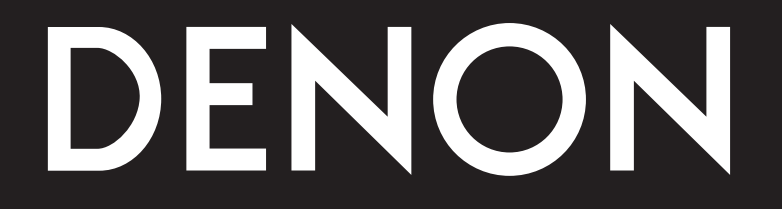

# **NETWORK AUDIO VIDEO PLAYER DN-V1700**

# **OPERATING INSTRUCTIONS MODE D'EMPLOI INSTRUCCIONES DE OPERACION**

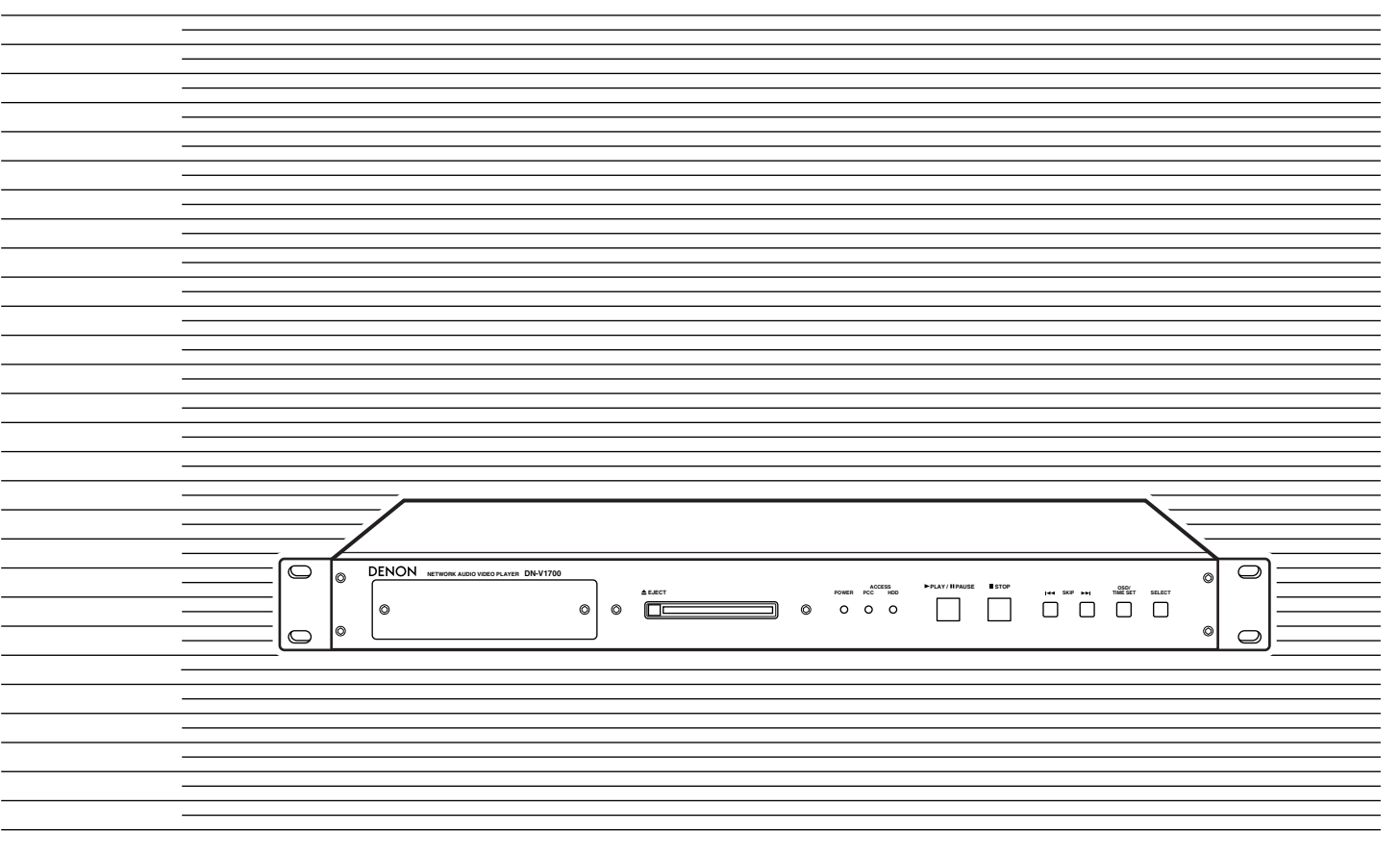

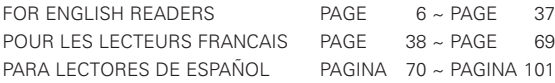

### **IMPORTANT TO SAFETY**

#### **WARNING:**

**TO PREVENT FIRE OR SHOCK HAZARD, DO NOT EXPOSE THIS APPLIANCE TO RAIN OR MOISTURE.**

#### **CAUTION:**

#### **1. Handle the power supply cord carefully**

Do not damage or deform the power supply cord. If it is damaged or deformed, it may cause electric shock or malfunction when used. When removing from wall outlet, be sure to remove by holding the plug attachment and not by pulling the cord.

#### **2. Do not open the top cover**

In order to prevent electric shock, do not open the top cover. If problems occur, contact your DENON DEALER.

#### **3. Do not place anything inside**

Do not place metal objects or spill liquid inside the network audiovideo player.

Electric shock or malfunction may result.

Please, record and retain the Model name and serial number of your set shown on the rating label.<br>Model No. DN-V1700 Serial No.

Model No. DN-V1700

#### **NOTE:**

This network audio-video player. uses the semiconductor laser. To allow you to enjoy music at a stable operation, it is recommended to use this in a room of 5 °C (41 °F)  $\sim$  35 °C (95 °F).

#### **CAUTION:**

**USE OF CONTROLS OR ADJUSTMENTS OR REFORMANCE OF PROCEDURES OTHER THAN THOSE SPECIFIED HEREIN MAY RESULT IN HAZARDOUS RADIATION EXPOSURE.**

**THE NETWORK AUDIO-VIDEO PLAYER SHOULD NOT BE ADJUSTED OR REPAIRED BY ANYONE EXCEPT PROPERLY QUALIFIED SERVICE PERSONNEL.**

This device complies with Part 15 of the FCC Rules. Operation is subject to the following two conditions: (1) This device may not cause harmful interference, and (2) this device must accept any interference received, including interference that may cause undesired operation.

This Class A digital apparatus meets all requirements of the Canadian Interference-Causing Equipment Regulations.

Cet appareil numérique de la classe A respecte toutes les exigences du Règlement sur le matériel brouilleur du Canada.

#### **CAUTION:**

- The ventilation should not be impeded by covering the ventilation openings with items, such as newspapers, tablecloths, curtains, etc.
- No naked flame sources, such as lighted candles, should be placed on the apparatus.
- Please be care the environmental aspects of battery disposal.
- The apparatus shall not be exposed to dripping or splashing for use.
- No objects filled with liquids, such as vases, shall be placed on the apparatus.

#### **Copyrights / Droits d'auteur / Derechos de Autor**

- It is prohibited by law to reproduce, broadcast, rent or play discs in public without the consent of the copyright holder.
- La reproduction, la diffusion, la location, le prêt ou la lecture publique de ces disques sont interdits sans le consentement du détenteur des droits d'auteur.
- De acuerdo con las leyes está prohibido reproducir, emitir, alquilar o interpretar discos en público sin la autorización del propietario de los derechos de autor.

**FRONT PANEL PANNEAU AVANT PANEL FRONTAL**

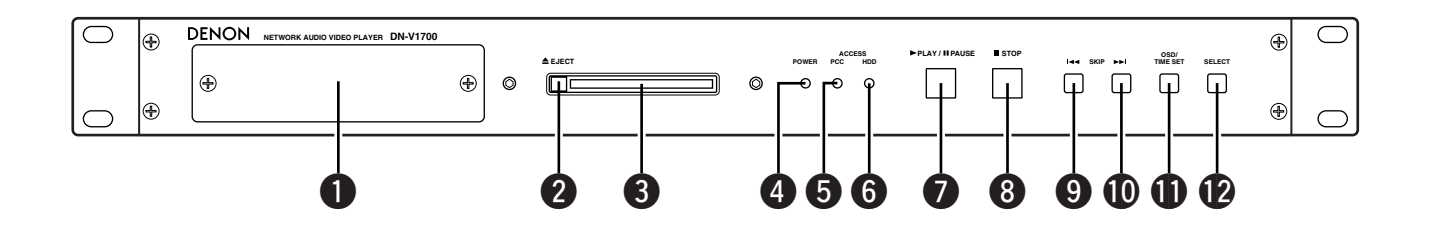

**REAR PANEL PANNEAU ARRIERE PANEL TRASERO**

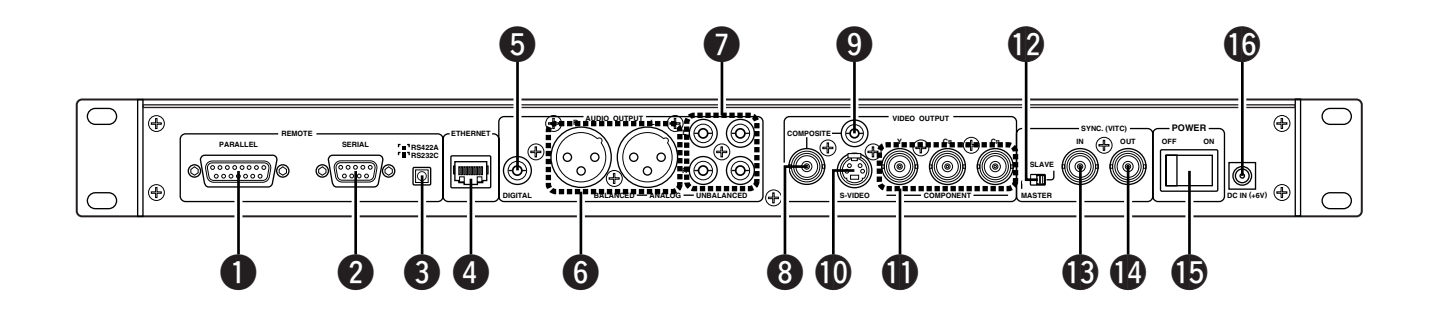

# **SAFETY INSTRUCTIONS**

- 1. Read Instructions All the safety and operating instructions should be read before the product is operated.
- 2. Retain Instructions The safety and operating instructions should be retained for future reference.
- 3. Heed Warnings All warnings on the product and in the operating instructions should be adhered to.
- 4. Follow Instructions All operating and use instructions should be followed.
- 5. Cleaning Unplug this product from the wall outlet before cleaning. Do not use liquid cleaners or aerosol cleaners.
- 6. Attachments Do not use attachments not recommended by the product manufacturer as they may cause hazards.
- 7. Water and Moisture Do not use this product near water for example, near a bath tub, wash bowl, kitchen sink, or laundry tub; in a wet basement; or near a swimming pool; and the like.
- 8. Accessories Do not place this product on an unstable cart, stand, tripod, bracket, or table. The product may fall, causing serious injury to a child or adult, and serious damage to the product. Use only with a cart, stand, tripod, bracket, or table recommended by the manufacturer, or sold with the product. Any mounting of the product should follow the manufacturer's instructions, and should use a

mounting accessory recommended by the manufacturer.

9. A product and cart combination should be moved with care. Quick stops, excessive force and uneven surfaces may cause the product and cart combination to overturn.

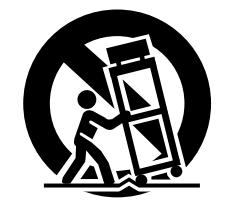

- 10. Ventilation Slots and openings in the cabinet are provided for ventilation and to ensure reliable operation of the product and to protect it from overheating, and these openings must not be blocked or covered. The openings should never be blocked by placing the product on a bed, sofa, rug, or other similar surface. This product should not be placed in a built-in installation such as a bookcase or rack unless proper ventilation is provided or the manufacturer's instructions have been adhered to.
- 11. Power Sources This product should be operated only from the type of power source indicated on the marking label. If you are not sure of the type of power supply to your home, consult your product dealer or local power company. For products intended to operate from battery power, or other sources, refer to the operating instructions.
- 12. Grounding or Polarization This product may be equipped with a polarized alternating-current line plug (a plug having one blade wider than the other). This plug will fit into the power outlet only one way. This is a safety feature. If you are unable to insert the plug fully into the outlet, try reversing the plug. If the plug should still fail to fit, contact your electrician to replace your obsolete outlet. Do not defeat the safety purpose of the polarized plug.

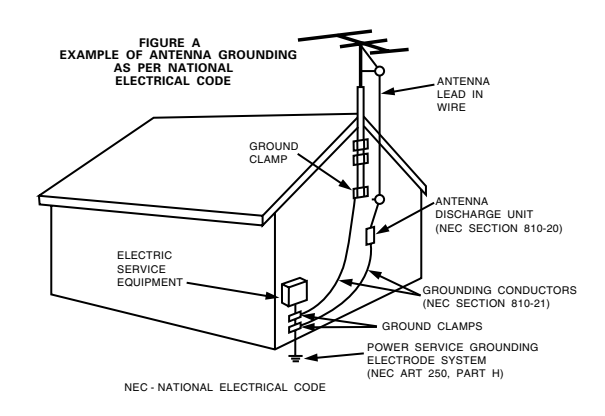

- 13. Power-Cord Protection Power-supply cords should be routed so that they are not likely to be walked on or pinched by items placed upon or against them, paying particular attention to cords at plugs, convenience receptacles, and the point where they exit from the product.
- 15. Outdoor Antenna Grounding If an outside antenna or cable system is connected to the product, be sure the antenna or cable system is grounded so as to provide some protection against voltage surges and built-up static charges. Article 810 of the National Electrical Code, ANSI/NFPA 70, provides information with regard to proper grounding of the mast and supporting structure, grounding of the lead-in wire to an antenna discharge unit, size of grounding conductors, location of antenna-discharge unit, connection to grounding electrodes, and requirements for the grounding electrode. See Figure A.
- 16. Lightning For added protection for this product during a lightning storm, or when it is left unattended and unused for long periods of time, unplug it from the wall outlet and disconnect the antenna or cable system. This will prevent damage to the product due to lightning and power-line surges.
- 17. Power Lines An outside antenna system should not be located in the vicinity of overhead power lines or other electric light or power circuits, or where it can fall into such power lines or circuits. When installing an outside antenna system, extreme care should be taken to keep from touching such power lines or circuits as contact with them might be fatal.
- 18. Overloading Do not overload wall outlets, extension cords, or integral convenience receptacles as this can result in a risk of fire or electric shock.
- 19. Object and Liquid Entry Never push objects of any kind into this product through openings as they may touch dangerous voltage points or short-out parts that could result in a fire or electric shock. Never spill liquid of any kind on the product.
- 20. Servicing Do not attempt to service this product yourself as opening or removing covers may expose you to dangerous voltage or other hazards. Refer all servicing to qualified service personnel.
- 21. Damage Requiring Service Unplug this product from the wall outlet and refer servicing to qualified service personnel under the following conditions:
	- a) When the power-supply cord or plug is damaged,
	- b) If liquid has been spilled, or objects have fallen into the product,
	- c) If the product has been exposed to rain or water,
	- d) If the product does not operate normally by following the operating instructions. Adjust only those controls that are covered by the operating instructions as an improper adjustment of other controls may result in damage and will often require extensive work by a qualified technician to restore the product to its normal operation,
	- e) If the product has been dropped or damaged in any way, and f) When the product exhibits a distinct change in performance
	- this indicates a need for service.
- 22. Replacement Parts When replacement parts are required, be sure the service technician has used replacement parts specified by the manufacturer or have the same characteristics as the original part. Unauthorized substitutions may result in fire, electric shock, or other hazards.
- 23. Safety Check Upon completion of any service or repairs to this product, ask the service technician to perform safety checks to determine that the product is in proper operating condition.
- 24. Wall or Ceiling Mounting The product should be mounted to a wall or ceiling only as recommended by the manufacturer.
- 25. Heat The product should be situated away from heat sources such as radiators, heat registers, stoves, or other products (including amplifiers) that produce heat.

## **NOTE ON USE / OBSERVATIONS RELATIVES A L'UTILISATION / NOTAS SOBRE EL USO**

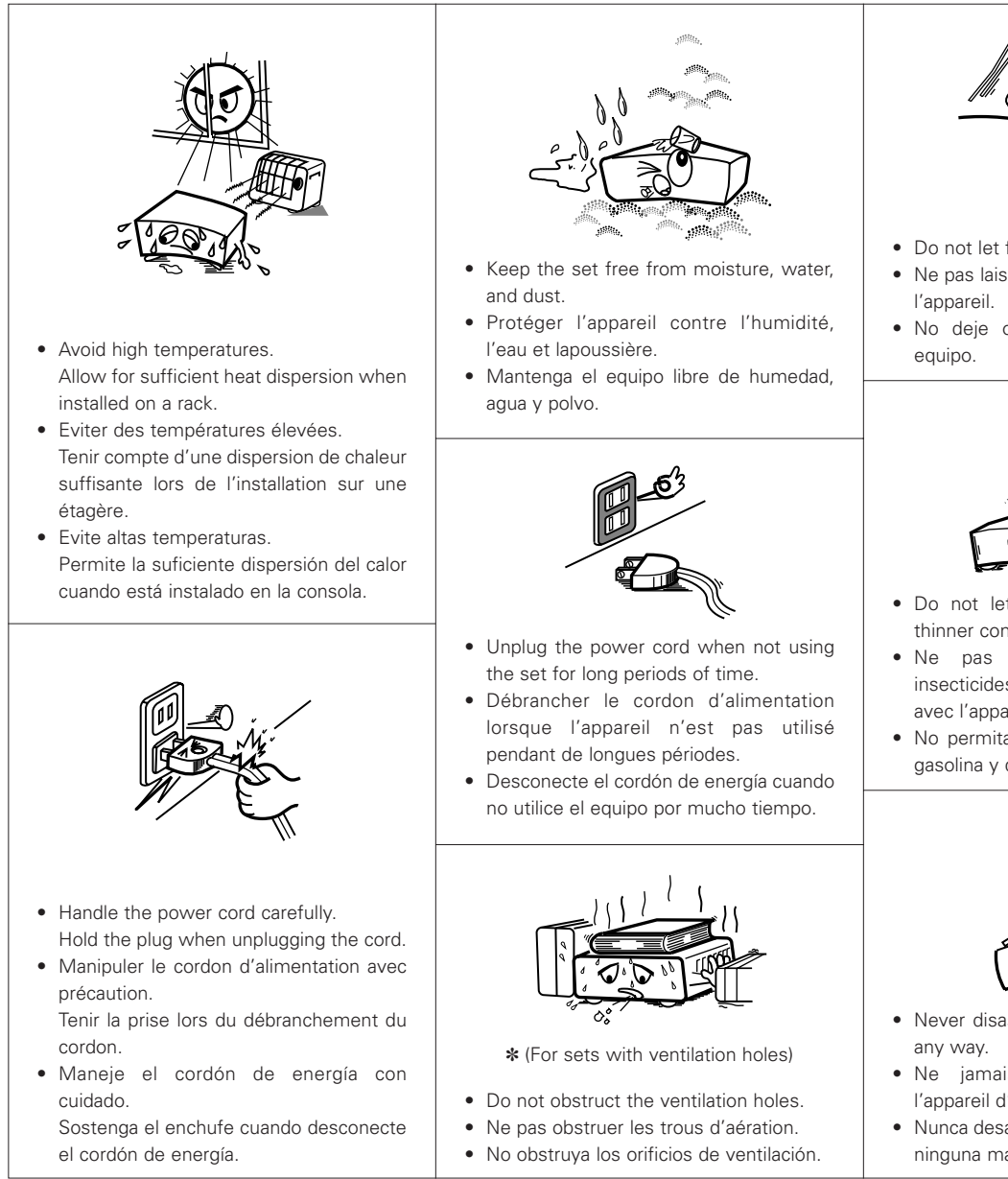

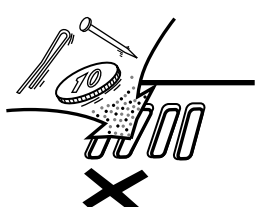

- Do not let foreign objects in the set.
- Ne pas laisser des objets étrangers dans
- No deje objetos extraños dentro del

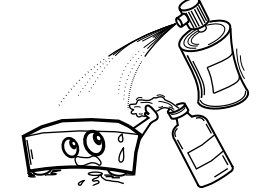

- Do not let insecticides, benzene, and thinner come in contact with the set.
- Ne pas mettre en contact des insecticides, du benzène et un diluant avec l'appareil.
- No permita el contacto de insecticidas, gasolina y diluyentes con el equipo.

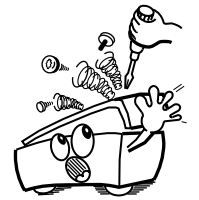

- Never disassemble or modify the set in
- Ne jamais démonter ou modifier l'appareil d'une manière ou d'une autre.
- Nunca desarme o modifique el equipo de ninguna manera.

### **— TABLE OF CONTENTS —**

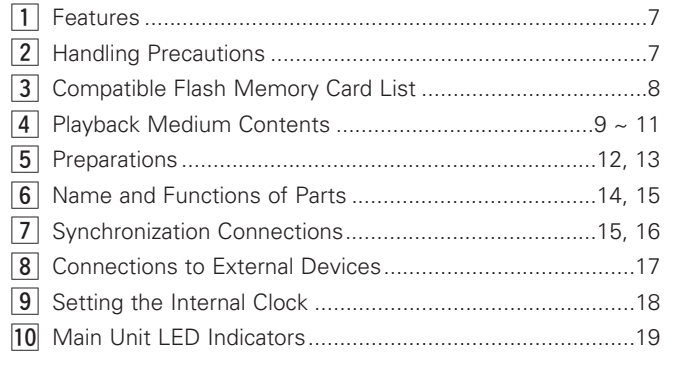

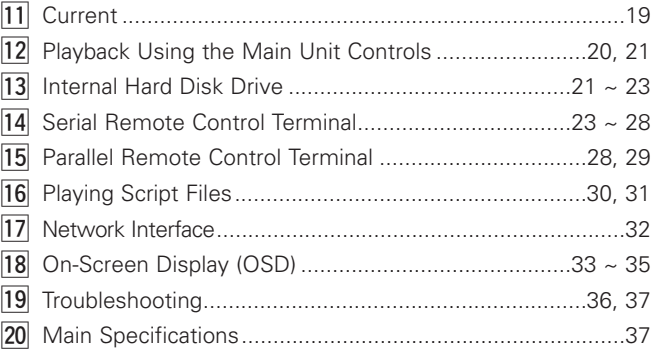

### **• ACCESSORIES**

**The following accessories should be included in addition to the main unit. Please check before using.**

- q AC adaptor ..........................................................................1
- w Power cord..........................................................................1 e Video cord ...........................................................................1
- r Audio cord (stereo)..............................................................1
- t Rack mount fittings .........................1 each for left and right
- 6 DC plug disconnection prevention
- fittings .....................................................1 each for A and B
- u IC memory card protector...................................................1

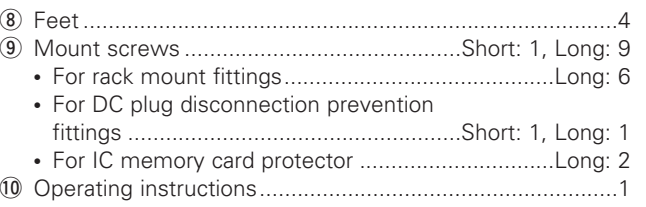

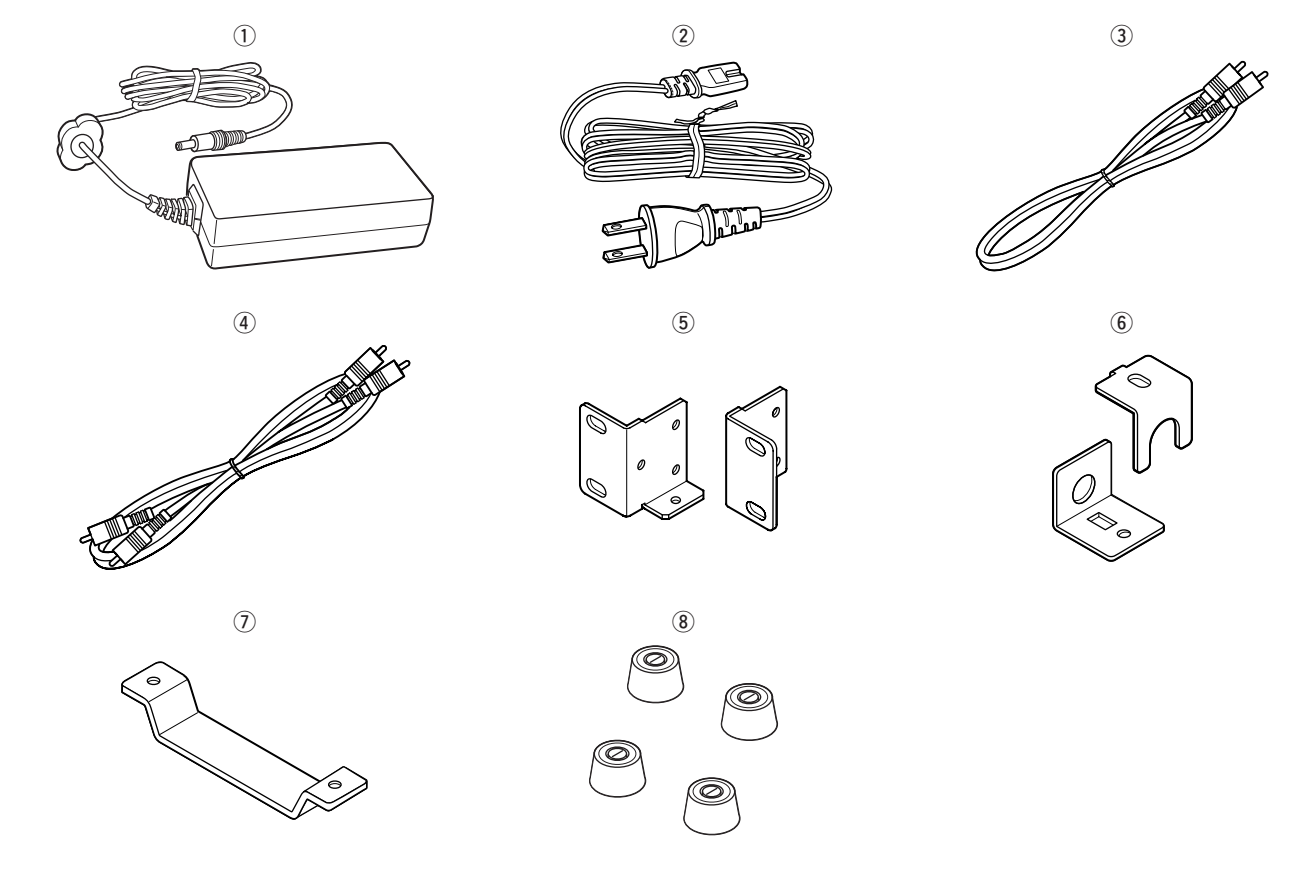

# **1 MAIN FEATURES**

- 1. The DN-V1700 uses Flash Memory card as the playback medium, achieving highly reliable operation without moving mechanism. (At IC card operation.)
- 02. Various I/O and control terminals are prepared in 1U rack mountable size.
- 03. The unit uses globally accepted MPEG format for high compression ration and with superior sound and video quality.
- 4. DN-V1700 also supports linear PCM audio playback.

# **2 HANDLING PRECAUTIONS**

#### **Condensation**

#### 2 **Definition**

Condensation is the same phenomenon as water droplets forming on windows of a heated room in the winter.

#### 2 **Conditions causing condensation**

If the set is brought from the cold outdoors in the winter into a heated room or if the temperature in the room where the set is located rises suddenly due to a strong heater, for example, water droplets will form on the operating parts inside the set and the set will no longer operate normally.

Condensation can also form in the summer if the set is exposed to the wind coming directly from an air conditioner. If so, move the set to a different place.

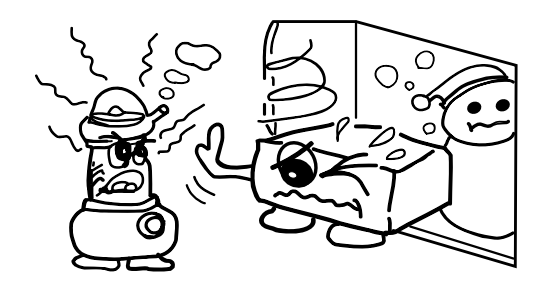

#### 2 **What to do if condensation occurs**

If condensation should occur, let the set sit for a while without turning on the power. (Usually the set will become functional in one to two hours, though this depends on the surrounding conditions.)

#### **Backing up data**

If the playback medium (hard disk drive, etc.) should itself fail, you will not be able to recover the data. We strongly suggest to you make backups.

Please back up the data on the hard disk drive before turning in the set for repairs.

Note that DENON will not accept any responsibility whatsoever for loss of or changes to data during repairs.

#### **When moving the unit**

Turn off the power, unplug the power cord, and disconnect all external connection cords (connection cords to other devices, etc.) before moving the unit. Failure to do so could damage the cords, leading to fire or electric shock.

Also, be careful not to drop the unit or subject it to strong shocks, as doing so could damage the unit.

- 05. Various playback controls are realized the script (program) language.
- 06. Video Frame synchronization by VITC.
- 7. DN-V1700 is equipped with FTP server function through 10 Base-T/100 Base-TX Ethernet connector.
- 8. RS232C/RS422A serial connector (switchable) is equipped.
- 9. Parallel I/O terminal for external controller and tally operations.
- 10. DN-V1700 is equipped with a 2.5-inch sized hard disk drive.

#### **Installation Precautions**

- **E** Using the set or other electronic equipment including microprocessors at the same time as a tuner or TV may result in noise in the tuner's or TV's sound or disturb the TV picture. If this should happen, take the following measures:
	- Move the set as far from the tuner or TV as possible.
	- Move the tuner's or TV's antenna wire away from the set's power cord and the input/output connection cords (pin-plug cords).
	- Noise or disturbed picture tends to occur particularly when using internal antennas or 300  $\Omega$ /ohms fader cords. We recommend using an external antenna and 75 Ω/ohms coaxial cable.

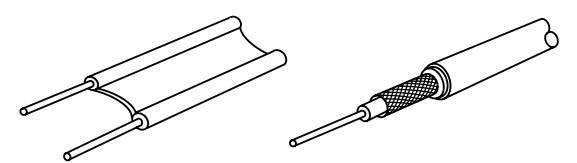

300  $\Omega$ /ohms fader cord 75  $\Omega$ /ohms coaxial cable

2 The set is equipped with a hard disk drive. Do not use it near devices that generate magnetic forces (speakers, etc.).

#### **Cleaning**

- $\blacksquare$  To remove dirt from the cabinet or control panel, wipe gently using a soft cloth.
	- Before using a chemical-impregnated cloth, read its cautions.
- Exposing the set to benzene, thinner or other organic solvents or pesticides could mar the surface. Avoid using such products.

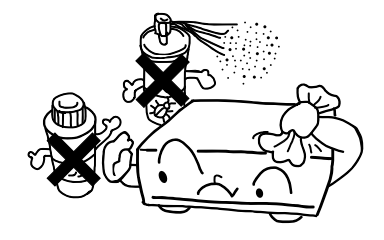

# **3 COMPATIBLE FLASH MEMORY CARD LIST**

### **Card to be used (playback media)**

The DN-V1700 uses Flash Memory card as playback media.

Please use an adaptor to use a Compact Flash card.

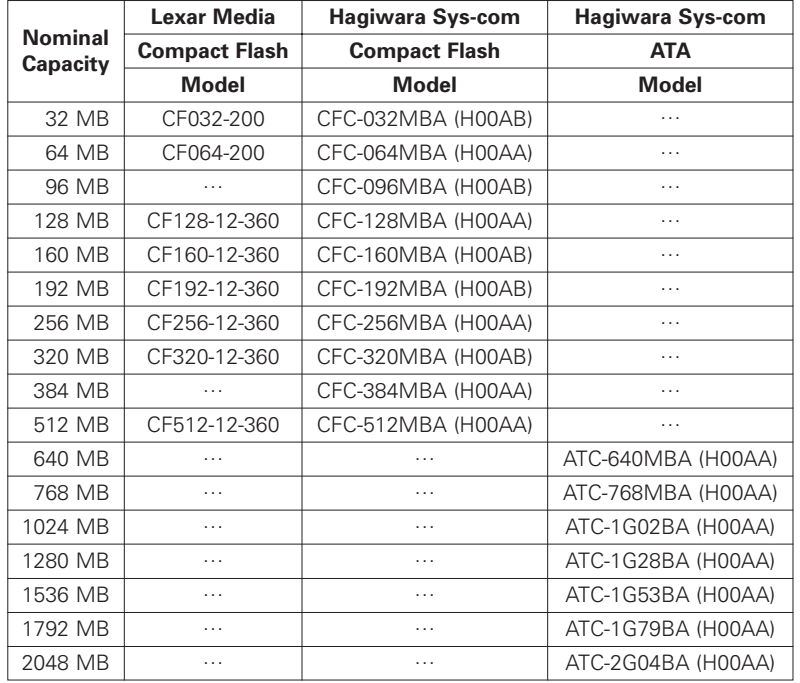

\*1) Compact Flash™ is a registered trademark of SanDisk.

✽ The above table is valid as of May, 2002. Some cards may no longer be produced or sold.

✽ DN-V1700 does not support memory card with a capacity less than 32 MB.

#### **NOTE:**

Unlike digital still cameras, DN-V1700 continuously accesses large amount of data, resulting in higher level of technical requirements for selection of Flash Memory card.

Some commercially available Flash Memory cards do not fulfill the data transfer rate requirement, and we listed here the memory cards that have sufficient access speed.

If a non-listed memory card is used, it may happened that playback would randomly halt or stop, and playback many not be possible.

# **4 PLAYBACK MEDIUM CONTENTS**

### **(1) Formatting**

#### $\blacksquare$  Format type

DN-V1700 accepts FAT 16 and FAT 32 formatted media, and media formatted in other type such as FAT 12 or NTFS will not work with DN-V1700.

Cluster size should be 2kB or larger.

Please use FAT 16. If the media is larger than 2GB, please use FAT 32.

Only primary partition is recognized. Do not create extended partition.

**Cluster size** 

The cluster size is the smallest unit of data when writing on Flash Memory cards. The cluster size may change when cards are formatted on PCs or any devices other than the DN-V1700.

### **(2) Video/still picture and audio formats**

The DN-V1700 corresponds to the following format.

VIDEO and AUDIO file format [File names are given the extension: mpg] System: ISO/IEC 13818-1 MPEG2 PS (Program Stream) CBR (Constant Bit Rate) or VBR (Variable Bit Rate) Max. 10 Mbps\* VIDEO: ISO/IEC 13818-2 MPEG2 MP@ML 720 x 480 (NTSC) AUDIO: ISO/IEC 11172-3 MPEG1 – Audio Layer 2 Sampling Frequency: 48 kHz, 44.1 kHz File size: From 2 MB to 2 GB

- VIDEO (with no AUDIO) file format [File names are given the extension: mpv] VIDEO: ISO/IEC 13818-2 MPEG2 MP@ML ES (Elementary Stream) 720 x 480 (NTSC) CBR (Constant Bit Rate) or VBR (Variable Bit Rate) Max. 10 Mbps\* File size: From 2 MB to 2 GB
- **E** Still picture file format [File names are given the extension: mpi] Still picture: ISO/IEC 13818-2 MPEG2 MP@ML ES (Elementary Stream) 720 x 480 (NTSC) 1 frame only (Intra frame picture) File size: From 4 kB to 224 kB

AUDIO (with no VIDEO) file format AUDIO: ISO/IEC 11172-3 MPEG1 – Audio Layer 2 Sampling frequency: 48 kHz, 44.1 kHz [File names are given the extension: mpa] or AUDIO: 16 bit Linear PCM Sampling frequency: 48 kHz, 44.1 kHz [File names are given the extension: wav] File size: Playback time is 2 seconds or more. MAX 2 GB

✽ Special Notes

1) As mentioned in Note in page 8, operation at the maximum bit rate may not be possible if a memory card with lower access speed is used.

2) You will also have to pay attention to the quality of video encoder. Even though high quality memory card and higher bit rate is used, use of low quality encoder system may result in intermittent or low quality video playback.

### **(3) Directories and file organization**

In order that DN-V1700 operates properly, data should be written on the media in prescribed directories and in the specified manner. Directories other than what are prescribed here, should not be created.

#### **2** File name

A file name is eight characters or less with alpha-numeric characters according to ASCII code. Long file name (VFAT) is not supported.

Number: from 0 to 9, alphabet: A to Z, Symbol: \_

#### $\blacksquare$  Extension

- VIDEO and AUDIO Program stream: mpg
- VIDEO (with no AUDIO) Elementary stream: mpv
- Still picture: mpi
- AUDIO (with no VIDEO) MPEG1 Layer 2 Audio: mpa
- AUDIO (with no VIDEO) 16 bit Linear PCM: wav
- Script file (play list file): dsc

#### **Directories**

All the files should be stored in the following directories only.

No duplicate file names are accepted.

The maximum file numbers of VIDEO, SCRIPT, and an AUDIO directory is 999.

The number of the maximum files of a PICTURE directory is 9999.

Please be sure to create the VIDEO, SCRIPT, AUDIO and PICTURE directories irrespective of the existence of a file (If the media is formatted by DN-V1700, these directories will automatically be created).

The SYS directory is used by the DN-V1700 to output log files, etc.

✽ DN-V1700 recognizes both fs = 48 kHz and 44.1 kHz for mpg, mpa and wav audio files.

It is, however, recommended that you stick to either of sampling frequencies. DN-V1700 will need c.a.1 second to switch the sampling frequency mode.

\ROOT

```
-\text{WIDEO}✽✽✽.mpg (MPEG2-PS (VIDEO and AUDIO))
    ✽✽✽.mpv (MPEG2-ES (VIDEO (with no AUDIO)))
 \AUDIO
    ✽✽✽.mpa (MPEG1 Layer2 AUDIO (with no VIDEO))
    ✽✽✽.wav (16bit Linear PCM AUDIO (with no VIDEO))
 \PICTURE
    ✽✽✽.mpi (MPEG2-ES (Still picture))
 \SCRIPT
    ✽✽✽.dsc (script file (play list file))
 \SYS
    ✽✽✽.log (log file)
```
### **(4) Playing time**

The playing time on the DN-V1700 depends on the capacity of the card and the playback bit rate. Below is a description of basic methods for calculating the playing time and some examples.

### $\blacksquare$  Video + audio Video playback bit rate (kbps) x playing time (sec.) = capacity of video portion Audio playback bit rate (kbps) x playing time (sec.) x 2 (2 channels, left and right) = capacity of audio portion Capacity of video portion  $+$  capacity of audio portion = Total capacity (kbit) Total capacity (kbit)  $\div$  8 = Total capacity (kByte) Total capacity (kByte)  $\div$  1024 = Total capacity (required card capacity) (MByte) Video only Video playback bit rate (kbps) x playing time (sec.) = Total capacity (kbit) Total capacity (kbit)  $\div$  8 = Total capacity (kByte) Total capacity (kByte)  $\div$  1024 = Total capacity (required card capacity) (MByte)  $\blacksquare$  Still pictures Still pictures capacity per image (kbit)  $\div$  8 = Total capacity (kByte) Total capacity (kByte)  $\div$  1024 = Total capacity (required card capacity) (MByte) Audio only (MPEG1 Audio Layer 2) Audio playback bit rate (kbps) x playing time (sec.) x 2 (2 channels, left and right) = Total capacity (kbit) Total capacity (kbit)  $\div 8$  = Total capacity (kByte) Total capacity (kByte)  $\div$  1024 = Total capacity (required card capacity) (MByte)

Audio only (16 bit Linear PCM) 16 (bits) x sampling frequency (kHz) x playing time (sec.) x 2 (2 channels, left and right) = Total capacity (kbit) Total capacity (kbit)  $\div 8$  = Total capacity (kByte) Total capacity (kByte)  $\div$  1024 = Total capacity (required card capacity) (MByte)

[Example] Calculations of required capacities

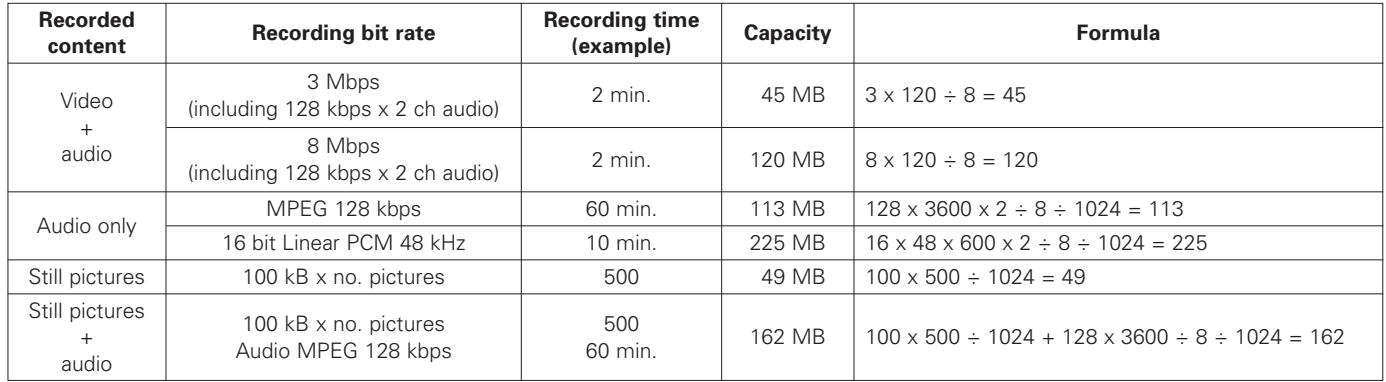

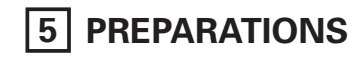

- $\blacksquare$  Checking the accessories Check that all the accessories are included, referring to the section "Accessories".
- Mounting on the rack The DN-V1700 uses a rack-mount chassis (1U). Use the included rack mount fittings as shown below to mount the DN-V1700 on a 1U type rack mount rack.

#### **NOTE:**

When mounting the DN-V1700 on the rack, be sure to use guide rails or shelf boards, etc., on the rack side to prevent weight from being applied to the front of the DN-V1700. The weight of the DN-V1700 cannot be supported only with the fittings.

Also take sufficient considerations for the installation environment, for example with respect to heat from other devices (use forced ventilation, etc.).

**CONSORTING** 

 $\bullet$ 

Mounting the feet

Set the feet in the holes in the bottom of the set and push them at the center to insert them fully.

✽ The feet are press-fitted into the set, so they cannot be removed once mounted.

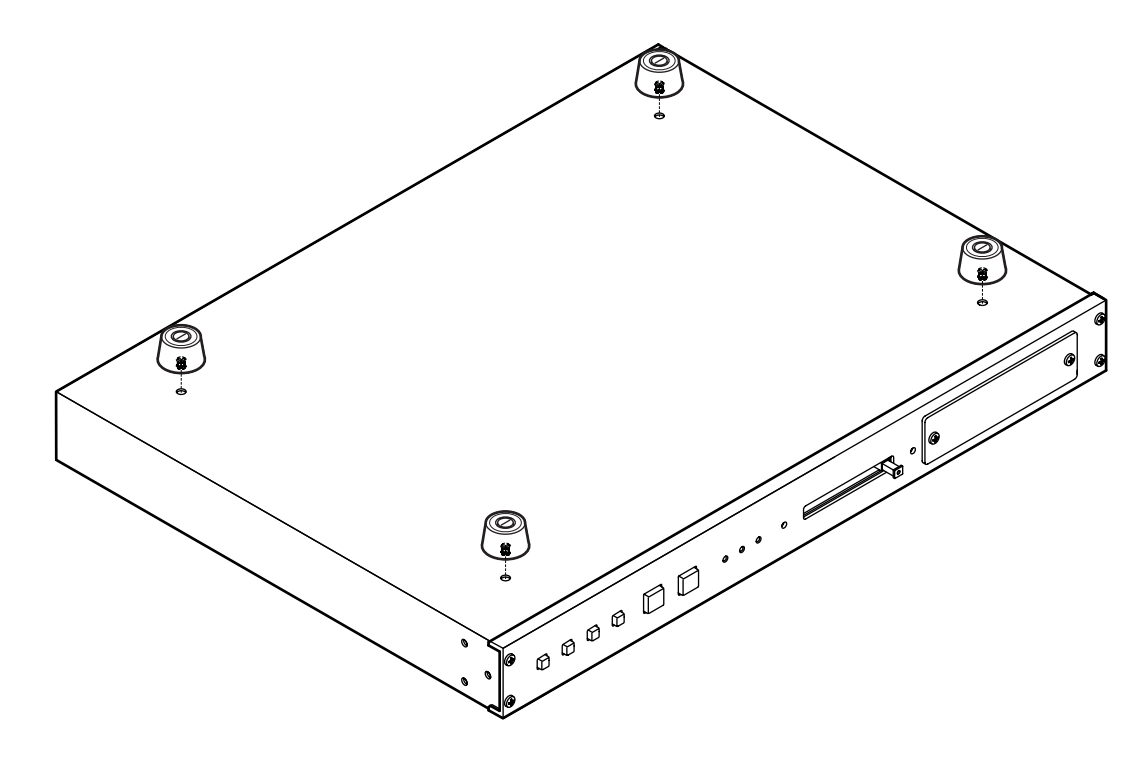

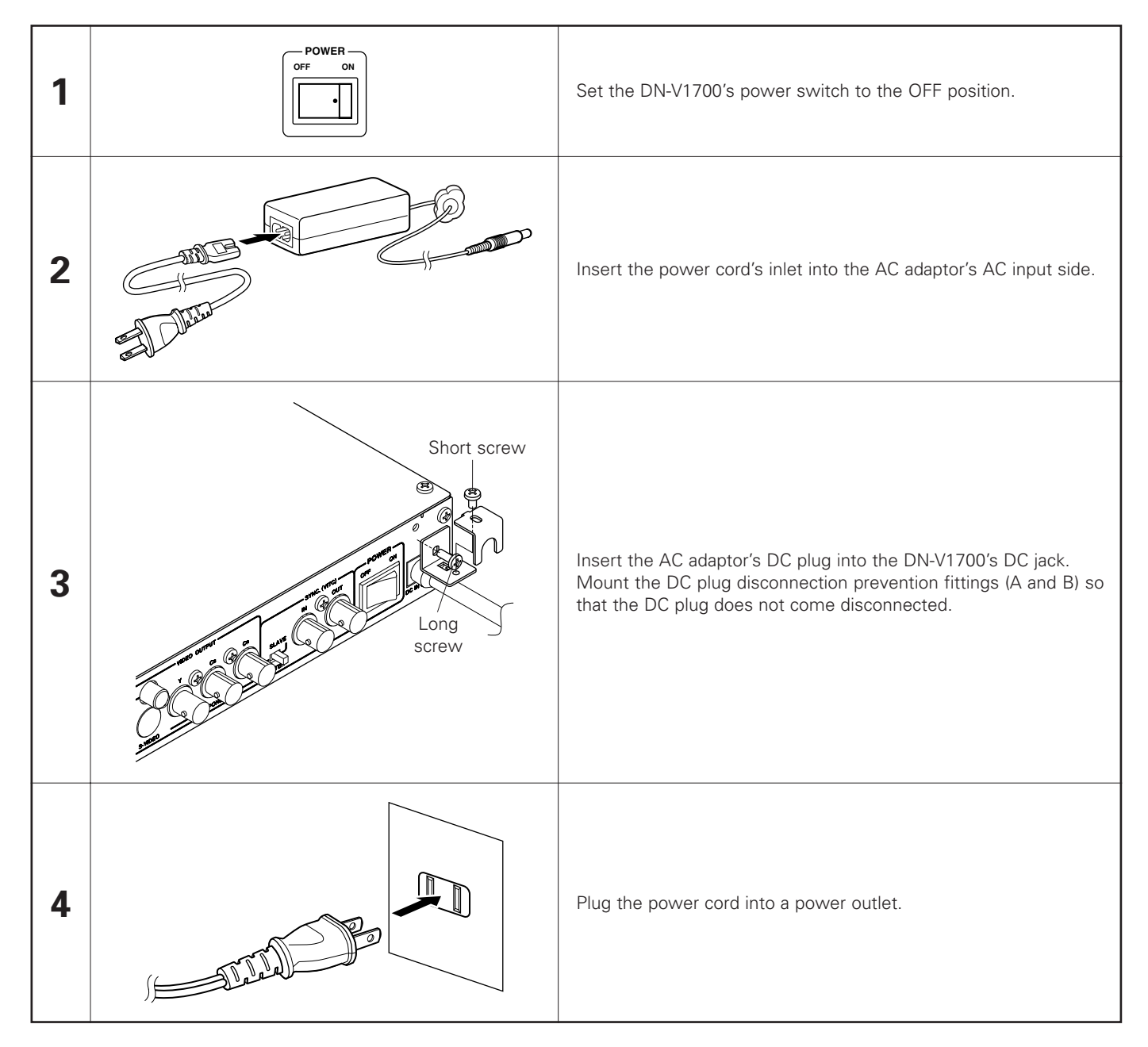

#### **Cautions on the AC Adaptor**

- Be sure to use the included AC adaptor.
- Be sure to set the DN-V1700's power switch to the OFF position when plugging in and unplugging the AC adaptor.
- Note that plugging in the AC adaptor while the set's power is turned on may damage the set or the IC memory card.
- Do not pull on the DC plug cord with excessive force when the DC plug disconnection prevention fittings (A and B) are connected. Doing so will damage the DC plug cord, possibly damaging the set.

# **6 NAME AND FUNCTIONS OF PARTS** (See page 3.)

#### **(1) Front panel**

### q **Internal HDD**

This is the internal hard disk drive.

#### **IC memory card eject button (EJECT)**

Press this to eject the IC memory card. Be sure the stop mode is set or the power is turned off when ejecting the IC memory card. In particular, never eject the card when the IC memory card access lamp is flashing or lit (except when the access lamp is flashing to indicate an error).

If the eject operation is performed when the card is being accessed, the data may be lost and the set may be damaged. Should this happen, "reboot!!!" may output from the set's video output and the set may be reset forcibly.

#### **IC memory card slot (drive)**

This is where the IC memory card is inserted. Be sure to load the IC memory card securely.

#### **4** POWER indicator

This lights when the set's power is on.

#### **IC memory card access lamp (ACCESS PCC)**

This lights or flashes when the IC memory card is being accessed.

#### y **Hard disk access lamp (ACCESS HDD)**

This lights or flashes when the hard disk drive is being accessed.

### u **PLAY/PAUSE button**

In the normal play mode with a file selected, press this in the stop or pause mode to start playback. When pressed during playback, the pause mode is set.

#### **i** STOP button

Press this to stop playback. During script playback, press the button for 2 seconds or more to stop script playback.

#### **o** SKIP  $\blacktriangleleft$  button

Press this to search for the previous file in the currently set sorting order.

#### !0**SKIP** 9**button**

Press this to search for the next file in the currently set sorting order.

#### **10 OSD/TIME SET button**

Press this to turn the OSD (on-screen display) on and off. Use this button together with the STOP button to set the time.

### **12** SELECT button

Use this to change the current directory. Use this button together with the STOP button to change the current drive.

#### **(2) Rear panel**

#### **PARALLEL REMOTE terminal**

This is the terminal for parallel control from an external device.

### **SERIAL REMOTE terminal**

This is the terminal for serial control from an external device. Use a serial straight through cable for connection to a computer.

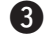

#### e **RS232C/RS422A selector switch**

Use this switch to select the SERIAL REMOTE terminal's interface.

Set to the back for RS422A, to the front for RS232C.

#### **29 ETHERNET terminal**

This is a 10 Base-T/100 Base-TX LAN connector.

#### **6** DIGITAL AUDIO OUTPUT terminal

This is an SPDIF digital audio output. Connect an amplifier, etc., allowing digital input.

### **6** ANALOG AUDIO OUTPUT terminal (XLR)

This is a balanced type analog audio output using an XLR type connector.

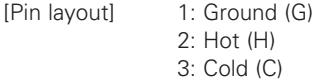

#### **ANALOG AUDIO OUTPUT terminal (RCA)**

This is an analog audio output. Connect it to an amplifier or monitor speaker with an analog audio input using an RCA pin-plug cable.

#### **63** COMPOSITE VIDEO OUTPUT terminal (BNC)

This is a composite video output. Connect it to a monitor display equipped with a composite video input using a 75  $\Omega$ /ohms BNC cable. The connected device must be terminated at 75  $Ω$ /ohms.

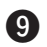

### o **COMPOSITE VIDEO OUTPUT terminal (RCA)**

This is a composite video output. Connect it to a monitor display equipped with a composite video input using a 75  $Ω/ohms$  RCA cable. The connected device must be terminated at 75  $Ω$ /ohms.

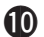

#### **10 S-VIDEO OUTPUT terminal**

This is an S-Video output terminal. Connect it to a monitor display equipped with an S-Video terminal using an S-Video cable.

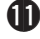

#### **(ii)** COMPONENT VIDEO OUTPUT terminal

This is a component video output. Connect it to a monitor display equipped with a component video input.

#### !2**MASTER/SLAVE selector switch**

Use this to select the set's operating mode, master or slave. The setting is detected when the power is turned on, so if it this switch is operated, turn the power off then back on.

### **18** VITC IN terminal

This is the VITC input terminal for operating the set in the slave mode. It is terminated at 75  $\Omega$ /ohms. The input signal level is 1Vp-p.

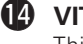

#### !4**VITC OUT terminal**

This is the VITC output terminal. The output is for synchronization with another device.

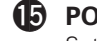

#### !5**POWER switch**

Set this to the ON side to turn the set's power on.

#### !6**DC IN terminal**

This is the power input terminal. Connect the included AC adaptor here.

# **7 SYNCHRONIZATION CONNECTIONS**

The DN-V1700 allows synchronized playback in units of frames using external VITC time code signals. Synchronized playback is also possible using a slave generator function that generates time codes synchronized to video signals (vertical/horizontal synchronizing signals) not including VITC time code signals.

When and only when using the DN-V1700 as a slave device of another device equipped with the VITC signal generating function, set the MASTER/SLAVE selector switch on the rear panel to the SLAVE side. In all other cases (when not synchronizing the DN-V1700 with another device or when synchronizing another device using the DN-V1700's VITC signals), set the MASTER/SLAVE selector switch to the MASTER side.

[Example of connections - 1] Synchronization connection of three DN-V1700s

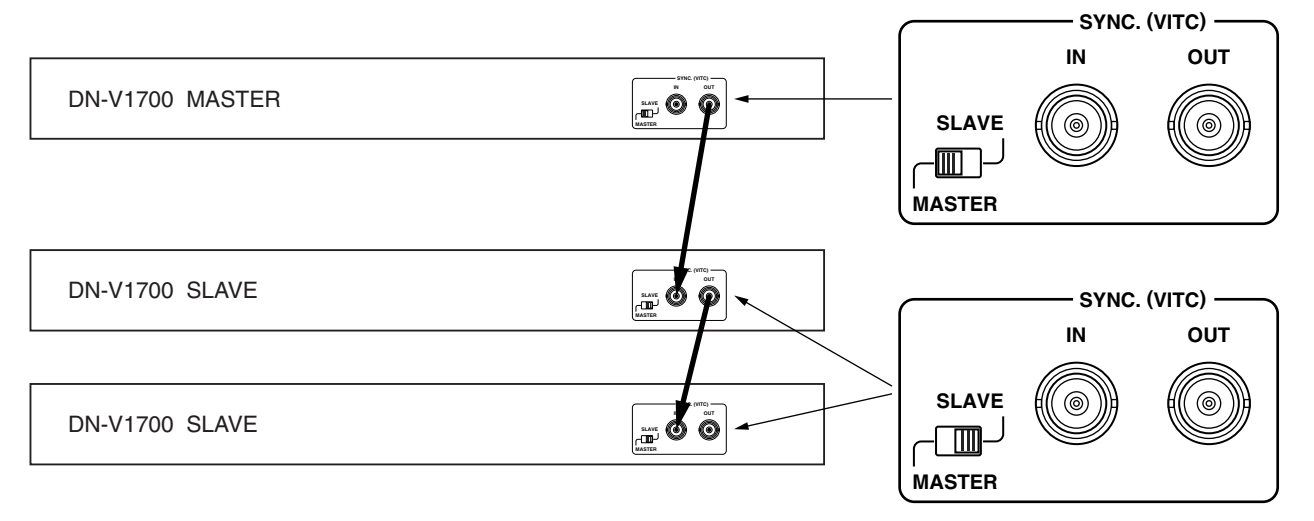

In this example, the time code generated by the master unit synchronizes the two slave units. Set the master unit's selector switch to MASTER, the slave units' selector switches to SLAVE.

✽ When the flash ROM has been set to the slave generator mode by serial or LAN external control command, the slave generator mode must be cancelled.

[Example of connections - 2] Using an external device as the master unit

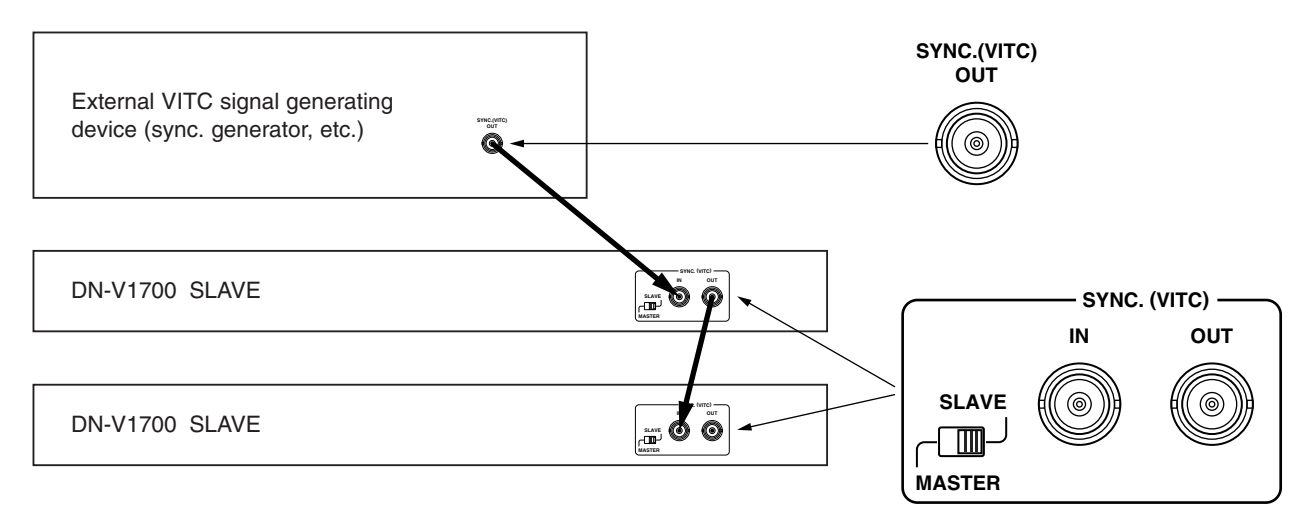

In this example, a device with an external VITC output is used as the master unit to synchronize two slave units.

✽ When the flash ROM has been set to the slave generator mode by serial or LAN external control command, the slave generator mode must be cancelled.

[Example of connections - 3] Synchronizing to the B.B. (black burst) signals of an external device not including VITC signals

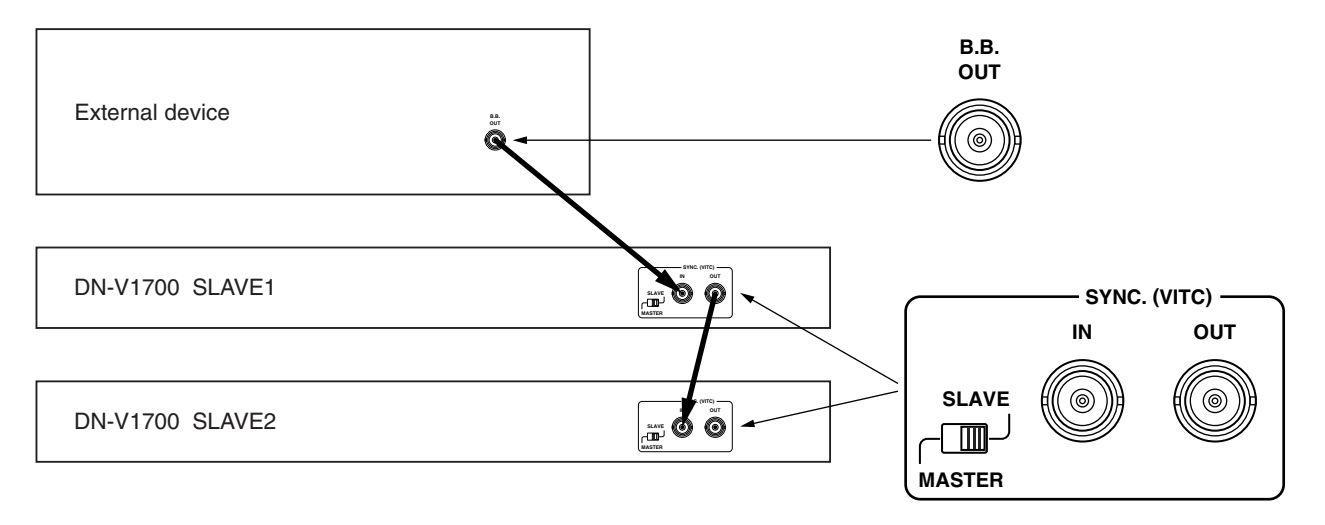

In this example, two slave units are synchronized with the B.B. (black burst) signals of an external device not including VITC signals. The first DN-V1700 generates VITC signals synchronized to the vertical/horizontal synchronizing signals included in the external devices' B.B. signals and emits the signals from the SYNC. (VITC) OUT terminal.

✽ In this example, the flash ROM of DN-V1700 slave 1 must be set to the slave generator mode by serial or LAN external control command.

#### **NOTES:**

- The DN-V1700's time code signal is compatible with VITC (Vertical Interval Time Code) standards. It is not compatible with LTC (Longitudinal Time Code) standards.
- When connecting the DN-V1700 for synchronization as the master device, the maximum number of units that can be connected as slave units is 4.
- When multiple units are connected for synchronization, if the power of one of the slave units in the middle of the chain is turned off, synchronized playback is not possible on subsequent slave units either.
- When using the external device's composite video signals instead of the B.B. signals, synchronization may be disturbed due to the large DC fluctuation element in the video signal.

# **8 CONNECTIONS TO EXTERNAL DEVICES**

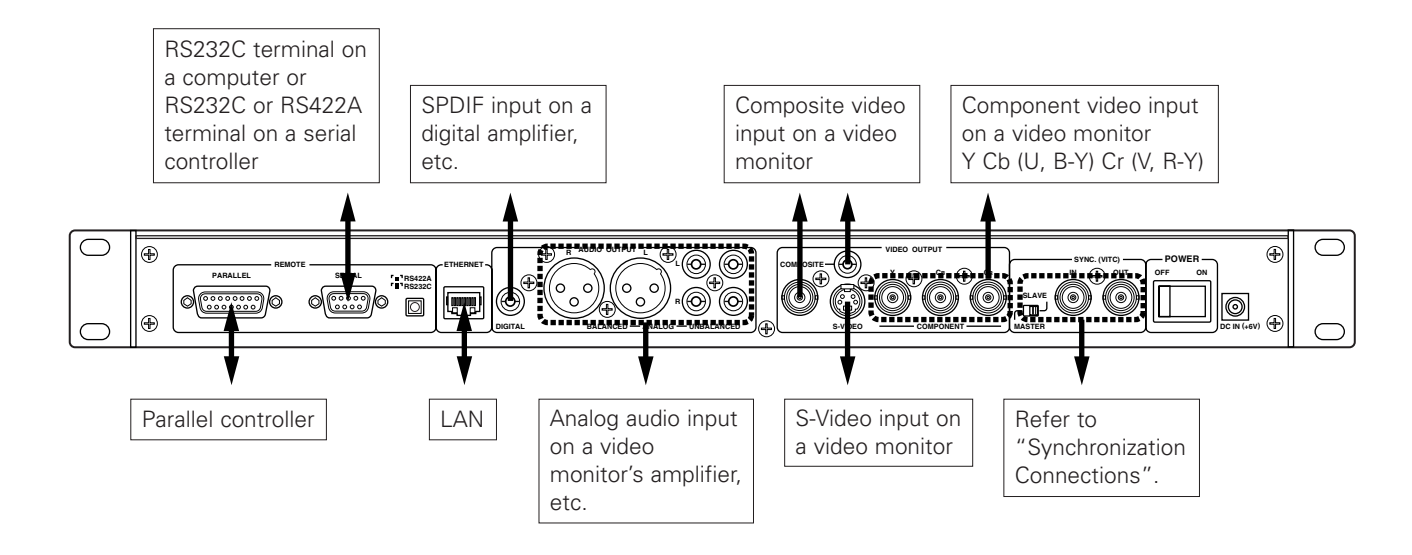

- 1. Connect the PARALLEL REMOTE terminal to conduct parallel control.
- 2. Connect the SERIAL REMOTE terminal to conduct external serial control. \*1) Use a serial straight-through cable for connection with a computer. \*2) This terminal is for both RS232C and RS422A. Be sure to set the RS232C/RS422A selector switch to the proper position.
- 3. Connect the ETHERNET terminal to conduct 10 Base-T/100 Base-TX LAN control.
- 4. Connect the DIGITAL AUDIO OUTPUT terminal to use the digital audio output.
- 5. Connect the ANALOG AUDIO OUTPUT terminals to use the analog audio output. \*1) There are three sets of analog audio outputs that output the same audio signals: two sets of RCA outputs and one set of XLR outputs.
- 6. Use the COMPOSITE VIDEO OUTPUT terminal to connect the DN-V1700 to the composite video input of an video monitor (TV, etc.). \*1) To connect to a device other than a video monitor, the connected device must be terminated at 75 Ω/ohms. \*2) The BNC and RCA terminals output the same composite video signal.
- 7. Use the S-VIDEO OUTPUT terminal to connect the DN-V1700 to a video monitor (TV, etc.) with an S-Video input. The brightness signal (Y) and color difference signal (C) are output separately, resulting in a more defined image than with the composite video signal.
- 8. Use the COMPONENT VIDEO OUTPUT terminal to connect the DN-V1700 to a video monitor (TV, etc.) with a component video input. The brightness signal (Y) and color difference signals (C) are divided and the different color difference signals are output separately, resulting in a more defined image than with the composite S-Video signal.

# **9 SETTING THE INTERNAL CLOCK**

The DN-V1700 is equipped with an internal clock. Set the clock before using the DN-V1700.

The clock can be set either by using the controls on the DN-V1700 or by serial port control. For instructions on serial port control, see the "14 Serial Remote Control Terminal" section.

**E** Setting the date and time using the controls on the DN-V1700 Connect the DN-V1700's video output to an external monitor and turn on the power.

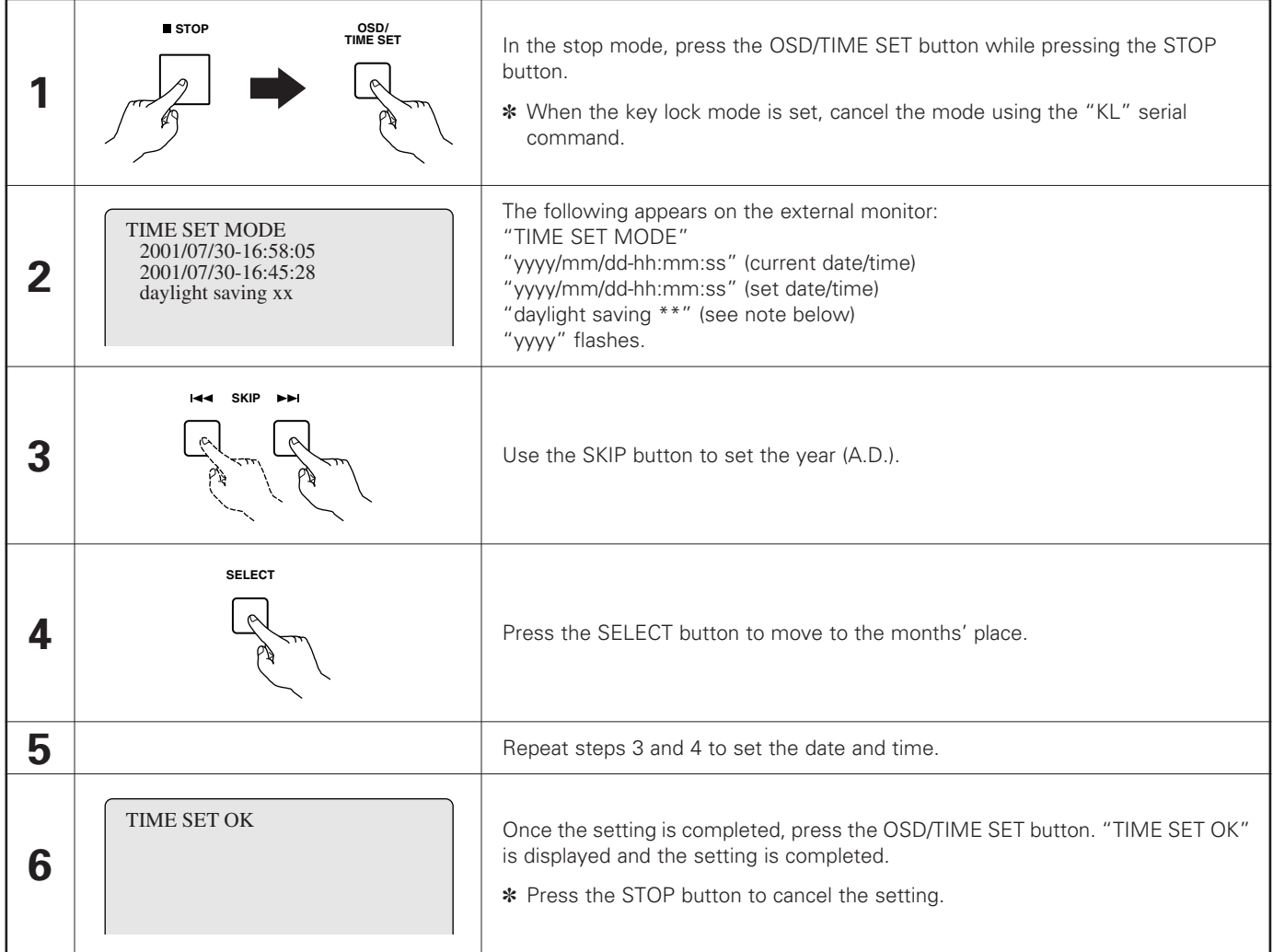

Quick set:

Press the PLAY/PAUSE button after step 1 above to reset the seconds to 0.

**Daylight savings time:** 

The DN-V1700's current daylight savings time setting is indicated at "daylight saving ✽✽" in step 2 above. To change the setting, press the SELECT button to make the "daylight saving" line flash, then press the PLAY/PAUSE button. The clock is moved ahead one hour when the setting is switched from "No" to "Yes", back one hour when the setting is switched from "Yes" to "No".

#### Automatic setting by SNTP:

When the date and time is set by SNTP server when connected to a network, "auto set by SNTP" is displayed at step 2 above. Use the SELECT button to make "auto set by SNTP" flash, then press the PLAY/PAUSE button. The time can now be set by SNTP.

#### **NOTE:**

When the above setting is made, we recommend repeating the operation in step 1 to check the current time. A super capacitor is used to keep the DN-V1700's internal clock running even when the power is turned off. The clock keeps running for about 7 days after the power is turned off (as long as the power was on for at least one hour beforehand). If the clock stops running, the date and time are reset to "2000/1/1 00:00:00".

# **10 MAIN UNIT LED INDICATORS**

The main unit's LEDs indicate the following:

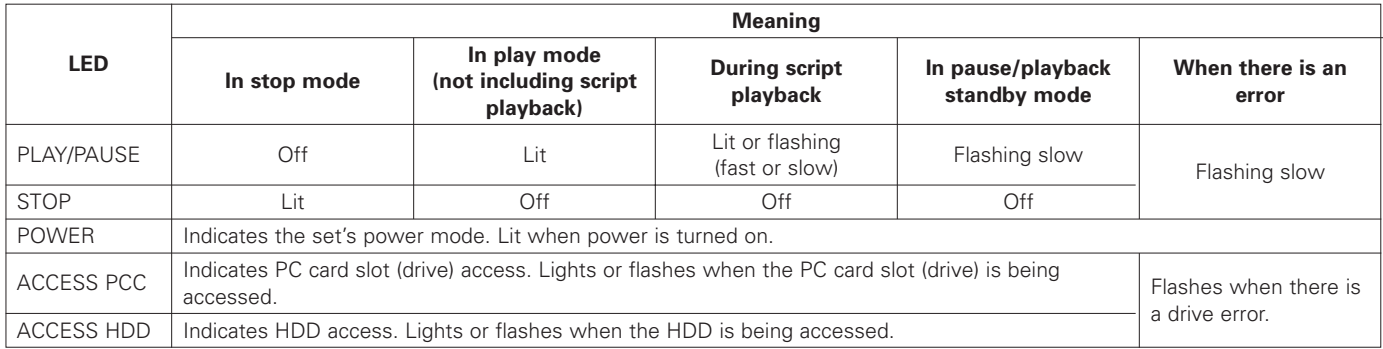

# **11 CURRENT**

#### **Current**

Current refers to the current position for the drive, directory or file.

- 1. Current drive This refers to the drive currently being controlled. 2. Current directory
- This refers to the directory currently being controlled.
- 3. Current file This refers to the contents file currently being controlled.

# **12 PLAYBACK USING THE MAIN UNIT CONTROLS**

The following describes how to set playback manually using the controls on the DN-V1700. Before doing this, prepare a recorded medium on which contents are recorded as described in the section "4 Playback Medium Contents".

**2** Playing

Connect the DN-V1700's video output to an external monitor and turn on the power.

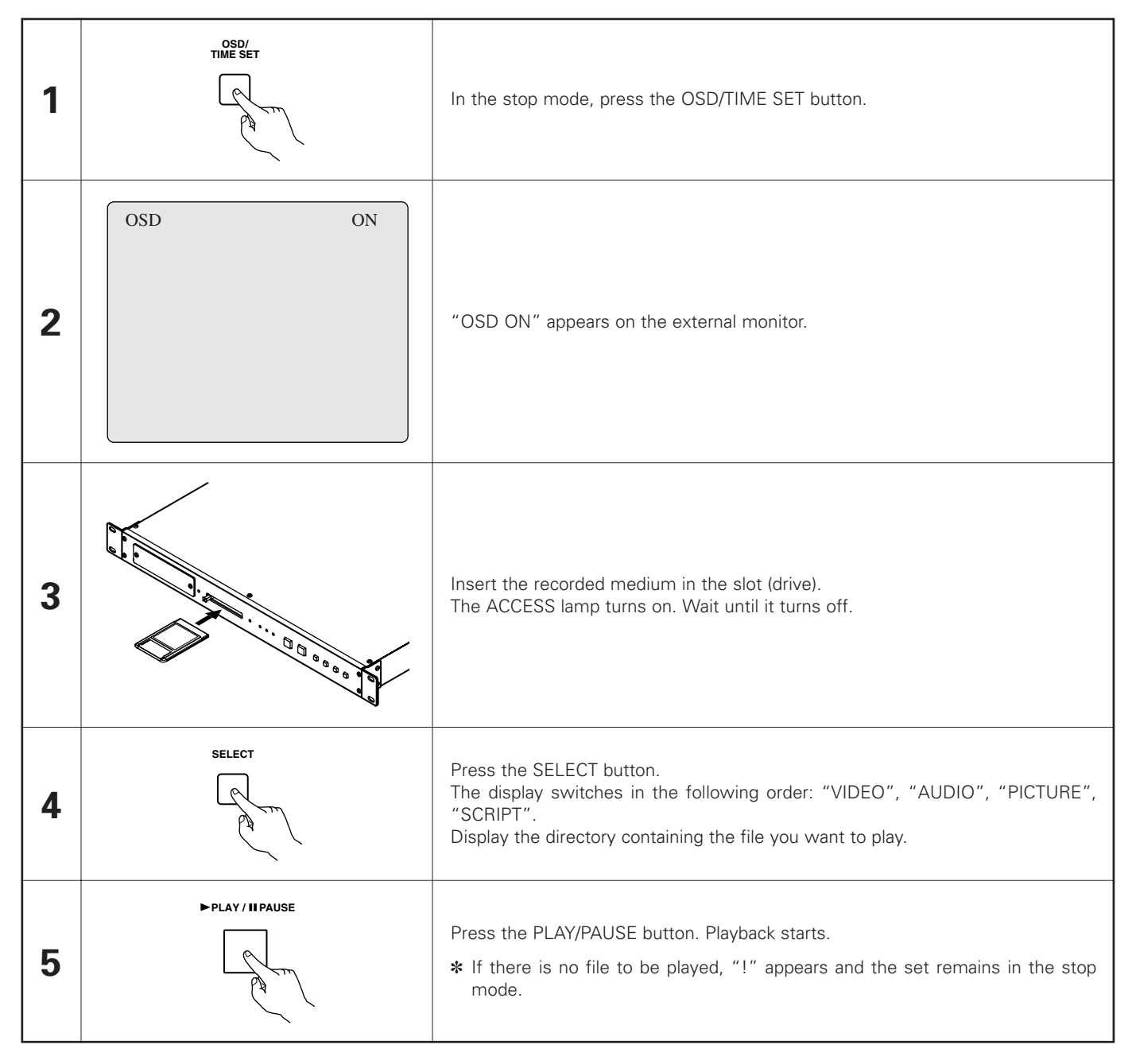

✽ Playback can be started without pressing the OSD/TIME SET button, but in this case the directory display in step 4 is not displayed, so count the number of times you press the SELECT button so you know which directory is selected.

With the DN-V1700, the play mode can be set by serial control, in which case the playback operation is as described below. When a serial control command is executed during playback, repeated play or continuous play is ended.

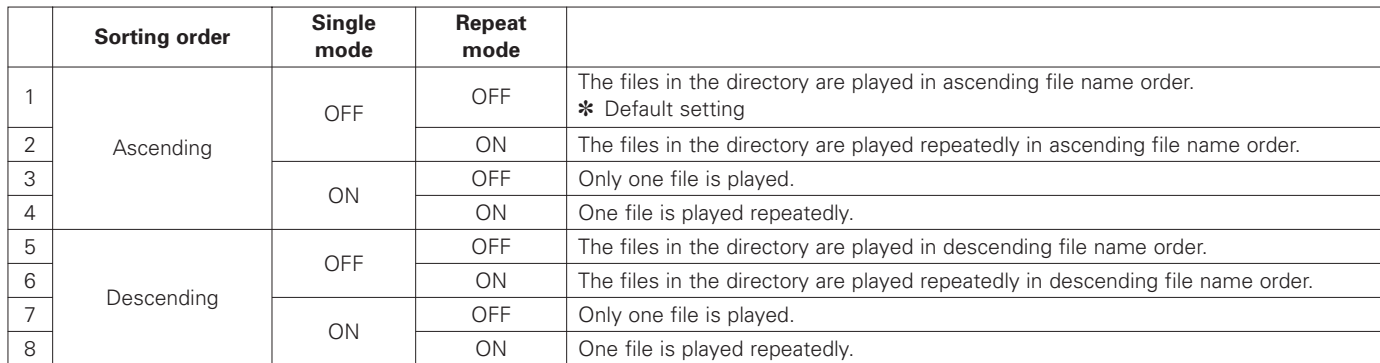

#### Stopping playback

To stop playback, press the STOP button.

When playback has been stopped, the file that was playing at that point is set as the current file. For images, the still mode is set at the point at which the image was stopped.

- Playing the next file
	- In the stop mode
		- Press the SKIP  $\blacktriangleright$  button, then press the PLAY/PAUSE button.
	- In the play mode

Press the SKIP  $\blacktriangleright$  button. The next file is played.

- $\blacksquare$  To play the current file from the beginning or to play a previous file
	- In the stop mode
		- Press the SKIP  $\blacktriangleleft$  button, then press the PLAY/PAUSE button.
	- In the play mode

Within 1 second from the beginning of the current file, press the SKIP  $\blacktriangleleft$  button. The previous file is played. If the SKIP  $\blacktriangleleft$ button is pressed more than 1 second into the current file, the current file is played over from the beginning.

# **13 INTERNAL HARD DISK DRIVE**

**1** Introduction

The DN-V1700 is equipped with a 2.5-inch sized hard disk drive. The specifications of the hard disk drive are shown below.

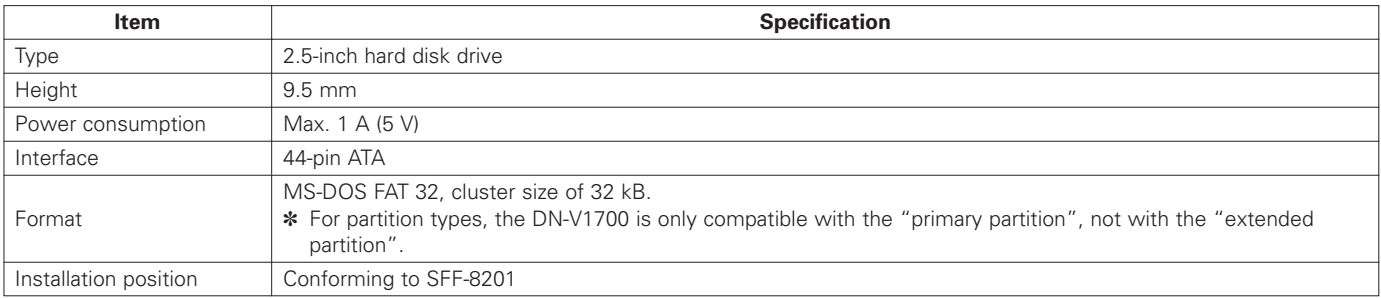

✽1 The hard disk drive is a rotating device, and as such must be replaced periodically.

(The replacement period depends greatly on usage frequency. In general the drive should be replaced anywhere between every 6 months and every 2 years.)

✽2 The DN-V1700's surrounding temperature must be between 5 and 35°C for the hard disk drive to operate normally. Be particularly careful not to place the set near a device that generates much heat, causing the surrounding temperature to rise above 35°C.

**Q** Operation

The DN-V1700 includes two drives, the hard disk drive and the PC card slot (drive). Operation with this two-drive structure is described below.

The video/audio format of files to be played and the directory (folder) and file structure are the same as for IC memory cards. For details, set "4 Playback Medium Contents".

**Changing the drive** 

The procedure for switching the drives manually using the main unit controls is described below.

✽ When the key lock mode is set, cancel the mode using the "KL" serial command.

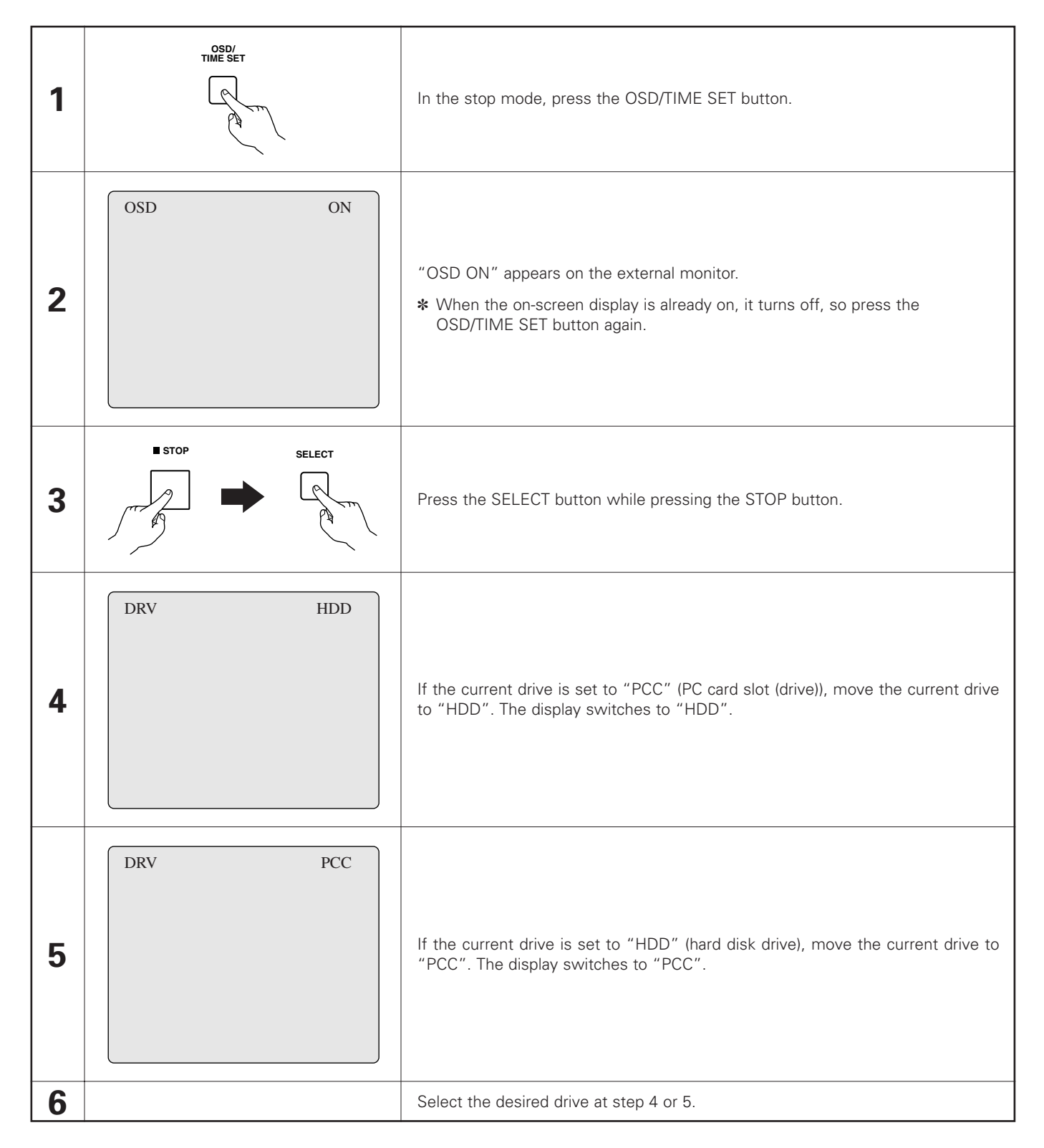

Hard disk drive access lamp The access lamp when a hard disk drive is added is "ACCESS HDD".

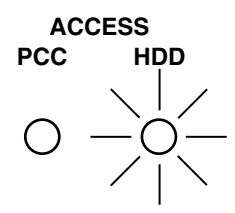

The following shows the order of priority when the power is turned on.

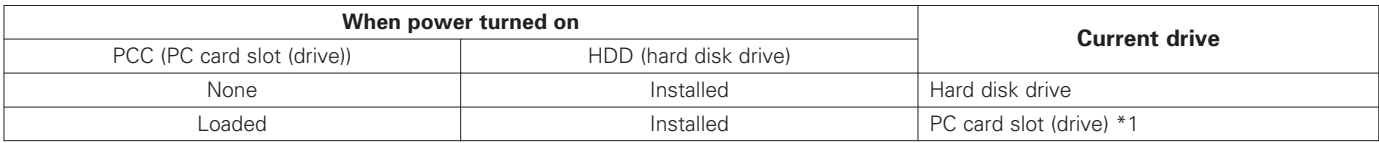

\*1) The current drive does not switch automatically to the HDD when the PC card is ejected.

# **14 SERIAL REMOTE CONTROL TERMINAL**

The serial remote control terminal on the DN-V1700's rear panel can be used to connect the terminal software of a computer, etc., allowing a wide variety of control possibilities through serial remote control. The terminal is compatible with both RS232C and RS422A standards, selected with the selector switch on the rear panel.

### **Hardware specifications**

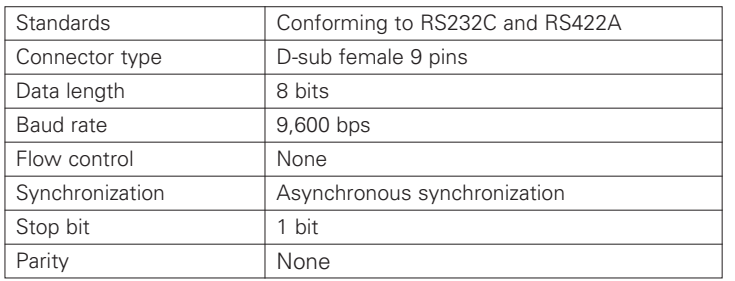

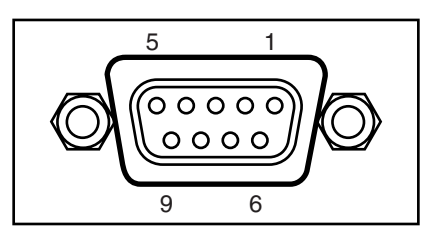

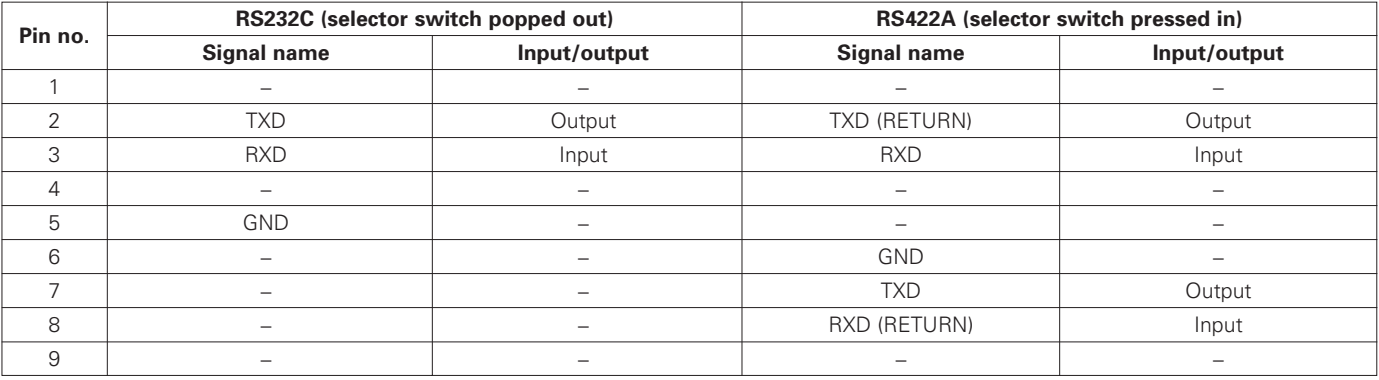

#### **NOTES:**

- Use a serial straight through cable for connection to a computer.
- Be sure to turn the power of both the DN-V1700 and the control device off when connecting the serial cable and switching between RS232C and RS422A. Failure to do so could damage the DN-V1700 or the control device.
- Be sure to switch to the proper RS232C or RS422A setting for the communications hardware specifications of the control device. • Signals other than TXD and RXD (DTR signals, for example) cannot be used on the DN-V1700. If reception control of such signals is being performed on the control device, take the necessary software or hardware measures on the control device.

#### **Software specifications**

- ✽ These operating instructions only include a general description of the serial remote commands. For details of the individual commands, consult your store of purchase.
- Basic procedure for transmitting and receiving commands

Basic protocol of this interface: The device with which serial communications are possible (referred to as "the controller" below) issues commands and the DN-V1700 returns messages indicating that the commands have been executed. When using a computer, serial communications are possible using Hyper Terminal included as standard with Window™ 95 and later.

**2** Command format

ASCII character codes are used for actual commands and messages. Commands are expressed with two characters. There is no distinction between capital and small letters, but the two must not be combined.

The <CR><LF> code (0DH,0AH) is affixed to the end of commands. The DN-V1700 recognizes that the command is complete through this code.

Some commands may include parameters (arguments), but as commands also serve to terminate parameters, be sure to place parameters before the command and do not include spaces, etc. The maximum length of commands including arguments is 49 characters.

[Example] 20SE<CR><LF> : Search for 20th clip In this case, 20 is the parameter, SE is the command.

**E** Command transmission and reply message

When the DN-V1700 receives a command and completes the instructed task or when an error occurs, the DN-V1700 returns a reply message to the controller. There are three types of reply messages:

- Task completed message "R" indicating that the task has been completed normally
- "R" indicating a status message in reply to a status request command + terminator
- Error message "E✽✽" indicating that an error has occurred.
- A 2-digit number following the "E" in the error message indicates the error type.
- ✽ The message "OK" is returned after the power is turned on or the system is rebooted.

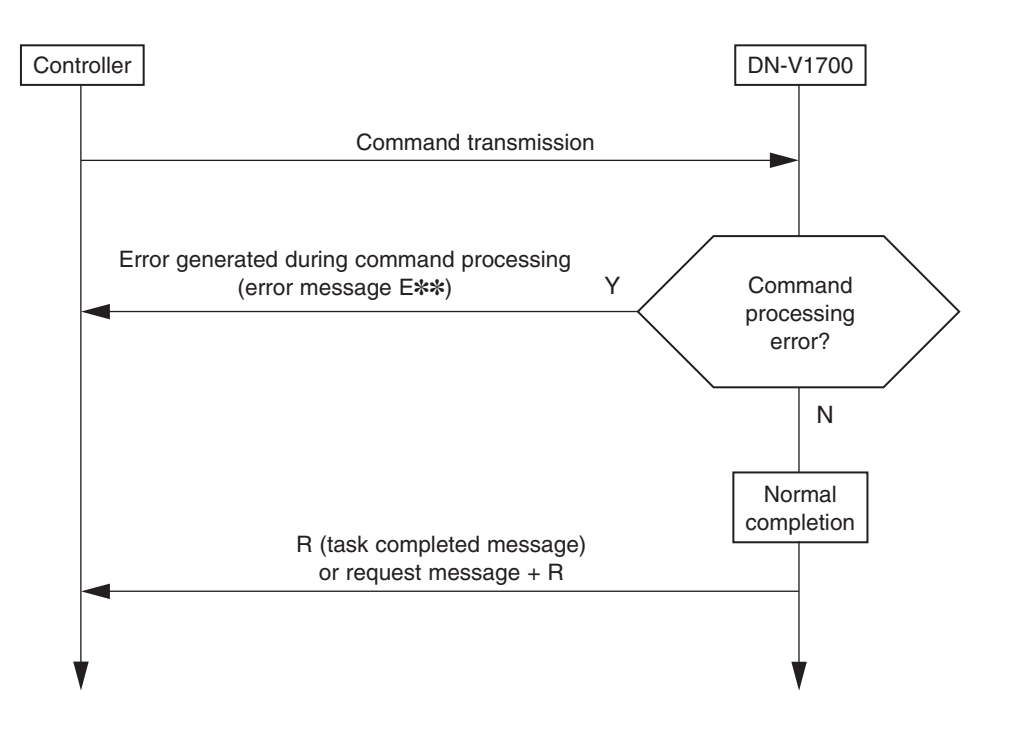

Send one command at a time.

[Example] To search for the 10th clip and play it

 $10SE < CR > LF >$   $\rightarrow$  Send R<CR><LF>
← Task completed message  $PL < CR > LF >$   $\rightarrow$  Send

R<CR><LF>
← Task completed message

#### **1** Task completed message

This is the message returned to the controller when the task for the operation command (play, etc.) or setting command received from the controller has been completed normally.

R<CR><LF>

#### Status message

A status message including information on the DN-V1700's status, etc., can be received by sending a status request command asking to know the status, etc., of the DN-V1700 from the controller. "R" returns as the terminator at the end of the message. The format is specific to each command.

#### Message upon startup

If the system is rebooted or the power is turned on from the off status with serial connections made, the message "OK<CR><LF>" is sent from the DN-V1700.

#### **E** Error messages

If for any reason the task was not completed normally after a command was received from the controller, the DN-V1700 sends the controller an error message, and the LEDs of the PLAY/PAUSE and STOP buttons on the front of the DN-V1700 flash. The message consists of an "E" followed by a 2-digit error number.

If you want detailed information on the error after an error command is sent, error confirmation using the "?E" serial command is possible. Detailed information on the latest error can be acquired. Performing this confirmation stops the keys on the DN-V1700 from flashing, setting the display back to normal. The keys on the DN-V1700 also stop flashing if error message confirmation is performed with the on-screen display (OSD) first.

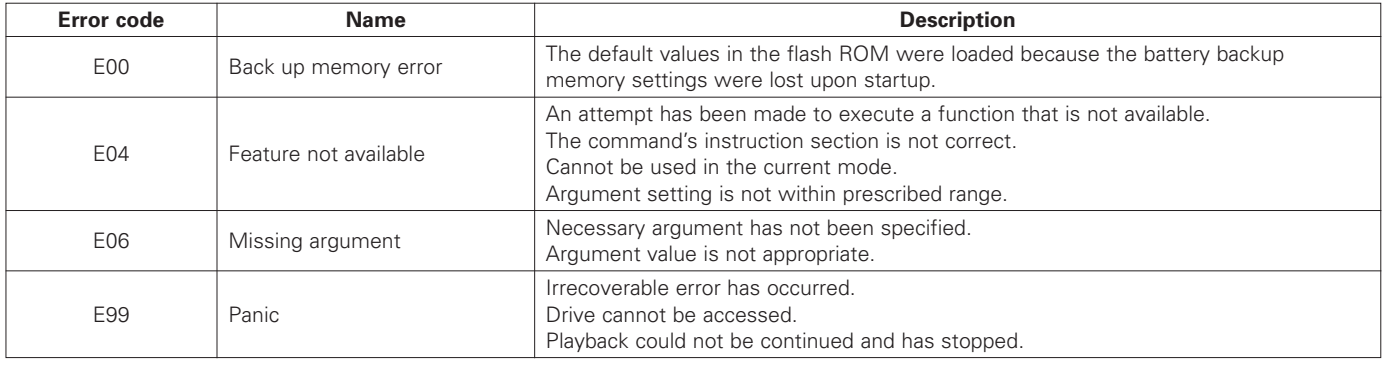

- **2** Command reference
	- Commands are combinations of two ASCII code characters.
	- Arguments are only valid when placed in front of the command and when they consist of numerals or of character strings enclosed in quotation marks ("").
	- "n" on the list of commands refers to numerals, "s" to character strings.
	- Commands may consist of either capital or small letters, but a single command must not contain both capital and small letters.
	- "a" through "e" on the right of the table below refer to the conditions described below. The "C" mark indicates that issuing of the command is possible.
		- a) Issuing in the stop mode
		- b) Issuing during file playback
		- c) Issuing in the still and pause modes
	- d) Issuing during script playback
	- e) Issuing as FTP "SITE" command

#### • **List of status confirmation commands**

(a: Issuing in stop mode, b: Issuing during file playback, c: Issuing in still and pause modes,

d: Issuing during script playback, e: Issuing as FTP "SITE" command)

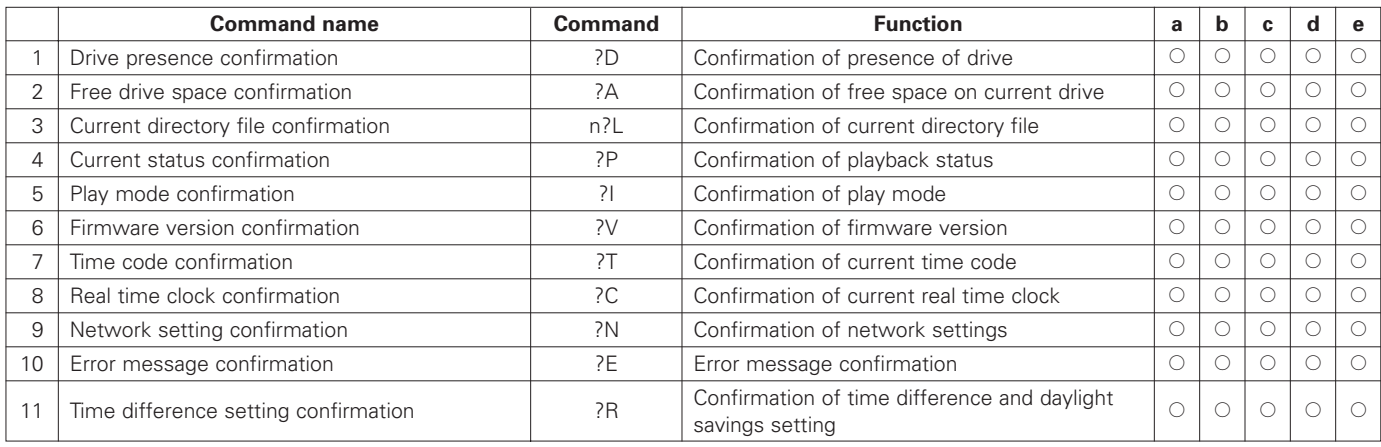

#### • **List of operation commands**

- (a: Issuing in stop mode, b: Issuing during file playback, c: Issuing in still and pause modes,
- d: Issuing during script playback, e: Issuing as FTP "SITE" command)

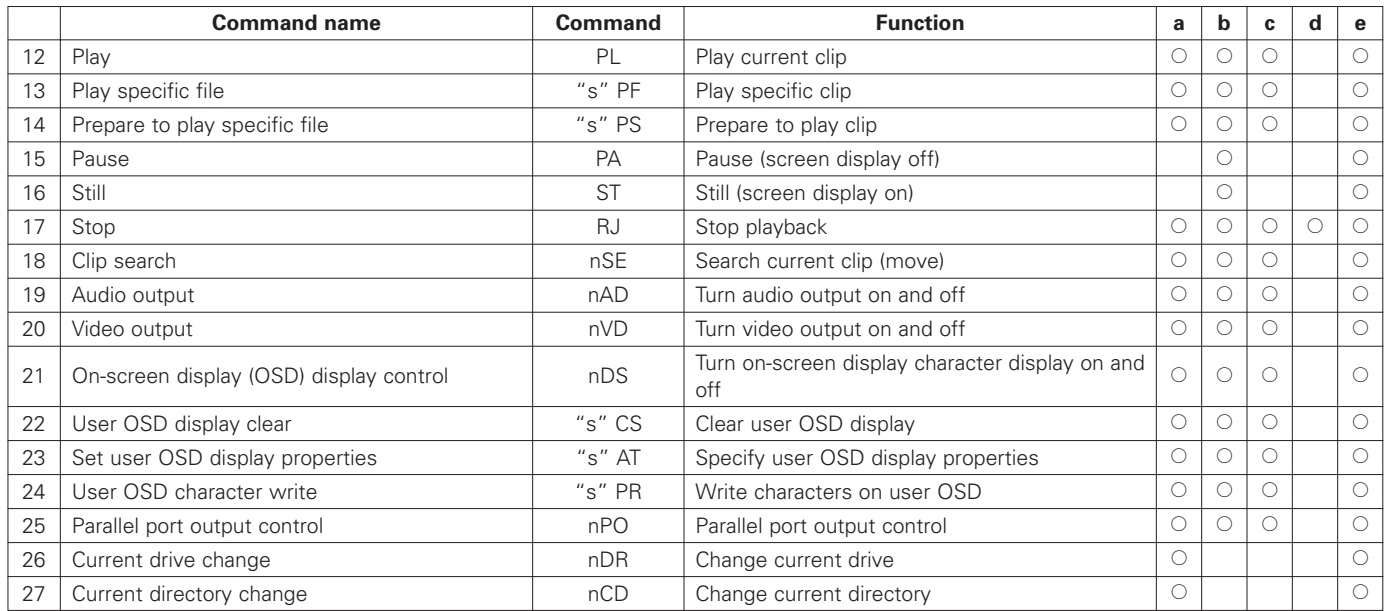

#### • **List of file operation commands**

(a: Issuing in stop mode, b: Issuing during file playback, c: Issuing in still and pause modes, d: Issuing during script playback, e: Issuing as FTP "SITE" command)

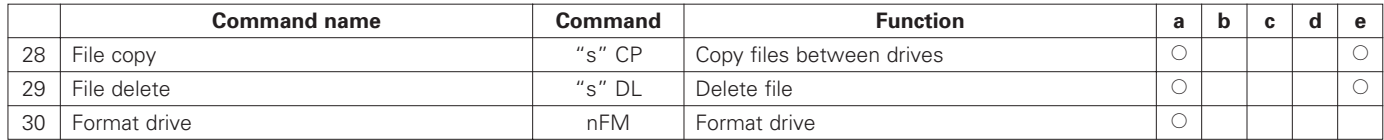

#### • **List of setting commands**

(a: Issuing in stop mode, b: Issuing during file playback, c: Issuing in still and pause modes,

d: Issuing during script playback, e: Issuing as FTP "SITE" command)

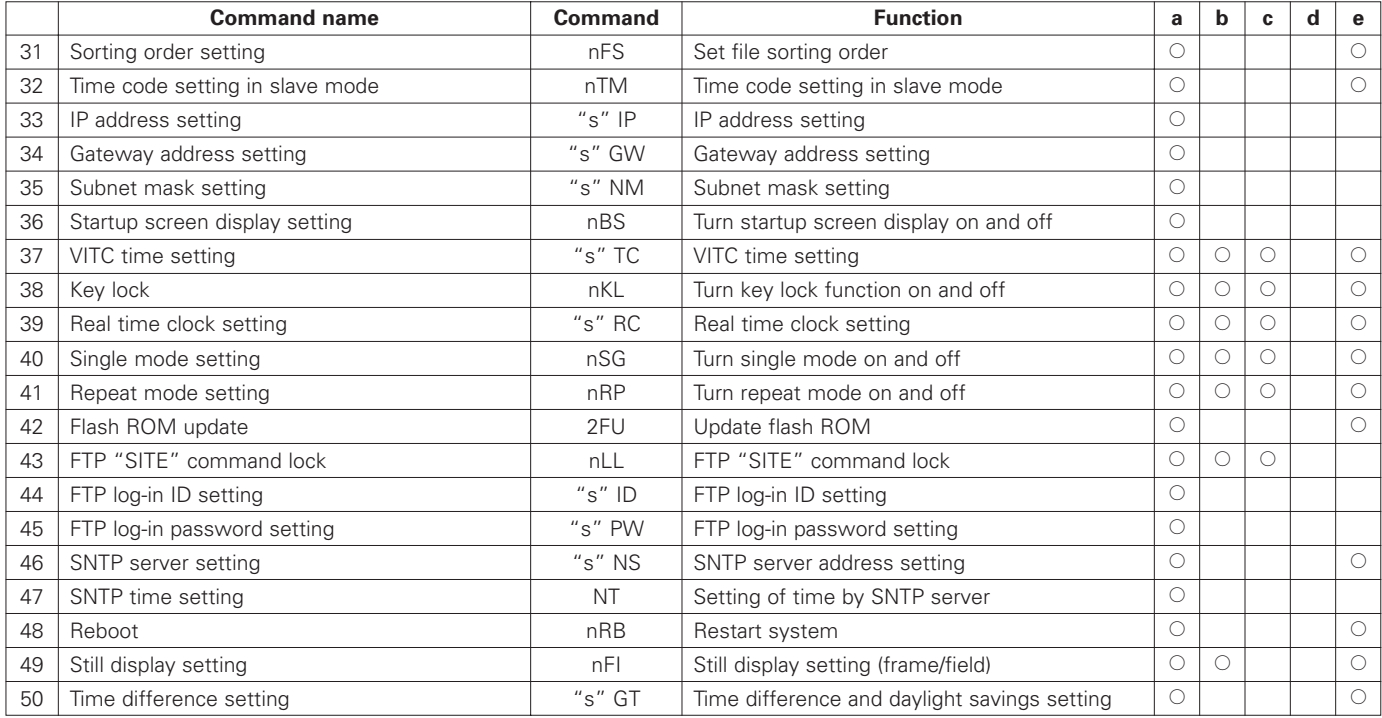

#### **NOTE:**

Never turn the power off while the flash ROM update "2FU" is being executed. The "2FU" command rewrites the internal program memory. Turning the power off while this is being executed may damage the set.

#### • **List of script debug commands**

(a: Issuing in stop mode, b: Issuing during file playback, c: Issuing in still and pause modes, d: Issuing during script playback, e: Issuing as FTP "SITE" command)

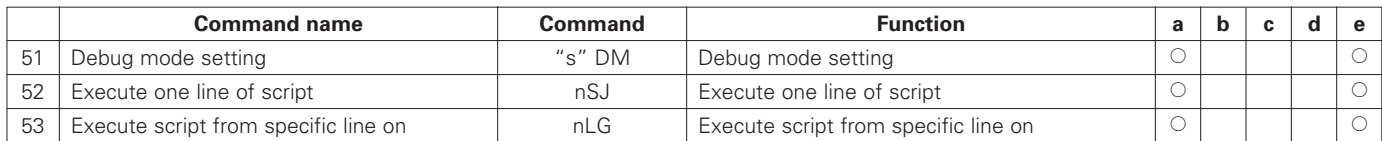

#### • **List of other commands**

(a: Issuing in stop mode, b: Issuing during file playback, c: Issuing in still and pause modes, d: Issuing during script playback, e: Issuing as FTP "SITE" command)

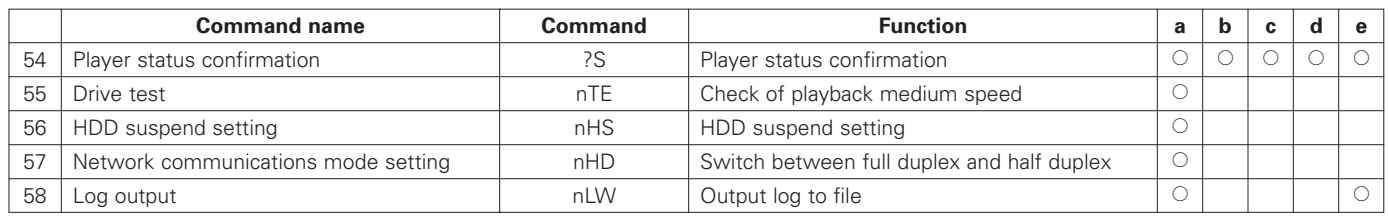

### **NOTE:**

When accessing an FTP server with LAN connections, be sure to disconnect from the FTP server before executing the "FU" and "RB" serial commands. When these commands are executed, the connection is terminated forcibly, so the LAN controller does not recognize that the FTP server connection has been terminated, possibly resulting in a control error.

# **15 PARALLEL REMOTE CONTROL TERMINAL**

An external controller can be connected to the DN-V1700 for parallel remote control.

 $\blacksquare$  Specifications

Connector type: D-sub female 15 pins Pin layout

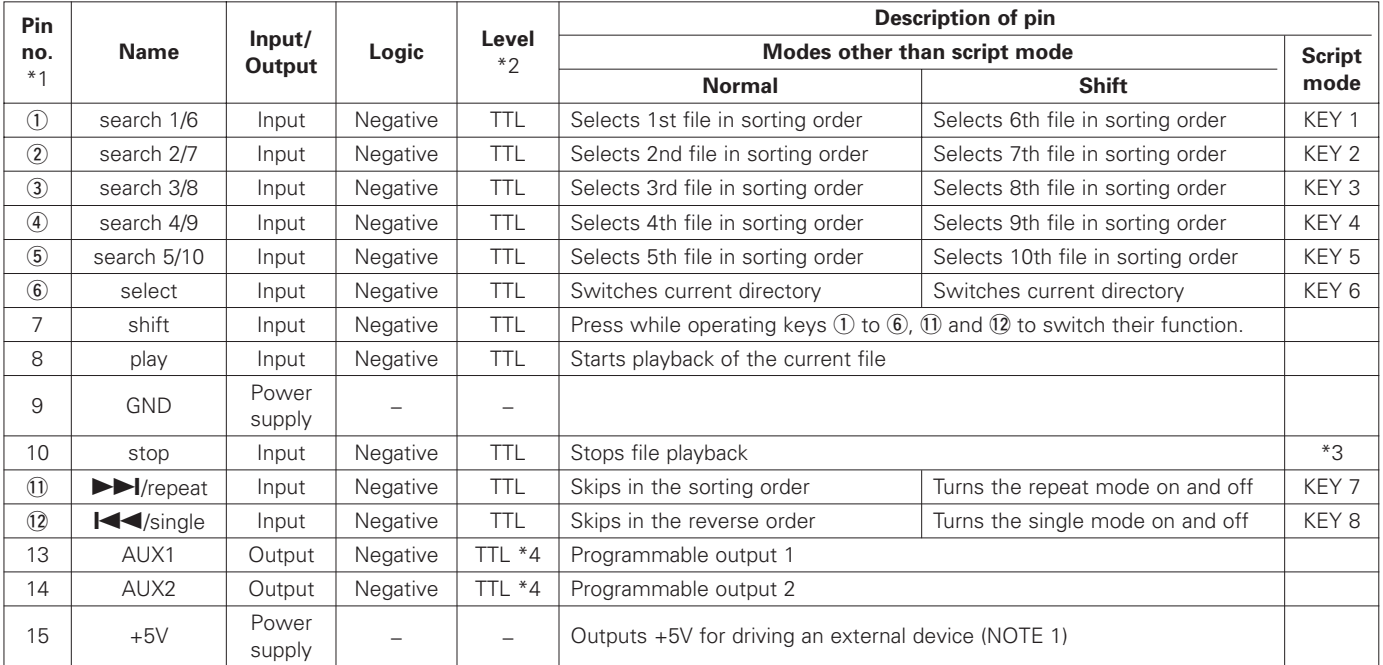

\*1) Circled numbers: The function of the key changes when the key is pressed while pressing the shift button.

\*2) TTL level (pull-up resistor included)

\*3) Press and hold in the stop button (for at least 2 seconds) to stop script playback.

\*4) Maximum output current at low level: 64 mA.

(NOTE 1): Make sure the power consumption of the external device supplied by this pin is 200 mA or less.

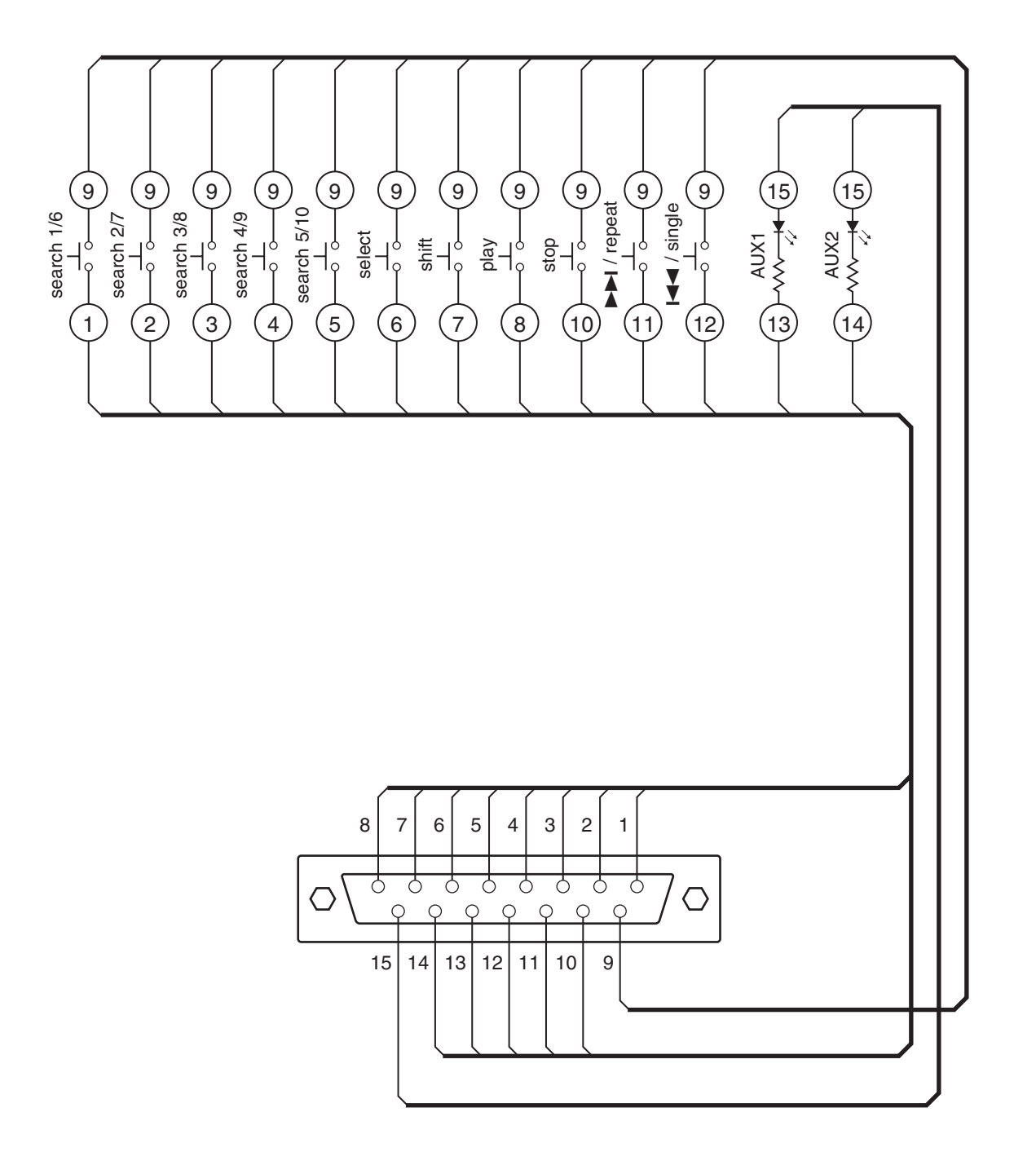

# **16 PLAYING SCRIPT FILES**

With the DN-V1700, programs can be played at will using files that include unique script commands.

- ✽ These operating instructions only include a general description of the script commands. For details of the individual commands, consult your store of purchase.
- Script file names

Script file names have the following format: File name with a maximum of 8 ASCII code characters + ".DSC". Files are stored in the "SCRIPT" directory.

 $\blacksquare$  Executing script files

Programmed playback using script files is performed by playing the desired script file in the "SCRIPT" directory.

**Deration of the DN-V1700 while playing script files** 

The commands included in the script file are executed in order. Execution of the following command begins once execution of the previous command is completed. When a file is playing, the next command is only executed after playback of the file finishes. If interrupt commands have been specified, execution shifts to the specified label according to the specified conditions, and the command in the next line in the label is executed immediately. When interruption under the same conditions is declared on multiple channels, the setting for the channel with the lowest number is effective.

If "@" is added before a command, that command is executed even if a file is playing, after which the next command is executed immediately, without waiting for file playback to finish. (Refer to the list of script commands for the commands for which "@" is usable.)

#### **E** Automatic script execution

If there is a file with the name "ply00000.dsc" in the SCRIPT directory, the script is executed automatically when the device is started. (The script is not executed if the STOP button is held in while the device is starting.)

Stopping script playback

Script playback can be stopped while a script is playing using the operations below, except when the "on break goto" command is set:

- By pressing and holding the STOP button on the front panel for at least 2 seconds
- By pressing and holding the parallel remote controller's STOP button for at least 2 seconds
- With the "RJ" serial remote command
- With the "RJ" FTP "SITE" command

During script playback, no operations other than the above stop operations and status confirmation by serial remote or "SITE" command are effective.

#### Script file format

- TEXT file
- The terminator of each command must be the return command of regular MS DOS files (0x0D0A).
- Commands must be written either all in capital letters or all in small letters. An error will occur if a command contains both capital and small letters. Parameters and comments, however, may include both capital and small letters.
- Comments may start from any position, as long as they start before the 79th character in a line.
- The maximum number of characters per line is 78 (not including return) for lines that do not include comments, 250 for lines including comments. Even when the comment starts after the command, the ";" mark indicating the beginning of the comment must be placed within the first 78 characters.
- The maximum number of lines per file (the total for command lines and label lines) is 250 (not including lines consisting only of comments).
- The maximum file size, including comments, is 16 kilobytes (16,384 bytes).
- When a parameter follows a command, separate it with a space.
- When there are multiple parameters, separate them with commas.
- When omitting parameters that can be omitted, the comma separating parameters cannot be omitted. When omitting the very last parameter, however, the comma preceding that parameter may be omitted.

#### **Label format**

- Label lines may consist of any character strings of up to 8 characters beginning with a sharp ("#") (maximum 9 characters including the "#").
- The sharp is omitted when specified as such parameters as "GOTO", "ONKEYGO", or "ONBREAK".
- The characters that can be used in label names are capital letters "A to Z", small letters "a to z" and numbers "0 to 9".

#### **2** Parallel remote terminal

During script playback, parallel remote terminal pins 1 to 6, 11 and 12 function as keys 1 to 8, and can be used with the script command "ONKEYGO", for example.

**E** List of script commands

("n" refers to an integer)

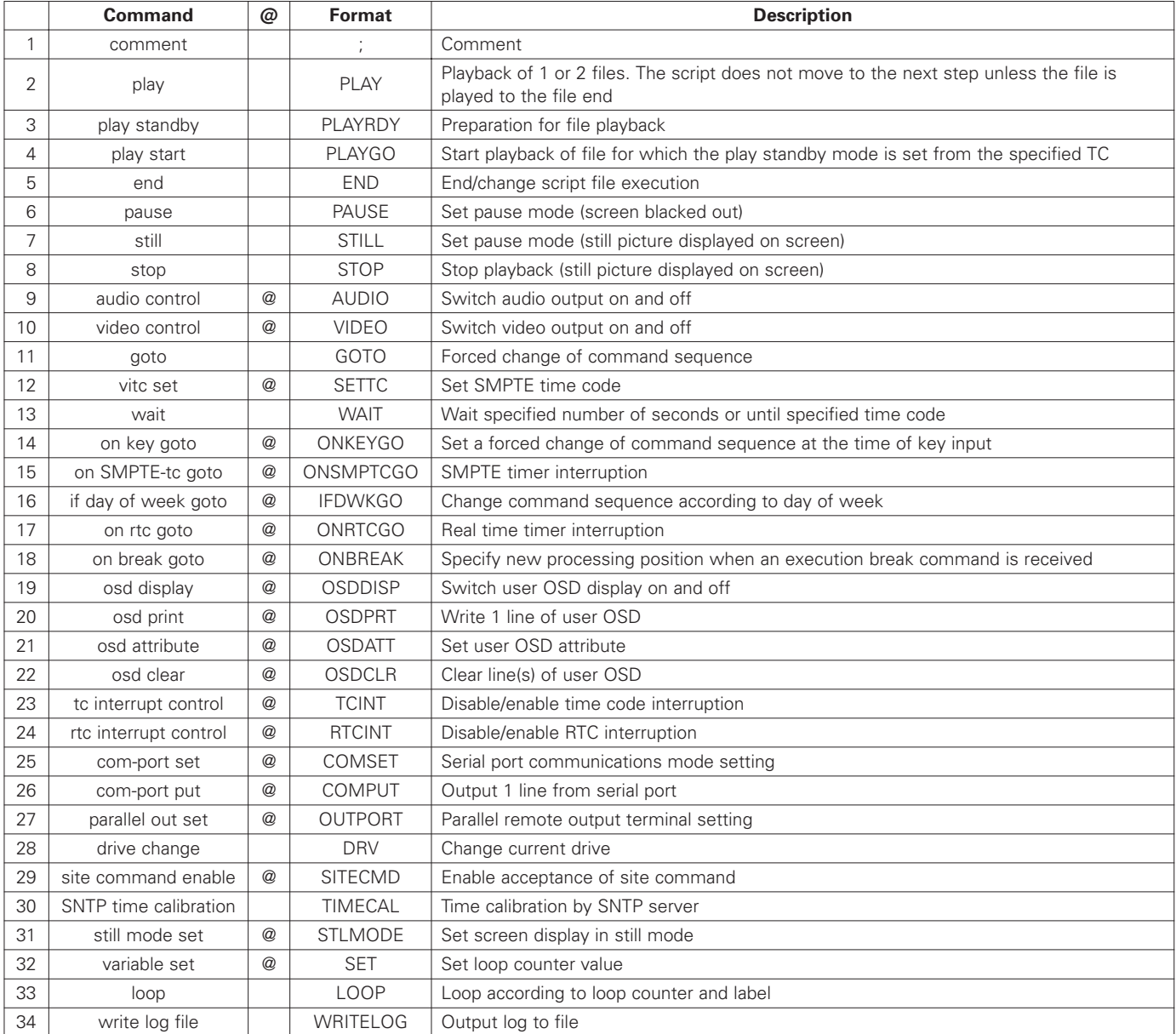

✽ "@" in the "@" column indicates commands for which "@" can be used.

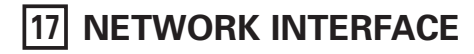

The DN-V1700 is equipped with 10BASE-T and 100BASE-TX interface for connection to networks. An FTP server is mounted for file transfer. Access is possible using the FTP client (DOS prompt) function included as standard with Windows™ 95 and later.

The same operation as serial remote is possible using the FTP "SITE" command.

- ✽ These operating instructions only include a general description of network control. For details, consult your store of purchase.
- $\blacksquare$  Specifications

Protocol: TCP/IP Mounted protocols: TCP, UDP, IP, ARP, and ICMP (in part) Connection: Automatic selection of 10BASE-T/100BASE-TX Connector type: RJ-45

#### **Pin layout**

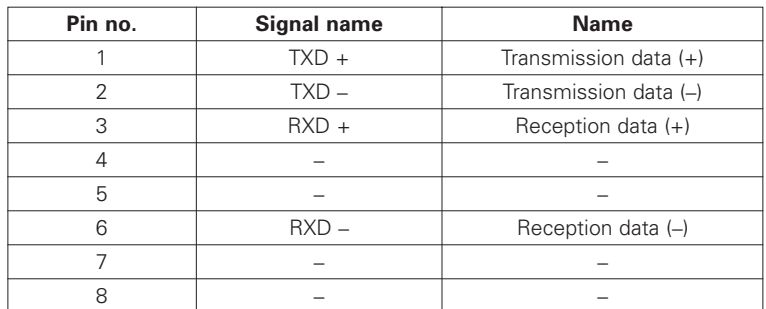

#### **Main unit settings**

Network-related settings (IP address, subnet mask, etc.) are made using the serial interface commands. The default values for the different settings are shown below.

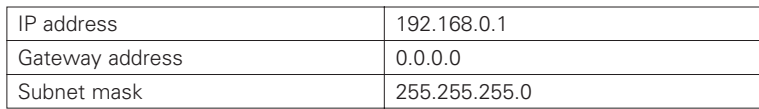

#### **2** FTP server

Settings related to the FTP server (ID, password, etc.) are made using the serial interface commands. The default values for the different settings are shown below.

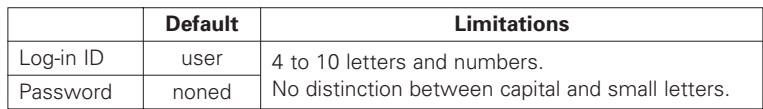

# **18 ON-SCREEN DISPLAY (OSD)**

The DN-V1700's on-screen display function makes it possible to superimpose a character display on the picture.

There are three basic types of OSD displays, as follows:

- Status display: Displays the status with respect to operation of the main unit keys and operation from the parallel remote controller. The status with respect to serial remote and FTP "SITE" commands is not displayed.
- Error display: If an error occurs in the DN-V1700, the error message is displayed.
- User OSD: Users can write any character strings they want on the OSD. This is done using serial remote and FTP "SITE" commands as well as scripts.

When both the status display and user OSD are on, the status display has priority, so the user OSD is not displayed until the status display turns off.

#### **I** Turning the display of the OSD on and off

When the power is turned on, the on-screen display (OSD) is initially set not to be displayed. Display of the OSD is turned on and off with the OSD/TIME SET button on the front panel or the "DS" serial command.

Basically, the status display is displayed with respect to operation of the keys on the front panel and operation over the parallel remote terminal, not for serial remote or LAN operations.

• OSD display on/off control by serial remote command Display of the OSD is turned on and off using the "DS" serial remote command. Both the status OSD and user OSD can be controlled by serial remote command.

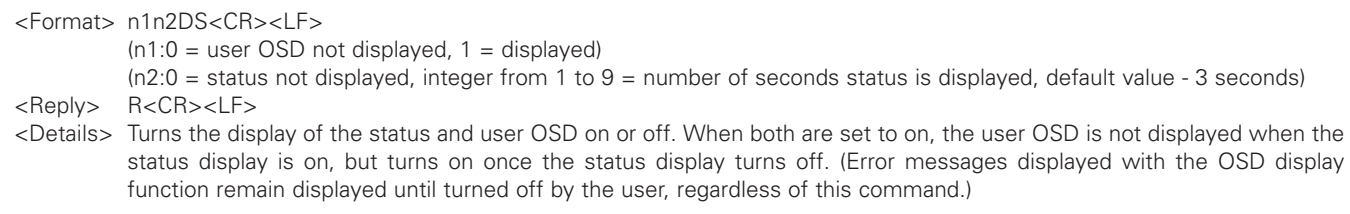

#### **2** OSD display on/off control by script command

Display of the OSD is turned on and off using the "osd display" command. Only display of the user OSD can be controlled by script command. (The status OSD is not displayed during script execution.)

<Function> Switch user OSD display on and off

<Format> OSDDISP 0 ... OSD output off

OSDDISP 1 … OSD output on

<Details> Switches the display of the user OSD between on and off.

• OSD display on/off control using the OSD/TIME SET button on the main unit

Only the display of the status display can be turned on and off using the front panel's OSD/TIME SET button.

Display of the status display turns on and off each time the key is pressed. The display time is the value set with the "DS" serial command. The default value is 3 seconds.

When turned on, "ON" is displayed on the screen.

Nothing is displayed when the status OSD is switched to off.

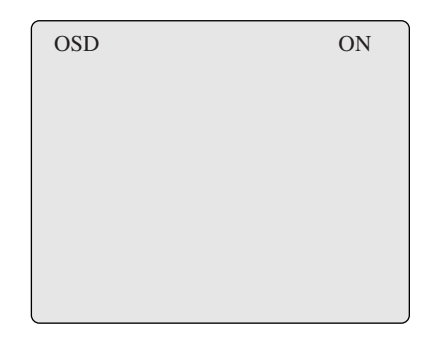

• Status display

The status display indicates the status with respect to operation of the main unit keys and operation from the parallel remote controller. The status display has priority over the user OSD display.

The status of the play mode, etc., is displayed at the upper left, while the file name and other supplementary information is displayed at the upper right.

The status is only displayed the number of seconds specified with the "DS" serial command, after which it turns off automatically.

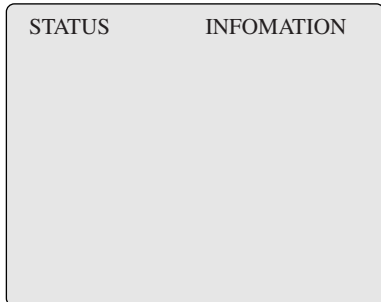

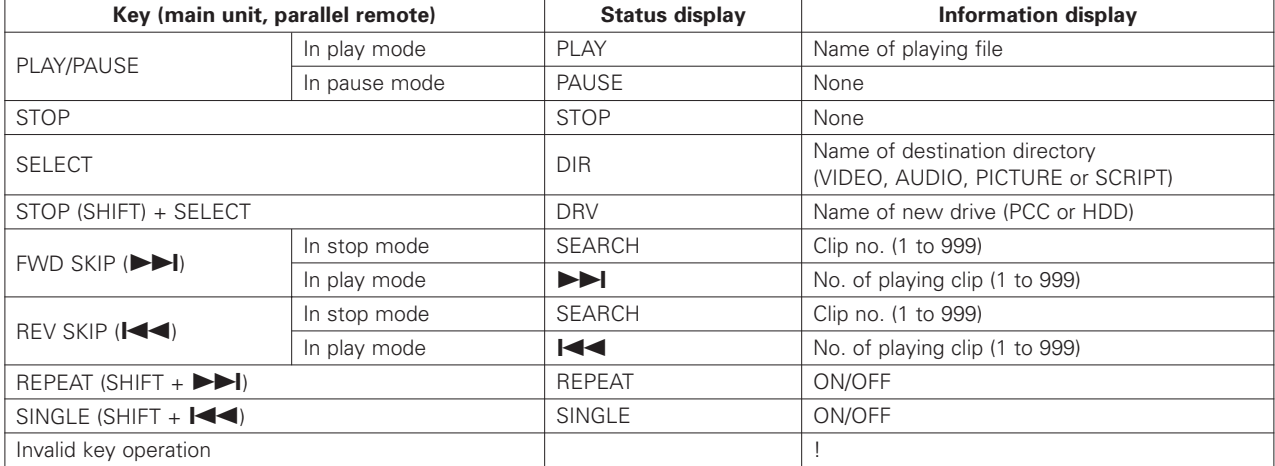

#### • OSD error display

If an error occurs in the DN-V1700, a description of the error is displayed on the OSD. The error message displayed with this function is the same as that returned with the "?E" serial command.

• Display of error messages

If an error occurs, the PLAY/PAUSE and STOP buttons on the main unit flash at 1-second intervals, indicating that an error has occurred.

At this time the OSD/TIME SET button on the main unit can be used to turn the OSD on and off. When switched from off to on, the error message appears at the bottom of the screen.

If an error occurs when the system OSD display is turned off, the error message is displayed when the system OSD is turned on. If the error occurs when the system OSD display is turned on, the error message can be displayed by turning the system OSD off then back on.

When the error message is displayed, the keys on the front panel stop flashing and the display returns to normal.

If another error occurs while an error message is displayed, the new error is immediately displayed.

If an error message is displayed while the user OSD is displayed, the user OSD cannot be displayed again until the error message is cleared.

• Storing error messages

If a second error occurs after a first error has occurred but has not yet been displayed, the old message is cleared and the new message is stored.

In addition, if after an error occurs and before the error message is displayed on the OSD the error is confirmed with the "?E" serial command, the keys on the front panel stop flashing and the error message is cleared.

• User OSD display

Any character string can be displayed on the user OSD using the "AT", "PR" and "CS" serial commands. The user OSD cannot be displayed at the same time as the status display. If both are turned on, the status display has priority. Letters (capital or small), numbers and symbols can be used on the user OSD, which can contain a maximum of 14 rows each with a maximum of 44 characters (upper left coordinate: 0,0). For some monitors, however, some parts at the edges of the screen may not be displayed.

✽ The user OSD is controlled by serial command. For details, consult your store of purchase.

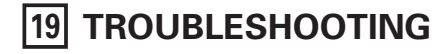

Check the following before assuming there is a problem with the set.

If this does not solve the problem, there may be a problem with the set. Turn off the power and unplug the power cord, then contact your store of purchase.

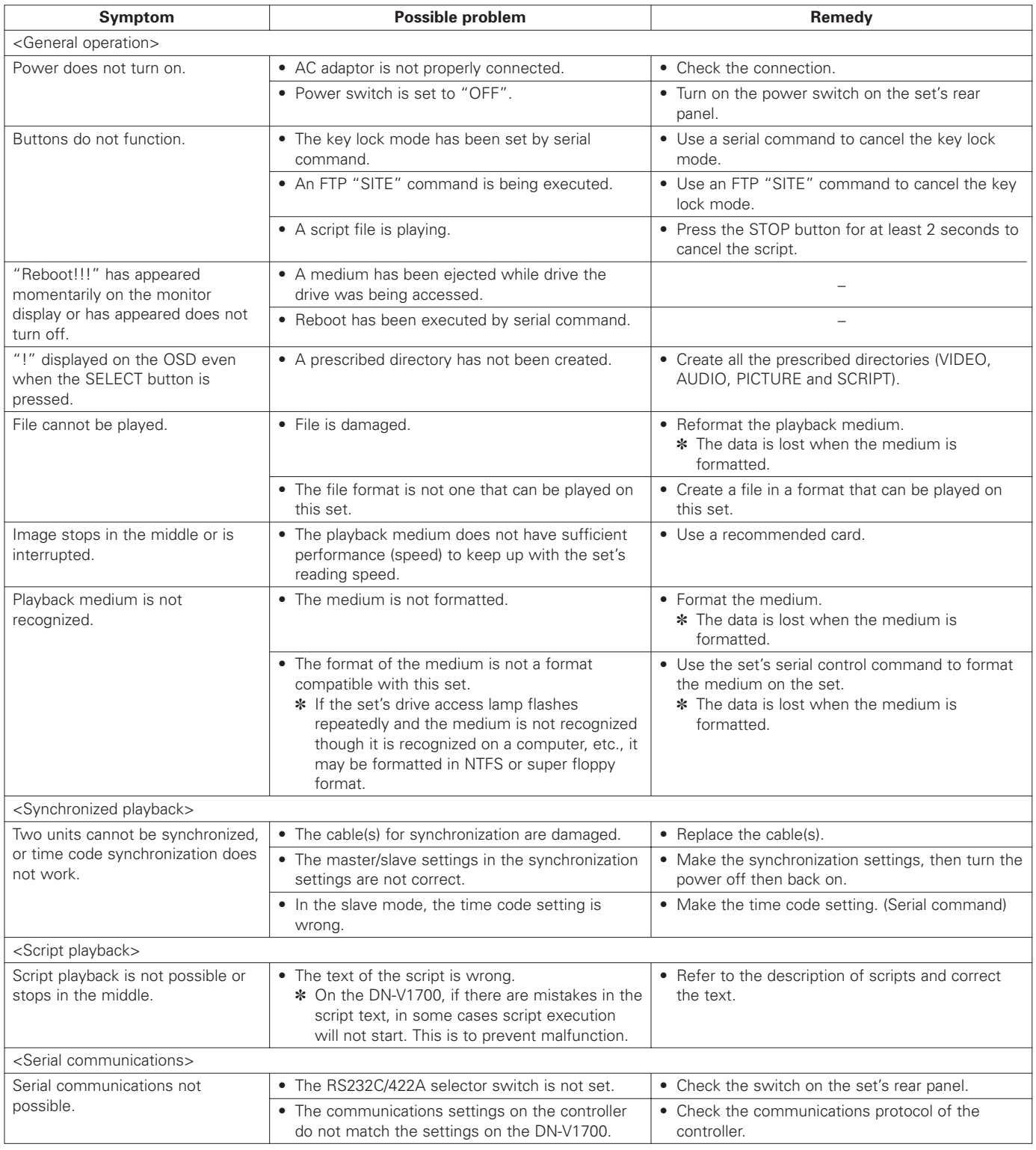
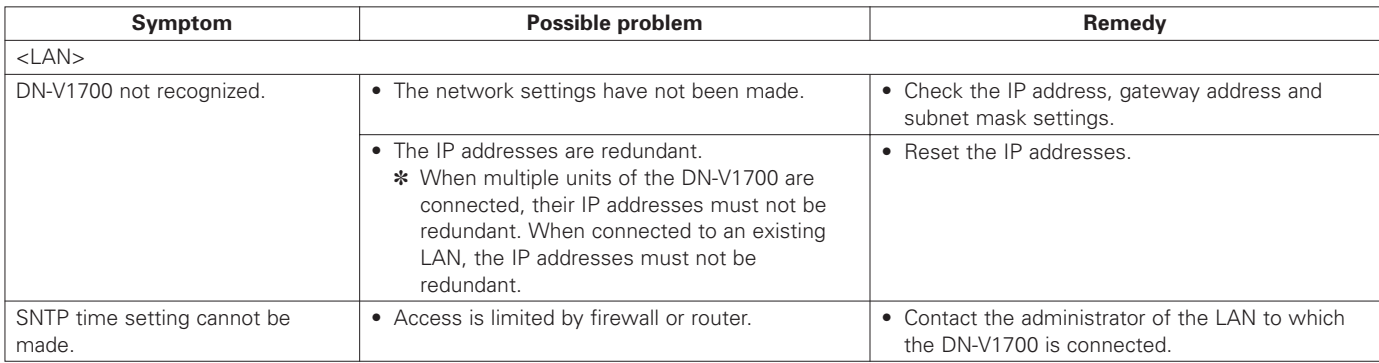

# **20 MAIN SPECIFICATIONS**

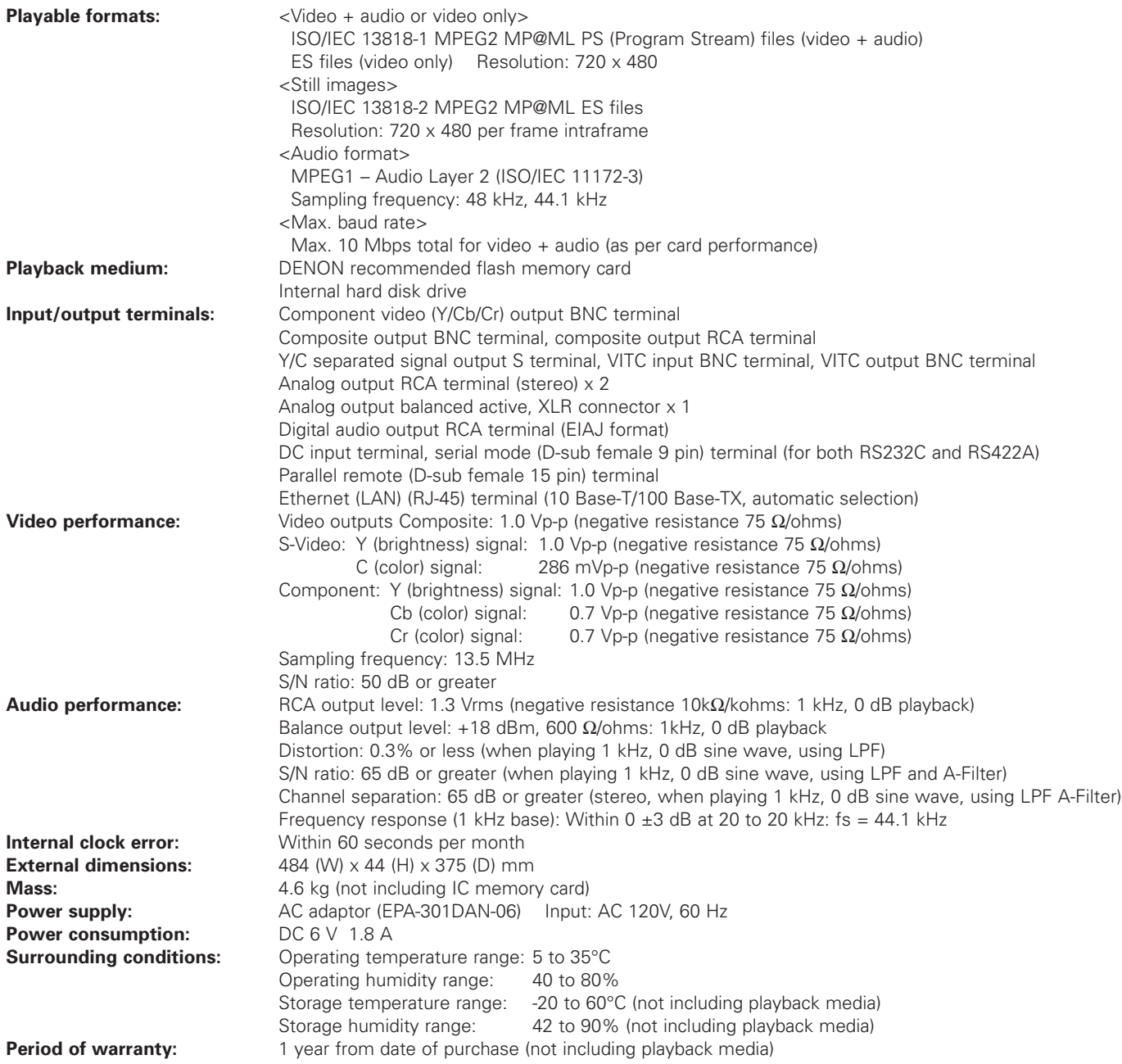

✽ For improvement purposes, specifications and design are subject to change without notice.

### **— TABLE DES MATIERES —**

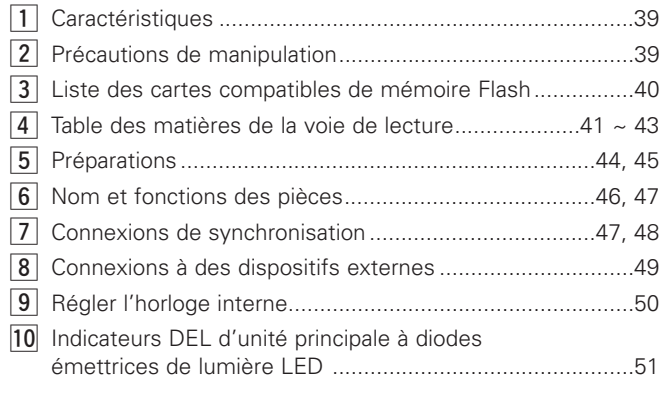

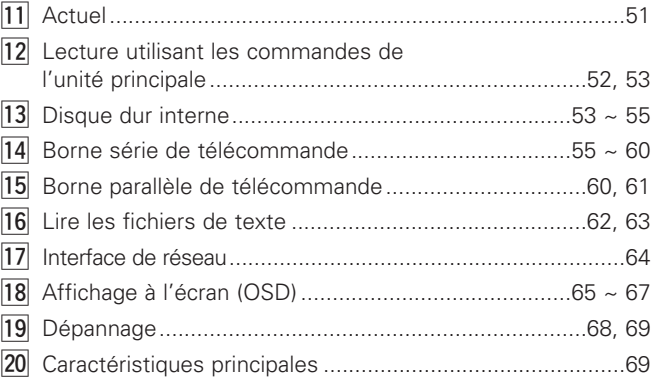

### **• Accessoires**

**Les accessoires suivants devraient être inclus comme supplément à l'unité centrale. Veuillez vérifier avant l'utilisation.**

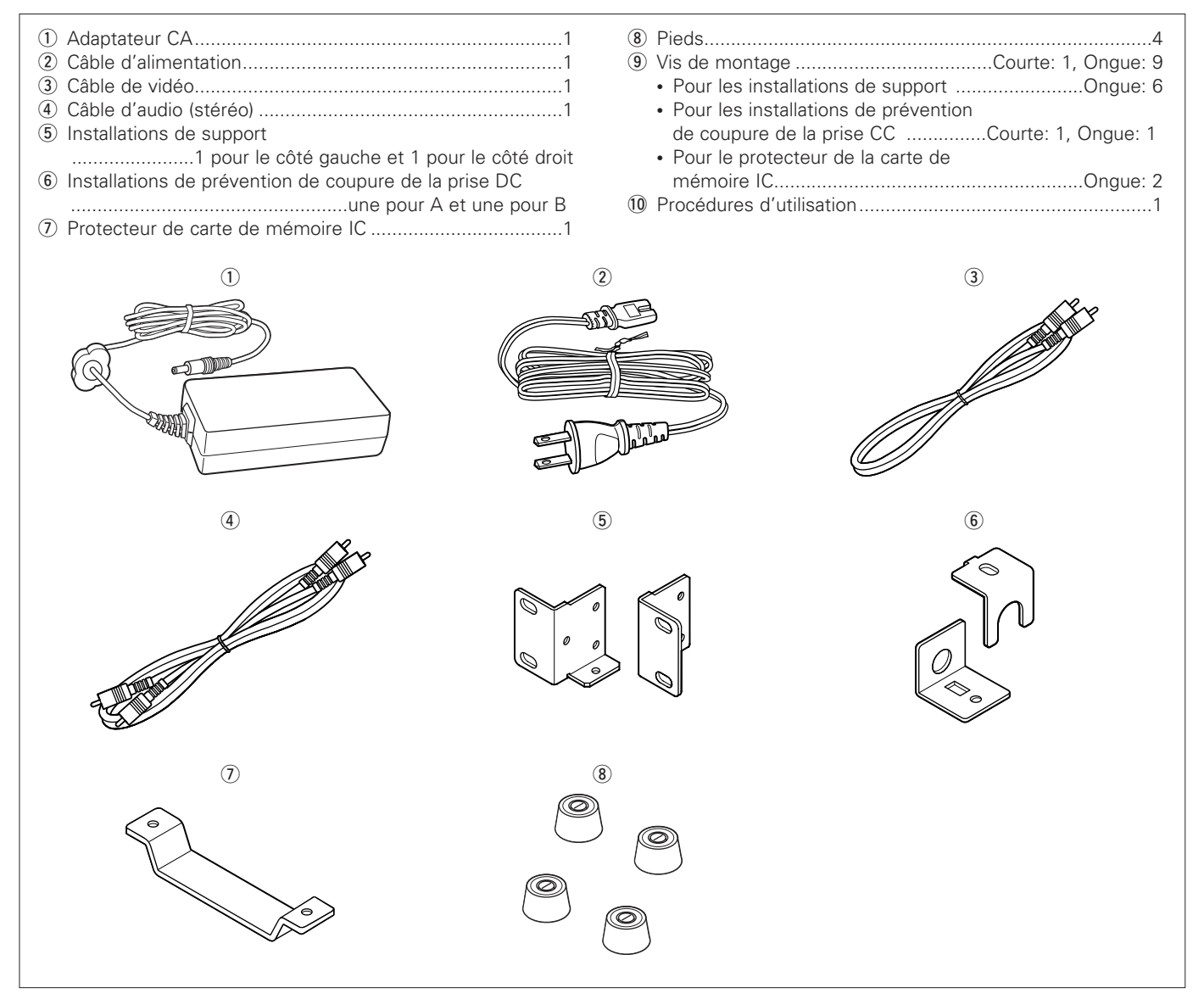

# **1 CARACTÉRISTIQUES**

- 1. La DN-V1700 utilise une carte de mémoire Flash comme voie de lecture, permettant d'accomplir une fonction de haute fiabilité sans mécanisme de mouvement. (Lors de l'utilisation de la carte IC.)
- 2. Les différentes entrées, sorties et bornes de contrôle sont installées sur un support de taille 1U.
- 03. L'unité utilise un format MPEG globalement accepté pour une ration de compression élevée ainsi que pour le son et la vidéo de qualité supérieurs.
- 4. La DN-V1700 soutient aussi la lecture audio.

# **2 PRÉCAUTIONS DE MANIPULATION**

#### **Condensation**

#### 2 **Définition**

La condensation est similaire au phénomène de formation de gouttelettes d'eau sur les fenêtres d'une pièce chauffée durant l'hiver.

#### 2 **Conditions causant la condensation**

Si le système est apporté dans une pièce chauffée après avoir été exposé à l'extérieur à une température basse ou si par exemple, la température de la pièce, dans laquelle le système se trouve, s'élève soudainement due à un système de chauffage puissant, des gouttelettes d'eau se formeront sur les pièces fonctionnant à l'intérieur du système et empêcheront son fonctionnement correct.

La condensation peut aussi se former en été si le système est exposé à un courant d'air provenant directement d'un système à air conditionné. Dans ce cas, déplacez le système à un endroit différent.

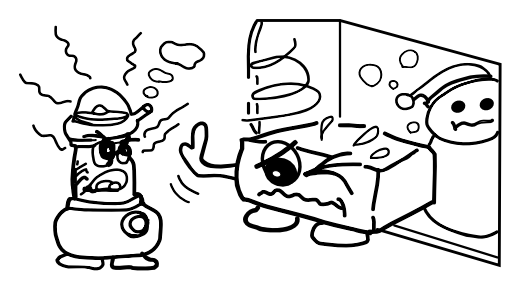

2 **Que faire en cas de formation de condensation** Si la condensation se forme, maintenez le système à l'arrêt pendant quelque temps en coupant l'alimentation. (Habituellement, le système devient à nouveau fonctionnel une à deux heures plus tard bien que cela dépende des conditions environnantes.)

#### **Sauvegarde des données**

Si la voie de lecture (disque dur etc.) devait faire défaut, vous ne pourriez pas récupérer vos données. Nous vous suggérons fortement de sauvegarder des copies.

Veuillez sauvegarder les données sur un disque dur avant d'apporter le système en réparation.

Notez que Denon n'acceptera aucune responsabilité que ce soit concernant la perte ou les changements de données pendant les réparations.

### **Lors du déplacement de l'unité**

Mettez l'appareil hors tension, débranchez le cordon d'alimentation et débranchez tous les cordons de connexion extérieurs (cordons de connexion à d'autres appareils, etc.) avant de déplacer l'unité. Si vous ne le faites pas, les cordons pourraient être endommagés, ce qui entraînerait un risque d'incendie ou de choc électrique. Faites également attention de ne pas faire tomber l'unité et de ne pas lui faire subir de grand chocs car cela pourrait l'endommager.

- 05. Des commandes différentes de lecture sont effectuées avec le langue texte (programme).
- 06. Synchronisation des séquences vidéo par VITC.
- 07. La DN-V1700 est équipée des fonctions du serveur FTP avec un connecteur Ethernet 10 Base-T/100 Base-TX.
- 08. Le connecteur de série RS232C/RS422A (changeable) est installé.
- 9. Borne parallèle d'entrée/sortie (I/O) pour les contrôleurs externes et fonctions correspondantes.
- 10. La DN-V1700 est équipée d'un disque dur de 2,5 pouces.

#### **Précautions d'installation**

- Utiliser le système, ou un autre matériel électronique comprenant des microprocesseurs en même temps que la touche de réglage ou que de la TV, peut provoquer des bruits dans le son de la touche de réglage ou de la TV ou pourrait gêner l'image de la TV. Si cela devait avoir lieu, prenez les mesures suivantes:
	- Déplacez le système aussi loin que possible de la touche de réglage ou de la TV.
	- Placez les fils électriques de l'antenne de la touche de réglage ou de la TV à l'écart du câble électrique du système et des câbles de connexions d'entrée/sortie (câbles de prises à fiches).
	- Un bruit ou une image agitée a tendance à avoir lieu surtout lors de l'utilisation intérieure d'antennes ou de câbles de fondu sonore de 300 Ω/ohms. Nous vous recommandons aussi un câble coaxial de 75 Ω/ohms.

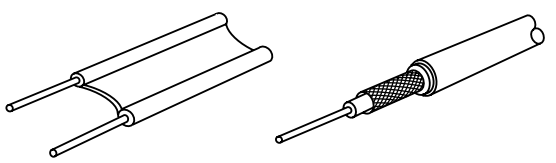

Câble de fondu sonore 300 Ω/ohms

Câble coaxial de 75 Ω/ohms

Le système est équipé d'un disque dur. Ne l'utilisez pas près d'un système qui génère des forces magnétiques (Hautparleur etc.).

#### **Nettoyage**

- Pour enlever la saleté du coffret ou du panneau de commande, frottez délicatement à l'aide d'un chiffon doux.
	- Avant d'utiliser un chiffon imbibé de produit, lisez les avertissements.
- Exposer le système au benzène, à du diluant ou autres dissolvants organiques ou pesticides, pourrait abîmer la surface. Evitez d'employer de tels produits.

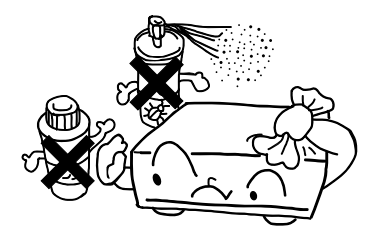

# **3 LISTE DES CARTES COMPATIBLES DE MÉMOIRE FLASH**

### **Carte à utiliser (média de lecture)**

- La DN-V1700 utilise une carte de mémoire Flash en tant que média de lecture.
- Veuillez vous servir d'un adaptateur pour utiliser une carte compacte Flash.

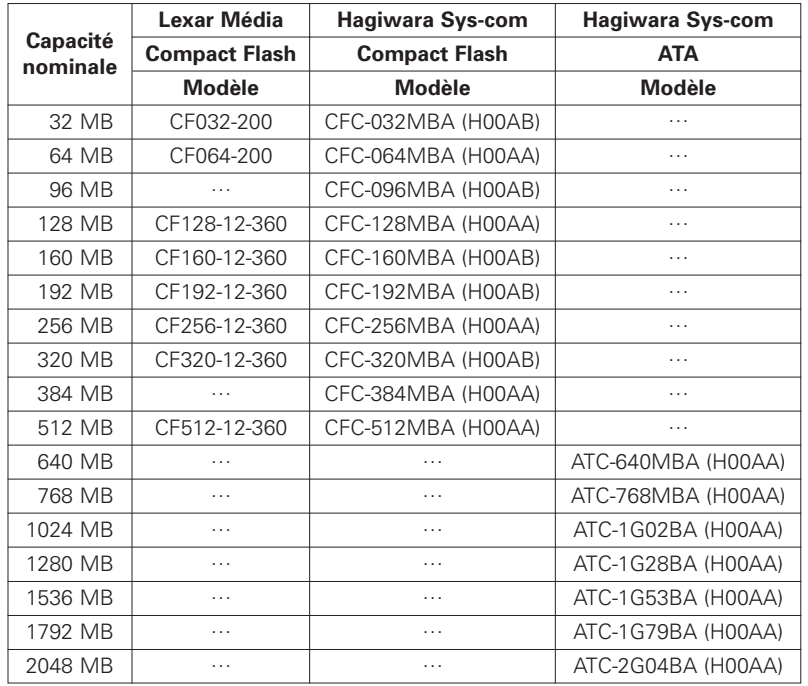

\*1) Compact Flash™ est une marque de fabrique déposée de SanDisk.

- ✽ Le tableau ci-dessus est disponible depuis mai 2002. Certaines cartes pourraient ne plus être produites ou vendues.
- ✽ La DN-V1700 n'utilise pas de carte de mémoire d'une capacité inférieure à 32 MB.

#### **REMARQUE:**

Contrairement aux caméras digitales à index, la DN-V1700 accède continuellement une grande quantité de données, ce qui entraîne un niveau élevé d'exigence technique pour la sélection d'une carte de mémoire Flash.

Certaines cartes de mémoire Flash disponibles en commerce ne répondent pas aux exigences du taux de transfert de données. Nous avons énuméré ici les cartes de mémoires qui ont suffisamment de vitesse d'accès.

Si une carte de mémoire pas énumérée est utilisée, la lecture pourrait être interrompue au hasard ou se paralyser et pourrait ne pas être possible.

# **4 TABLE DES MATIÈRES DE LA VOIE DE LECTURE**

### **(1) Formater**

#### **E** Modèle de format

La DN-V1700 accepte les média de formats FAT 16 et FAT 32 tandis que les média de formats différents tels que FAT 12 ou NTFS ne fonctionnent pas avec la DN-V1700.

La taille des faisceaux doit être égale ou supérieure à 2 kilo-octets.

Veuillez utiliser le FAT 16. Si la capacité du média est supérieure à 2 GB, utilisez le FAT 32.

Seulement les modèles de séparation sont reconnus. Ne créez pas de séparation étendue.

**7** Taille des faisceaux

La taille des faisceaux est l'unité de données minimum lors de l'enregistrement sur cartes de mémoire Flash. La taille des faisceaux peut varier lorsque les cartes sont formatées sur un ordinateur ou sur tout autre dispositif que la DN-V1700.

### **(2) Image Vidéo/index et formats audio**

La DN-V1700 correspond au format suivant.

 $\blacksquare$  Le format de fichiers VIDEO et AUDIO [Les noms de fichiers sont attribués l'extension: mpg] Système: ISO/IEC 13818-1 MPEG2 PS (Répartition de programme) Le CBR (Taux constant d'octets) ou le VBR (Taux variable d'octet) 10 Mbps\* maximum VIDEO: ISO/IEC 13818-2 MPEG2 MP@ML 720 x 480 (NTSC) AUDIO: ISO/IEC 11172-3 MPEG1 – couche audio 2 Fréquence de prélèvement: 48 kHz, 44,1 kHz Taille du fichier: De 2 MB à 2 GB

 $\blacksquare$  Format de fichier VIDEO (sans audio) [Les noms de fichiers sont attribués l'extension: mpv] VIDEO: ISO/IEC 13818-2 MPEG2 MP@ML ES (Répartition élémentaire) 720 x 480 (NTSC) Le CBR (Taux constant d'octets) ou le VBR (Taux variable d'octets) 10 Mbps\* maximum Taille du fichier: De 2 MB à 2 GB

 $\blacksquare$  Format de fichier à image index [Les noms de fichiers sont attribués l'extension: mpi] Image index: ISO/IEC 13818-2 MPEG2 MP@ML ES (Répartition élémentaire) 720 x 480 (NTSC) 1 seule séquence (Intra-mage de séquence) Taille du fichier: De 4 KB à 224 KB

**E** Format de fichier AUDIO (sans VIDEO) AUDIO: ISO/IEC 11172-3 MPEG1 – Audio couche 2 Fréquence de prélèvement: 48 kHz, 44,1 kHz [Les noms de fichiers sont attribués l'extension: wav]  $O<sub>II</sub>$ AUDIO: PMC linéaire à 16 octets Fréquence de prélèvement: 48 kHz, 44,1 kHz [Les noms de fichiers sont attribués l'extension: wav] Taille du fichier: Temps de lecture est égal ou supérieur à 2 secondes. 2 GB MAX

✽ Remarques spéciales

1) Tel que mentionné dans la remarque à la page 40, le fonctionnement en taux d'octets maximum pourrait ne pas être possible si une carte de mémoire inférieure à vitesse d'accès est utilisée.

2) Vous devrez également faire attention à la qualité de l'encodeur vidéo. Même si une carte de mémoire de haute qualité et de taux d'octets plus élevé est utilisée, l'utilisation d'un système d'encodeur de basse qualité peut engendrer une lecture vidéo intermittente ou de basse qualité.

#### **(3) Répertoires et organisation des fichiers**

Pour permettre à la DN-V1700 de fonctionner correctement, les données devraient être enregistrées sur le média des répertoires décrits ainsi que de la manière spécifiée.

Les répertoires, autres que ceux décrits ici, ne devraient pas être créés.

Nom de fichier

Un nom de fichier se compose de 8 caractères ou moins, avec des caractères alpha-numériques selon le langue ASCII. Le nom de long fichier (VFAT) n'est pas soutenu.

Nombre: de 0 à 9, Lettres: A à Z, Symbole: \_

- $\blacksquare$  Extension
	- Répartition de programme VIDEO et AUDIO: mpg
	- Répartition élémentaire VIDEO (sans AUDIO): mpv
	- Image index: mpi
	- Couche audio 2 MPEG1 AUDIO (sans VIDEO): mpa
	- PMC linéaire AUDIO à 16 octets (sans VIDEO): wav
	- Fichier de texte (lit la liste des fichiers): dsc

#### **Répertoires**

Tous les fichiers devraient seulement être sauvegardés dans les répertoires suivant.

Aucun double de noms de fichiers n'est accepté.

Le nombre maximum de fichiers VIDEO, SCRIPT, et du répertoire AUDIO directory est de 999.

Le nombre maximum de fichiers d'un répertoire PICTURE est de 9999.

Assurez-vous de créer des répertoires VIDEO, SCRIPT, AUDIO et PICTURE qui ne tiennent pas compte de l'existence d'un fichier (Si le média est formaté par la DN-V1700, ces répertoires seront automatiquement créés).

Le répertoire SYS est utilisé par la DN-V1700 pour extraire les fichiers d'entrée, etc.

✽ La DN-V1700 reconnaît les deux fréquences fs = 48 kHz et 44,1 kHz pour les fichiers audio mpg, mpa et wav. Cependant, il est recommandé que vous mainteniez une des deux fréquences de prélèvement.

La DN-V1700 aura besoin approximativement d'1 seconde pour changer le mode de fréquence de prélèvement.

\ROOT

\VIDEO ✽✽✽.mpg (MPEG2-PS (VIDEO et AUDIO)) ✽✽✽.mpv (MPEG2-ES (VIDEO (sans AUDIO))) \AUDIO ✽✽✽.mpa (MPEG1 couche AUDIO 2 (sans VIDEO)) ✽✽✽.wav (PMC linéaire AUDIO à 16 octets (sans VIDEO)) \PICTURE ✽✽✽.mpi (MPEG2-ES (Image index)) \SCRIPT ✽✽✽.dsc (fichier de texte (lit la liste des fichiers)) \SYS ✽✽✽.log (fichier d'entrée)

#### **(4) Temps de lecture**

Le temps de lecture de la DN-V1700 dépend de la capacité de la carte et du taux de bits de la lecture. Vous trouverez ci-dessous une description des méthodes de bases pour calculer le temps de lecture ainsi que des exemples.

#### Vidéo + audio

Le taux de bits de la lecture vidéo (kbps) x le temps de lecture (sec.) = La capacité de la portion vidéo Le taux de bits de la lecture audio (kbps) x le temps de lecture (sec.) x 2 (2 canaux, à gauche et à droite) = La capacité de la portion audio

La capacité de la portion vidéo + la capacité de la portion audio = La capacité totale (kbit)

La capacité totale (kbit)  $\div$  8 = La capacité totale (kilo-octet)

La capacité totale (kilo-octet) ÷ 1024 = La capacité totale (capacité requise de carte) (méga-octet)

#### Seulement vidéo

Le taux de bits de la lecture vidéo (kbps) x le temps de lecture (sec.) = La capacité totale (kbit) La capacité totale (kbit)  $\div 8 =$  La capacité totale (kilo-octet) La capacité totale (kilo-octet) ÷ 1024 = La capacité totale (capacité requise de carte) (méga-octet)

#### **2** Image index

La capacité d'image index par scène est de (kbit)  $\div$  8 = La capacité totale (kilo-octet) La capacité totale (kilo-octet) ÷ 1024 = La capacité totale (capacité requise de la carte) (méga-octet)

Seulement audio (Couche audio 2 MPEG1)

Le taux de bits de la lecture audio (kbps) x le temps de lecture (sec.) x 2 (2 canaux, une à gauche et une à droite) = La capacité totale (kbit)

La capacité totale (kbit)  $\div$  8 = La capacité totale (kilo-octet)

La capacité totale (kilo-octet) ÷ 1024 = La capacité totale (capacité requise de la carte) (méga-octet)

#### Seulement audio (PCM linéaire à 16 bits)

16 (bits) x la fréquence de prélèvement (kHz) x le temps de lecture (sec.) x 2 (2 canaux, à gauche et à droite) = La capacité totale (kbit)

La capacité totale (kbit)  $\div$  8 = La capacité totale (kilo-octet)

La capacité totale (kilo-octet) ÷ 1024 = La capacité totale (capacité requise de la carte) (méga-octet)

[Exemple] Calculations des capacités requises

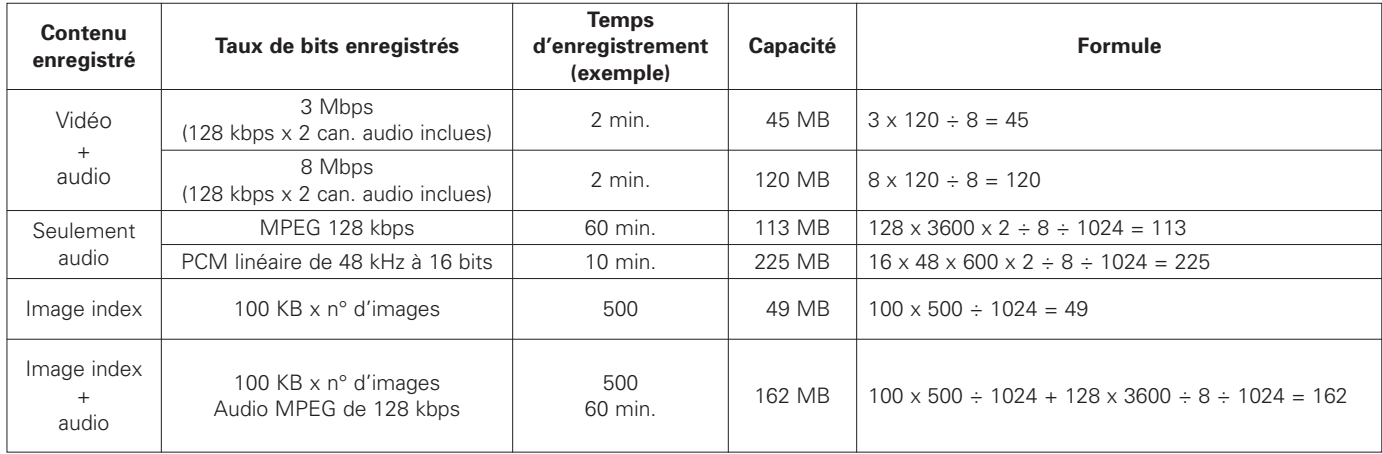

# **5 PRÉPARATIONS**

- Vérification des accessoires Vérifiez que tous les accessoires sont inclus en vous référant à la section "Accessoires".
- **1** Installation dans un châssis La DN-V1700 utilises des châssis (1U). Utilisez l'installation telle que décrite ci-dessous pour monter la DN-V1700 sur un châssis de type 1U.

#### **REMARQUE:**

Lors du montage de la DN-V1700 dans le châssis, assurezvous d'utiliser des rails de direction et des planches d'étagères etc., sur le côté du châssis pour empêcher le poids d'être appliqué sur l'avant de la DN-V1700.

Le poids de la DN-V1700 ne peut pas être seulement supporté par les installations.

Prenez aussi en considération l'environnement de l'installation, par exemple, en ce qui concerne la chaleur des autres dispositifs (utilisez une ventilation forcée etc.).

 $\ddot{\cdot}$ **CONSORTING** 

### **Monter les pieds**

Introduisez les pieds dans les trous au fond du système et poussez les vers le centre pour les insérer entièrement.

✽ Les pieds s'emboîtent dans le système et ne peuvent pas être enlevés après avoir été montés.

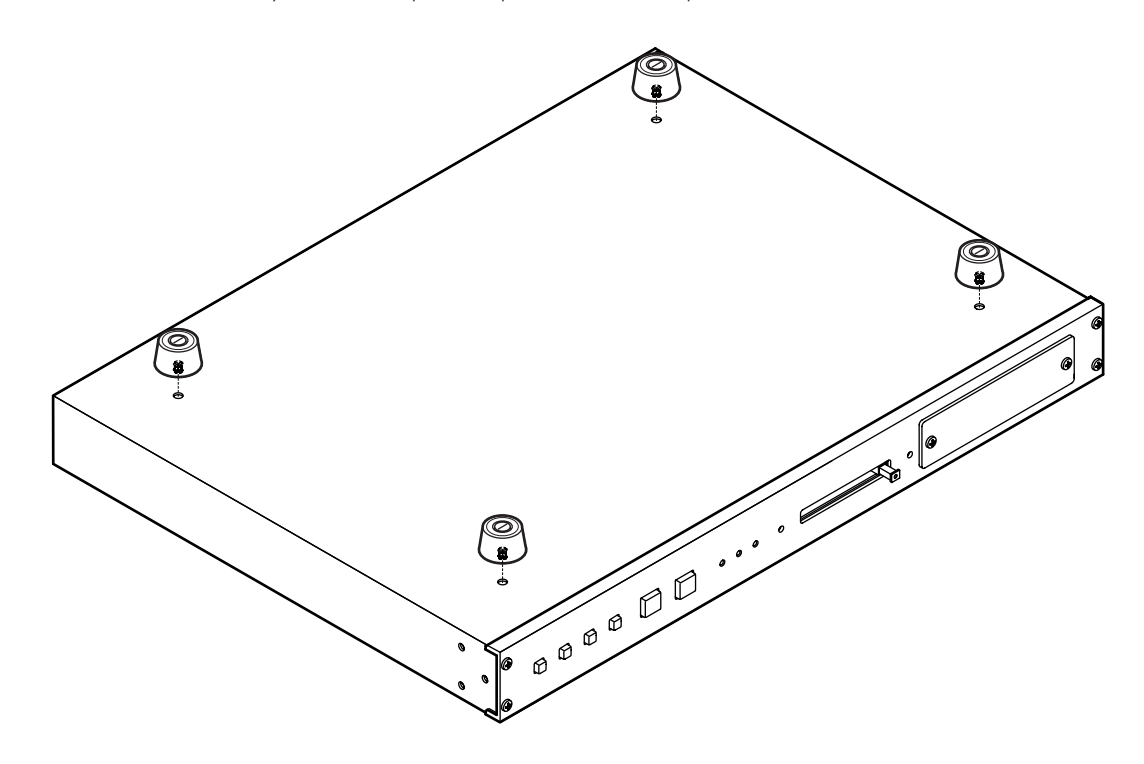

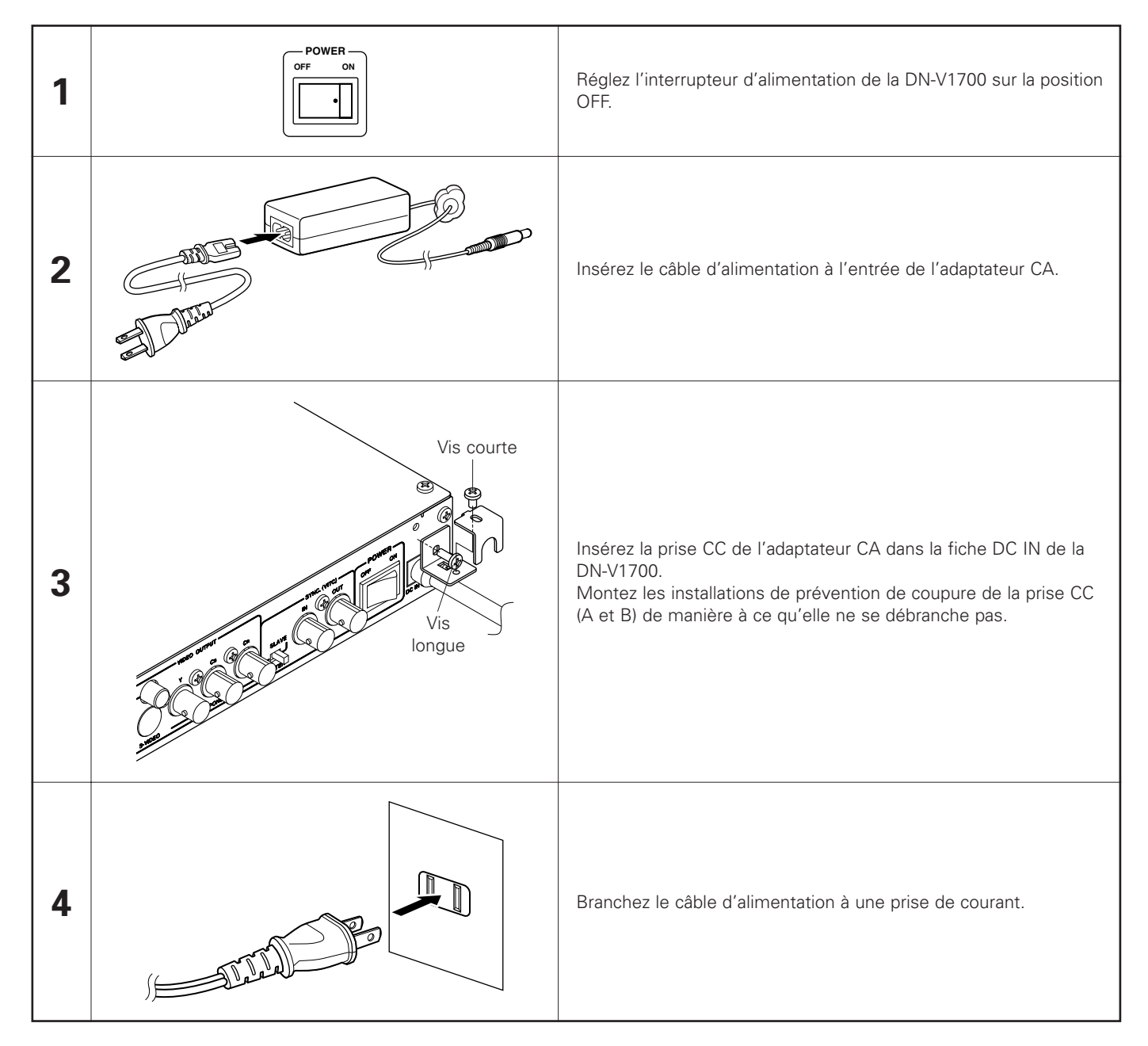

#### **Précautions avec l'adaptateur CA**

- Assurez-vous d'utiliser l'adaptateur CA inclus.
- Assurez-vous de régler l'interrupteur de courant de la DN-V1700 sur la position OFF lorsque vous branchez et débranchez l'adaptateur CA.
- Notez que brancher l'adaptateur CA, lorsque l'alimentation du système est ouverte, pourrait endommager le système ou la carte de mémoire IC.
- Ne tirez pas sur le câble de la fiche CC de manière excessive lorsque les installations de prévention de coupure de la fiche CC (A et B) sont connectées. Cela pourrait endommager le câble de la fiche CC et possiblement endommager le système.

# **6 NOM ET FONCTIONS DES PIÈCES** (Voir à la page 3.)

#### **(1) Panneau avant**

#### q **HDD interne**

Disque dur interne.

### Touche d'éjection de la carte de mémoire IC **(EJECT)**

Appuyez cette touche pour éjecter la carte de mémoire IC. Assurez-vous que le mode d'arrêt soit réglé ou que l'alimentation soit coupée lorsque vous éjecter une carte de mémoire IC. N'éjectez surtout jamais la carte lorsque la lampe d'accès de la carte de mémoire IC clignote ou s'allume (sauf lorsque la lampe d'accès clignote pour indiquer une erreur).

Si la fonction d'éjection est exécutée lorsque la carte est accédée, les données risquent d'être perdues et le système pourrait être endommagé. Dans une telle situation, "reboot !!!" pourrait extraire les données de sorties à partir des données vidéo de sorties et le système pourrait être rétabli de force.

#### e **Fente de la carte de mémoire IC (disque)**

C'est l'emplacement où la carte de mémoire IC est insérée. Assurez vous de charger la carte de mémoire IC en toute sécurité.

S'allume lorsque le système est allumé.

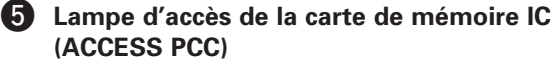

**Indicateur d'alimentation (POWER)** 

S'allume où clignotent lorsque la carte de mémoire est accédée.

#### y **Lampe d'accès du disque dur (ACCESS HDD)** S'allume ou clignote lorsque le disque dur est en train d'avoir accédé.

### **(2) Panneau arrière**

### **Borne parallèle de télécommande (PARALLEL REMOTE)**

Borne parallèle de télécommande à partir d'un dispositif externe.

- Borne série de télécommande (SERIAL REMOTE) Borne pour le contrôle série à partir d'un dispositif externe. Utilisez un câble série direct pour connecter à un ordinateur.
- **E** Commutateur de sélection RS232C/RS422A Utilisez ce commutateur pour sélectionner l'interface de la borne SERIAL REMOTE. Réglé à l'arrière pour le RS422A, à l'avant pour le RS232C.

#### *C* Borne Ethernet (ETHERNET)

Connecteur de réseau local LAN de type 10 Base-T/100 Base-TX.

### **b** Borne de sortie audio digitale **(DIGITAL AUDIO OUTPUT)**

Sortie audio digitale SPDIF. Connectez un amplificateur etc., qui permet l'entrée d'informations digitales, ici.

### **Touche de lecture/pause (PLAY/PAUSE)**

A l'intérieur du mode normal de lecture d'un fichier sélectionné, appuyez sur cette touche pour arrêter ou pour pauser le mode de manière à commencer la lecture. Lorsque la touche est appuyée pendant la lecture, le mode de pause est établi.

### **13** Touche d'arrêt (STOP)

Appuyez sur cette touche pour arrêter la lecture. Lors de la lecture du texte, appuyez sur cette touche, pendant 2 secondes ou plus, pour arrêter la lecture du texte.

### **9** Touche saut (SKIP  $\left|\blacktriangleleft\blacktriangleleft\right\rangle\right)$

Appuyez sur cette touche pour rechercher la fiche précédente dans l'ordre de triage du système actuel.

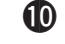

#### **10** Touche saut (SKIP  $\blacktriangleright\blacktriangleright$ I)

Appuyez sur cette touche pour rechercher le fichier suivant dans l'ordre de triage du système actuel.

#### !1**Touche de réglage de l'affichage à l'écran/heure (OSD/TIME SET)**

Appuyez sur cette touche pour allumer et éteindre l'affichage à l'écran (OSD). Utilisez cette touche en combinaison avec la touche STOP pour régler l'heure.

#### !2**Touche de sélection (SELECT)**

Utilisez cette touche pour changer le répertoire actuel. Utilisez cette touche en combinaison avec la touche STOP pour changer le lecteur actuel.

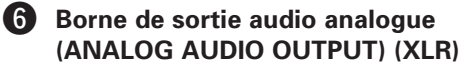

Type de sortie audio analogue équilibrée utilisant un connecteur de type XLR.

[Disposition des fiches] 1: Masse (G) 2: Chaud (H) 3: Froid (C)

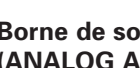

#### **Borne de sortie audio analogue (ANALOG AUDIO OUTPUT) (RCA)**

Sortie audio analogue. Connectez-la à un amplificateur ou à haut-parleur de moniteur avec une entrée audio analogue en utilisant un câble RCA de prise à fiches.

### **8** Borne de sortie à composés vidéo **(COMPOSITE VIDEO OUTPUT) (BNC)**

Sortie à composés vidéo. Connectez-la à un écran moniteur équipé d'une entrée à composés vidéo en utilisant un câble de 75 Ω/ohms BNC. Le dispositif connecté doit avoir terminé à 75 Ω/ohms.

### o **Borne de sortie à composés vidéo (COMPOSITE VIDEO OUTPUT) (RCA)**

Sortie à composés vidéo. Connectez-la à un écran moniteur équipé d'une entrée à composés vidéo en utilisant un câble RCA de 75 Ω/ohms. Le dispositif connecté doit avoir terminé à 75 Ω/ohms.

### !0**Borne de sortie S-vidéo (S-VIDEO OUTPUT)**

Borne de sortie S-vidéo. Connectez-la à un écran moniteur équipé d'une borne S-vidéo utilisant un câble S-vidéo.

#### !1**Borne de sortie à composés vidéo (COMPONENT VIDEO OUTPUT)**

C'est une sortie à composés vidéo. Connectez-la à un écran moniteur équipé d'une l'entrée à composés vidéo.

!2**Commutateur maître/esclave (MASTER/SLAVE)** Utilisez ce commutateur pour sélectionner le mode, MASTER ou SLAVE, de fonctionnement du système. Le réglage est détecté lorsque l'alimentation est coupée, de cette manière, si l'interrupteur est en fonction, coupez l'alimentation et ouvrez-la à nouveau.

### **<sup>6</sup>B** Borne d'entrée VITC (VITC IN)

Borne d d'entrée VITC pour le fonctionnement du système en mode esclave. Elle prend terminée à 75 Ω/ohms. Le niveau du signal d'entrée est le 1 Vp-p.

!4**Borne de sortie VITC (VITC OUT)**

Borne de sortie VITC. La sortie permet la synchronisation avec un autre dispositif.

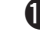

#### !5**Interrupteur d'alimentation (POWER)** Réglez cet interrupteur sur ON pour ouvrir l'alimentation.

!6**Borne d'entrée CC (DC IN)**

Borne d'entrée d'alimentation. Connectez l'adaptateur CA à cette borne.

# **7 CONNECTIONS DE SYNCHRONISATION**

La DN-V1700 permet la lecture synchronisée en unités de cadres en utilisant des signaux VITC de codage d'heure. La lecture synchronisée peut aussi se réaliser en utilisant une fonction de générateur d'esclave qui produit des codes d'heure synchronisés aux signaux vidéo (signaux synchronisés verticaux/horizontaux) ne comprenant pas les signaux VITC de code d'heure.

Lorsque vous utilisez seulement la DN-V1700 en tant que dispositif esclave d'un autre dispositif équipé d'une fonction VITC de production de signaux, réglez le commutateur MASTER/SLAVE à l'arrière du panneau sur la position SLAVE. Dans tous les autres cas (lorsqu'il n'y a pas de synchronisation avec un autre dispositif utilisant les signaux VITC de la DN-V1700), réglez le commutateur MASTER/SLAVE sur la position MASTER.

[Exemple de connexions – 1] Connexion de synchronisation de trois lecteurs DN-V1700

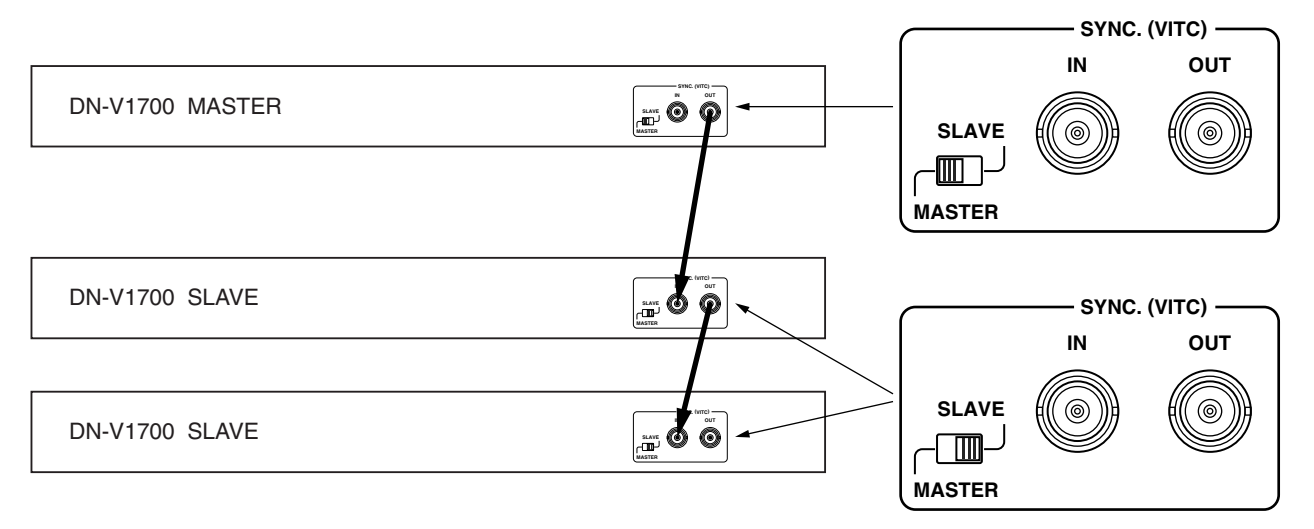

Dans cet exemple, le code d'heure produit par l'unité maître synchronise les deux unités esclaves. Réglez le commutateur d'unité maître sur MASTER, et le commutateur d'unités esclaves se positionne sur SLAVE.

✽ Lorsque le mémoire Flash ROM a été réglé sur le mode de production d'esclave par série ou sur la commande LAN de contrôle externe, le mode de production d'esclave peut être annulé.

[Exemple de connexions – 2] Utiliser un dispositif externe en tant qu'unité maître Dispositif externe

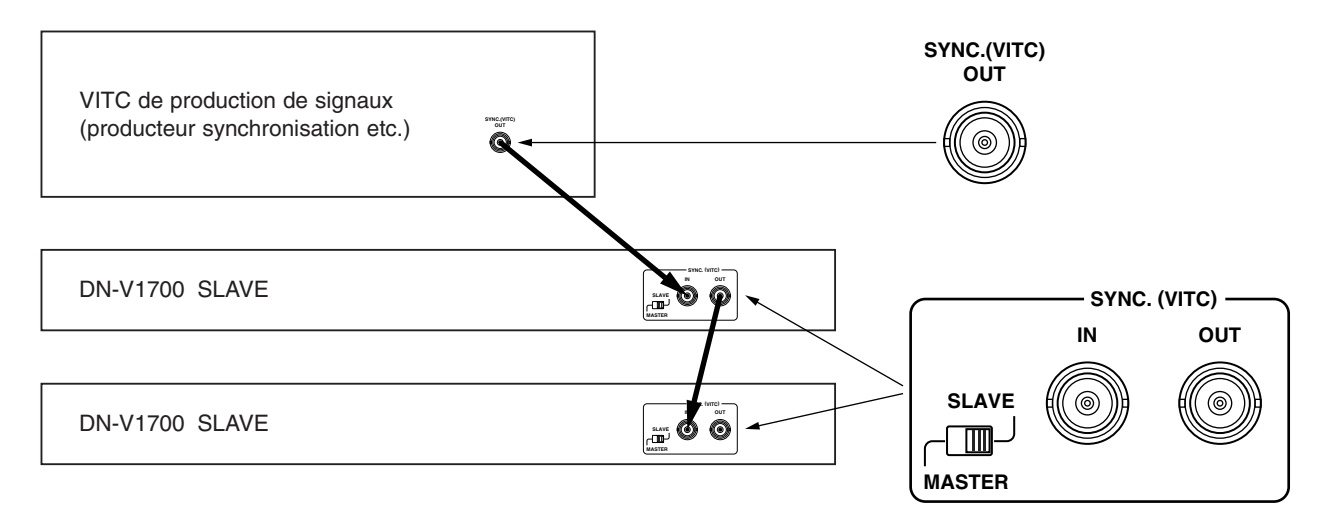

Dans cet exemple, un dispositif à sortie VITC externe est utilisé en tant qu'unité maître pour synchroniser les deux unités esclaves.

✽ Lorsque le mémoire Flash ROM a été réglé sur le mode de production d'esclave par série ou par commande LAN de contrôle externe, le mode de production d'esclave doit être annulé.

[Exemple de connexions - 3] Synchronisation avec les signaux d'éclats noirs B.B. (Black Burst) d'un dispositif externe ne comprenant pas de signaux VITC

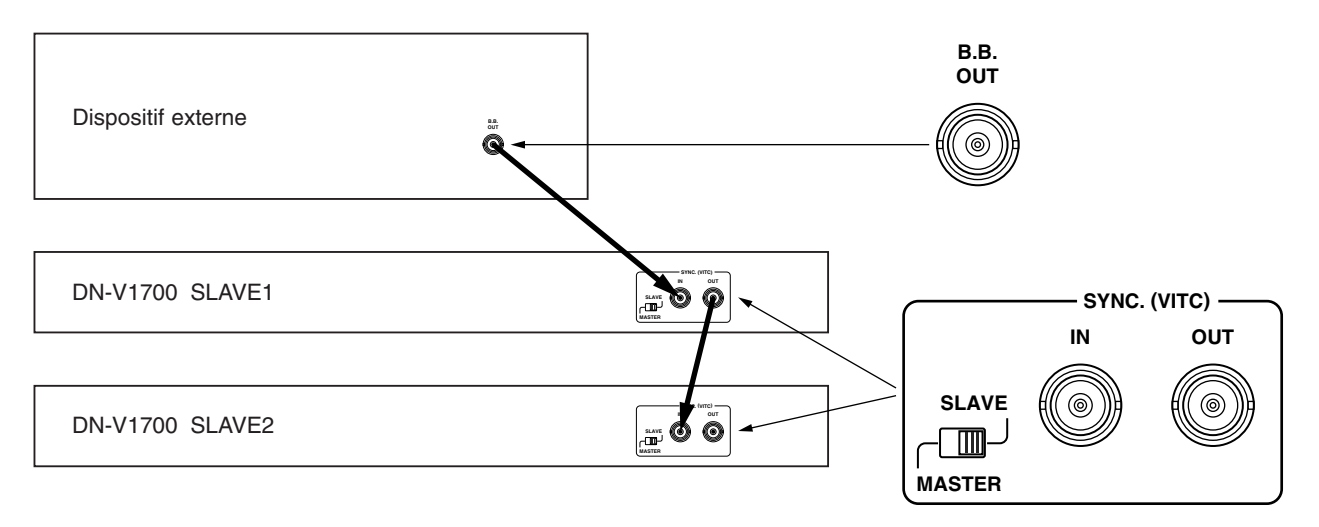

Dans cet exemple, deux unités esclaves sont synchronisées avec les signaux d'éclats noirs B.B. (Black Burst) d'un dispositif externe ne comprenant pas de signaux VITC.

La première DN-V1700 produit des signaux VITC synchronisés aux signaux verticaux/horizontaux inclus aux signaux B.B des dispositifs externes et qui émettent des signaux à partir de la borne SYNC. (VITC) OUT.

✽ Dans cet exemple le mémoire Flash ROM de l'esclave 1 de la DN-V1700 doit être réglé sur le mode de production d'esclave par la commande série ou LAN de contrôle externe.

#### **REMARQUES:**

- Le signal de code d'heure de la DN-V1700 est compatible avec les normes VITC (code d'heure à intervalle vertical). Il n'est pas compatible avec les normes LTC (code d'heure de longitude).
- Lors de la connexion de la DN-V1700 pour la synchronisation en tant que dispositif maître, le nombre maximum d'unités pouvant être connecté aux unités esclaves est de 4.
- Lorsque des unités multiples sont connectées pour la synchronisation, si l'alimentation d'une des unités esclaves du milieu de la chaîne est coupée, la lecture synchronisée n'est également pas possible pour les unités esclaves consécutives.
- Lors de l'utilisation des dispositifs à composés vidéo externe au lieu de signaux B.B., la synchronisation pourrait être dérangée suite à un élément CC de fluctuation dans le signal vidéo.

# **8 DISPOSITIFS EXTERNES DE CONNEXIONS**

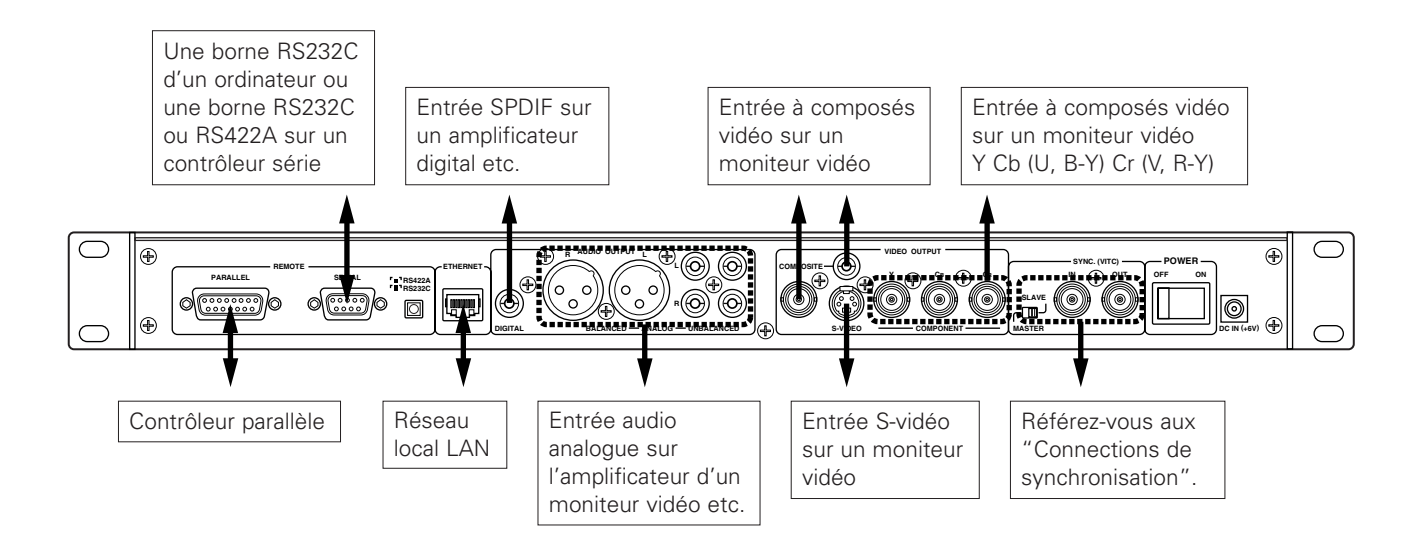

- 1. Connectez la borne PARALLEL REMOTE pour diriger le contrôle parallèle.
- 2. Connectez la borne SERIAL REMOTE pour diriger le contrôle série externe. \*1) Utilisez un câble série direct pour connecter à l'ordinateur.
	- \*2) Cette borne est aussi bien un RS232C qu'un RS422A. Assurez-vous de régler le commutateur RS232C/RS422A sur la position correcte.
- 3. Connectez la borne ETHERNET pour diriger le contrôle réseau local LAN de type 10 Base-T/100 Base-TX.
- 4. Connectez le borne DIGITAL AUDIO OUTPUT pour utiliser la sortie audio digitale.
- 5. Connectez les bornes ANALOG AUDIO OUTPUT pour utiliser la sortie audio analogue.
	- \*1) Il existe trois systèmes de sorties audio analogues qui extraient les mêmes signaux audio: deux systèmes de sorties RCA et un de sortie XLR.
- 6. Utilisez la borne COMPOSITE VIDEO OUTPUT pour connecter la DN-V1700 à l'entrée à composés vidéo d'un moniteur vidéo (TV etc.). \*1) Pour connecter un dispositif autre qu'un moniteur vidéo, le dispositif connecté doit avoir terminé à 75 Ω/ohms. \*2) Les bornes de BNC et de RCA extraient les signaux à composés vidéo.
- 7. Utilisez la borne S-VIDEO OUTPUT pour connecter la DN-V1700 à un moniteur vidéo (TV, etc.) avec une entrée S-vidéo. Le signal luminosité (Y) et le signal de différence de couleurs (C) sont affichés séparément, permettant une image plus définie qu'avec le signal à composés vidéo.
- 8. Utilisez le borne COMPONENT VIDEO OUTPUT pour connecter la DN-V1700 à un moniteur vidéo (TV, etc.) avec une entrée à composés vidéo. Le signal luminosité (Y) et le signal de différence de couleurs (C) sont divisés et les signaux de différences de couleurs sont affichés séparément, permettant une image plus définie qu'avec le signal à composés S-vidéo.

# **9 RÉGLER L'HORLOGE INTERNE**

La DN-V1700 est équipée d'une horloge interne. Réglez l'horloge avant d'utiliser la DN-V1700.

L'horloge peut être réglée en utilisant les commandes de la DN-V1700 ou la commande du port série. Reportez-vous à la section "14 Borne Série de Télécommande" pour les instructions sur la commande du port série.

 $\blacksquare$  Régler la date et l'heure en utilisant les commandes de la DN-V1700

Connectez la sortie vidéo de la DN-V1700 à un moniteur externe et ouvrez l'alimentation.

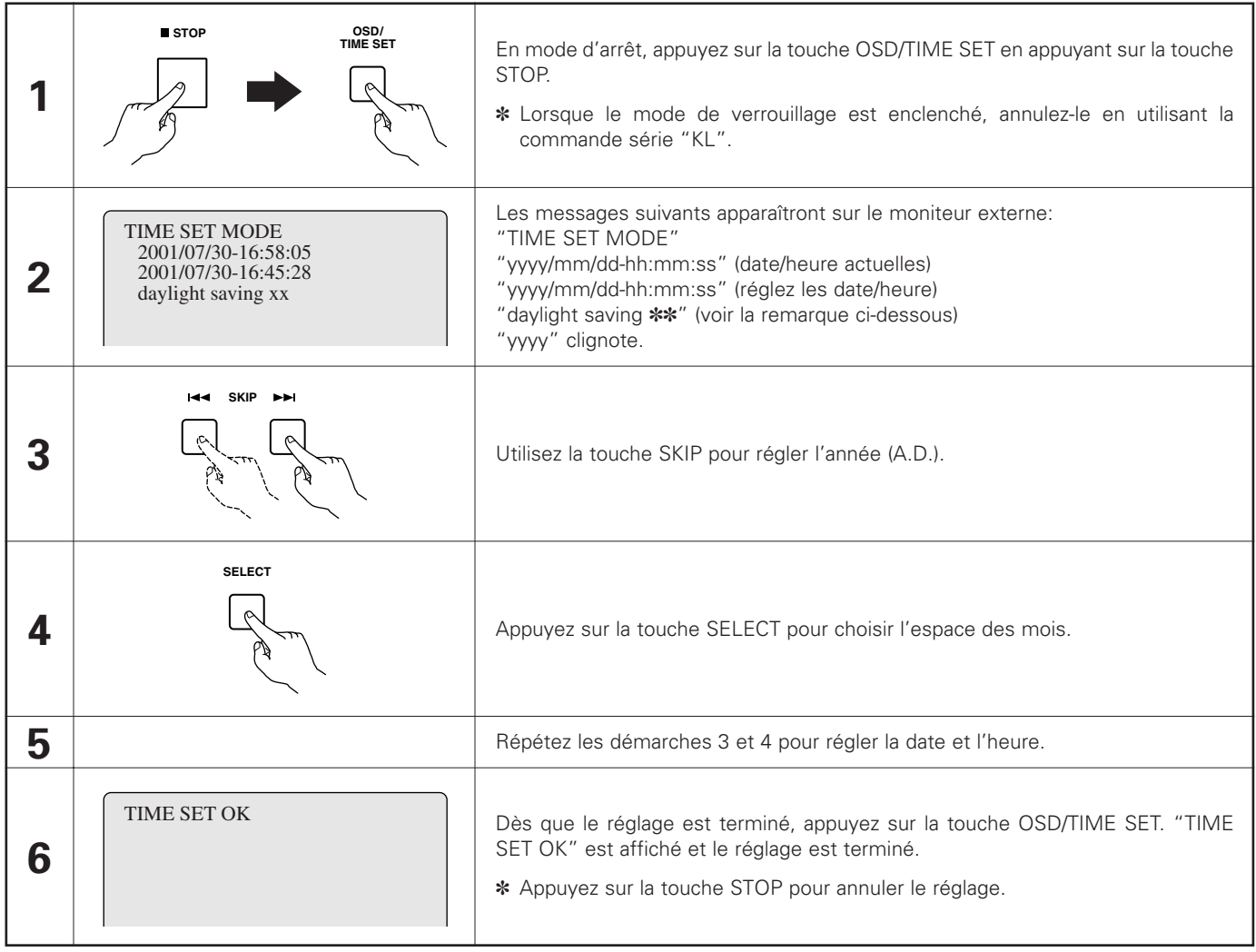

#### Réglage rapide:

Appuyez sur la touche PLAY/PAUSE après la démarche 1 décrite ci-dessus pour régler les secondes sur 0.

#### Heure d'été:

Le réglage de l'heure d'été actuelle de la DN-V1700's est indiquée ci-dessus à la démarche 2 de "dayligt saving ∗∗". Pour modifier le réglage, appuyez sur la touche SELECT pour enclencher le clignotement de la ligne "dayligt saving" et ensuite, appuyez sur la touche PLAY/PAUSE. L'horloge est avancée d'une heure en changeant le réglage de "No" à "Yes" et est reculée d'une heure en changeant le réglage de "Yes" à "No".

#### Réglage automatique avec le serveur SNTP:

Lorsque la date et l'heure sont réglées par le serveur SNTP lors de la connexion à un réseau, "auto set by SNTP" est affiché à la démarche 2 décrite ci-dessus. Utilisez la touche SELECT pour enclencher le clignotement du "auto set by SNTP" et ensuite, appuyez sur la touche PLAY/PAUSE. L'heure est maintenant réglée avec le serveur SNTP.

### **REMARQUE:**

Lorsque le réglage décrit ci-dessus est accompli, nous vous recommandons de répéter la démarche 1 pour vérifier l'heure actuelle. Un super-condensateur est utilisé pour assurer le fonctionnement de l'horloge interne de la DN-V1700 même si l'alimentation est coupée. L'horloge continue de fonctionner pendant approximativement 7 jours après la coupure d'alimentation (du moment que l'alimentation était ouverte préalablement pour un minimum de 2 heures ). Si l'horloge s'arrête, la date et l'heure seront réglée sur "2000/1/1 00:00:00".

# **10 INDICATEURS DEL DE L'UNITÉ PRINCIPALE**

Les indicateurs DEL de l'unité principale indiquent les fonctions suivantes:

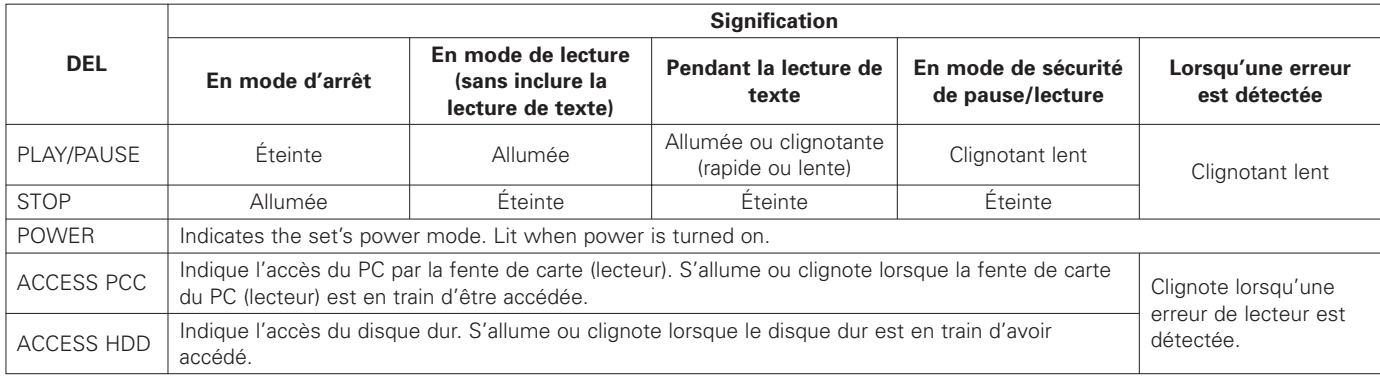

# **11 ACTUEL**

#### **2** Actuel

Actuel se rapporte à la position actuelle du lecteur, du répertoire ou du fichier.

- 1. Lecteur actuel Se rapporte au lecteur actuellement en train d'être contrôlé.
- 2. Répertoire actuel Se rapporte au répertoire actuellement en train d'être contrôlé.
- 3. Fichier actuel Se rapporte au fichier actuellement en train d'être contrôlé.

# **12 LECTURE UTILISANT LES COMMANDES D'UNITÉ PRINCIPALE**

L'explication suivante décrite la manière de régler la lecture manuellement en utilisant les commandes de la DN-V1700. Avant de commencer, préparez une voie enregistrée sur laquelle la table des matières est enregistrée telle que décrite à la section "4 Table des matières de la voie de lecture").

#### $\blacksquare$  Lecture

Connectez la sortie vidéo de la DN-V1700 à un moniteur externe et ouvrez l'alimentation.

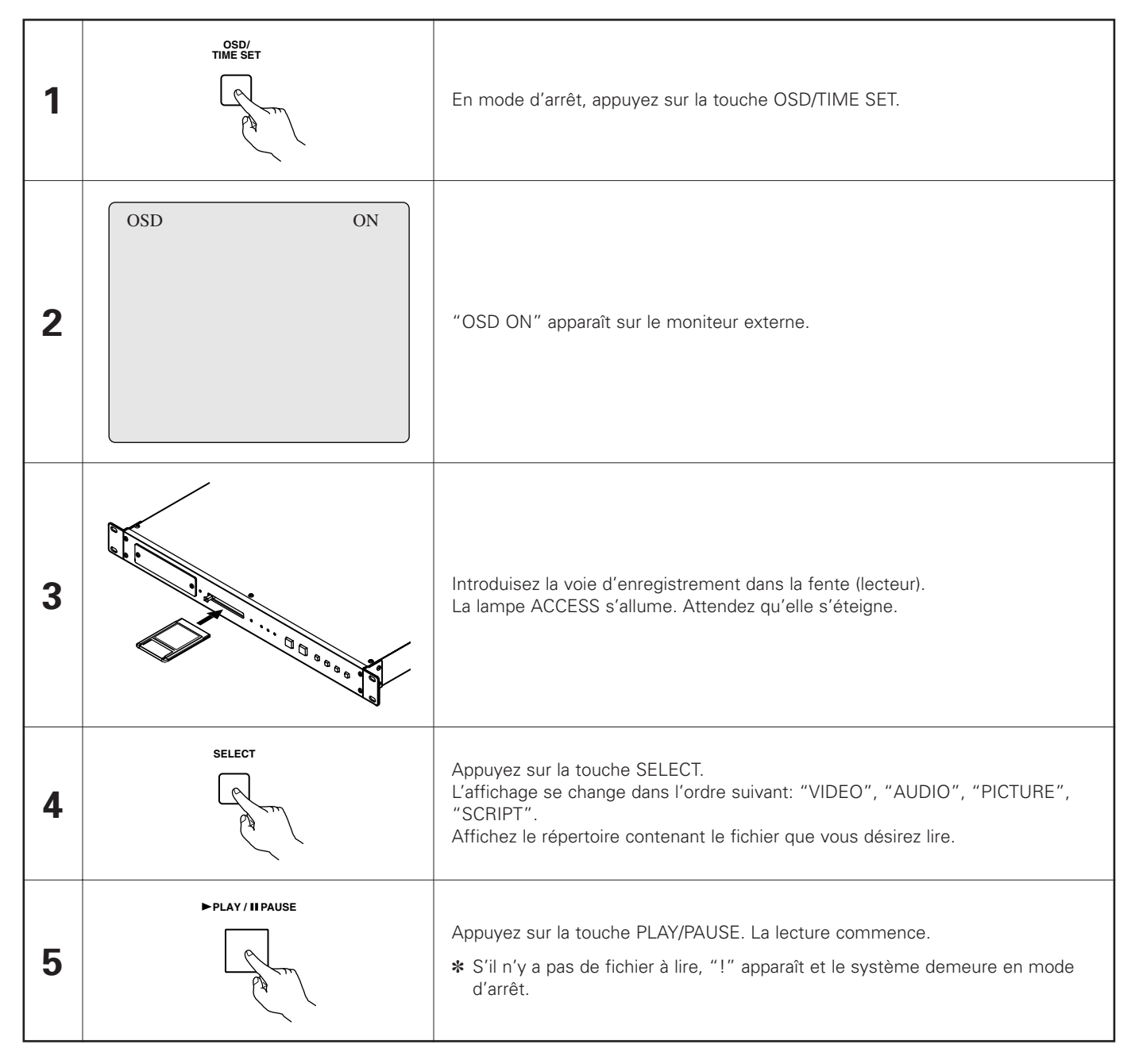

✽ La lecture peut être commencée sans appuyer sur la touche OSD/TIME SET mais dans ce cas, le répertoire affiché à la démarche 4 ne s'affiche pas donc, comptez le nombre de fois que vous appuyez sur la touche SELECT pour savoir quel répertoire vous avez sélectionné.

Avec la DN-V1700, le mode de lecture peut être réglé par une commande série dont l'utilisation de la lecture est décrite ci-dessous. Lorsqu'une commande série de contrôle est exécutée pendant la lecture, la lecture répétée ou continue est terminée.

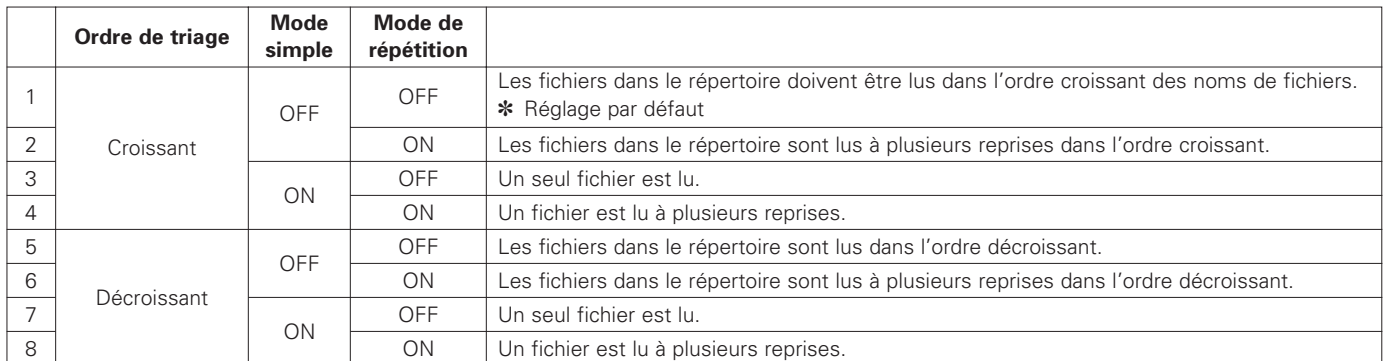

#### Arrêter la lecture

Pour arrêter la lecture, appuyez sur la touche STOP.

Lorsque la lecture a été arrêtée, le fichier qui était lu à ce moment là est désigné comme fichier actuel. Pour les images, le mode d'immobilisation est réglé à l'endroit où l'image s'est arrêtée.

#### **E** Lecture du fichier suivant

• En mode d'arrêt

Appuyez sur la touche SKIP  $\blacktriangleright$  et ensuite, appuyez sur la touche PLAY/PAUSE.

• En mode de lecture

Appuyez sur la touche SKIP  $\blacktriangleright$ I. Le fichier suivant est lu.

- Pour lire un fichier actuel du début ou un fichier précédent
	- En mode d'arrêt
	- Appuyez sur la touche SKIP  $\blacktriangleleft$  et ensuite, appuyez sur la touche PLAY/PAUSE.
	- En mode de lecture

Moins d'une seconde suivant le fichier du début ou actuel, appuyez sur la touche SKIP  $\blacktriangleleft$ . Le fichier précédent est lu. Si la touche SKIP  $\blacktriangleleft$  saut est appuyée pendant plus d'1 seconde contre le fichier actuel, ce dernier est relu à partir du début.

## **13 DISQUE DUR INTERNE**

**1** Introduction

La DN-V1700 est équipée d'un disque dur de 2,5 pouces. Les caractéristiques du disque dur sont décrites ci-dessous.

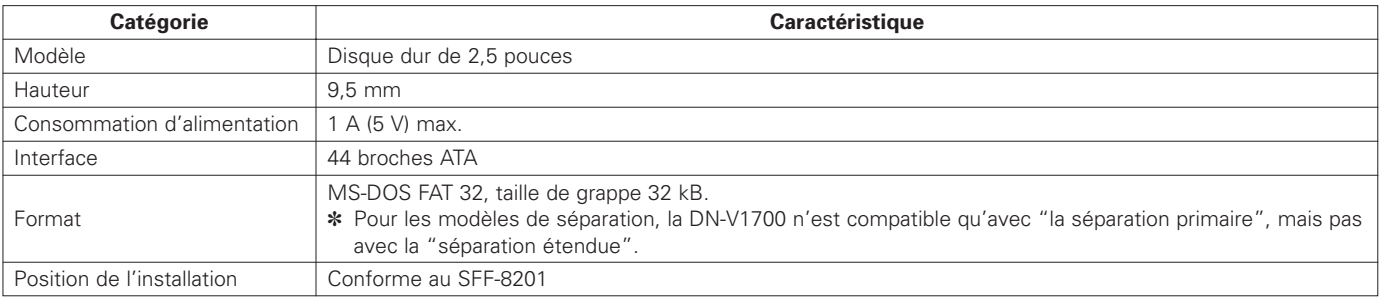

✽1 En tant que dispositif tournant, le disque dur doit être remplacé périodiquement.

(La période de remplacement dépend énormément de la fréquence d'usage. En général, le lecteur devrait être remplacé tous les 6 mois à 2 ans.)

✽2 La température environnante de la DN-V1700 doit se situer entre 5° et 35° C pour permettre au disque dur de fonctionner normalement. Faites particulièrement attention de ne pas placer le système près d'un dispositif qui génère beaucoup de chaleur, faisant augmenter la température environnante au-dessus de 35° C.

**E** Fonctionnement

La DN-V1700 comprend deux lecteurs, le disque dur et la fente pour carte du PC (lecteur). Le fonctionnement avec cette structure à deux lecteurs est décrit ci-dessous.

Le format vidéo/audio des fichiers à être lus ainsi que la structure du répertoire (dossier) et du fichier sont semblables aux cartes de mémoires IC. Reportez-vous au "4 Table des matières de la voie de lecture" pour les détails.

Changer le lecteur

La procédure pour changer les lecteurs manuellement en utilisant les commandes d'unité principale est décrite ci-dessous.

✽ Lorsque le mode de verrouillage est enclenché, annulez-le en utilisant la commande série "KL".

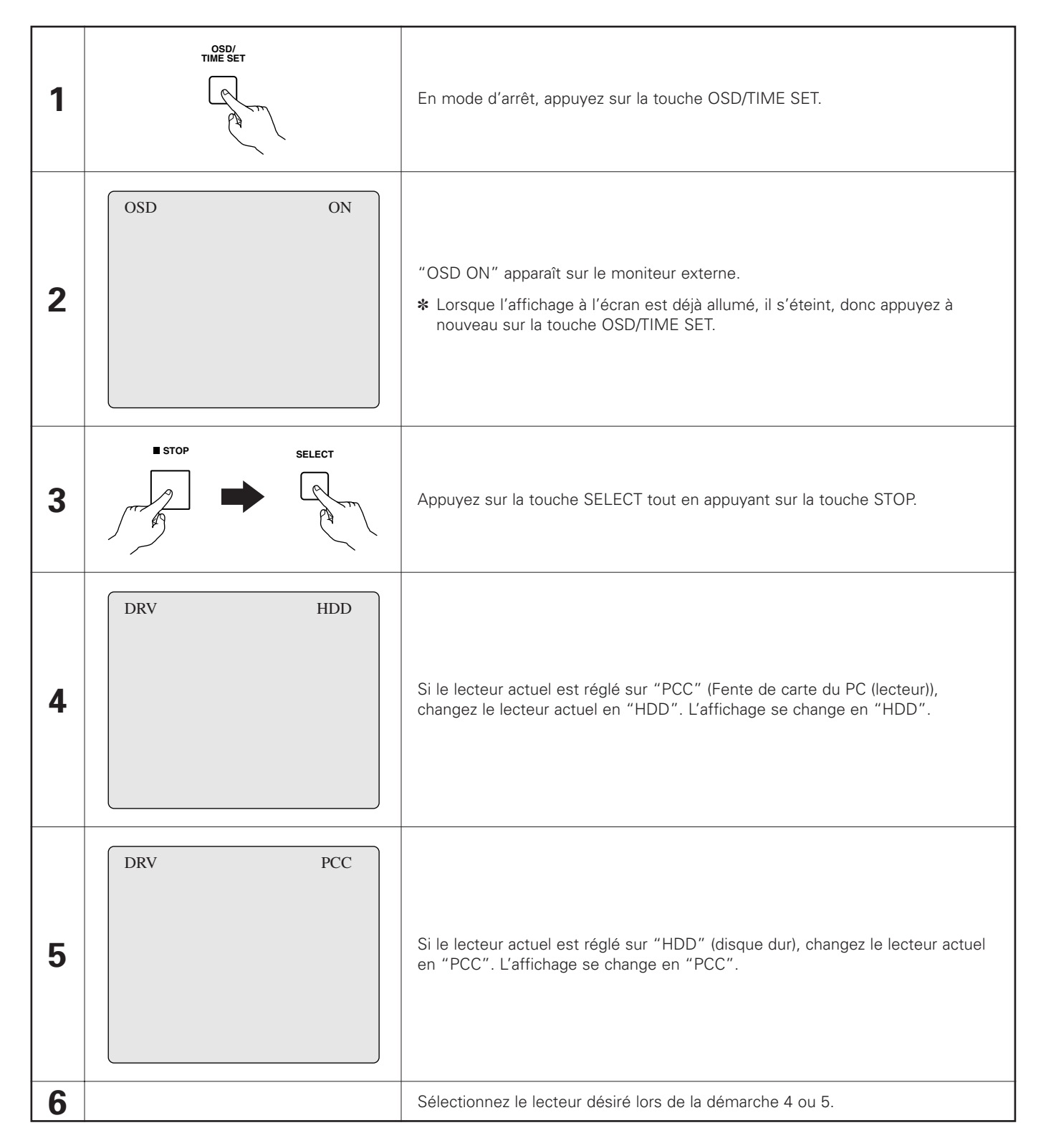

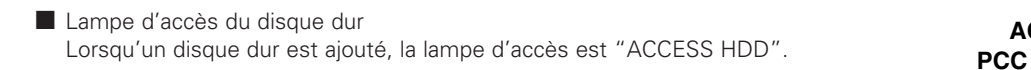

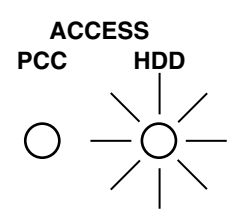

 $\blacksquare$  Les explications suivantes décrivent l'ordre de priorité lorsque l'alimentation est ouverte.

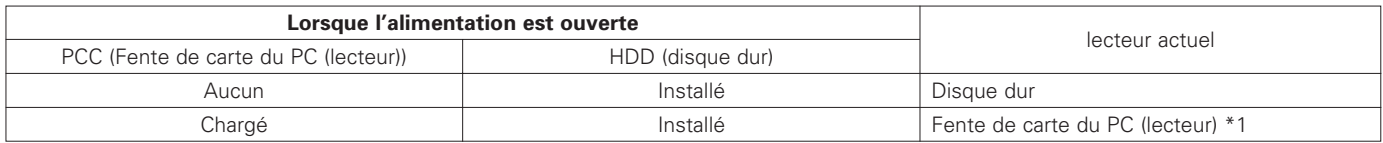

\*1) Le lecteur actuel ne change pas automatiquement au disque dur lorsque la carte du PC est rejetée.

# **14 BORNE SÉRIE DE TÉLÉCOMMANDE**

La borne série de télécommande sur le panneau arrière de la DN-V1700 peut être utilisée pour connecter son logiciel à un ordinateur, etc., permettant une large variété de possibilités de commandes avec la télécommande série. La borne est compatible avec les normes du RS232C et du RS422A, sélectionnés avec le commutateur de de sélection du panneau arrière.

#### **Caractéristiques du matériel**

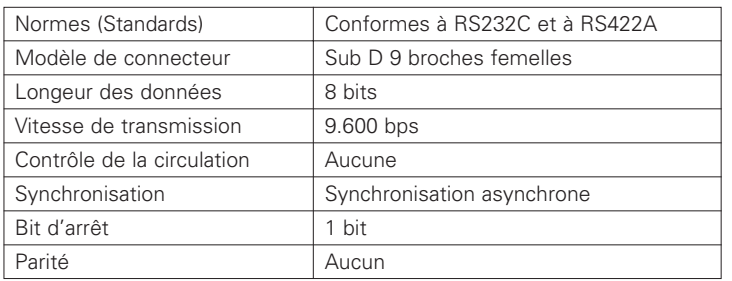

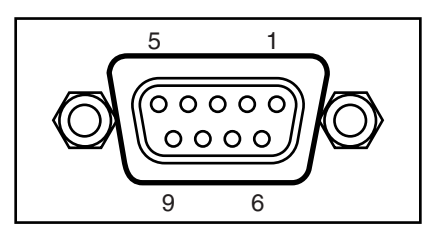

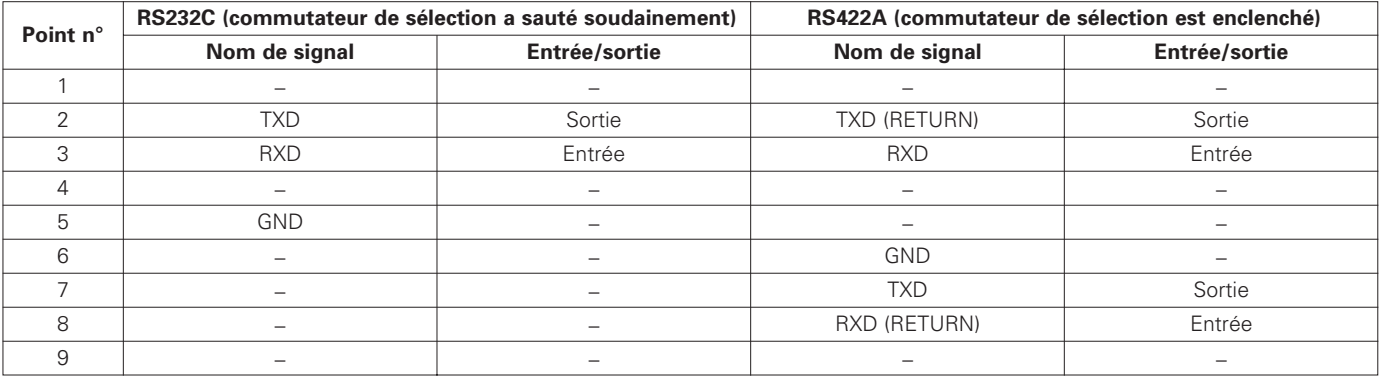

#### **REMARQUES:**

• Utilisez un câble série direct pour connecter à un ordinateur.

• Assurez-vous d'ouvrir l'alimentation de la DN-V1700 et du dispositif de commande lors de la connexion du câble série et lors du changement entre le RS232C et le RS422A. Négliger de suivre ces instructions pourrait entraîner l'endommagement de la DN-V1700 ni ou dispositif de commande. Assurez-vous de passer aux réglages appropriés de RS232C ou de RS422A pour les caractéristiques du matériel de spécifications

du dispositif de commande.

• Les signaux autres que les TXD et les RXD (par exemple, les signaux DTR) ne peuvent pas être utilisés avec la DN-V1700. Si la commande de réception de tels signaux est exécutée sur le dispositif de commande, prenez les mesures nécessaires de logiciel et de matériel sur le dispositif de commande.

#### **Caractéristiques du logiciel**

- ✽ Ces procédures d'utilisation comprennent seulement une description générale des télécommandes série. Pour les détails des commandes individuelles, consultez votre magasin.
- Procédure de base pour transmettre et recevoir des commandes

Protocole de base de cette interface: Le dispositif avec lequel plusieurs communications série sont possibles (Voir "le contrôleur" cidessous) donne les commandes et la DN-V1700 renvoie des messages indiquant que les commandes ont été exécutées. Lors de l'utilisation d'un ordinateur, les communications série sont possibles en utilisant une hyper-borne inclue dans les normes de Windows™ 95 et des versions suivantes.

Format de la commande

Les codes ASCII en caractères sont utilisés pour les commandes et messages actuels. Les commandes sont données avec deux caractères. Il n'y a pas de distinction entre les majuscules et minuscules mais les deux lettres doivent être combinées. Le code <CR><LF> (0DH,0AH) est ajouté à la fin des commandes. La DN-V1700 reconnaît si une commande est achevée avec ce code.

Certaines commandes peuvent inclure des paramètres (arguments), mais étant donné que les commandes servent aussi à mettre fin aux paramètres, assurez vous de placer les paramètres avant la commande et de ne pas laisser d'espace, etc. La longueur maximum des commandes comprenant des arguments est de 49 caractères.

[Exemple] 20SE<CR><LF> : Recherchez le 20ème extrait

Dans ce cas, 20 est le paramètre, SE est la commande.

**7** Transmission de commande et message de réponse

Lorsque la DN-V1700 reçoit une commande et complète la tâche exigée ou lorsqu'une erreur se présente, la DN-V1700 renvoie un message de réponse au contrôleur. Il existe trois modèles de messages de réponse:

- Message tâche accomplie "R" indiquant que la tâche a été accomplie normalement
- "R" indiquant un message d'état d'opération en réponse à une commande de requête de tâche + terminateur
- Message d'erreur "E✽✽" indiquant qu'une erreur s'est présentée.

Un numéro à deux chiffres suivant le "E" dans le message d'erreur indique le type d'erreur.

✽ Le message "OK" est renvoyé après l'ouverture de l'alimentation ou la mise à zéro du système.

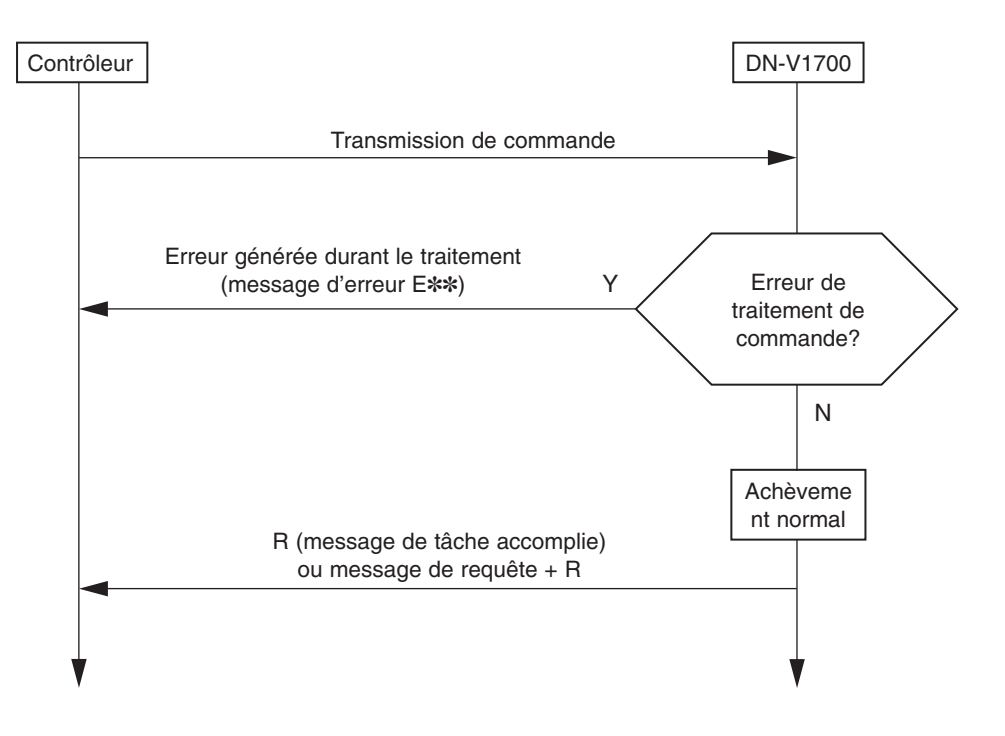

Envoyez une commande à la fois.

[Exemple] Pour rechercher le 10ème extrait et le lire

10SE<CR><LF> → Envoyez

- R<CR><LF>
← Message de tâche accomplie PL<CR><LF> → Envoyez
- R<CR><LF>
← Message de tâche accomplie

#### **E** Message de tâche accomplie

Ce message est renvoyé au contrôleur lorsque la tâche pour la commande d'utilisation (lire, etc.) ou que la commande reçue du contrôleur a été accomplie normalement.

**E** Message d'état d'opération

R<CR><LF>

### Un message de l'état d'opération comprenant des informations sur l'état d'opération de la DN-V1700, etc., peut être reçu en envoyant une commande de requête de l'état au contrôleur en demandant de connaître l'état d'opération, etc., de la DN-V1700. "R" revient en tant que terminateur à la fin du message.

Le format est spécifique à chaque commande.

#### **E** Message de démarrage

Si le système est remis à zéro ou l'alimentation est réglée sur l'état d'ouverture à partir de l'état de fermeture en établissant les connexions série, le message "OK<CR><LF>" est envoyé à partir de la DN-V1700.

#### **E** Messages d'erreur

Si pour quelque raison que ce soit, la tâche n'est pas accomplie normalement après la réception d'une commande venant du contrôleur, la DN-V1700 envoie au contrôleur un message d'erreur et les DEL des touches PLAY/PAUSE et STOP sur l'avant de la DN-V1700, clignotent. Le message consiste en un numéro d'erreur à deux chiffres.

Si vous désirez des informations détaillées sur une erreur suite à une commande envoyée, la confirmation d'erreur utilisant la commande série "?E" est possible. Les informations détaillées sur la dernière erreur peuvent être obtenues. Appliquer cette confirmation empêche les touches de la DN-V1700 de clignoter, rétablissant l'affichage au réglage normal. Les touches de la DN-V1700 arrêtent aussi de clignoter si la confirmation du message d'erreur est appliquée en premier avec l'affichage à l'écran (OSD).

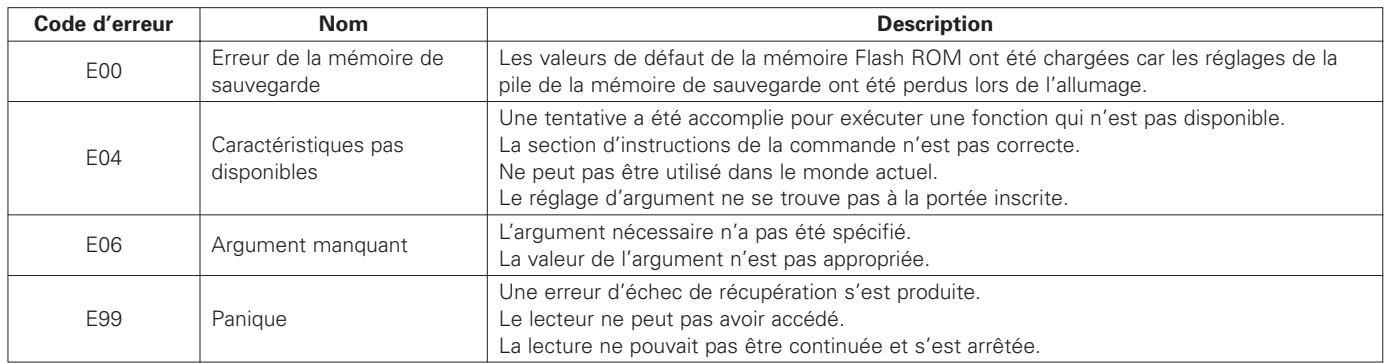

### **FRANCAIS**

- Référence de la commande
	- Les commandes sont des combinaisons de codes ASCII à deux caractères.
	- Les arguments ne sont valides que s'ils sont placés devant la commande et que s'ils consistent en des chaînes de numéros ou de caractères inclus entre des guillemets ("").
	- "n", sur la liste des commandes, se rapporte aux chaînes de numéros, "s" aux chaînes de caractères.
	- Les commandes peuvent se composer de lettres majuscules ou minuscules mais une seule commande ne peux pas inclure les deux.
	- "a" à "e", à droite du tableau suivant, se rapportent aux conditions décrites ci-après. La signe "C" indique que l'émission de la commande est possible.
		- a) Emettre en mode d'arrêt
		- b) Emettre durant la lecture de fichier
		- c) Emettre en modes d'immobilité et de pause
		- d) Emettre durant la lecture du texte
		- e) Emettre en tant que commande de "SITE" FTP

#### • **Liste des commandes de l'état confirmation**

(a: Emettre en mode d'arrêt, b: Emettre durant la lecture du fichier, c: Emettre en modes d'immobilité et de pause,

d: Emettre durant la lecture du texte, e: Emettre en tant que commande de "SITE" FTP)

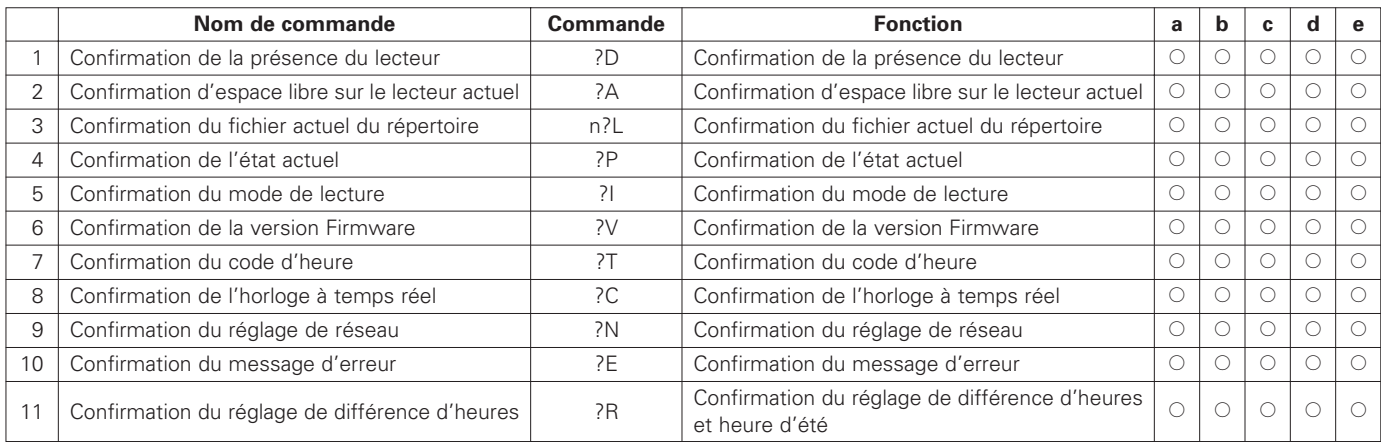

#### • **Liste des commandes de fonctionnement**

(a: Emettre en mode d'arrêt, b: Emettre durant la lecture du fichier, c: Emettre en modes d'immobilité et de pause,

d: Emettre durant la lecture du texte, e: Emettre en tant que commande de "SITE" FTP)

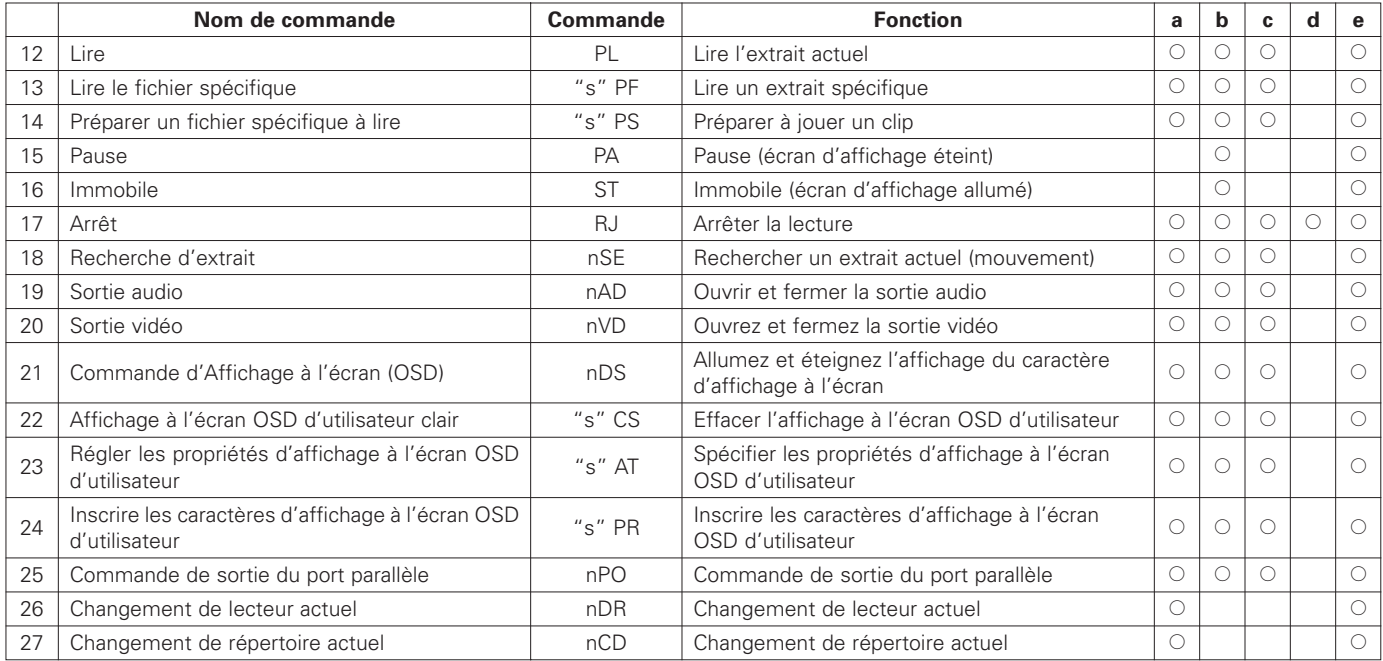

#### • **Liste des commandes de fonctionnement**

(a: Emettre en mode d'arrêt, b: Emettre durant la lecture du fichier, c: Emettre en modes d'immobilité et de pause, d: Emettre durant la lecture du texte, e: Emettre en tant que commande de "SITE" FTP)

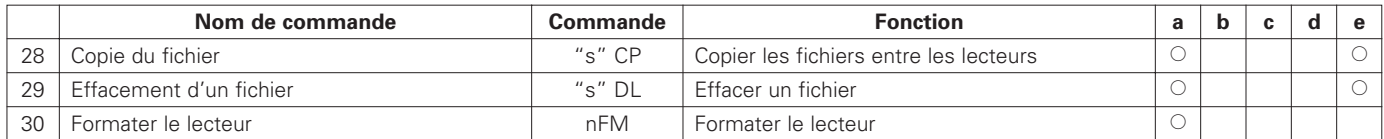

#### • **Liste des commandes de fonctionnement**

(a: Emettre en mode d'arrêt, b: Emettre durant la lecture du fichier, c: Emettre en modes d'immobilité et de pause,

d: Emettre durant la lecture du texte, e: Emettre en tant que commande de "SITE" FTP)

|    | Nom de commande                             | <b>Commande</b> | <b>Fonction</b>                                          | a          | b          | c          | d | e          |
|----|---------------------------------------------|-----------------|----------------------------------------------------------|------------|------------|------------|---|------------|
| 31 | Régler l'ordre de triage                    | nFS             | Régler l'ordre de triage                                 | Ω          |            |            |   | $\bigcirc$ |
| 32 | Régler le code d'heure en mode esclave      | nTM             | Régler le code d'heure en mode esclave                   | Ω          |            |            |   | $\circ$    |
| 33 | Régler l'adresse IP                         | $"s"$ IP        | Régler l'adresse IP                                      | ∩          |            |            |   |            |
| 34 | Régler le gateway                           | " $s$ " GW      | Régler le gateway                                        | Ω          |            |            |   |            |
| 35 | Régler le masque de sous réseau             | " $s$ " NM      | Régler le masque de sous réseau                          | Ω          |            |            |   |            |
| 36 | Régler de l'affichage de l'écran d'allumage | nBS             | Allumez et éteignez l'affichage de l'écran<br>d'allumage | ∩          |            |            |   |            |
| 37 | Régler l'heure VITC                         | " $s$ " TC      | Régler l'heure VITC                                      | O          | $\bigcirc$ | $\bigcirc$ |   | $\circ$    |
| 38 | Verrouillage                                | nKL             | Enclenchez et déclenchez la fonction de<br>verrouillage  | Ω          | $\circ$    | ∩          |   | $\bigcirc$ |
| 39 | Régler l'horloge en temps réel              | $"s"$ RC        | Régler l'horloge en temps réel                           | O          | $\circ$    | $\bigcirc$ |   | $\bigcirc$ |
| 40 | Régler le mode simple                       | nSG             | Allumez et éteignez le mode simple                       | О          | $\circ$    | ∩          |   | $\circ$    |
| 41 | Régler le mode de répétition                | nRP             | Allumez et éteignez le mode de répétition                | O          | ∩          | ∩          |   | $\circ$    |
| 42 | Mise à jour de la mémoire Flash ROM         | 2FU             | Mise à jour de la mémoire Flash ROM                      | $\bigcirc$ |            |            |   | $\bigcirc$ |
| 43 | Fermeture de commande de "SITE" FTP         | nLL             | Fermeture de commande de "SITE" FTP                      | О          | $\circ$    | $\bigcirc$ |   |            |
| 44 | Etablir une identité FTP d'entrée           | "s" $ID$        | Etablir une identité FTP d'entrée                        | O          |            |            |   |            |
| 45 | Etablir un mot de passe FTP d'entrée        | "s" PW          | Etablir un mot de passe FTP d'entrée                     | ∩          |            |            |   |            |
| 46 | Régler le serveur SNTP                      | " $s$ " NS      | Régler le serveur SNTP                                   | O          |            |            |   | $\circ$    |
| 47 | Régler l'heure SNTP                         | <b>NT</b>       | Régler l'heure par le serveur SNTP                       | О          |            |            |   |            |
| 48 | Remise à zéro                               | nRB             | Rallumer le système                                      | 0          |            |            |   | $\circ$    |
| 49 | Régler l'affichage immobile                 | nFI             | Régler l'affichage immobile (cadre/domaine)              | О          | $\circ$    |            |   | $\circ$    |
| 50 | Régler la différence d'heure                | $"s"$ GT        | Régler la différence d'heure et l'heure d'été            | O          |            |            |   | $\circ$    |

#### **REMARQUE:**

Ne coupez jamais l'alimentation lorsque de la mise à jour de la mémoire Flash ROM "2FU" est en train d'être exécutée. La commande "2FU" recrée la mémoire interne du programme. Couper l'alimentation durant cette fonction peut endommager le système.

#### • **Liste des commandes de fonctionnement**

(a: Emettre en mode d'arrêt, b: Emettre durant la lecture du fichier, c: Emettre en modes d'immobilité et de pause, d: Emettre durant la lecture du texte, e: Emettre en tant que commande de "SITE" FTP)

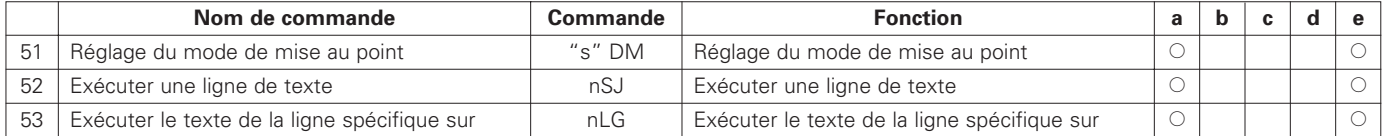

#### • **Liste des commandes de fonctionnement**

(a: Emettre en mode d'arrêt, b: Emettre durant la lecture du fichier, c: Emettre en modes d'immobilité et de pause, d: Emettre durant la lecture du texte, e: Emettre en tant que commande de "SITE" FTP)

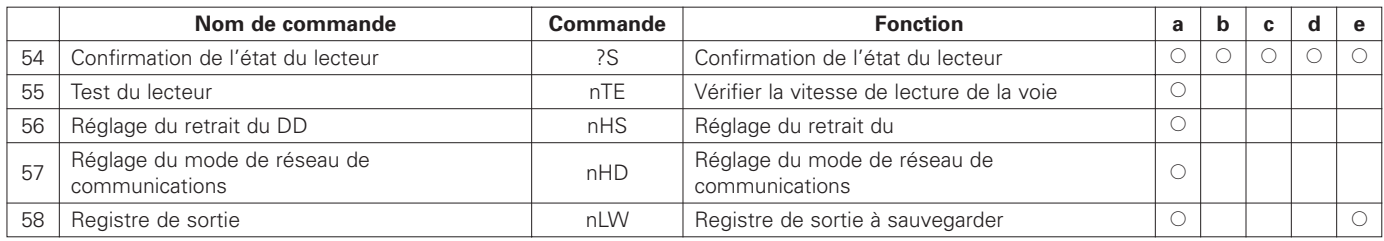

#### **REMARQUE:**

Lors de l'accès d'un serveur FTP avec des connexions LAN, assurez-vous d'être déconnecté du serveur FTP avant d'exécuter les commandes série "FU" et "RB". Lorsque ces commandes sont terminées, la connexion est terminée de force et le contrôleur LAN ne reconnaît pas que la connexion du serveur a été fermée, ce qui pourrait engendrer une erreur de commande.

# **15 BORNE PARALLÈLE DE TÉLÉCOMMANDE**

Un contrôleur externe peut être connecté à la DN-V1700 pour la commande parallèle à distance.

**Caractéristiques** 

Genre de connecteur: sub D 15 broches femelles Disposition des broches

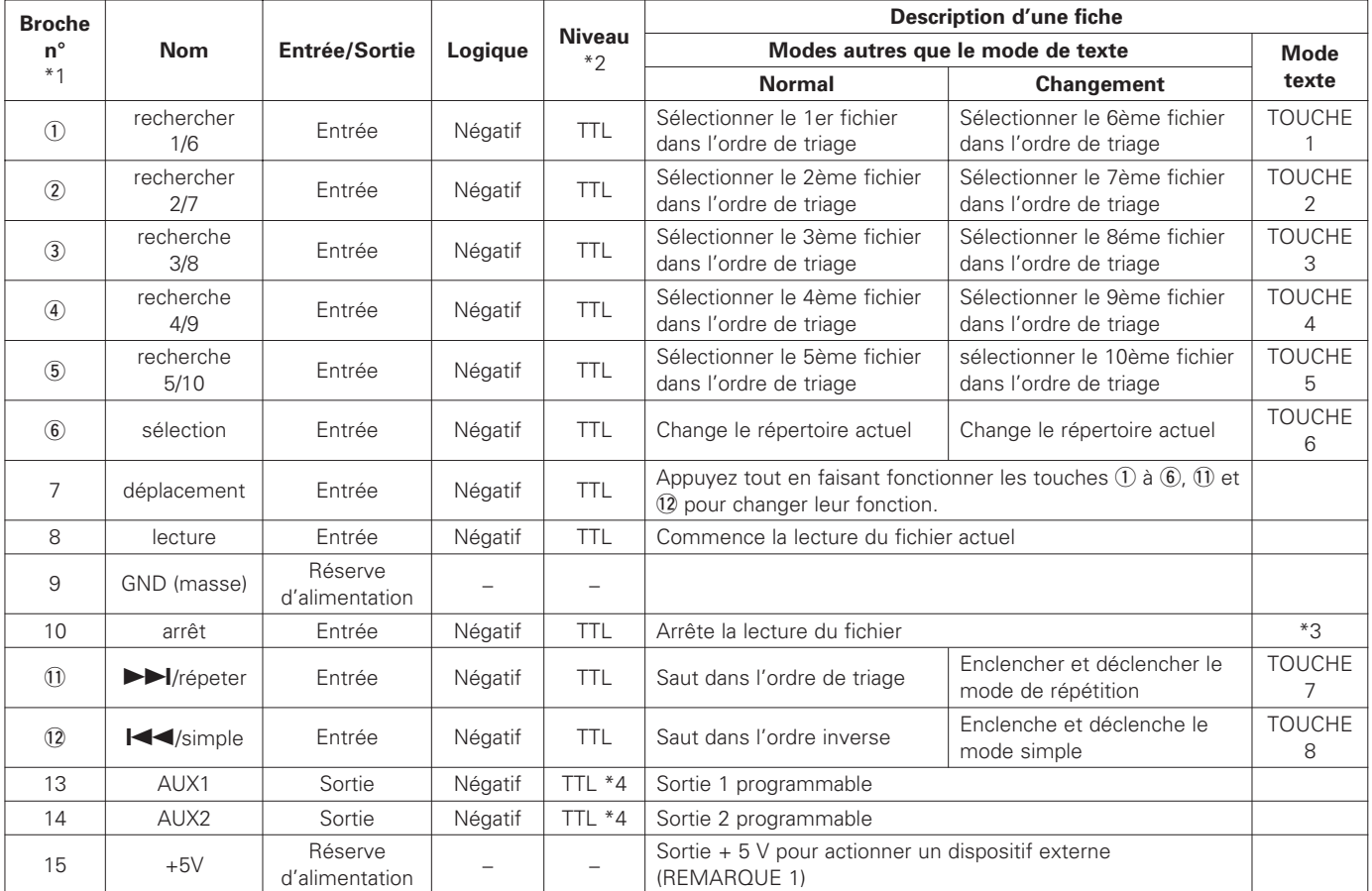

\*1) Nombres entourés: la fonction de la touche change lorsqu'elle est appuyée dessus en même temps que la touche de changement. \*2) Niveau TTL (résisteur de soulèvement inclu)

\*3) Appuyez sur la touche d'arrêt de manière continue (pendant un minimum de 2 secondes) pour arrêter la lecture du texte.

\*4) Courant de sortie maximum à basse intensité: 64 mA.

(REMARQUE 1): Assurez-vous que la consommation d'électricité du dispositif externe fournie par cette broche est égale ou inférieure à 200 mA.

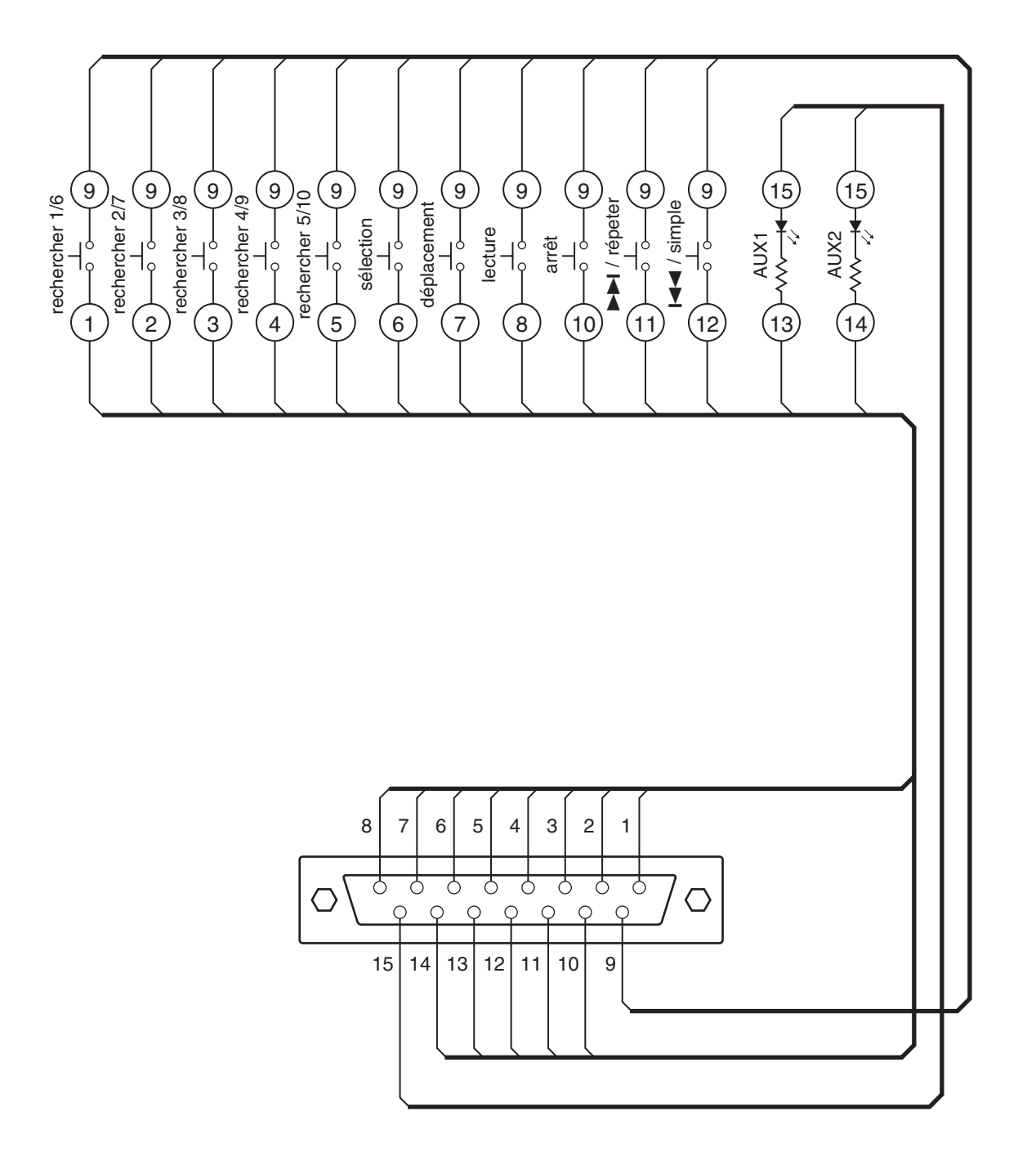

# **16 FICHIERS DE LECTURE DE TEXTE**

Avec la DN-V1700, les programmes peuvent être lus en utilisant des fichiers qui se composent de commande unique de texte.

- ✽ Ce manuel d'installations ne couvre que la description générale des commandes de texte. Pour les détails des commandes individuelles, consultez votre magasin.
- Noms des fichiers de texte

Les noms des fichiers de texte se présentent sous le format suivant: Nom de fichier à 8 caractères maximum de code ASCII + ".DSC".

Les fichiers sont placés dans le répertoire "SCRIPT".

#### Exécuter les fichiers de texte

Une lecture programmée utilisant des fichiers de texte est exécutée en lisant le fichier de texte désiré dans le répertoire "SCRIPT".

#### **E** Fonctionnement de la DN-V1700 lors de la lecture des fichiers de texte

Les commandes incluent dans le fichier texte sont exécutées dans l'ordre. L'exécution des commandes suivantes commence dès que l'exécution de la commande précédente est accomplie. Lorsqu'un fichier est lu, la commande suivante est seulement exécutée lorsque la lecture du fichier est terminée.

Si des commandes d'interruption ont été spécifiées, l'exécution se dirige sur l'étiquette spécifiée selon les conditions spécifiées et la commande de la ligne suivante, sur l' étiquette, est exécutée immédiatement. Lorsque l'interruption sous les mêmes conditions est déclarée sur plusieurs canaux, le réglage du canal avec le nombre le plus bas est efficace.

Si "@" est ajouté avant une commande, cette commande est exécutée même si un fichier est en train d'être lu, après laquelle la commande suivante est exécutée immédiatement sans attendre que la lecture du fichier se termine. (Reportez-vous à la liste des commandes de texte pour les commandes avec lesquelles le "@" est utilisable.)

#### Exécution automatique du texte

S'il existe un fichier portant le nom "ply00000.dsc" dans le répertoire "SCRIPT", le texte est exécuté automatiquement lorsque le dispositif est enclenché. (Le texte n'est pas exécuté si la touche STOP continue d'être appuyé lorsque le dispositif est allumé.)

#### Arrêt de la lecture du texte

La lecture du texte peut être arrêtée lorsqu'un texte est lu en utilisant les directives suivantes, sauf lorsque la commande "on break goto" est affichée:

- En appuyant et en maintenant la touche STOP sur le panneau avant pendant un minimum de 2 secondes.
- En appuyant et maintenant le touche STOP du contrôleur parallèle de télécommande pendant un minimum de 2 secondes
- Avec la télécommande série "RJ"
- Avec la télécommande "RJ" du "SITE" FTP

Pendant la lecture du texte, aucune fonction autre que les précédentes qui arrête les fonctions et la confirmation de l'état par une télécommande série ou une commande "SITE", n'est efficace.

#### **E** Formater un fichier de texte

- Fichier TEXT (texte)
- Le terminateur de chaque commande doit être la commande de retour des fichiers réguliers de MS DOS (0x0D0A).
- Les commandes doivent être écrites en majuscules ou en minuscule. Une erreur se présentera si une commande contient les deux. Les paramètres et commentaires, par contre, peuvent inclure aussi bien les majuscules que les minuscules.
- Les commentaires peuvent commencer à partir de n'importe quelle position tant qu'elles commencent avant le 79ème caractère de la ligne.
- TLe maximum de caractères par ligne est de 78 (sans inclure le retour) pour les lignes qui ne comprennent pas de commentaire, de 250 pour les lignes comprenant des commentaires. Même lorsque le commentaire commence après la commande, le signe ";" indiquant le commencement du commentaire doit être placé avant les 78 premiers caractères.
- Le maximum de lignes par fichier (le total des lignes de commandes et d'étiquette) est de 250 (sans inclure les lignes consistant seulement de commentaires).
- La taille maximum du fichier, comprenant des commentaires, est de 16 kilo-octets (16,384 octets).
- Lorsqu'un paramètre suit une commande, séparez-le avec un espace.
- Lorsqu'il y a plusieurs paramètres, séparez-les avec des virgules.
- Lors de l'omission du tout dernier paramètre, cependant, la virgule le précédent peut être omise.

#### **E** Format de l'étiquette

- Les lignes d'étiquettes peuvent consister en n'importe quelle chaîne de caractères, jusqu'à 8 caractères, commençant avec un caractère "#" (9 caractères maximum comprenant le "#").
- Le caractère # est omis lorsqu'il est décrit comme les paramètres tels que "GOTO", "ONKEYGO", ou "ONBREAK".
- Les caractères qui peuvent être utilisés dans les noms d'étiquettes sont les majuscules de "A à Z", les minuscules de "a à z" et les nombres de "0 à 9".

Borne parallèle de télécommande

Pendant la lecture du texte, la borne parallèle de télécommande enclenche les fonctions de 1 à 6, 11 et 12 telles que les touches 1 à 8 et peut être utilisée avec la commande de texte "ONKEYGO" par exemple.

#### **E** Liste des commandes de texte

("n" s'applique à un nombre entier)

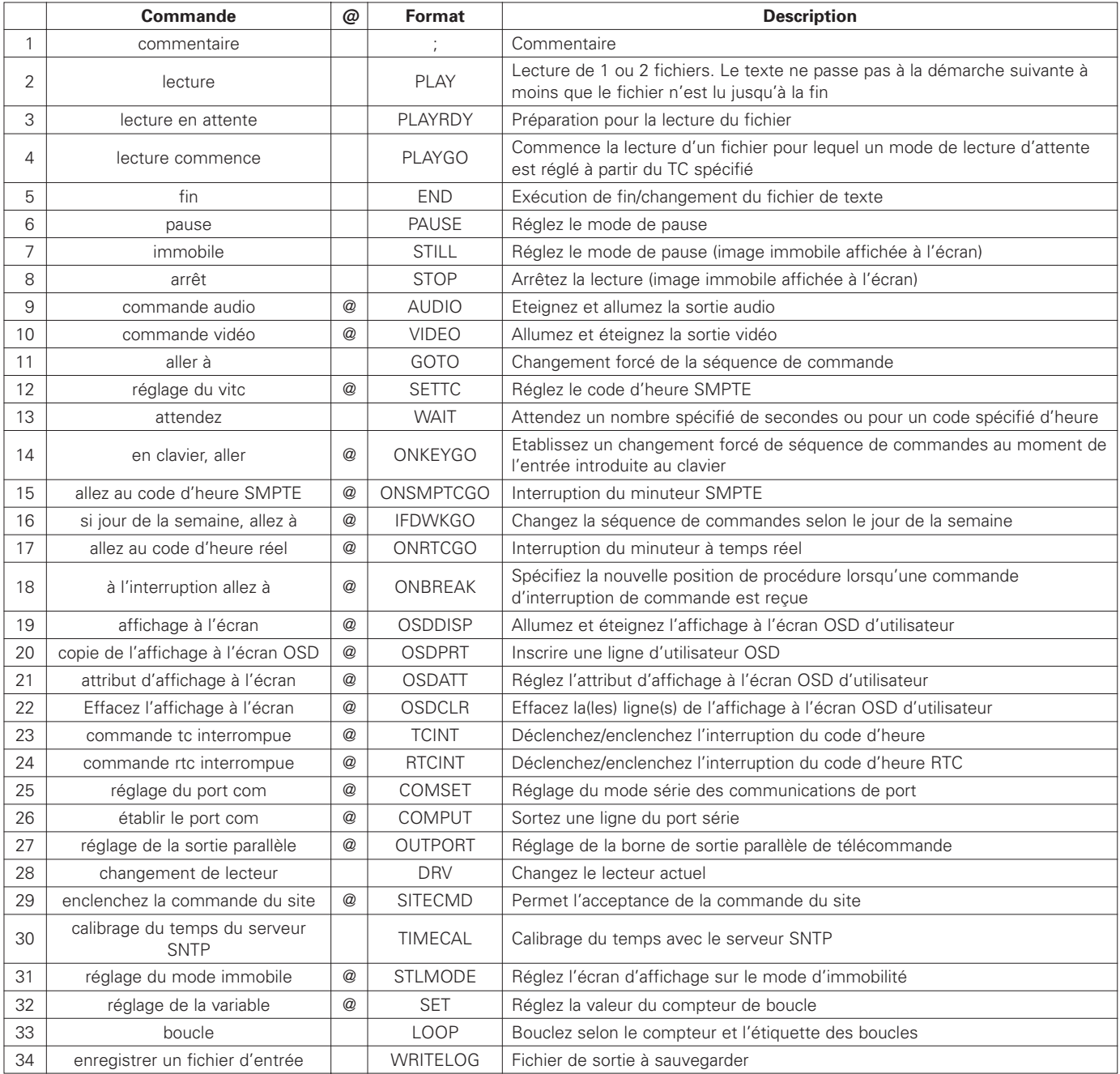

✽ "@" dans la colonne "@" indique les commandes pour lesquelles "@" peut être utilisé.

# **17 INTERFACE DE RÉSEAU**

La DN-V1700 est équipée d'interfaces 10BASE-T et 100BASE-TX pour se connecter aux réseaux. Un serveur FTP est installé pour le transfert de fichiers. L'accès est possible en utilisant la fonction FTP de client inclue(message DOS) en tant que norme de Windows™ 95 et des versions suivantes. La même fonction en tant que borne de série est possible en utilisant la commande de "SITE" FTP.

✽ Ces procédures d'utilisation incluent seulement une description générale de la commande de réseau. Pour les détails consultez votre lieu d'achat.

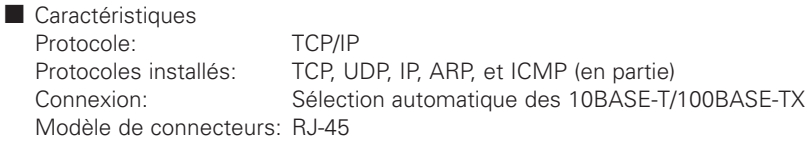

#### **Disposition des broches**

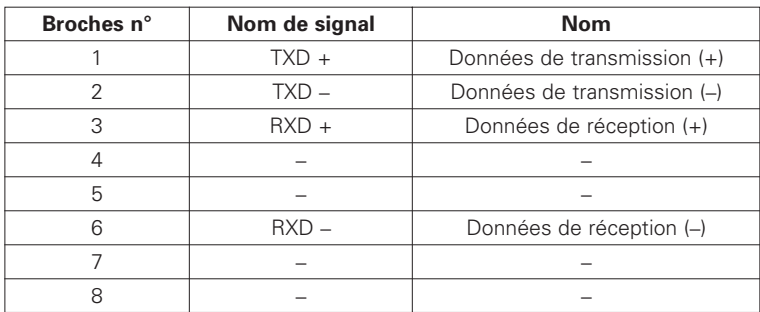

#### Réglages d'unité principale

Les cadres se rapportant aux réseaux (adresses IP, sous réseau, etc.) sont créés en utilisant les commandes série d'interface. Les valeurs de défaut pour les réglages différents sont montrées ci-dessous.

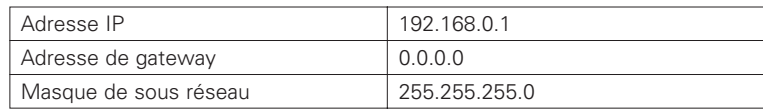

#### Serveur FTP

Les réglages se rapportant au serveur FTP (Identité, mot de passe etc.) sont créés en utilisant les commandes série d'interface. Les valeurs de défaut pour les réglages différents sont montrées ci-dessous.

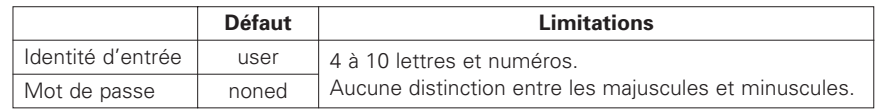

# **18 AFFICHAGE À L'ÉCRAN (OSD)**

La fonction d'affichage à l'écran de la DN-V1700 permet la superposition d'un affichage de caractères sur la photo.

Il y a trois modèles de base d'affichages à l'écran tels que:

- Status display: Affichage d'état : Affiche l'état en rapport à la fonction des touches d'unité principale et du contrôleur parallèle de télécommande. L'état en rapport aux commandes série de télécommande et de "SITE" FTP n'est pas affiché.
- Error display: Affichage d'erreur : Si une erreur se présente dans la DN-V1700, le message d'erreur est affiché.
- User OSD: Affichage à l'écran d'utilisateur : Les utilisateurs peuvent écrire n'importe quelle string de caractère qu'il désire sur Affichage à l'écran OSD. Cela se fait en utilisant commandes série de télécommande et de "SITE" FTP aussi bien que les textes.

Lorsque l'affichage d'état et l'affichage à l'écran d'utilisateur sont allumés, l'affichage d'état a priorité, donc, l'affichage à l'écran d'utilisateur n'est pas affiché jusqu'à ce que l'affichage d'état s'éteigne.

#### Allumer et éteindre l'OSD

Lorsque l'alimentation est ouverte, l'affichage à l'écran (OSD) est réglé initialement pour ne pas être affiché. L'OSD est allumé et éteint avec la touche OSD/TIME SET sur le panneau avant ou avec la commande de série "DS". En fait, l'affichage d'état est affiché par rapport à la fonction des touches sur le panneau avant et à l'opération de la borne de télécommande, pas pour les fonctions série de télécommande ou LAN.

• Commande allume/éteint de l'OSD par télécommande série L'affichage de l'OSD est allumé et éteint en utilisant la télécommande de série "DS" L'OSD d'état et l'OSD de l'utilisateur peuvent être contrôlés par télécommande série.

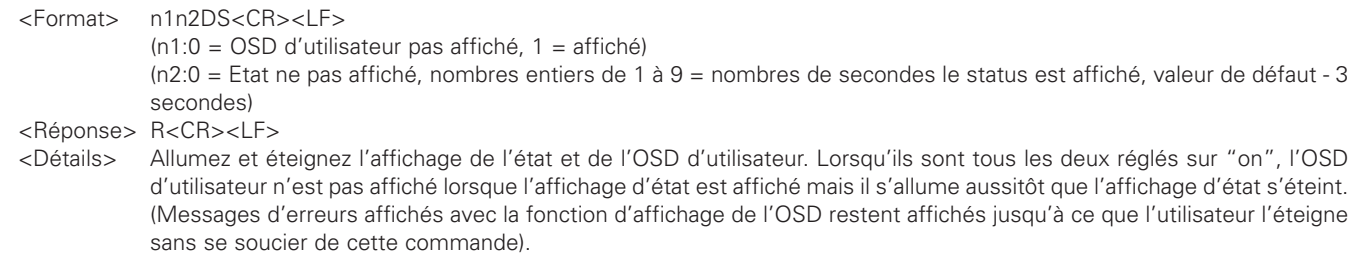

#### $\blacksquare$  Commande allume/éteint d'affichage de l'OSD par la commande de texte L'affichage de l'OSD est allumé et éteint en utilisant la commande "osd display". Seulement l'affichage de l'OSD d'utilisateur peuvent être contrôlé par commande de texte. (L'état d'OSD n'est pas affiché durant l'exécution du texte.)

<Function> Allumez et éteignez l'affichage de l'OSD <Format> OSDDISP 0 ... Sortie de l'OSD éteinte OSDDISP 1 … Sortie de l'OSD allumée <Details> Alternez entre ON et OFF l'affichage de l'OSD d'utilisateur.

### **FRANCAIS**

• Commande allume/éteint d'OSD en utilisant la touche OSD/TIME SET sur l'unité principale.

Seulement l'affichage d'état peut être allumé et éteint en utilisant la touche OSD/TIME SET sur le panneau avant.

L'affichage d'état s'allume et s'éteint à chaque fois qu'un bouton est appuyé. Le temps d'affichage est la valeur établie par la commande série "DS". La valeur de défaut est de 3 secondes.

Si l'écran est allumé, "ON" sera affiché.

Rien est affiché lorsque l'OSD d'état est éteint.

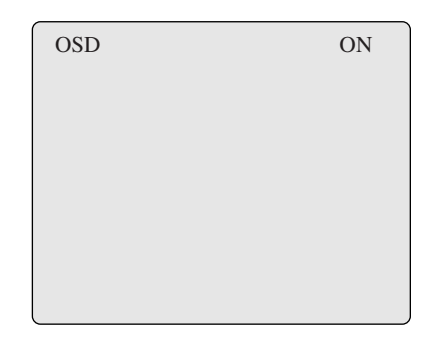

• Affichage d'état

L'affichage d'état indique l'état en rapport à la fonction des touches d'unité principale et à l'opération du contrôleur parallèle de télécommande. L'affichage d'état à priorité sur l'affichage d'OSD d'utilisateur.

L'état du mode de lecture etc., est affiché dans le coin supérieur gauche, alors que le nom de fichier et autres informations supplémentaires sont affichés dans le coin supérieur droit.

L'état est seulement affiché durant le nombre de secondes spécifiées avec la commande série "DS" suite à laquelle il s'éteint automatiquement.

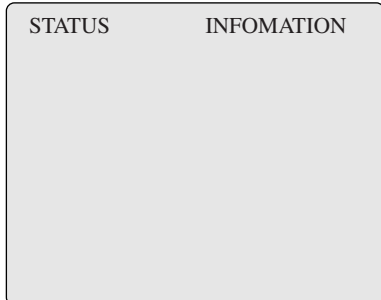

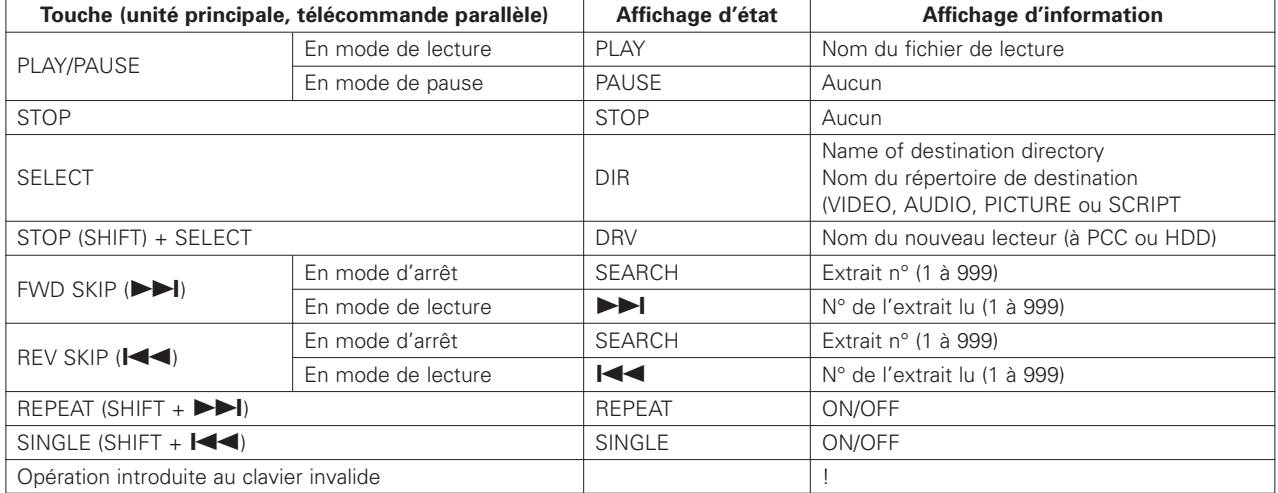

• Affichage OSD d'erreurs

Si une erreur se produit dans la DN-V1700, une description de l'erreur est affichée sur l'OSD.

- Le message d'erreur affiché avec ses fonctions est le même que celui retourné avec la commande série "?E".
- Affichage des messages d'erreurs (l'affichage à l'écran)

Si une erreur se produit, les touches PLAY/PAUSE et STOP de d'unité principale clignote à des intervales d'1 seconde, indiquant qu'une erreur s'est produite. En ce moment, la touche OSD/TIME SET sur l'unité principale peut être utilisée pour allumer et éteindre l'OSD.

Si une erreur se produit lorsque l'affichage OSD est éteint, le message d'erreur est affiché lorsque le système OSD est éteint. Si l'erreur se produit lorsque le système d'affichage OSD est allumé, le message d'erreur peut être affiché en éteignant le système OSD et le rallumant.

Lorsque le message d'erreur est affiché, les touches du panneau avant arrêtent de clignoter et l'affichage redevient normal. Si une autre erreur se produit lorsqu'un message d'erreur est affiché, la nouvelle erreur est affichée immédiatement. Si un message d'erreur est affiché pendant que l'OSD d'utilisateur est affiché, l'OSD d'utilisateur ne peut pas être affiché à nouveau jusqu'à ce que l'erreur soit effacée.

• Sauvegarder les messages d'erreur

Si, après que la première erreur se soit produite, une seconde erreur se produit mais n'a pas encore été affichée, l'ancien message est effacé et le nouveau message est sauvegardé.

En plus, si après qu'une erreur se produise et avant que le message d'erreur soit affiché sur l'OSD, l'erreur est confirmée avec la commande série "?E", les touches du panneau avant arrêtent de clignoter et l'erreur du message est effacée.

• Affichage de l'OSD d'utilisateur

Toute chaîne de caractères peut être affichée sur l'OSD d'utilisateur en utilisant les commandes série "AT", "PR" et "CS". L'OSD d'utilisateur ne peut pas être affiché en même temps que l'affichage d'état. Si les deux sont allumés, l'affichage d'état a priorité. Les lettres (majuscules ou minuscules), les numéraux et les symboles peuvent être utilisés avec l'OSD d'utilisateur, qui contient un maximum de 14 rangées qui se comportent chacune de 44 caractères (coordonnées de coin gauche supérieur: 0,0). Sur certains moniteurs, cependant, certaines pièces au bord de l'écran ne peuvent pas être affichées.

✽ L'OSD d'utilisateur est contrôlé par une commande série Pour les détails, consultez votre magasin.

# **19 DÉPANNAGE**

Vérifiez les informations suivantes avant d'assumer qu'il y a un problème avec le système.

Si cela ne résout pas le problème, il pourrait y avoir un problème avec le système. Coupez l'alimentation et débranchez le câble d'alimentation, ensuite, contactez votre magasin d'achat.

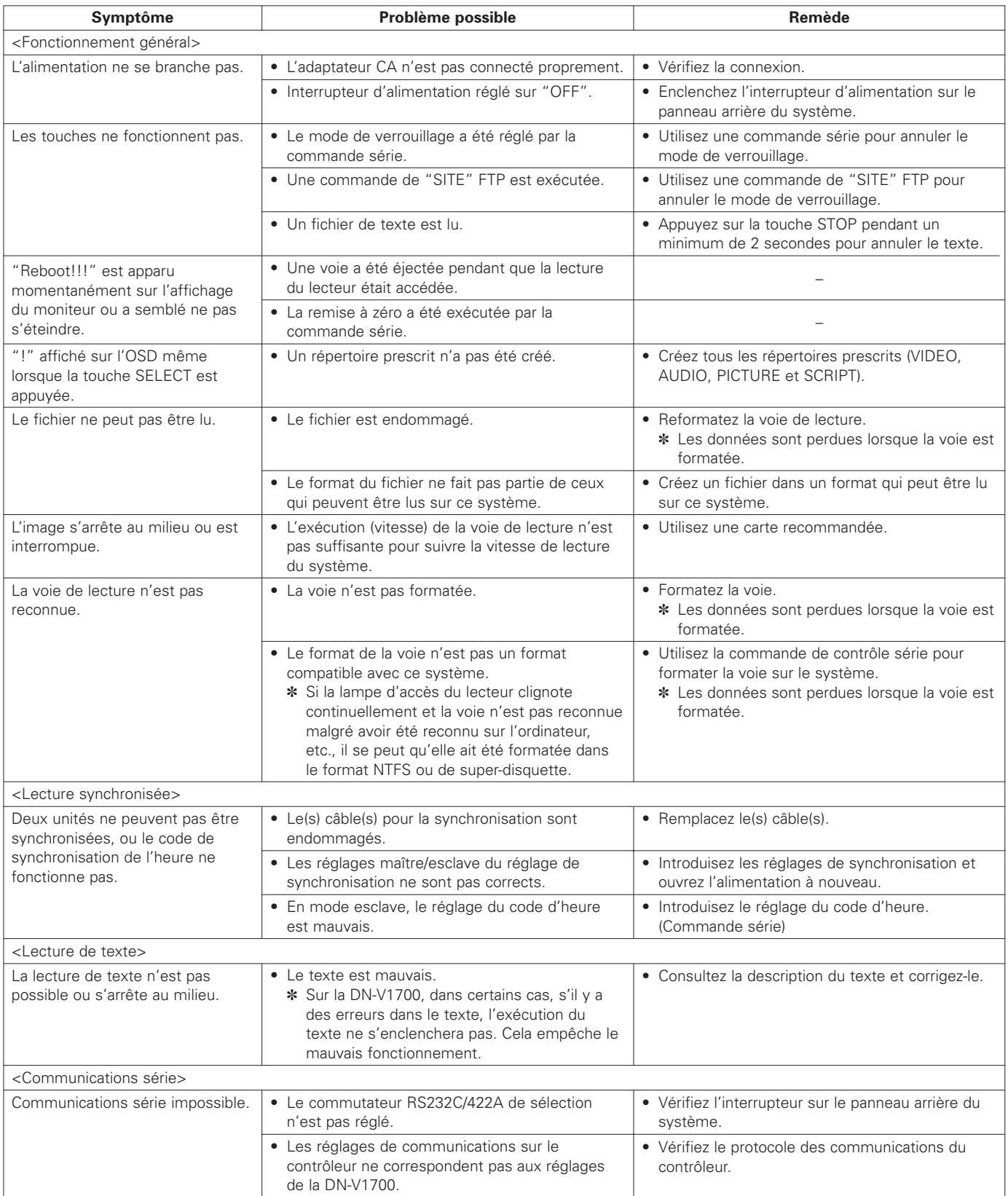

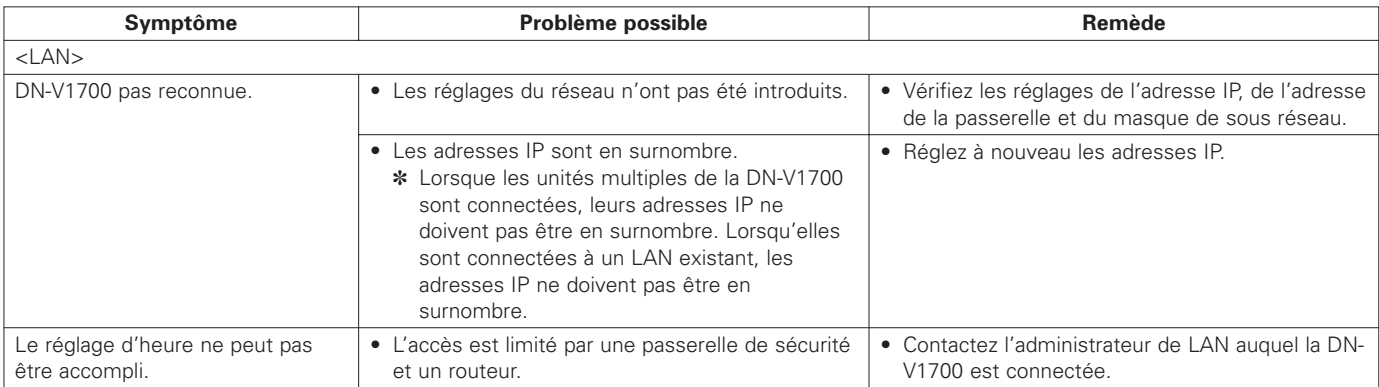

# **20 CARACTÉRISTIQUES PRINCIPALES**

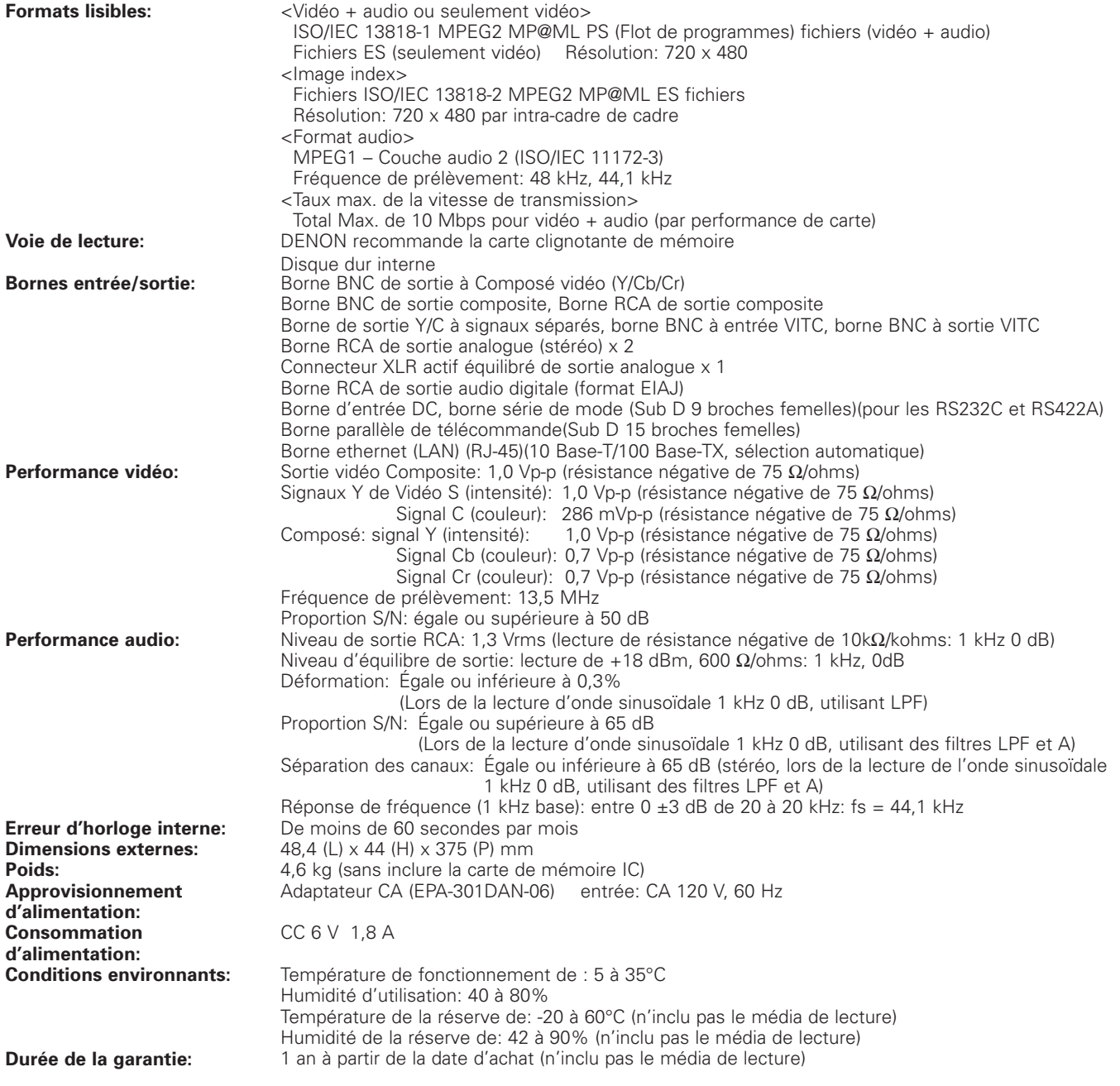

✽ Pour des raisons d'amélioration, les caractéristiques et les plans sont soumis à des changements sans être annoncés.

### **— TABLE DES MATIERES —**

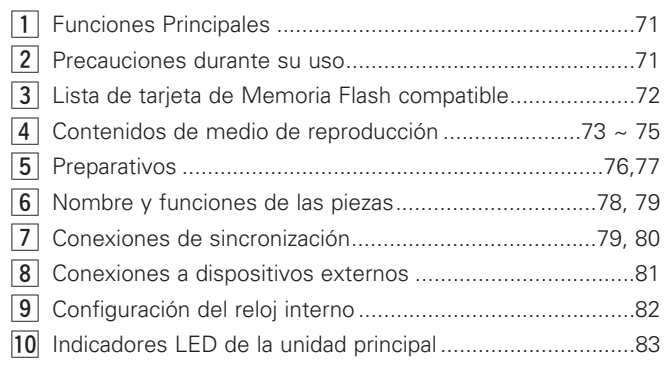

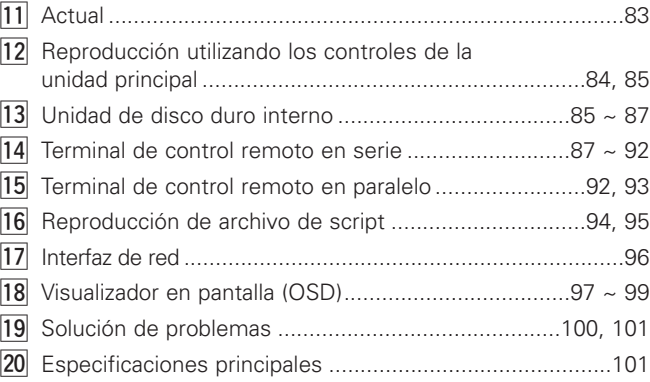

**•** Para el accesorio del soporte de montaje.............Largo: 6

del enchufe CC ....................................Corto: 1, Largo: 1 **•** Para el protector de tarjeta de memoria IC...........Largo: 2

**•** Para accesorio para evitar la desconexión

### **• Accesorios**

**Los siguientes accesorios deberían incluirse junto a la unidad principal. Le rogamos que lo compruebe antes de su uso.**

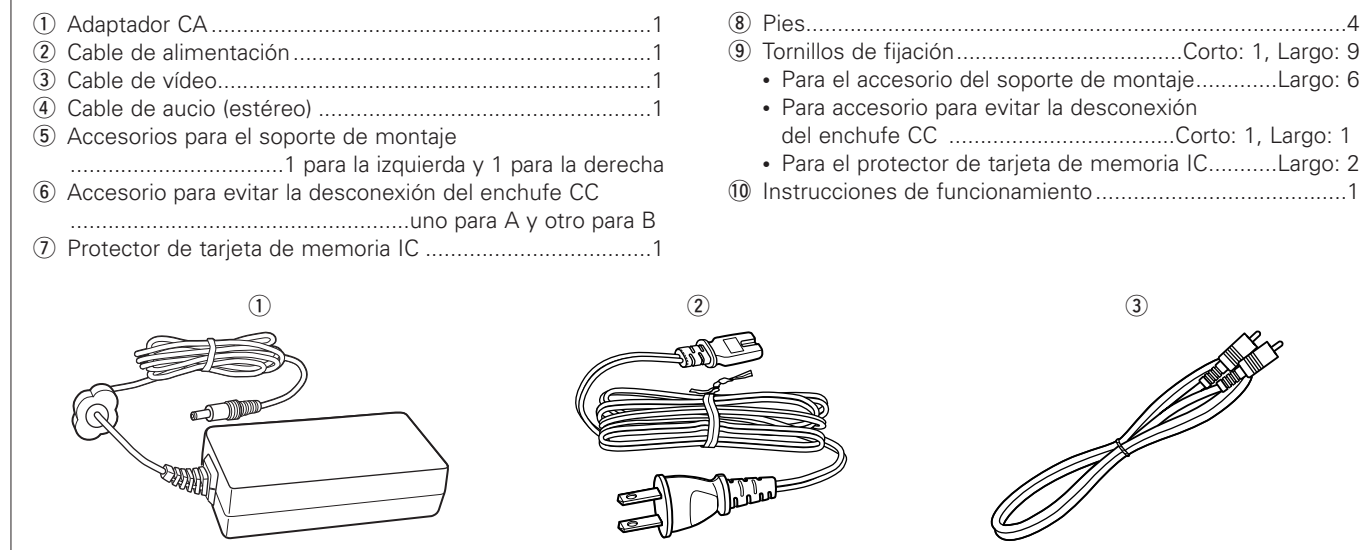

$$
\begin{array}{c}\n\circ \\
\circ \\
\circ \\
\circ\n\end{array}
$$

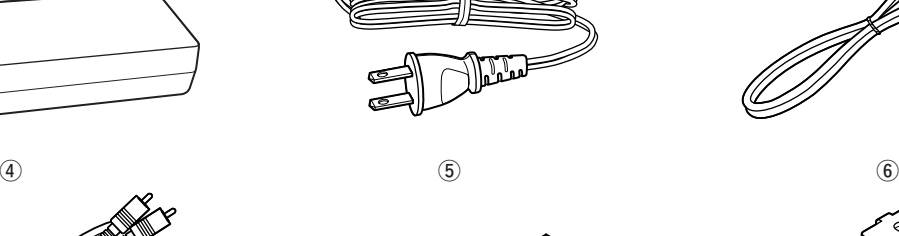

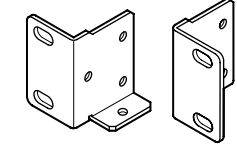

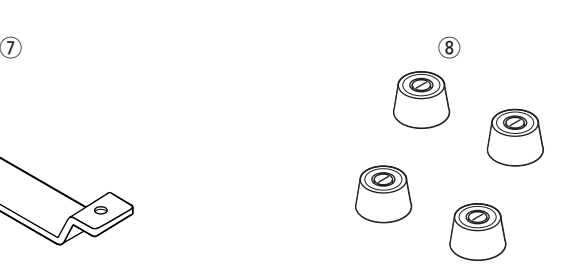

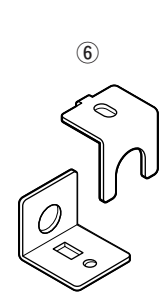

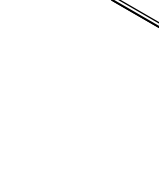

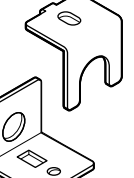

# **1 FUNCIONES PRINCIPALES**

- 01. El DN-V1700 utiliza una tarjeta de Memoria Flash como medio de reproducción, consiguiendo así un funcionamiento de alto rendimiento sin mover el mecanismo. (Durante el funcionamiento de la tarjeta IC.)
- 2. Varios I/O y terminales de control están preparados en un tamaño montable de soporte 1U.
- 03. La unidad utiliza el formato MPEG aceptado globalmente para un ratio de alta compresión y con una calidad de vídeo y de audio superiores.
- 04. El DN-V1700 también es compatible con la reproducción de audio lineal PCM.

# **2 PRECAUCIONES DURANTE SU USO**

#### **Condensación**

#### 2 **Definición**

La condensación es el mismo fenómeno que se produce cuando se forman gotas de agua en las ventanas de una habitación con calefacción durante el invierno.

#### 2 **Condiciones que provocan condensación**

Si se traslada el equipo desde el exterior frío en invierno a una habitación con una temperatura alta, o si la temperatura de la habitación en en la que está colocado el equipo sube de repente debido al uso de un calefactor, por ejemplo, se formarán gotas de agua en las piezas opertivas del interior del equipo y éste dejará de funcionar normalmente.

La consensación también puede formarse en verano si el equipo queda expuesto a la corriente que sale directamente desde el aparato de aire acondicionado. Si esto es así, cambié la ubicación del equipo.

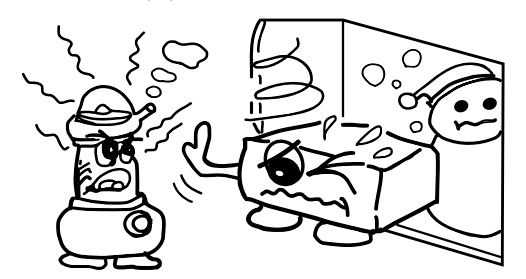

#### 2 **Qué hacer si aparecen restos de condensación**

Si aparecen resto de condensación, deje el equipo apagado durante un tiempo. (Normalmente, el equipo volverá a estar operativo en una o dos horas, aunque esto depende de las condiciones ambientales.)

#### **Copias de seguridad de la información**

Si el medio de reproducción (disco duro, unidad, etc.) falla, no podrá recuperar los datos que contenga. Le recomendamos que realice copias de seguridad de la información que disponga. Le rogamos que realice una copia de seguridad de la información que tenga en el disco duro antes de iniciar una reparación del equipo. Tenga en cuenta que Denon no aceptará ninguna responsabilidad de ningún tipo por la pérdida o cambios en la información durante las reparaciones.

#### **Al transportar la unidad**

Desactive la alimentación, desconecte el cable de alimentación, y desconecte todos los cables de conexión externa (cables de conexión a otros dispositivos, etc.) antes de transportar la unidad. Si no se siguen las instrucciones anteriores esto puede ocasionar daños en los cables, incendios o descargas eléctricas.

Tenga cuidado también de no dejar caer la unidad ni golpearla con nada, pues esto puede hacer que la unidad se dañe.

- 05. Algunos controles de reproducción están confeccionados en el idioma de guiones (de programación).
- 06. Sincronización del marco de vídeo por VITC.
- 07. El DN-V1700 está equipado con una función de servidor FTP mediante el conector 10 Base-T/100 Base-TX Ethernet.
- 08. Está equipado con el conector de serie RS232C/RS422A (activable).
- 09. Terminal paralelo I/O para el controlador externo y operaciones de inventario.
- 10. La unidad DN-V1700 está equipada con una unidad de disco duro de 2,5 pulgadas de tamaño.

#### **Precauciones durante la instalación**

- 2 Usar el equipo o cualquier otro equipo electrónico, incluyendo microprocesadores, al mismo tiempo que un aparato de radio o una TV, puede dar como resultado ruido en el sonido del aparato de radio o TV, así como alteraciones en la imagen de la TV. Si esto ocurre, tome las siguientes medidas:
	- Mueva el equipo tan lejos del aparato de radio o de la TV como sea posible.
	- Mueva la antena del aparato de radio o TV alejándola del cable eléctrico del equipo y de los cables de conexión de entrada/ salida (cables macho-hembra).
	- El ruido o las alteraciones en la imagen tienden a aparecer especialmente cuando se utilizan antenas interiores o cables de debilitamiento de señal de 300 Ω/ohmios. Recomendamos utilizar una antena externa y un cable coaxial de 75  $\Omega$ /ohmios.

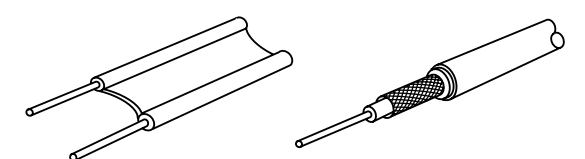

Cable de debilitamiento de señal de 300 Ω/ohmios

Cable coaxial de 75 Ω/ohmios

El juego está equipado con una unidad de disco duro. No lo utilice cerca de dispositivos que generen campos magnéticos (altavoces, etc.).

#### **Limpieza**

- Para eliminar la suciedad del equipo o del panel de control, frótelos ligeramente con un trapo suave.
	- Antes de utilizar un trapo empapado con algún producto químico, lea su apartado de precauciones.
- $\blacksquare$  La exposición del equipo a bencina, diluyentes y cualquier otro disolvente orgánico o pesticida puede dañar la superficie. Evite el uso de estos productos.

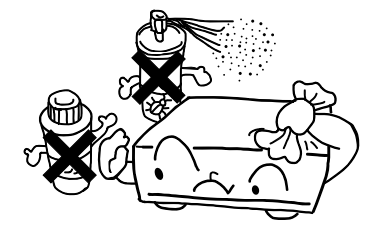

### **3 LISTA DE TARJETA DE MEMORIA FLASH COMPATIBLE**

### **Tarjeta que hay que utilizar (modo de reproducción)**

El DN-V1700 utiliza una tarjeta de Memoria Flash como medio de reproducción.

Por favor, utilice un adaptador para utilizar una tarjeta Compact Flash.

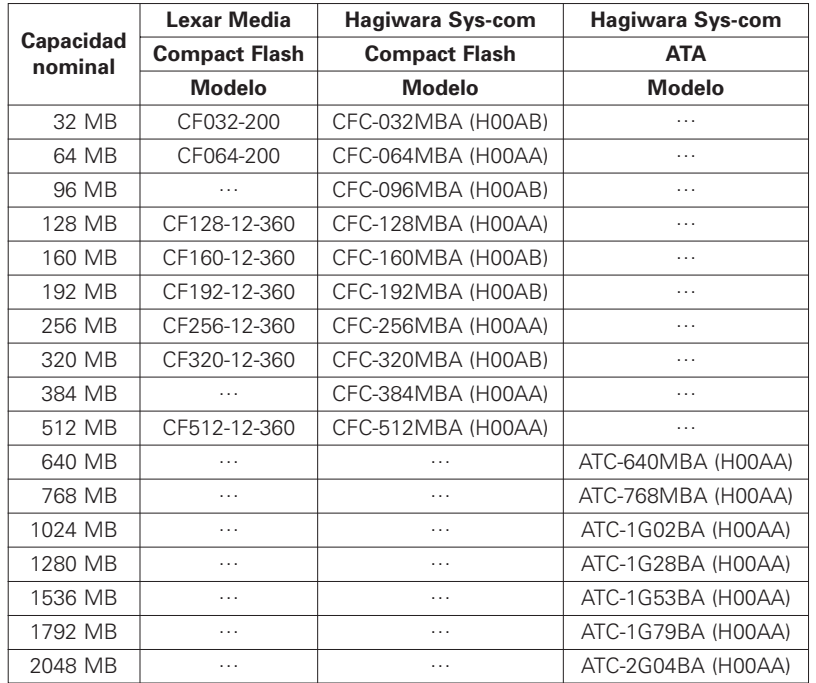

\*1) Compact Flash™ es una marca registrada de SanDisk.

✽ La tabla anterior es válida desde mayo de 2002. Puede que haya tarjetas que ya no se fabriquen o que ya no se vendan.

✽ El DN-V1700 no es compatible con una tarjeta de memoria con una capacidad inferior a 32 MB.

#### **NOTA:**

Al contrario que las cámaras fijas digitales, el DN-V1700 accede continuamente a enormes cantidades de datos, por lo que los requisitos técnicos para la selección de la tarjeta de Memoria Flash son mayores.

Algunas tarjetas de Memoria flash disponibles en el mercado no cumplen el requisito de tasa de transferencia de datos, y enumeramos aquí las tarjetas de memoria que tienen una velocidad de acceso suficiente.

Si se utiliza una tarjeta de memoria que no aparezca aquí, puede ocurrir que la reproducción salte aleatoriamente o incluso se detenga, o que la reproducción resulte imposible.
## **4 CONTENIDOS DE MEDIO DE REPRODUCCIÓN**

### **(1) Formato**

#### $\blacksquare$  Tipo de formato

El DN-V1700 acepta medios formateados con FAT 16 y FAT 32, y medios formateados con otros tipos tales como FAT 12 o NTFS no funcionarán con el DN-V1700.

El tamaño del cluster debería ser de 2kB o mayor. Por favor, utilice FAT 16. Si el medio es mayor de 2GB, por favor utilice FAT 32.

Sólo se reconoce la partición primaria. No cree una partición más amplia.

**7** Tamaño del cluster

El tamaño del cluster es la unidad más pequeña de datos al escribir en tarjetas de Memoria Flash. El tamaño del cluster puede cambiar cuando las tarjetas se formatean en PCs o en cualquier otro dispositivo que no sea el DN-V1700.

#### **(2) Imagen de vídeo / fija y formatos de audio**

El DN-V1700 corresponde al siguiente formato.

■ Formato de archivo de VÍDEO y AUDIO [los nombres de archivos reciben la extensión: mpg] Sistema: ISO/IEC 13818-1 MPEG2 PS (Flujo de programa) CBR (transmisión de bits constante) o VBR (transmisión de bits variable) Máx. 10 Mbps\* VÍDEO: ISO/IEC 13818-2 MPEG2 MP@ML 720 x 480 (NTSC) AUDIO: ISO/IEC 11172-3 MPEG1 – Audio Layer 2 (Capa de audio 2) Frecuencia de muestreo: 48 kHz, 44,1 kHz Tamaño de archivo: Entre 2 MB y 2 GB

 $\blacksquare$  Formato de archivo de VÍDEO (sin AUDIO) [los nombres de archivos reciben la extensión: mpv] VIDEO: ISO/IEC 13818-2 MPEG2 MP@ML ES (Corriente elemental) 720 x 480 (NTSC) CBR (transmisión de bits constante) o VBR (transmisión de bits variable) Máx. 10 Mbps\* Tamaño de archivo: Entre 2 MB y 2 GB

 $\blacksquare$  Formato de archivo de imagen fija [los nombres de archivos reciben la extensión: mpi] Imagen fija: ISO/IEC 13818-2 MPEG2 MP@ML ES (Corriente elemental) 720 x 480 (NTSC) Sólo 1 marco (imagen dentro de marco) Tamaño de archivo: Entre 4 kB y 224 kB

**E** Formato de archivo de AUDIO (sin VÍDEO) AUDIO: ISO/IEC 11172-3 MPEG1 – Audio Layer 2 (Capa de audio 2) Frecuencia de muestreo: 48 kHz, 44,1 kHz [Los nombres de archivos reciben la extensión: mpa] o AUDIO: PCM lineal de 16 bits Frecuencia de muestreo: 48 kHz, 44,1 kHz [Los nombres de archivos reciben la extensión: wav] Tamaño de archivo: El tiempo de reproducción es de 2 segundos o más. MÁX 2 GB

✽ Notas especiales

1) Tal y como se menciona en la nota de la página 72, puede que el funcionamiento con la transmisión de bits máxima no sea posible si utiliza una tarjeta de memoria con una menor velocidad de acceso.

2) También deberá prestar atención a la calidad del codificador de vídeo. Aunque utilice una tarjeta de memoria de gran calidad y una mayor transferencia de bits, el uso de un sistema de codificación de baja calidad puede hacer que la reproducción del vídeo sea intermitente o de baja calidad.

#### **(3) Directorios y organización de archivos**

Para que el DN-V1700 funcione adecuadamente, los datos deberían escribirse en el medio en los directorios indicados y de la forma especificada.

No se deberían crear directorios que no sean los recomendados aquí.

Nombre del archivo

Un nombre de archivo está compuesto por ocho caracteres o menos de ocho con caracteres alfanuméricos, según el código ASCII. El nombre de archivo largo (VFAT) no es compatible.

Número: de 0 a 9, Alfabeto: A a la Z, Símbolo: \_

- $\blacksquare$  Extensión
	- Corriente del programa de VÍDEO y AUDIO: mpg
	- Corriente elemental de VÍDEO (sin AUDIO): mpv
	- Imagen fija: mpi
	- Audio de capa 2 MPEG1 de AUDIO (sin VÍDEO): mpa
	- PCM lineal de 16 bits de AUDIO (sin VÍDEO): wav
	- Archivo de script (archivo de lista de reproducción): dsc
- **Directorios**

Todos los archivos sólo deberían almacenarse en los siguientes directorios.

No servirán nombres de archivos duplicados.

El número máximo de archivos del directorio de VÍDEO, SCRIPT y AUDIO es 999.

El número máximo de archivos de un directorio de PICTURE es 9999.

Por favor, asegúrese de crear los directorios de VÍDEO, SCRIPT, AUDIO e PICTURE independientemente de la existencia de un archivo (si el medio está formateado por el DN-V1700, los directorios se crearán de forma automática).

El directorio SYS es utilizado por el equipo DN-V1700 para guardar los puntos de registro, etc.

\* DN-V1700 reconoce fs = 48 kHz y 44.1 kHz para archivos de audio mpg, mpa y wav. Es recomendable, sin embargo, que se ajuste a cualquiera de las frecuencias de muestra. El DN-V1700 necesitará 1 segundo para cambiar el modo de frecuencia de muestra.

\ROOT

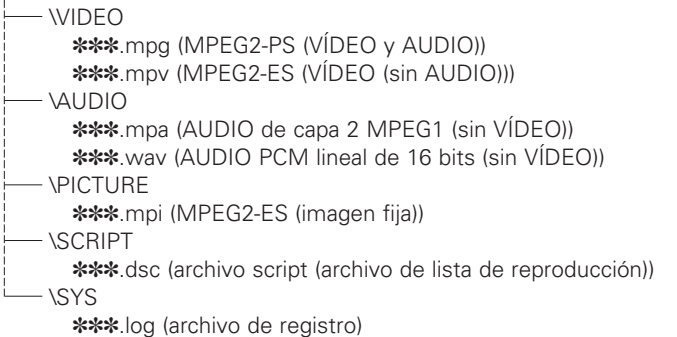

#### **(4) Tiempo de reproducción**

El tiempo de reproducción en la unidad DN-V1700 depende de la capacidad de la tarjeta y de la tasa de transferencia de bits de la reproducción.

A continuación tiene una descripción de los métodos básicos para el cálculo del tiempo de reproducción y algunos ejemplos.

Vídeo + audio

Transferencia de bits de la reproducción de vídeo (kbps) x tiempo de reproducción (seg.) = capacidad de la porción de vídeo Transferencia de bits de la reproducción de audio (kbps) x tiempo de reproducción (seg.) x 2 (2 canales, izquierdo y derecho) = capacidad de la porción de audio

Capacidad de la porción de vídeo + capacidad de la porción de audio = Capacidad total (kbit)

Capacidad total (kbit)  $\div$  8 = Capacidad total (kByte)

Capacidad total (kByte)  $\div$  1024 = Capacidad total (capacidad de tarjeta necesaria) (MByte)

#### Sólo vídeo

Transferencia de bits de la reproducción de vídeo (kbps) x tiempo de reproducción (seg.) = Capacidad total (kbit) Capacidad total (kbit)  $\div$  8 = Capacidad total (kByte) Capacidad total (kByte)  $\div$  1024 = Capacidad total (capacidad de tarjeta necesaria) (MByte)

**2** Imágenes fijas

Capacidad de imágenes fijas por imagen (kbit)  $\div$  8 = Capacidad total (kByte) Capacidad total (kByte)  $\div$  1024 = Capacidad total (capacidad de tarjeta necesaria) (MByte)

Sólo audio (MPEG1 Audio Layer 2)

Transferencia de bits de la reproducción de audio (kbps) x tiempo de reproducción (seg.) x 2 (2 canales, izquierdo y derecho) = Capacidad total (kbit) Capacidad total (kbit)  $\div$  8 = Capacidad total (kByte)

Capacidad total (kByte)  $\div$  1024 = Capacidad total (capacidad de tarjeta necesaria) (MByte)

#### Sólo audio (PCM lineal de 16 bits)

16 (bits) x frecuencia de muestreo (kHz) x tiempo de reproducción (seg.) x 2 (2 canales, izquierdo y derecho) = Capacidad total (kbit) Capacidad total (kbit)  $\div$  8 = Capacidad total (kByte) Capacidad total (kByte) ÷ 1024 = Capacidad total (capacidad de tarjeta necesaria) (MByte)

[Ejemplo] Cálculos de las capacidades necesarias

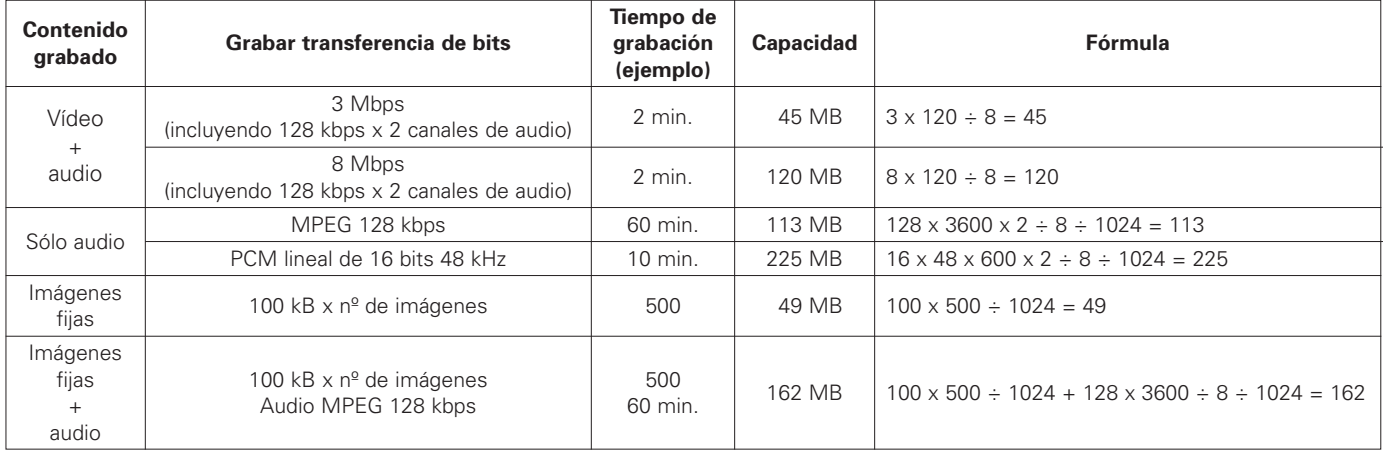

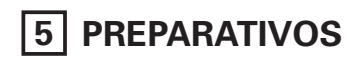

- Comprobación de los accesorios Comprobar que todos los accesorios están incluidos, consultar la sección "Accesorios".
- Montaje del soporte
	- El equipo DN-V1700 utiliza un chasis de soporte de montaje (1U).

Utilice el accesorio del soporte de montaje tal y como se muestra a continuación para montar el equipo DN-V1700 en un soporte de montaje de tipo 1U.

#### **NOTA:**

Al montar el equipo DN-V1700 en el soporte, asegúrese de que utiliza los raíles de guía o las placas de los estantes, etc., en el lateral del soporte para evitar que se aplique peso directamente sobre la parte delantera del equipo DN-V1700.

El peso del equipo DN-V1700 no puede ser soportado únicamente con los accesorios de montaje.

Tenga también en cuenta el entorno del lugar de instalación, por ejemplo, el calor desprendido por otros dispositivos (utilice ventilación adicional, etc.).

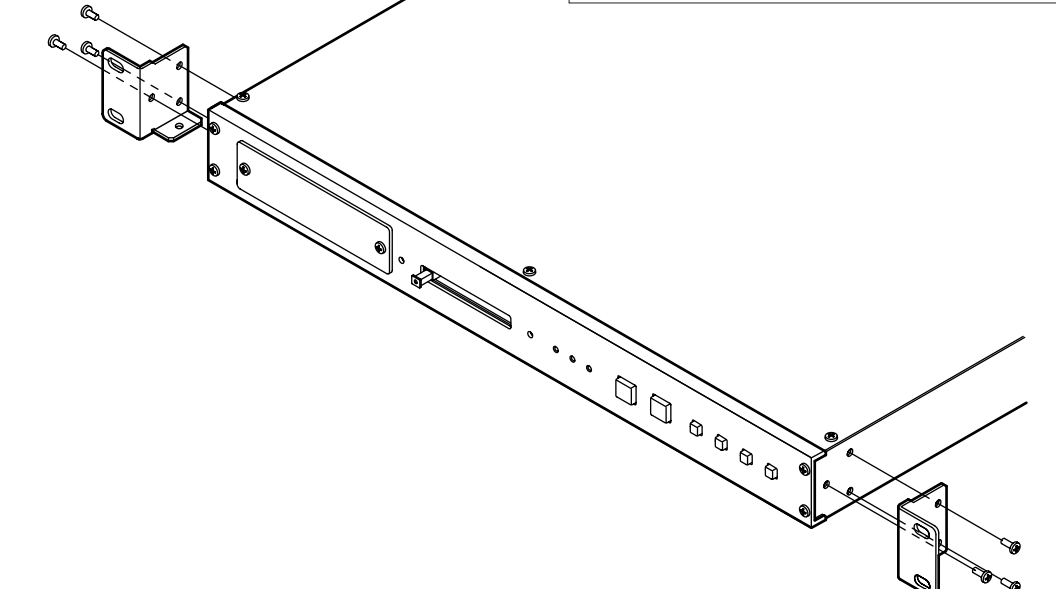

#### **Montaje de los pies**

Coloque los pes en los orificios situados en la parte de abajo del equipo y empújelos hacia el centro para insertarlos por completo.

✽ Los pies quedan ajustados al equipo mediante presión, así que no pueden quitarse una vez que se han montado.

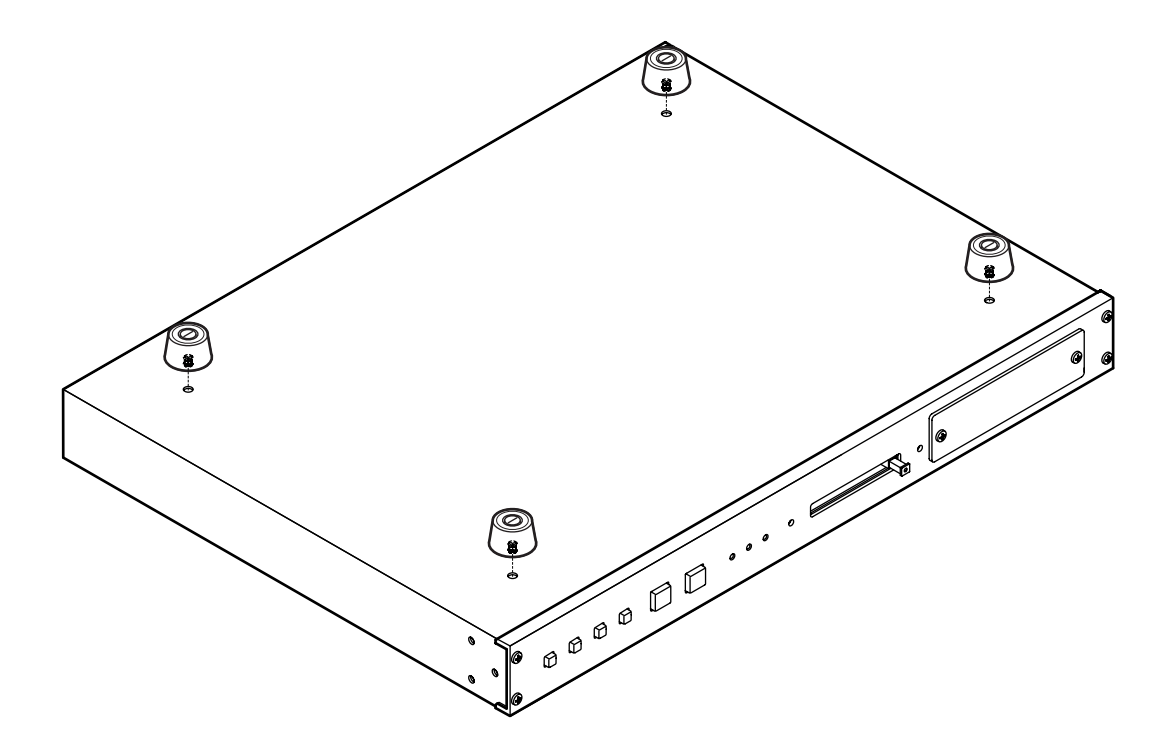

Conexión del adaptador CA

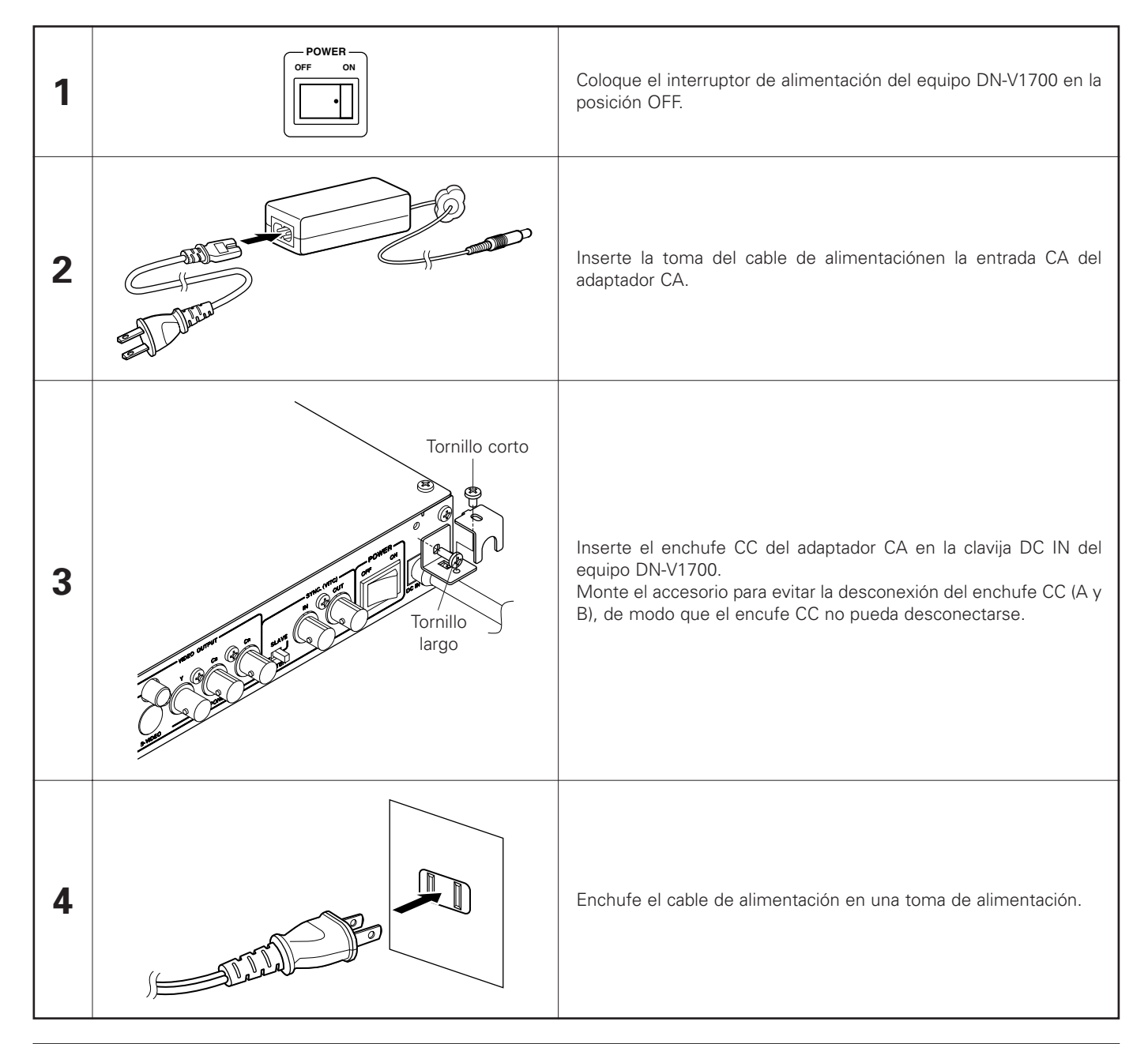

#### **Precauciones sobre el Adaptador CA**

- Asegúrese de utilizar el adaptador CA incluido con el equipo.
- Asegúrese de colocar el interruptor de alimentación del equipo DN-V1700 en la posición OFF cuando enchufe y desenchufe el adaptador CA.
- Tenga en cuenta que si enchufa el adaptador CA mientras tiene activado la alimentación, podría dañar el equipo o la tarjeta de memoria IC.
- No estire del cable de alimentación CC con excesiva fuerza mientras los accesorios para evitar la desconexión del enchufe CC (A y B) están conectados. Si lo hace, dañará el cable de alimentación CC y, posiblemente, también el equipo.

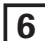

### **6 NOMBRE Y FUNCIONES DE LAS PIEZAS** (Véase la página 3.)

#### **(1) Panel frontal**

#### q **Disco duro interno**

Ésta es la unidad de disco duro interna.

#### w **Botón de expulsión de la tarjeta de memoria IC (EJECT)**

Pulse este botón para expulsar la tarjeta de memoria IC. Asegúrse de que se ejecuta el modo parada o de que el equipo está desconectado antes de expulsar la tarjeta de memoria IC. En particular, no expulse nunca la tarjeta cuando la luz de acceso de la tarjeta de memoria IC esté parpadeando o encendida (excepto cuando la luz de acceso esté parpadeando para indicar un error).

Si la operación de expulsión se realiza cuando se está accediendo a la tarjeta, puede que se pierdan los datos y que el equipo sufra daños. Si esto ocurre, "reboot!!!", lo que detendrá la salida de vídeo del equipo y éste podrá ser obligado a reiniciarse.

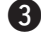

#### **8** Ranura para tarjeta de memoria IC (unidad)

Aquí es donde se inserta la tarjeta de memoria IC. Asegúrese de cargar de forma segura la tarjeta de memoria IC.

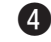

#### **49** Indicador de alimentación (POWER)

Se ilumina cuando se activa la alimentación del equipo.

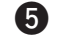

#### **to** Luz de acceso a la tarjeta de memoria IC **(ACCESS PCC)**

Se ilumina o parpadea cuando se accede a la tarjeta de memoria IC.

y **Luz de acceso al disco duro (ACCESS HDD)** Se ilumina o parpadea cuando se accede al disco duro.

#### **(2) Panel posterior**

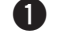

#### q **Teminal remoto en paralelo (PARALLEL REMOTE)**

Esto es un terminal para control paralelo desde un dispositivo externo.

#### w **Terminal remoto en serie (SERIAL REMOTE)**

Esto es un terminal para control en serie desde un dispositivo externo.

Utilice un cable directo para la conexión a un ordenador.

#### e **Interruptor de selección RS232C/RS422A**

Utilice este interruptor para seleccionar la interfaz del terminal SERIAL REMOTE.

Gire hacia atrás para RS422A, y hacia adelante para RS232C.

#### r **Terminal ETHERNET**

Esto es un conector LAN 10 Base-T/100 Base-TX.

#### **to** Terminal de salida de audio digital **(DIGITAL AUDIO OUTPUT)**

Ésta es una salida de audio digital SPDIF. Conecte un amplificador, etc., que permita la entrada de sonido digital.

#### u **Botón Reproducir/Pausa (PLAY/PAUSE)**

En el modo de reproducción normal y con un archivo seleccionado, pulse este botón en el modo de parada o pausa para iniciar la reproducción. Cuando se pulsa durante la reproducción, se establece el modo pausa.

#### **Botón Parada (STOP)**

Pulse este botón para detener la reproducción. Durante la reproducción de un script, pulse el botón durante 2 segundos o más para detener la reproducción del script.

#### **9** Botón Salto (SKIP  $\left|\frac{4}{3}\right|$

Pulse este botón para buscar el archivo anterior en el orden actual de reproducción.

#### **10** Botón Salto (SKIP  $\blacktriangleright\blacktriangleright$ I)

Pulse este botón para buscar el archivo siguiente en el orden actual de reproducción.

!1**Botón Visualización en pantalla/Ajuste horario (OSD/TIME SET)**

Puse este botón para activar y desactivar la función OSD (Visualización en pantalla). Utilice este botón junto con el botón STOP para ajustar la hora.

#### !2**Botón Seleccionar (SELECT)**

Utilice este botón para cambiar el directorio actual. Utilice este botón junto al botón STOP para cambiar la unidad actual.

#### **6** Terminal de salida de audio analógico **(ANALOG AUDIO OUTPUT) (XLR)**

Ésta es una salida de audio analógico de tipo equilibrado utilizando un conector de tipo XLR.

[Disposición de los contactos] 1: Masa (G) 2: Con (H) 3: Sin (C)

### $\sqrt{2}$  Terminal de salida de audio analógico **(ANALOG AUDIO OUTPUT) (RCA)**

Ésta es una salida de audio analógico. Conéctela a un amplificador o altavoz principal con una entrada de audio analógico utilizando un cable RCA macho-hembra.

#### **18** Terminal de salida de vídeo compuesto **(COMPOSITE VIDEO OUTPUT) (BNC)**

Ésta es una salida de vídeo compuesto. Conéctela a un monitor equipado con una entrada de vídeo compuesto, utilizando un cable BNC de 75  $Ω$ /ohmios. El dispositivo conectado debe tener un remate de 75 Ω/ohmios.

#### o **Terminal de salida de vídeo compuesto (COMPOSITE VIDEO OUTPUT) (RCA)**

Ésta es una salida de vídeo compuesto. Conéctela a un monitor equipado con una entrada de vídeo compuesto, utilizando un cable RCA de 75  $Ω$ /ohmios El dispositivo conectado debe tener un remate de 75 Ω/ohmios.

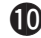

### !0**Terminal de salida S-VIDEO (S-VIDEO OUTPUT)**

Esto es un terminal de salida de S-Video. Conéctelo a un monitor equipado con un terminal S-Video, utilizando un cable de S-Video.

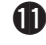

#### **11** Terminal de salida de vídeo componente **(COMPONENT VIDEO OUTPUT)**

Ésta es una salida de vídeo componente. Conéctela a un monitor equipado con una entrada de este tipo.

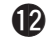

#### !2**Interruptor de selección Maestro/Esclavo (MASTER/SLAVE)**

Utilice este interruptor para seleccionar el modo de funcionamiento del equipo, MASTER o SLAVE. Esta configuración se detecta cuando se enciendo el equipo, de modo que si este manipula este interruptor, apague y vuelva a encender el equipo.

### !3**Terminal de entrada VITC (VITC IN)**

Éste es el terminal de entrada VITC para el funcionamiento del equipo en modo esclavo. Tiene un remate de 75  $Ω$ /ohmios. El nivel de la señal de entrada es de 1Vp-p.

!4**Terminal de salida VITC (VITC OUT)**

Éste es el terminal de entrada VITC. Esta salida se utiliza para la sincronización con otro dispositivo.

!5**Interruptor de alimentación (POWER)**

Ajuste este interruptor a la posición ON para encender el equipo.

### !6**Terminal de entrada CC (DC IN)**

Éste es el terminal de entrada de alimentación. Conecte aquí el adaptador CA incluido.

# **7 CONEXIONES DE SINCRONIZACIÓN**

El equipo DN-V1700 permite una reproducción sincronizada en unidades de fotogramas utilizando las señales externas de códigos de tiempo VITC. La reproducción sincronizada también es posible utilizando una función de generación esclava que genere códigos de tiempo sincronizados para las señales de vídeo (señales de sincronización verticales/horizontales), sin incluir las señales de código de tiempo VITC.

Sólo cuando utilice el equipo DN-V1700 como dispositivo esclavo de otro dispositivo equipado con la función de generación de señales VITC, ajuste el selector MASTER/SLAVE del panel posterior a la posición SLAVE. En el resto de casos (cuando no se sincronice el equipo DN-V1700 con ningún otro dispositivo que utilice las señales VITC del equipo DN-V1700), ajuste el selector MASTER/SLAVE a la posición MASTER.

[Ejemplo de conexiones - 1] Conexión de sincronización de tres equipos DN-V1700s

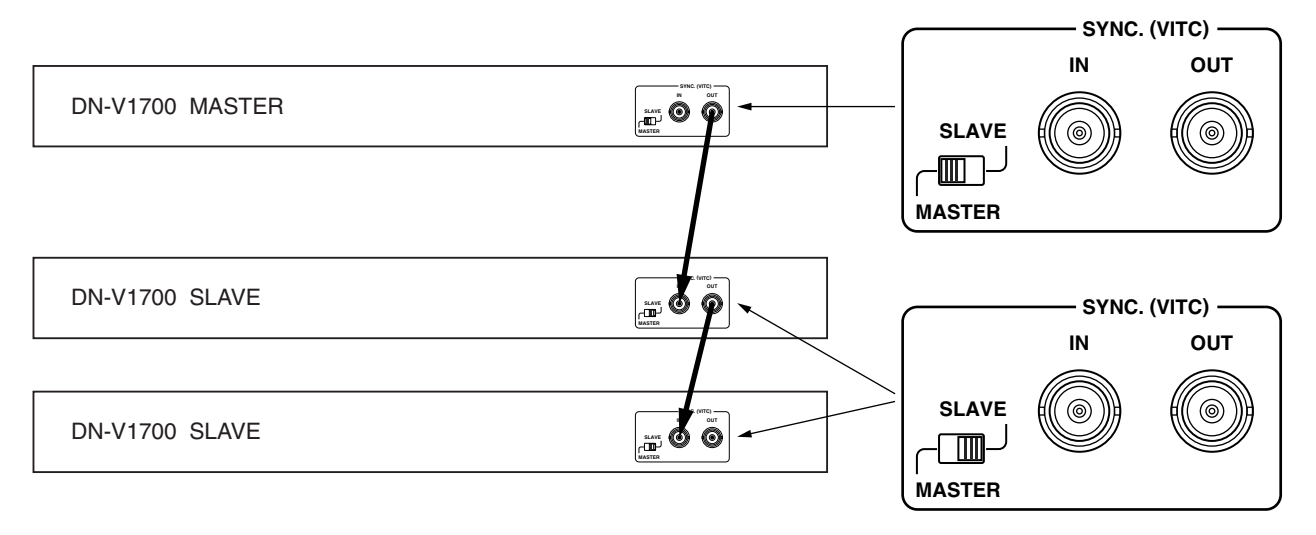

En este ejemplo, el código de tiempo generado por la unidad maestra se sincroniza con las dos unidades esclavas. Ajuste el selector MASTER/SLAVE de la unidad maestra a la posición MASTER, el selector de las unidades esclavas pasará a estar en la posición SLAVE.

✽ Cuando la ROM flash se ha ajustado en modo de generación esclavo mediante un comando de control externo de LAN o en serie, el modo de generación esclavo debe ser cancelado.

[Ejemplo de conexiones - 2] Utilizando un dispositivo externo como unidad maestra

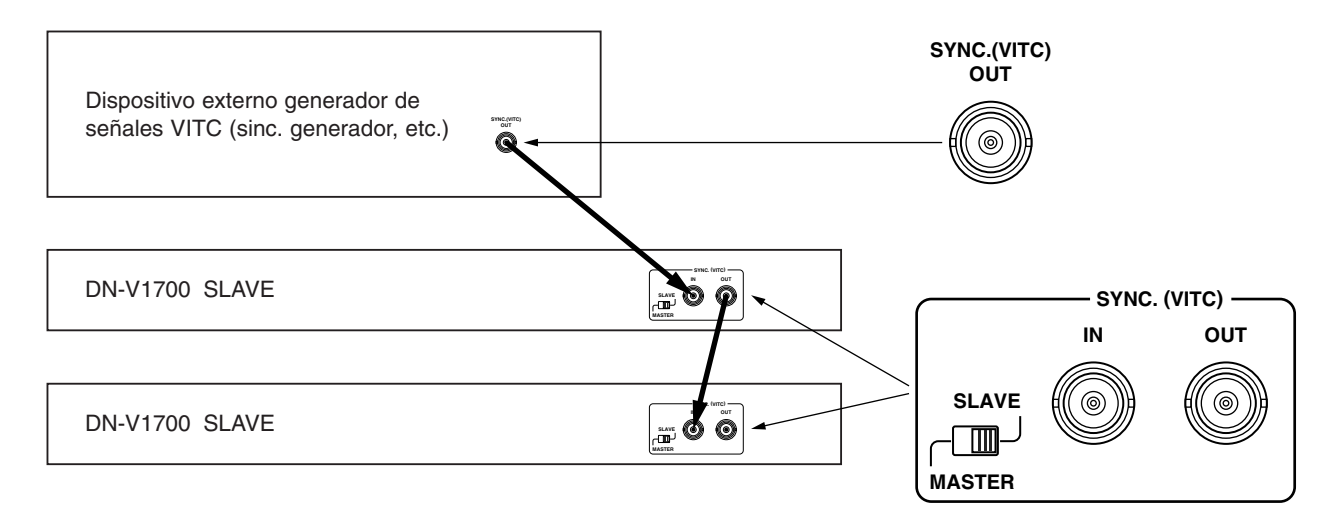

En este ejemplo, un dispositivo con una salida VITC externa se utiliza como unidad maestra para sincronizar dos unidades esclavas.

✽ Cuando la ROM flash se ha ajustado en modo de generación esclavo mediante un comando de control externo de LAN o en serie, el modo de generación esclavo debe ser cancelado.

[Ejemplo de conexiones - 3] Sincronización de las señales de negro para vídeo (black burst) de un dispositivo externo, sin incluir las señales VITC

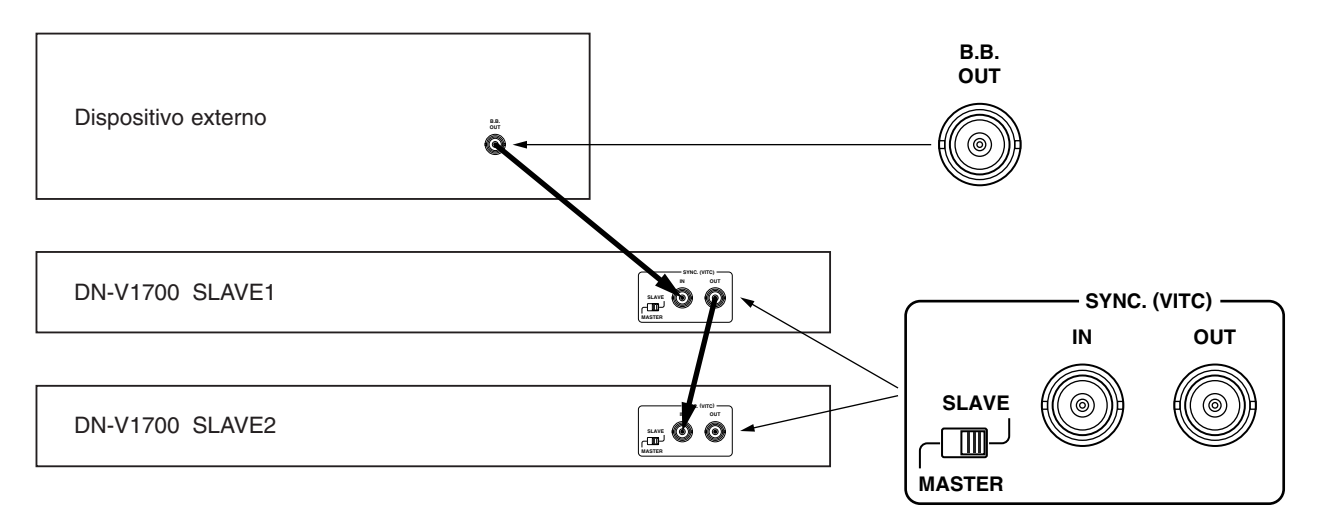

En este ejemplo, dos unidades esclavas están sincronizadas con las señales de negro para vídeo (black burst) de un dispositivo externo, sin incluir las señales VITC.

El primer equipo DN-V1700 genera señales VITC sincronizadas con las señales de sincronización verticales/horizontales incluidas en las señales de negro para vídeo de los dispositivos externos y emite las señales desde el terminal SYNC. (VITC) OUT.

✽ En este ejemplo, la ROM flash del equipo DN-V1700 esclavo 1 debe ajustarse al modo de generación esclavo mediante un comando de control externo de LAN o en serie.

#### **NOTAS:**

- La señal de código de tiempo del equipo DN-V1700 es compatible con los estándares VITC (Código de tiempo de intervalo vertical). No es compatible con los estándares LTC (Código de tiempo longitudinal).
- Si conecta el equipo DN-V1700 para sincronización como dispositivo maestro, el número máximo de unidades que podrán conectarse como unidades esclavas es de 4.
- Cuando se conectan varias unidades para su sincronización, si la alimentación de una de las unidades esclavas del centro de la cadena se apaga, no será posible la reproducción sincronizada en el resto de unidades esclavas.
- Si utiliza las señales de vídeo compuesto del dispositivo externo en lugar de las señales de negro para vídeo, puede que la sincronización sufra alteraciones debido a la gran fluctuación de corriente continua presente en la señal de vídeo.

## **8 CONEXIONES A DISPOSITIVOS EXTERNOS**

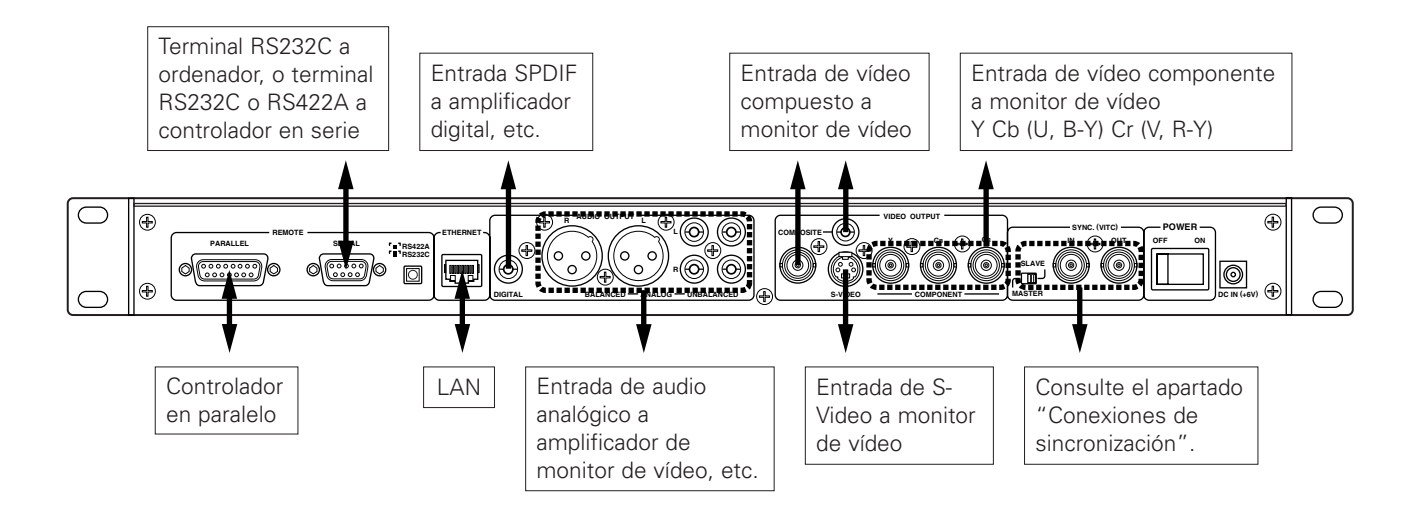

- 1. Conecte el terminal PARALLEL REMOTE al control en paralelo de conducción.
- 2. Conecte el terminal SERIAL REMOTE al control en serie de conducción externo. \*1) Utilice un cable en serie directo para la conexión a un ordenador. \*2) Este terminal es válido para RS232C y RS422A. Asegúrese de ajustar el selector RS232C/RS422A a la posición adecuada.
- 3. Conecte el terminal ETHERNET al control de conducción LAN 10 Base-T/100 Base-TX.
- 4. Conecte el terminal DIGITAL AUDIO OUTPUT para utilizar la salida de audio digital.
- 5. Conecte los terminales ANALOG AUDIO OUTPUT para utilizar la salida de audio analógico.
	- \*1) Hay tres conjuntos de salidas de audio analógico que sacan las mismas señales de audio: dos conjuntos de salidas RCA y una de salidas XLR.
- 6. Utilice el terminal COMPOSITE VIDEO OUTPUT para conectar el equipo DN-V1700 a la entrada de vídeo compuesto de un monitor de vídeo (TV, etc.).
	- \*1) Para conectar un dispositivo distinto a un monitor de vídeo, el dispositivo debe tener una terminación de 75 Ω/ohmios.
	- \*2) Los terminales BNC y RCA sacan la misma señal de vídeo compuesto.
- 7. Utilice el terminal S-VIDEO OUTPUT para conectar el equipo DN-V1700 a un monitor de vídeo (TV, etc.) con una entrada de S-Video. La señal de brillo (Y) y la señal de diferencia de color (C) salen por separado, dando como resultado una imagen más definida que con la señal de vídeo compuesto.
- 8. Utilice la terminal COMPONENT VIDEO OUTPUT para conectar el equipo DN-V1700 a un monitor de vídeo (TV, etc.) con una entrada de vídeo componente. La señal de brillo (Y) y las señales de diferencia de color (C) se dividen y las diferentes señales de diferencia de color salen por separado, lo que da como resultado una imagen más definida que con la señal de video compuesto o S-Video.

## **9 CONFIGURACIÓN DEL RELOJ INTERNO**

La unidad DN-V1700 está equipada con un reloj interno. Configure el reloj interno antes de utilizar la unidad DN-V1700. El reloj puede configurarse utilizando los controles de la unidad DN-V1700 o mediante control a través del puerto de serie. Para obtener más detalles sobre el control a través del puerto de serie, consulte la sección "14 Terminal de control remoto en serie".

■ Configure la fecha y la hora utilizando los controles de la unidad DN-V1700 Conecte la salida de vídeo de la unidad DN-V1700a un monitor externo y encienda la unidad.

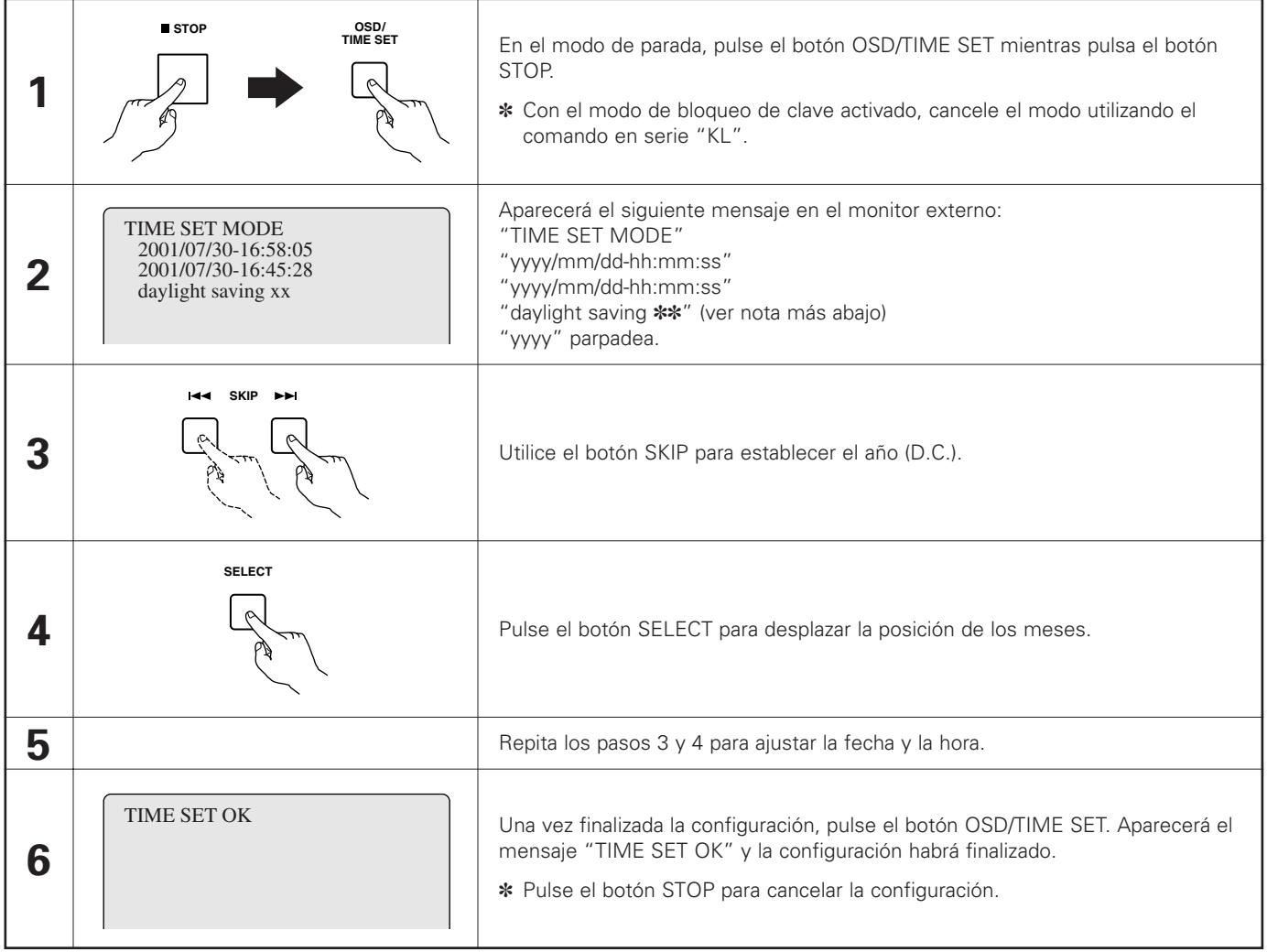

Configuración rápida:

Pulse el botón PLAY/PAUSE después del paso 1 señalado anteriormente para reiniciar el contador de segundos a 0.

Hora de ahorro de luz de día:

La configuración actual de la hora de ahorro de luz de día de la unidad DN-V1700 se indica en el paso 2 anterior "daylight saving ✽✽". Para cambiar la configuración, pulse el botón SELECT para hacer que la línea "daylight saving" parpadee, después pulse el botón PLAY/PAUSE. El reloj se adelantará una hora cuando la configuración cambie de "No" a "Yes", y se retrasará una hora cuando la configuración cambie de "Yes" a "No".

#### Ajuste automático mediante SNTP:

Cuando la fecha y la hora se establecen mediante un servidor SNTP al conectarse a una red, se mostrará el mensaje "auto set by SNTP" en el paso 2 mencionado anteriormente. Utilice el botón SELECT para hacer que el mensaje "auto set by SNTP" parpadee, después pulse el botón PLAY/PAUSE. Ahora, la hora puede ajustarse mediante SNTP.

### **NOTA:**

Cuando se realice la configuración arriba señalada, recomendamos repetir la operación en el paso 1 para comprobar la hora actual. Se utiliza un supercapacitor para mantener en funcionamiento el reloj interno de la unidad DN-V1700 incluso cuando se apaga la unidad. El reloj seguirá funcionando durante 7 días después de haber apagado la unidad (siempre que la unidad haya estado encendida al menos una hora antes de haberse apagado por última vez). Si el reloj deja de funcionar, la fecha y la hora se reiniciarán con los valores "2000/1/1 00:00:00".

## **10 INDICADORES LED DE LA UNIDAD PRINCIPAL**

Los indicadores LED de la unidad principal indican lo siguiente:

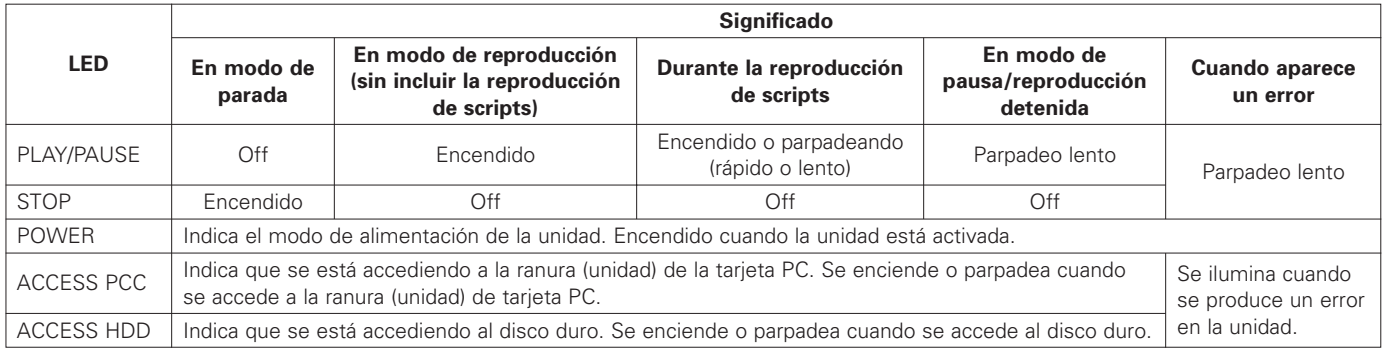

# **11 ACTUAL**

#### $\blacksquare$  Actual

Actual se refiere a la posición actual de la unidad, directorio o archivo.

1. Unidad actual Se refiere a la unidad que está siendo controlada actualmente. 2. Directorio actual

Se refiere al directorio que está siendo controlado actualmente.

3. Archivo actual Se refiere al archivo que está siendo controlado actualmente.

## **12 REPRODUCCIÓN UTILIZANDO LOS CONTROLES DE LA UNIDAD PRINCIPAL**

El siguiente proceso describe cómo configurar manualmente la reproducción utilizando los controles de la unidad DN-V1700. Antes de hacer esto, prepare un medio de grabación en el que sus contenidos estén grabados tal y como se describía en la sección "4 Contenidos de medio de reproducción".

#### **Reproducción**

Conecte la salida de vídeo de la unidad DN-V1700a un monitor externo y encienda la unidad.

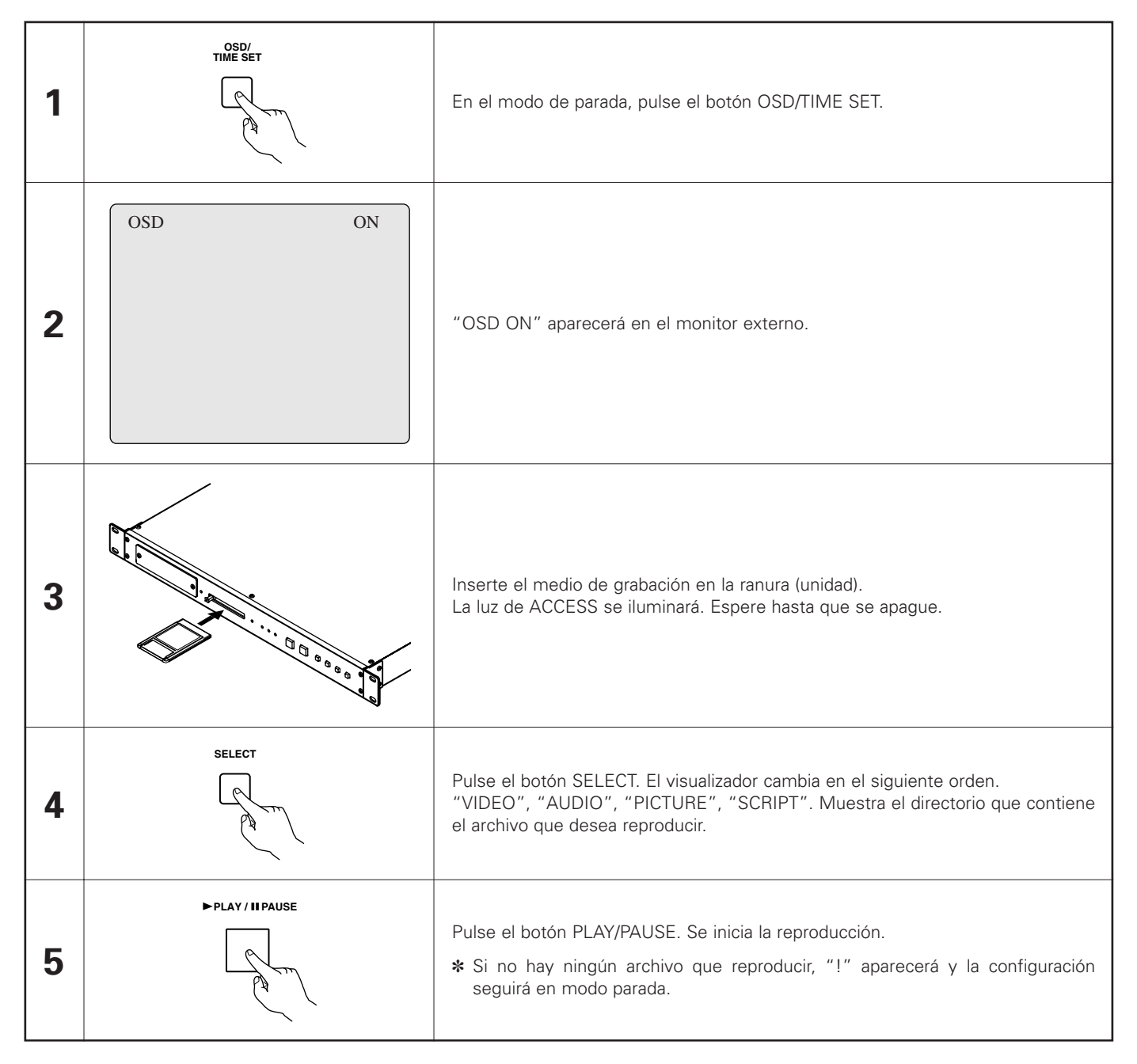

✽ Puede iniciarse la reproducción sin pulsar el botón OSD/TIME SET, pero en este caso la visualización del directorio en el paso 4 no se mostrará, de modo que cuente el número de veces que pulsa el botón SELECT para saber qué directorio ha seleccionado.

En la unidad DN-V1700, el modo de reproducción puede ajustarse mediante un control en serie, en cuyo caso, la operación de reproducción es como se describe a continuación.

Cuando se ejecuta un control en serie durante la reproducción, la reproducción repetida o continua finalizan.

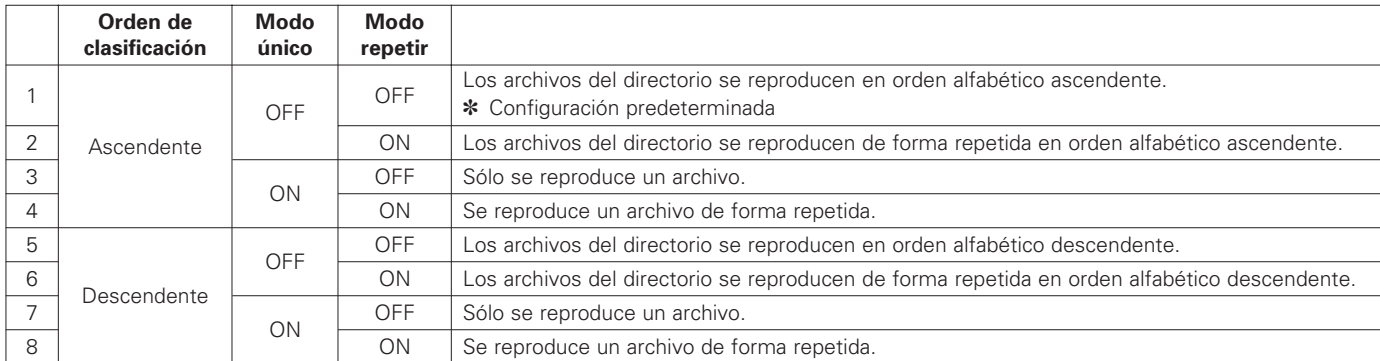

#### **Parar la reproducción**

Para parar la reproducción, pulse el botón STOP.

Cuando se haya detenido la reproducción, el archivo que se estaba reproduciendo en ese momento queda como el archivo actual. Para las imágenes, el modo fijo se establece en el momento en el que se detiene la imagen.

#### Reproducir el siguiente archivo

- En el modo de parada
	- Pulse el botón SKIP  $\blacktriangleright$ I, después pulse el botón PLAY/PAUSE.

• En el modo de reproducción Pulse el botón SKIP  $\blacktriangleright$ I. Se reproducirá el siguiente archivo.

**2** Para reproducir el archivo actual desde el principio o para reproducir un archivo anterior

- En el modo de parada Pulse el botón SKIP  $\blacktriangleleft$ , después pulse el botón PLAY/PAUSE.
- En el modo de reproducción

Durante el segundo siguiente al inicio del archivo actual, pulse el botón SKIP **144**. Se reproducirá el archivo anterior. Si se pulsa el botón SKIP  $\blacktriangleleft$  durante más de 1 segundo en el archivo actual, éste se volverá a reproducir desde el principio.

### **13 UNIDAD DE DISCO DURO INTERNO**

#### **1** Introducción

La unidad DN-V1700 está equipada con una unidad de disco duro de 2,5 pulgadas de tamaño. Las especificaciones del disco duro se muestran a continuación.

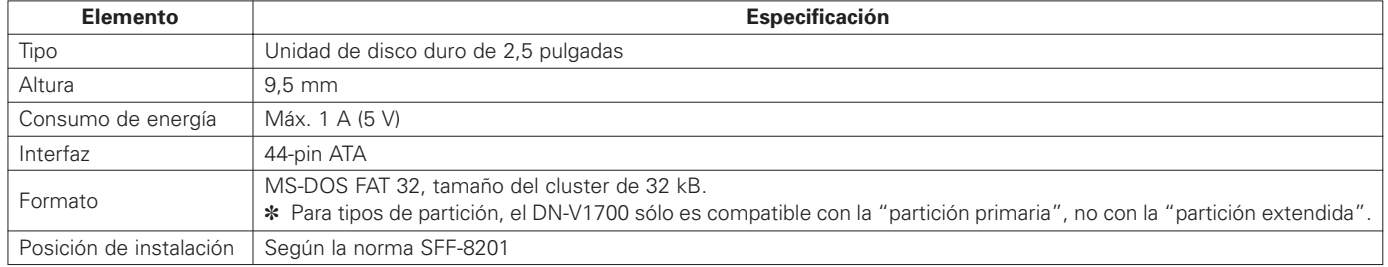

✽1 El disco duro es un dispositivo giratorio, y como tal, debe sustituirse periódicamente.

(El periodo de sustitución depende principalmente de su uso. En general, la unidad debería sustituirse entre los 6 meses y los dos años).

✽2 La temperatura ambiente de la unidad DN-V1700 debe estar entre los 5 y los 35°C en el disco duro para que funcione adecuadamente. Preste especial atención a no colocar el equipo cerca de un dispositivo que pudiera generar mucho calor, causando la subida de la temperatura ambiente por encima de los 35°C.

#### **E** Funcionamiento

El equipo DN-V1700 incluye dos unidades, el disco duro y la ranura (unidad) de tarjeta PC. El funcionamiento con esta estructura de dos unidades se describe a continuación.

El formato de vídeo/audio de los archivos que se deben reproducir, del directorio (carpeta) y de la estructura de archivos es la misma que para las tarjetas de memoria IC. Para obtener más detalles, consulte "4 Contenidos de medio de reproducción".

#### **2** Cambio de la unidad

El procedimiento para cambiar manualmente las unidades utilizando los controles de la unidad principal se describe a continuación.

✽ Con el modo de bloqueo de clave activado, cancele el modo utilizando el comando en serie "KL".

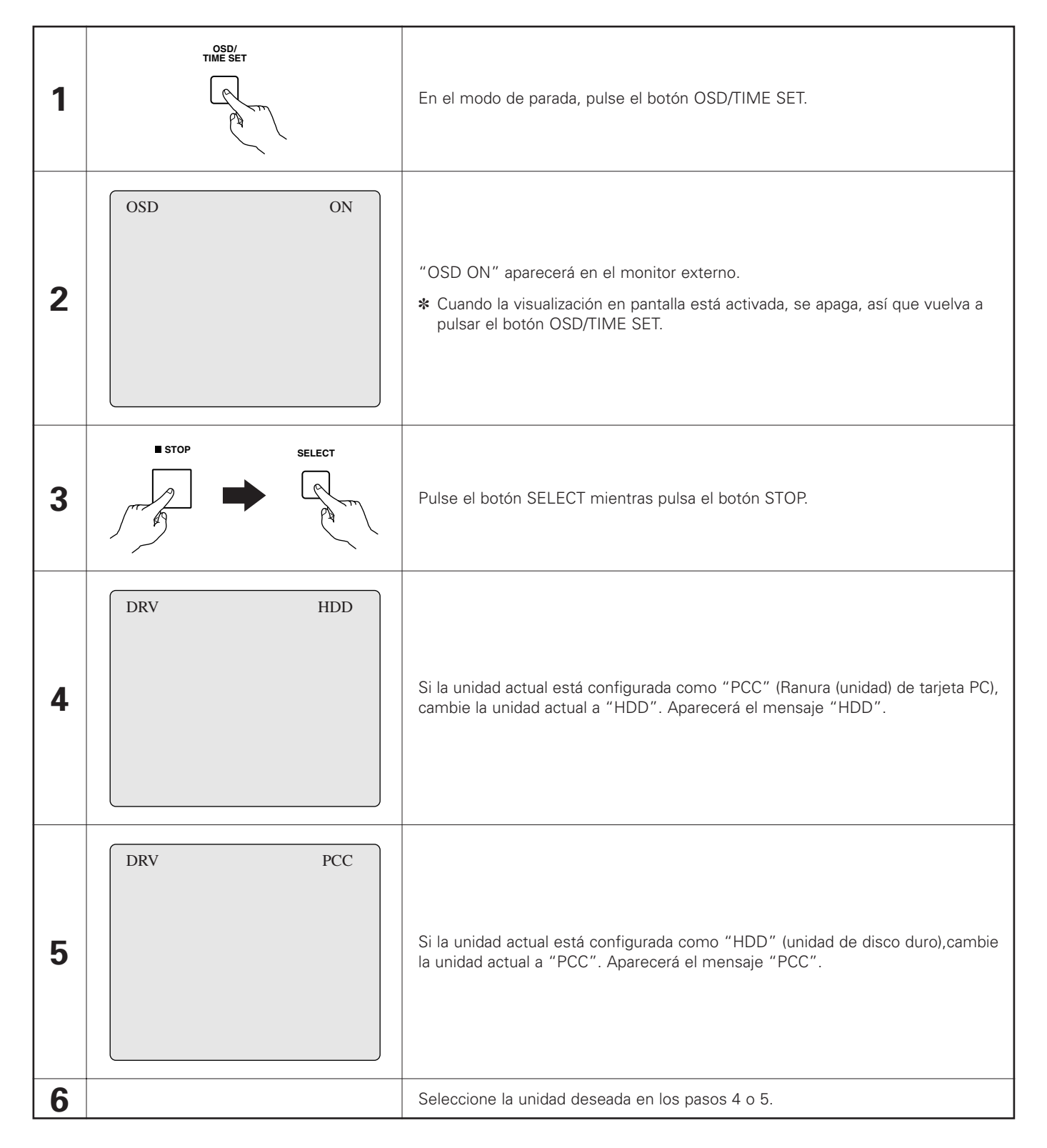

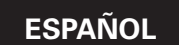

Luz de acceso a la unidad de disco duro La luz de acceso cuando se añade una unidad de disco duro es "ACCESS HDD". **PCC**

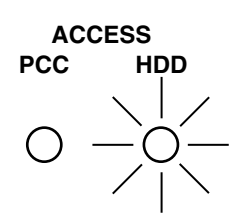

 $\blacksquare$  Las siguientes instrucciones muestran el orden de prioridad cuando se enciende la unidad.

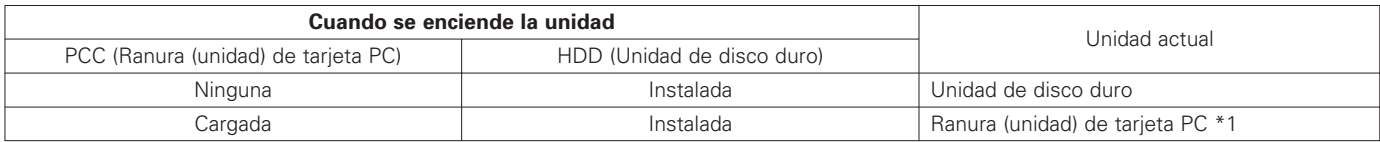

\*1) La unidad actual no cambia automáticamente a HDD cuando se expulsa la tarjeta PC.

## **14 TERMINAL DE CONTROL REMOTO EN SERIE**

El terminal de control remoto en serie del panel trasero de la unidad DN-V1700 puede utilizarse para conectar el software del terminal de un ordenador, etc., permitiendo una gran variedad de posibilidades de control a través del control remoto de serie. El terminal es compatible con los estándares RS232C y RS422A, seleccionados con el interruptor de selección del panel trasero.

#### **Especificaciones del hardware**

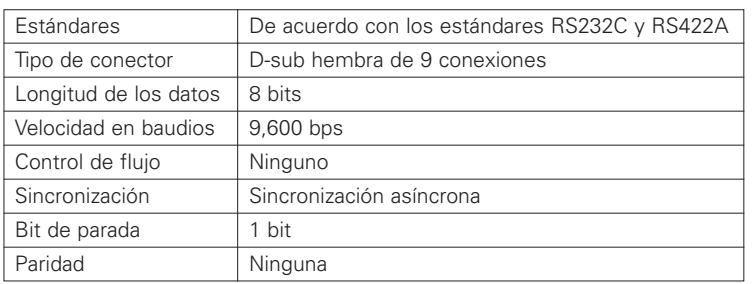

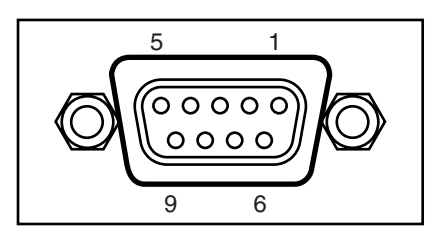

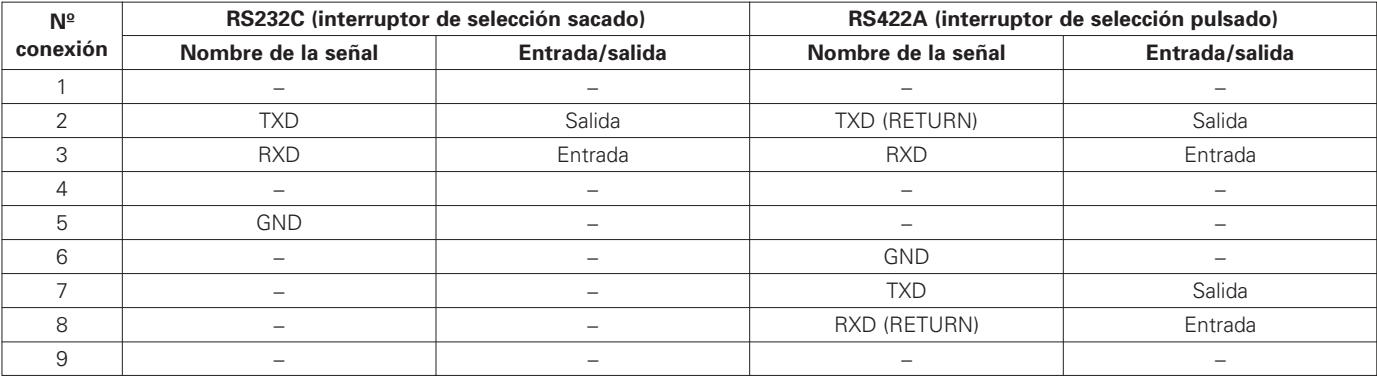

#### **NOTAS:**

• Utilice un cable en serie directo para la conexión con un ordenador.

• Asegúrese de apagar la unidad DN-V1700 y el dispositivo de control cuando conecte el cable en serie y cambie entre RS232C y RS422A. Si no lo hace así, podría dañar la unidad DN-V1700 o el dispositivo de control. Asegúrese de cambiar al ajuste adecuado, RS232C o RS422A, para las especificaciones del hardware de comunicaciones o para el dispositivo de control.

• Las señales distintas a TXD y RXD (señales DTR, por ejemplo) no se pueden utilizar en el DN-V1700. Si se está llevando a cabo el control de recepción de tales señales en el dispositivo de control, tome las medidas de software y hardware necesarias en el dispositivo de control.

#### **Especificaciones de software**

- ✽ Estas instrucciones de funcionamiento sólo incluyen una descripción general de los comandos remotos en serie. Para más detalles sobre cada uno de los comandos, consulte su centro de ventas.
- **2** Procedimiento básico para la transmisión y recepción de comandos

Protocolo básico de esta interfaz: El dispositivo con el cual es posible una comunicación en serie (al que nos referiremos como el controlador a continuación) envía comandos, mientras que la unidad DN-V1700 devuelve mensajes indicando que los comandos han sido ejecutados.

Si utiliza un ordenador, la comunicación en serie es posible utilizando la aplicación Hiperterminal, incluida de serie en Windows™ 95 y posteriores.

**E** Formato de los comandos

Los códigos de caracteres ASCII se utilizan para los comandos y mensajes reales. Los comandos se expresan con dos caracteres. No existe distinción entre letras mayúsculas y minúsculas, aunque no se pueden combinar dos diferentes.

El <CR><LF> código (0DH,0AH) se fija al final de los comandos. La unidad DN-V1700 reconoce que este comando está completo gracias a este código.

Algunos comandos pueden incluir parámetros (argumentos), pero como comandos también sirven para finalizar parámetros, asegúrese de situar los parámetros antes del comando y no incluya espacios, etc. La longitud máxima de los comandos incluyendo los argumentos es de 49 caracteres.

[Ejemplo] 20SE<CR><LF> : Buscar el registro número 20

En este caso, 20 es el parámetro, SE es el comando.

**7** Transmisión de comandos y mensaje de respuesta

Si la unidad DN-V1700 recibe un comando y finaliza la tarea encomienda, o si se produce un error, la unidad DN-V1700 devuelve un mensaje de respuesta al controlador. Hay tres tipos de mensajes de respuesta:

- Mensaje de tarea finalizada "R" indicando que la tarea se ha realizado sin problemas
- "R" indicando un mensaje de estado en respuesta al comando + terminador de solicitud de estado
- Mensaje de error "E\*\*" indicando que se ha producido un error.

Un número de 2 dígitos después de la "E" del mensaje de error indica el tipo del error.

✽ El mensaje "OK" es devuelto después de encender o reiniciar el sistema.

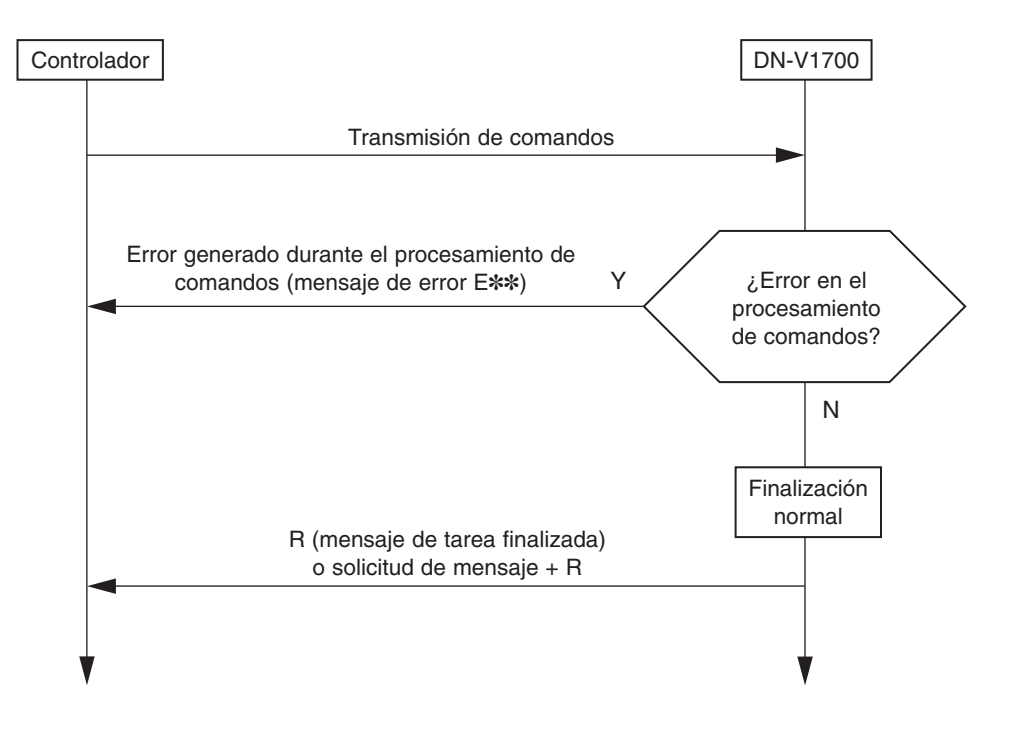

Enviar los comandos uno a uno.

[Ejemplo] Para buscar el 10º registro y reproducirlo

10SE<CR><LF> → Enviar

R<CR><LF>
← Mensaje de tarea finalizada

PL<CR><LF> → Enviar R<CR><LF>
← Mensaje de tarea finalizada

#### **E** Mensaje de tarea finalizada

Éste es el mensaje devuelto al controlador cuando la tarea para el funcionamiento del comando (reproducir, etc.), o el comando de ajuste recibido desde el controlador han sido completado normalmente. R<CR><LF>

**E** Mensaje de estado

Un mensaje de estado que incluye información sobre el estado de la unidad DN-V1700, etc., puede recibirse enviando un comando de solicitud de estado preguntando cuál es el estado, etc., de la unidad DN-V1700 desde el controlador. "R" vuelve como el terminador del final del mensaje.

El formato es específico para cada comando.

**Nensaje tras el inicio** 

Si el sistema ha sido reiniciado o se ha pasado de encendido a apagado con las conexiones en serie realizadas, aparecerá el mensaje "OK<CR><LF>" enviado desde la unidad DN-V1700.

**E** Mensajes de error

Si por alguna razón la tarea no puede finalizarse normalmente después de haber recibido un comando desde el controlador, la unidad DN-V1700 envía al controlador un mensaje de error, y los LEDs de los botones PLAY/PAUSE y STOP en la parte delantera de la unidad DN-V1700 parpadearán. El mensaje consiste en una "E" seguida por un número de error de 2 dígitos. Si desea información detallada sobre un error después de haber sido enviado un comando de error, es posible la confirmación de un error utilizando el comando en serie "?E". Puede obtenerse información detallada sobre el último error. Si lleva a cabo esta confirmación, los botones de la unidad DN-V1700 dejarán de parpadear, ajustando a modo normal la visualización. Los botones de la unidad DN-V1700 también dejarán de parpadear si se realiza una confirmación de mensaje de error con el visualizador de pantalla en primer lugar (OSD).

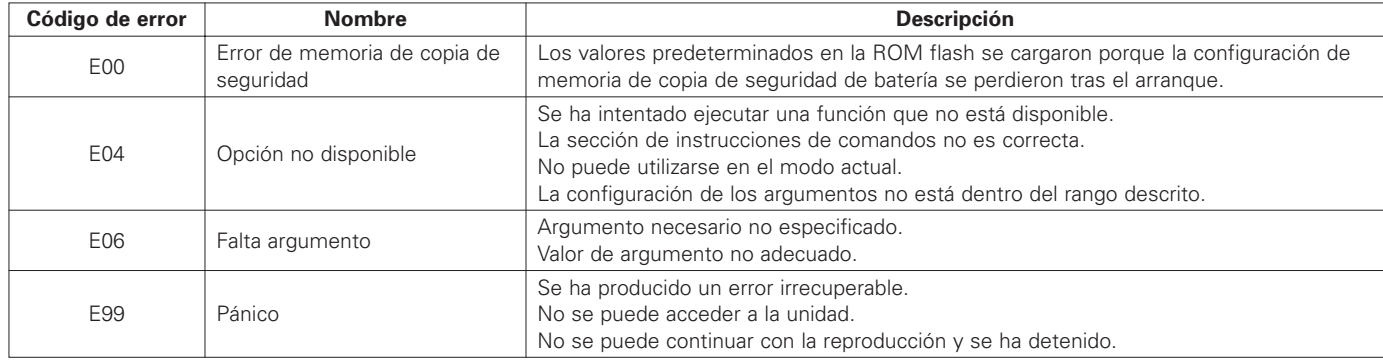

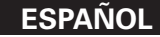

- Referencia de comandos
	- Los comandos son combinaciones de dos caracteres de códigos ASCII.
	- Los argumentos sólo son válidos cuando se colocan delante del comando y cuando consisten en números o series de caracteres entre comillas ("").
	- "n" en la lista de comandos se refiere a los numerales, "s" a las series de caracteres.
	- Los comandos pueden consistir en letras mayúsculas o minúsculas, pero un único comando no puede contener ambos tipos de letra.
	- "a" hasta "e" en la derecha de la tabla siguiente se refiere a las condiciones descritas a continuación. La marca "C" indica que es posible enviar un comando.
		- a) Enviar comando en modo de parada
		- b) Enviar comando durante la reproducción de un archivo
		- c) Enviar comando en modos fijo y pausa
		- d) Enviar comando durante la reproducción de scripts
		- e) Enviar comando como comando FTP "SITE"

#### • **Lista de comandos de confirmación de estado**

- (a: Enviar comando en modo de parada, b: Enviar comando durante la reproducción de un archivo,
- c: Enviar comando en modos fijo y pausa, d: Enviar comando durante la reproducción de scripts,
- e: Enviar comando como comando FTP "SITE")

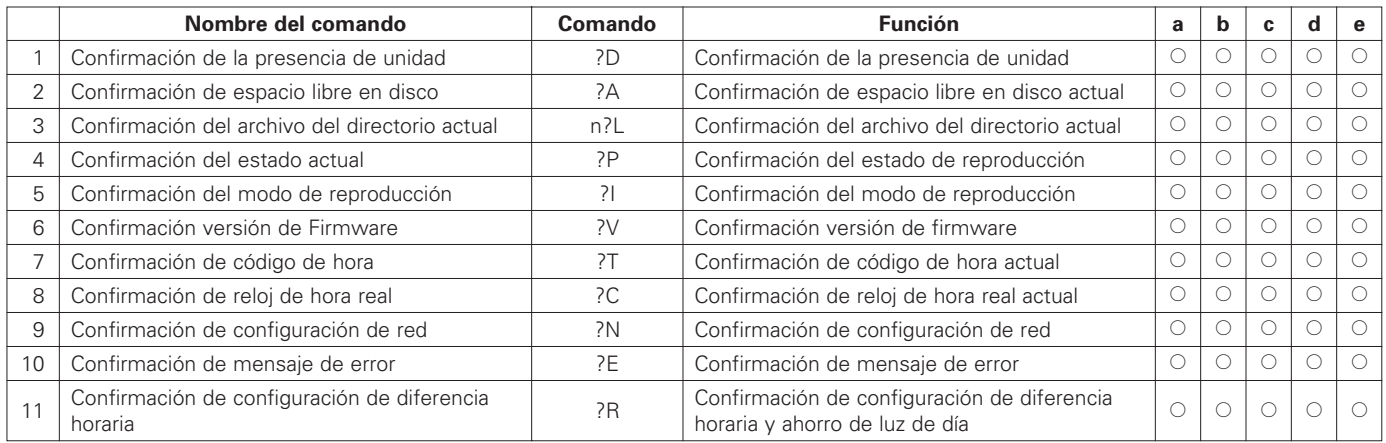

#### • **Lista de comandos de funcionamiento**

(a: Enviar comando en modo de parada, b: Enviar comando durante la reproducción de un archivo,

c: Enviar comando en modos fijo y pausa, d: Enviar comando durante la reproducción de scripts,

e: Enviar comando como comando FTP "SITE")

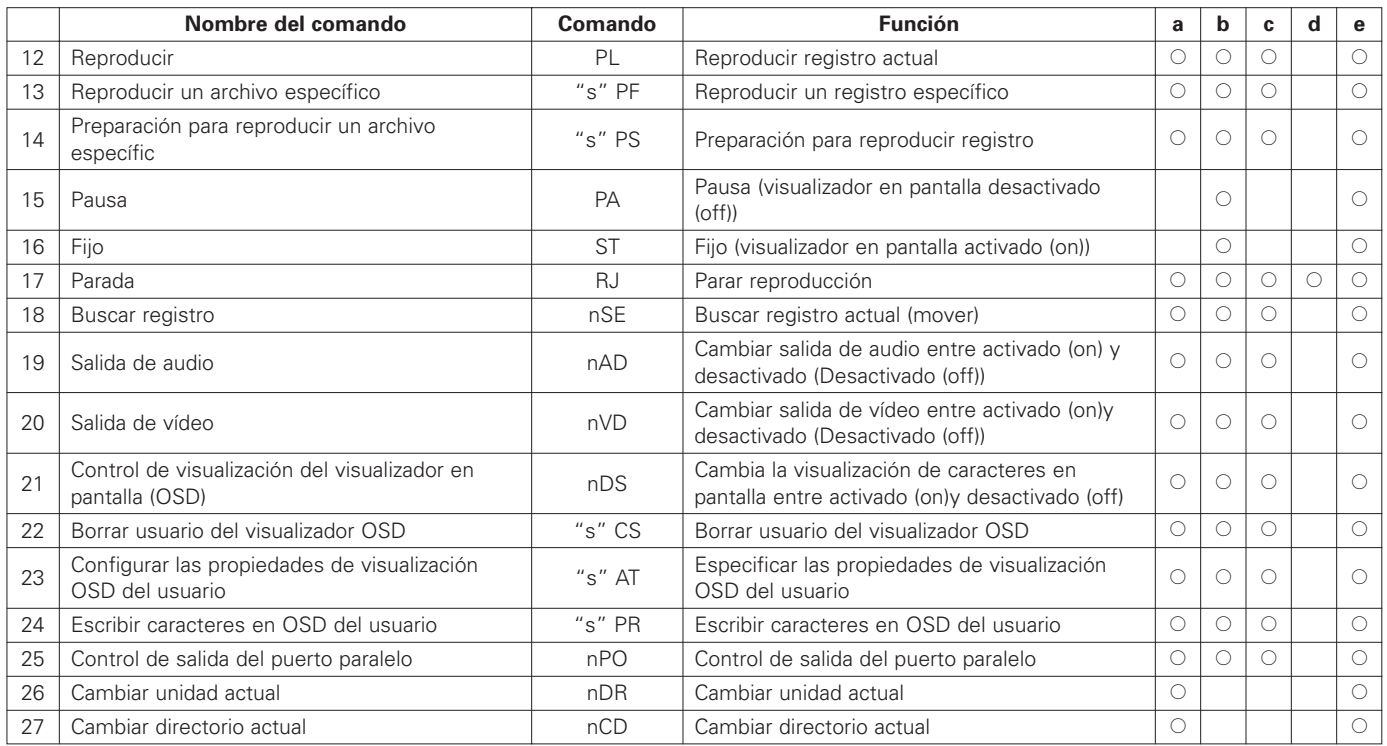

#### • **Lista de comandos de funcionamiento**

(a: Enviar comando en modo de parada, b: Enviar comando durante la reproducción de un archivo,

c: Enviar comando en modos fijo y pausa, d: Enviar comando durante la reproducción de scripts,

e: Enviar comando como comando FTP "SITE")

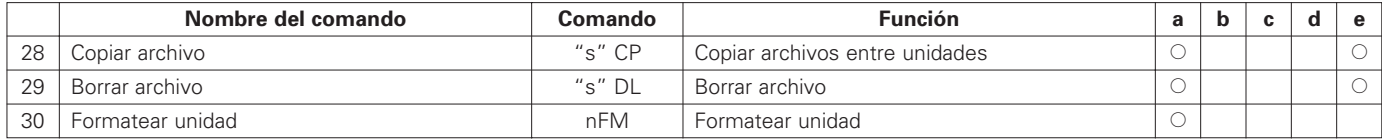

#### • **Lista de comandos de configuración**

(a: Enviar comando en modo de parada, b: Enviar comando durante la reproducción de un archivo,

c: Enviar comando en modos fijo y pausa, d: Enviar comando durante la reproducción de scripts,

e: Enviar comando como comando FTP "SITE")

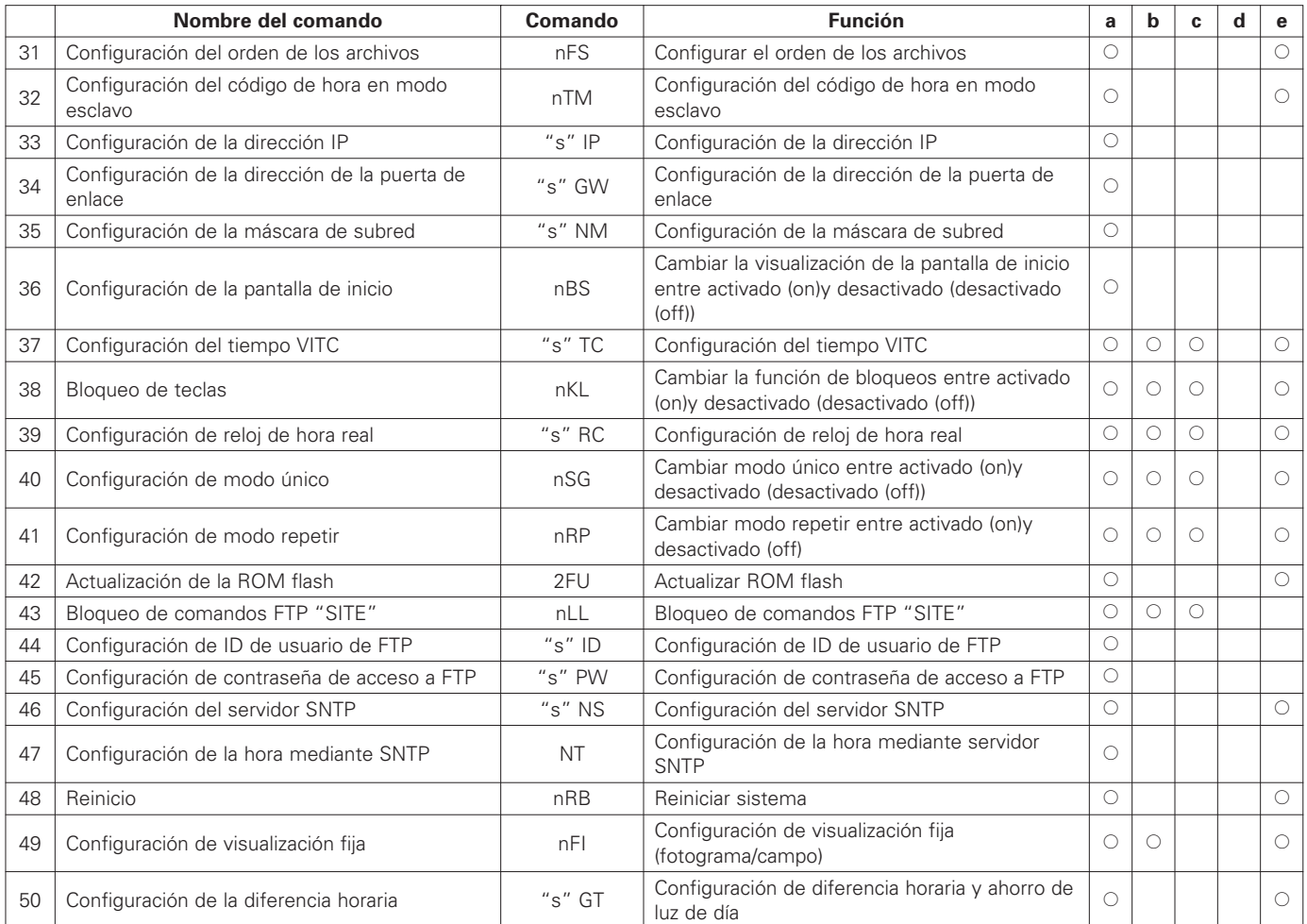

#### **NOTA:**

No apague nunca la unidad mientras se esté ejecutando la actualización de la ROM flash "2FU". El comando "2FU" reescribe la memoria interna del programa. Apagar la unidad mientras se ejecuta este comando puede dañar el equipo.

#### • **Lista de comandos de depuración de scripts**

(a: Enviar comando en modo de parada, b: Enviar comando durante la reproducción de un archivo,

- c: Enviar comando en modos fijo y pausa, d: Enviar comando durante la reproducción de scripts,
- e: Enviar comando como comando FTP "SITE")

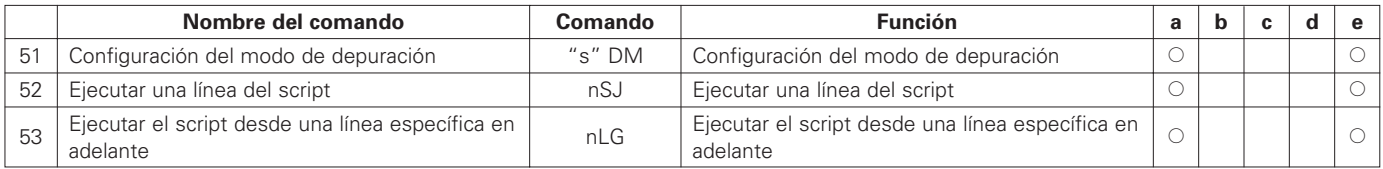

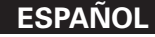

#### • **Lista de otros comandos**

- (a: Enviar comando en modo de parada, b: Enviar comando durante la reproducción de un archivo,
- c: Enviar comando en modos fijo y pausa, d: Enviar comando durante la reproducción de scripts,
- e: Enviar comando como comando FTP "SITE")

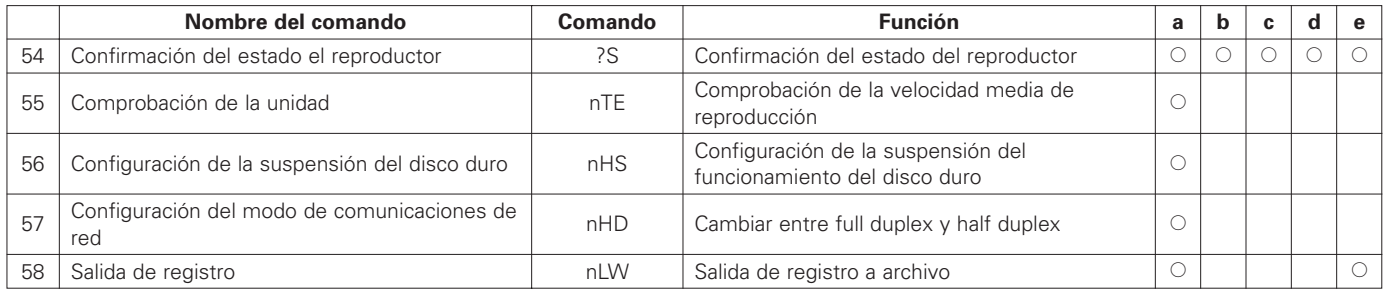

#### **NOTA:**

Si accede a un servidor FTP mediante una conexión LAN, asegúrese de que se desconecta del servidor FTP antes de ejecutar los comandos en serie "FU" y "RB". Cuando se ejecutan estos comandos, la conexión finaliza de forma forzada, de modo que el controlador LAN no reconoce que la conexión con el servidor FTP ha finalizado, dando como resultado, posiblemente, un error de control.

## **15 TERMINAL DE CONTROL REMOTO EN PARALELO**

Puede conectarse un controlador externo a la unidad DN-V1700 para su control remoto en paralelo.

**E** Especificaciones

Tipo de conector: D-sub hembra de 15 conexiones Disposición de los contactos:

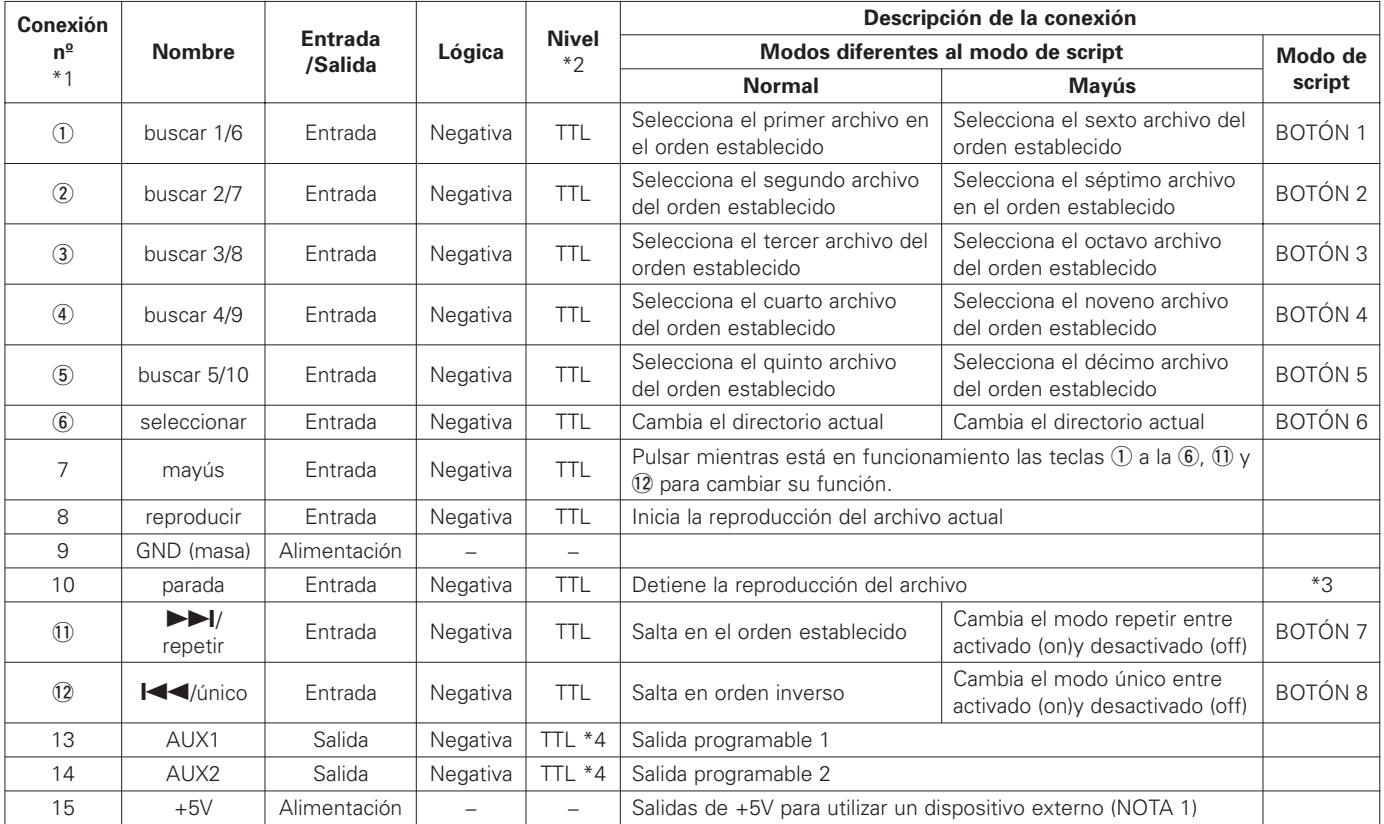

\*1) Números rodeados por círculos : La función de la tecla cambia cuando la tecla se pulsa junto con la tecla mayús.

\*2) Nivel TTL (resistencia de conexión incluida)

\*3) Mantenga pulsada la tecla parada (durante un mínimo de 2 segundos) para detener la reproducción.

\*4) Corriente máxima de salida a nivel bajo: 64mA.

(NOTA 1): Asegúrese de que el consumo de energía del dispositivo externo suministrado por esta conexión es de 200 mA o inferior.

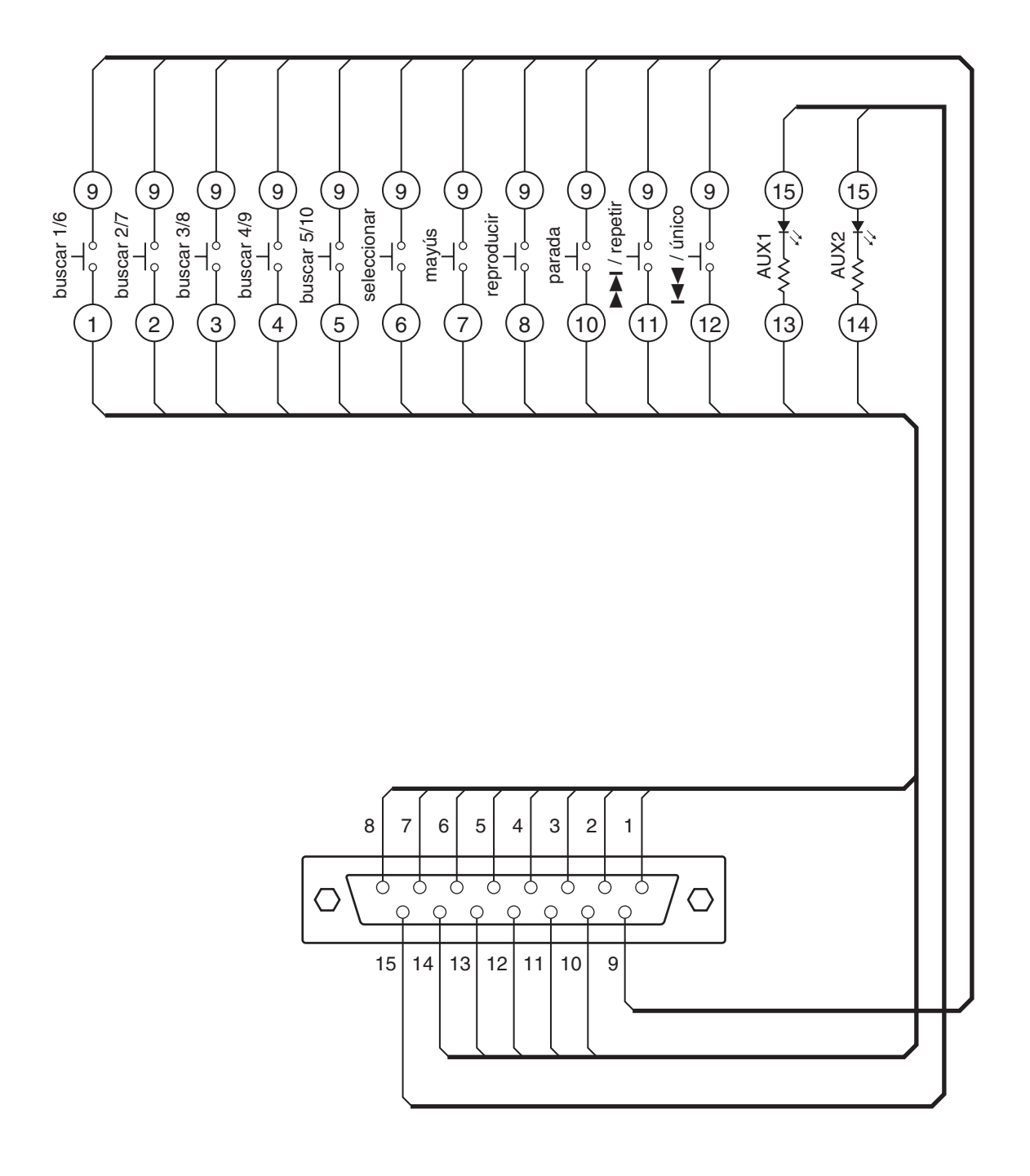

## **16 REPRODUCCIÓN DE ARCHIVOS DE SCRIPT**

Con la unidad DN-V1700, los programas pueden reproducirse como usted quiera utilizando archivos que incluyen comandos de script únicos.

- ✽ Estas instrucciones de funcionamiento sólo incluyen una descripción general de los comandos de script. Para más detalles sobre cada uno de los comandos, consulte su centro de ventas.
- Nombres de archivos de scripts

Los nombres de los archivos de scripts tienen el siguiente formato: El nombre del archivo con un máximo de 8 caracteres de código  $ASCH + "DSC"$ 

Los archivos se almacenan en el directorio SCRIPT.

#### E Ejecución de archivos de scripts

La reproducción programada utilizando archivos de scripts se realiza reproduciendo el archivo de scripts deseado del directorio **SCRIPT** 

#### E Funcionamiento de la unidad DN-V1700 mientras se reproducen archivos de scripts

Los comandos incluidos en el archivo de scripts se ejecutan en orden. La ejecución del siguiente comando se inicia una vez hava finalizado la ejecución del anterior. Cuando se reproduce un archivo, el siguiente comando sólo se ejecuta cuando la reproducción o el archivo han finalizado.

Si se ha especificado la interrupción de comandos, su ejecución pasa a la etiqueta especificada de acuerdo con las condiciones especificadas, y el comando de la siguiente línea de la etiqueta se ejecuta inmediatamente. Cuando se declara una interrupción bajo las mismas condiciones en varios canales, se hace efectiva la configuración para el canal con el número más bajo.

Sí "@" se añade antes de un comando, ese comando se ejecuta incluso si un archivo está reproduciéndose, después de lo cual se ejecuta inmediatamente el siguiente comando, sin esperar a que finalice la reproducción del archivo. (Consulte la lista de comandos de scripts para saber qué comandos pueden utilizar "@").

E Ejecución automática de scripts

Si hay un archivo con el nombre "ply00000.dsc" en el directorio SCRIPT, el script se ejecuta de forma automática cuando se inicia el dispositivo. (El script no se ejecuta si la botón STOP se mantiene pulsada mientras arranca el dispositivo).

Detener la reproducción de un script

La reproducción de un script puede detenerse mientras está en uso utilizando los procedimientos mencionados a continuación, a no ser que el comando "on break goto" esté activado:

- Manteniendo pulsada la botón STOP en el panel frontal durante un mínimo de 2 segundos
- Manteniendo pulsada la botón STOP del controlador remoto paralelo durante un mínimo de 2 segundos
- Con el comando remoto en serie "RJ"
- Con el comando "RJ" FTP "SITE"

Durante la reproducción de un script, no pueden llevarse a cabo otras operaciones que no sean las operaciones de parada y de confirmación de estado arriba indicadas por parte del controlador remoto en serie, o el comando "SITE".

#### **E** Formato del archivo de script

- Archivo de TEXTO
- El terminador de cada comando debe ser el comando de retorno de los archivos normales de MS DOS (0x0D0A).
- Los comandos deben escribirse todo en letras mayúsculas o todo en letras minúsculas. Se producirá un error si un mismo comando contiene letras mayúsculas y minúsculas. Sin embargo, los parámetros y comentarios pueden incluir letras mayúsculas y minúsculas.
- Los comentarios pueden comenzar en cualquier posición, siempre que comiencen antes del caracter nº 79 de una línea.
- El número máximo de caracteres por línea es 78 (sin incluir retorno) para líneas que no incluyen comentarios, 250 para líneas que incluyen comentarios. Incluso cuando el comentario comience después del comando, la marca ";" que indica el comienzo del comentario debe estar situada dentro de los primeros 78 caracteres.
- El número máximo de líneas por archivo (el total de líneas de comando y de líneas de etiqueta) es de 250 (sin incluir las líneas que sólo incluyen comentarios).
- El tamaño máximo del archivo, incluyendo comentarios, es de 16 kilobytes (16,384 bytes).
- Cuando un parámetro sigue a un comando, sepárelo con un espacio.
- Cuando haya varios parámetros, sepárelos con comas.
- Si omite parámetros que pueden omitirse, la coma que separa los parámetros no podrá omitirse. Sin embargo, si omite él último parámetro, la coma que precede a este parámetro puede omitirse.

#### **E** Formato de las etiquetas

- Las líneas de la etiqueta pueden consistir de cualquier serie de caracteres de hasta 8 caracteres, comenzando con ("#") (máximo 9 caracteres, incluyendo "#").
- La almohadilla se omite cuando se especifican parámetros como "GOTO", "ONKEYGO", o "ONBREAK".
- Los caracteres que pueden utilizarse en los nombres de las etiquetas son las letras mayúsculas de la2 "A" a la "Z", las letras minúsculas de la "a" a la "z" y los números del "0" al "9".

#### **E** Terminal remoto en paralelo

Durante la reproducción del script, las conexiones 1 a la 6, 11 y 12 del terminal remoto en paralelo funcionan como las teclas 1 a la 8, y pueden utilizarse con el comando de script "ONKEYGO", por ejemplo.

#### **E** Lista de comandos de scripts

("n" se refiere a una integral)

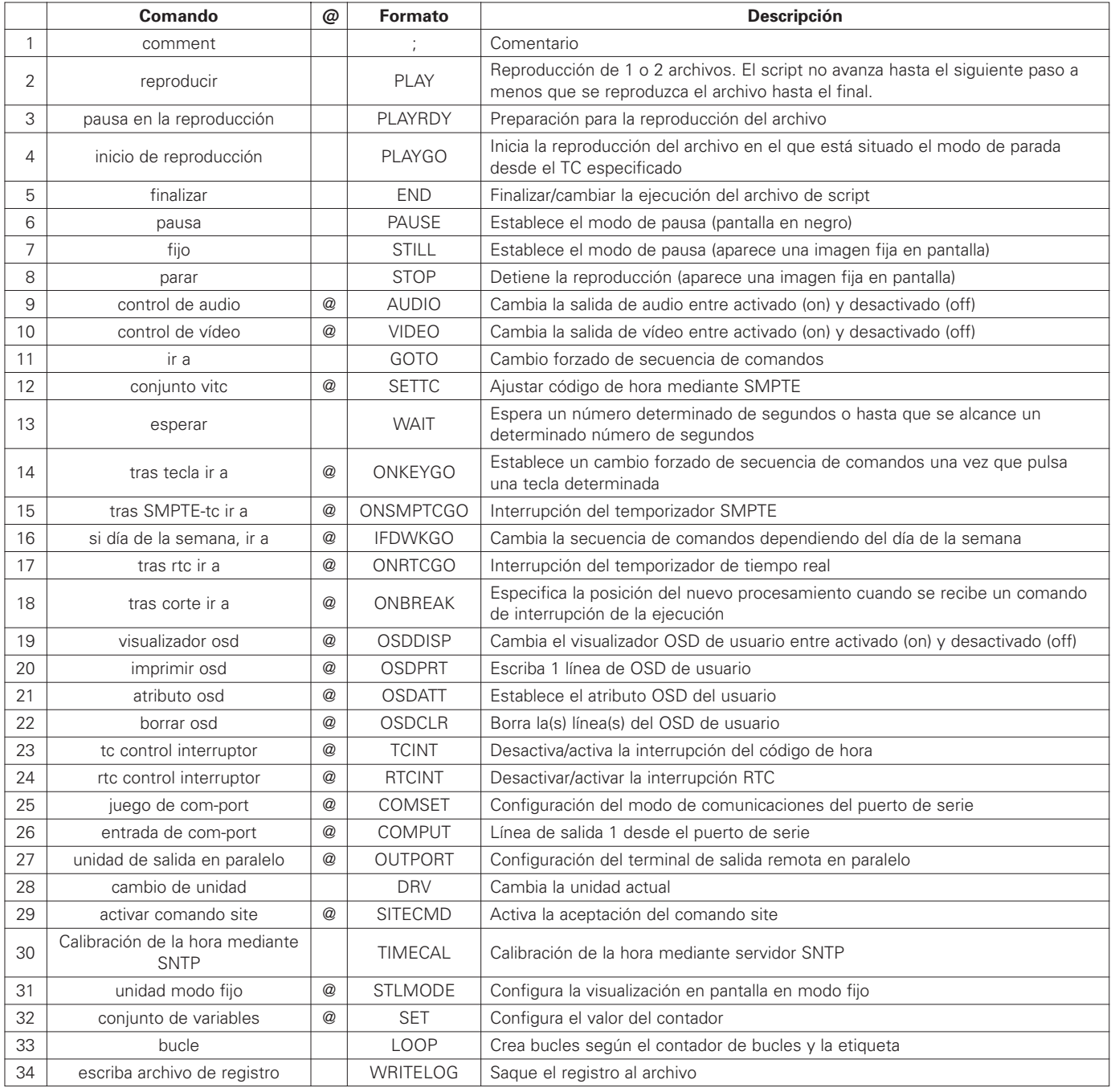

✽ "@" en la "@" columna indica qué comandos pueden utilizarse con "@".

# **17 INTERFAZ DE RED**

La unidad DN-V1700 está equipada con una interfaz 10BASE-T y 100BASE-TX para conexiones a redes. Hay montado un servidor FTP para transferencia de archivos. El acceso es posible utilizando la función de cliente FTP (en el símbolo de DOS) incluida de serie con Windows™ 95 y posteriores.

La misma operación que con el controlador remoto en serie es posible realizarla utilizando el comando de FTP "SITE".

✽ Estas instrucciones de funcionamiento sólo incluyen una descripción general del control de la red. Para más detalles, consulte en su centro de ventas.

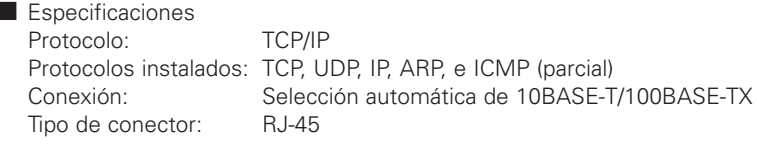

#### **Disposición de los contactos**

2

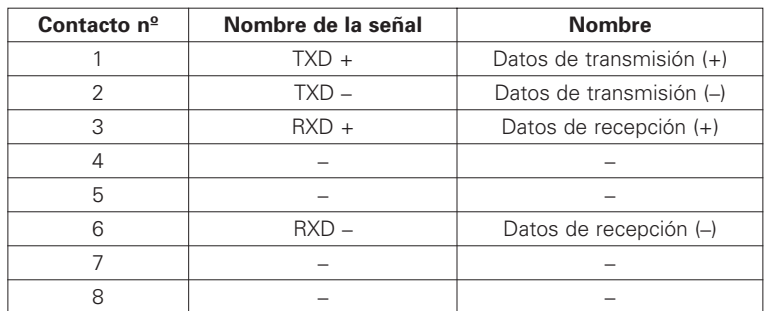

#### **2** Configuración de la unidad principal

La configuración relacionada con la red (dirección IP, máscara de subred, etc.) se realiza utilizando los comandos de la interfaz en serie. Los valores predeterminados para las diferentes configuraciones son los que se muestran a continuación.

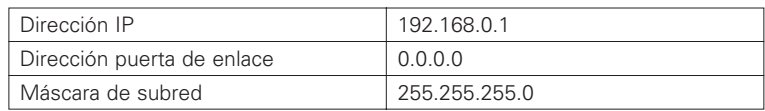

#### Servidor FTP

La configuración relacionada con el servidor FTP (ID, contraseña, etc.) se realiza utilizando los comandos de la interfaz en serie. Los valores predeterminados para las diferentes configuraciones son los que se muestran a continuación.

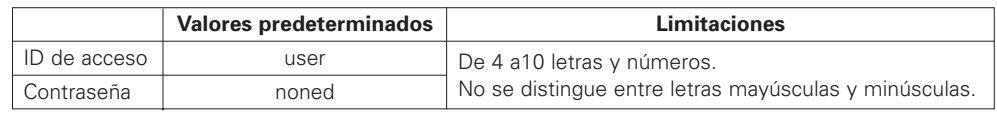

## **18 VISUALIZADOR EN PANTALLA (OSD)**

La función de visualización en pantalla de la unidad DN-V1700 hace posible superponer un carácter sobre una imagen.

Existen tres tipos básicos de visualizadores OSD, que son los siguientes:

- Visualizador de estatus: Muestra el estatus en relación con el funcionamiento de las teclas de la unidad principal y el funcionamiento desde el controlador remoto en paralelo. El estado en relación al controlador remoto en serie y los comandos FTP "SITE" no se muestran.
- Visualizador de errores: Si se produce un error en la unidad DN-V1700, aparece un mensaje de error.
- OSD del usuario: Los usuarios pueden escribir cualquier serie de caracteres que quieran en el OSD. Esto se consigue utilizando los comandos del controlador remoto en serie y FTP "SITE", así como scripts.

Cuando el visualizador de estatus y el OSD de usuario están activados, el visualizador de estatus tiene prioridad, así que el OSD no aparece en pantalla hasta que se desactive el visualizador de estado.

■ Cambiar el visualizador del OSD entre activado y desactivado

Cuando la unidad está encendida, el visualizador en pantalla (OSD) está configurado inicialmente para que no se muestre. El visualizador del OSD puede activarse y desactivarse (activado y desactivado) con el botón OSD/TIME SET situado en el panel frontal o con el comando en serie "DS".

Básicamente, el visualizador de estatus aparece en relación con el funcionamiento de las teclas del panel frontal y con el funcionamiento del terminal remoto paralelo, no para conexiones remotas en serie o mediante LAN.

• Control activado/desactivado del visualizador OSD mediante comando del controlador remoto en serie El visualizador de OSD se activa o desactiva utilizando el comando del controlador remoto en serie "DS". Tanto el OSD de estado como el de usuario pueden controlarse desde un comando de controlador remoto en serie.

<Format> n1n2DS<CR><LF>  $(n1:0 = OSD$  de usuario no aparece,  $1 =$  aparece) (n2:0 = estado no mostrado, integral de 1 a 9 = número de segundos durante los que aparece en pantalla el estado, valor predeterminado - 3 segundos) <Reply> R<CR><LF> <Details> Cambia la visualización de estatus y el OSD de usuario entre activado y desactivado. Cuando el visualizador de estatus y el OSD de usuario están activados, el visualizador de estatus tiene prioridad, así que el OSD no aparece en pantalla hasta que se desactive el visualizador de estado. (Los mensajes de error mostrados con la función de visualización del OSD siguen mostrándose hasta que esa opción sea desactivada por el usuario, sin importar este comando).

**2** Control activado/desactivado de visualización OSD mediante un comando de script El visualizador de OSD se activa o desactiva utilizando el comando del controlador "osd display". Sólo el visualizador del OSD de usuario puede ser controlado por un comando de script. (El OSD de estatus no aparece durante la ejecución del script).

<Function> Cambia el visualizador del OSD de usuario entre activado y desactivado.

<Format> OSDDISP 0 ... Salida OSD desactivado (off)

- OSDDISP 1 … Salida OSD on
- <Details> Cambia el visualizador de OSD de usuario entre activado y desactivado.

• Control on/desactivado (off) del visualizador OSD utilizando el botón OSD/TIME SET de la unidad principal

Sólo el visualizador de estatus puede cambiar entre activado y desactivado utilizando el botón OSD/TIME SET del panel frontal de la unidad.

El visualizador de estatus puede cambiar entre activado y desactivado cada vez que se pulsa el botón. El tiempo de visualización es el valor establecido con el comando en serie "DS". El valor predeterminado es de 3 segundos.

Cuando la unidad esté encendida, aparecerá "ON" en pantalla.

No aparecerá nada cuando el OSD de estatus esté en desactivado (off).

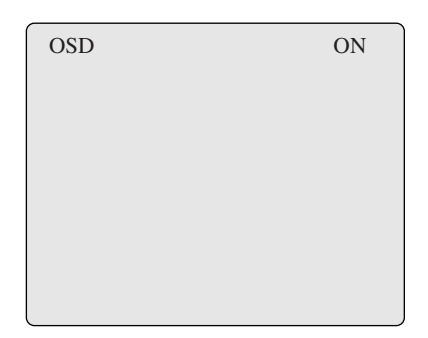

• Visualizador de estatus

El visualizador de estatus muestra el estatus en relación con el funcionamiento de las teclas de la unidad principal y el funcionamiento desde el controlador remoto en paralelo. El visualizador de estatus tiene prioridad sobre el visualizador OSD de usuario.

El estatus del modo de reproducción, etc., se muestra en la parte superior izquierda, mientras que el nombre del archivo y otra información adicional aparece en la parte superior derecha.

El estatus sólo se muestra durante el número de segundos especificados con el comando en serie "DS", tras los cuales, pasa a desactivado (off) automáticamente.

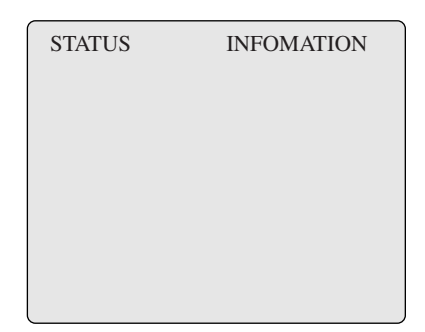

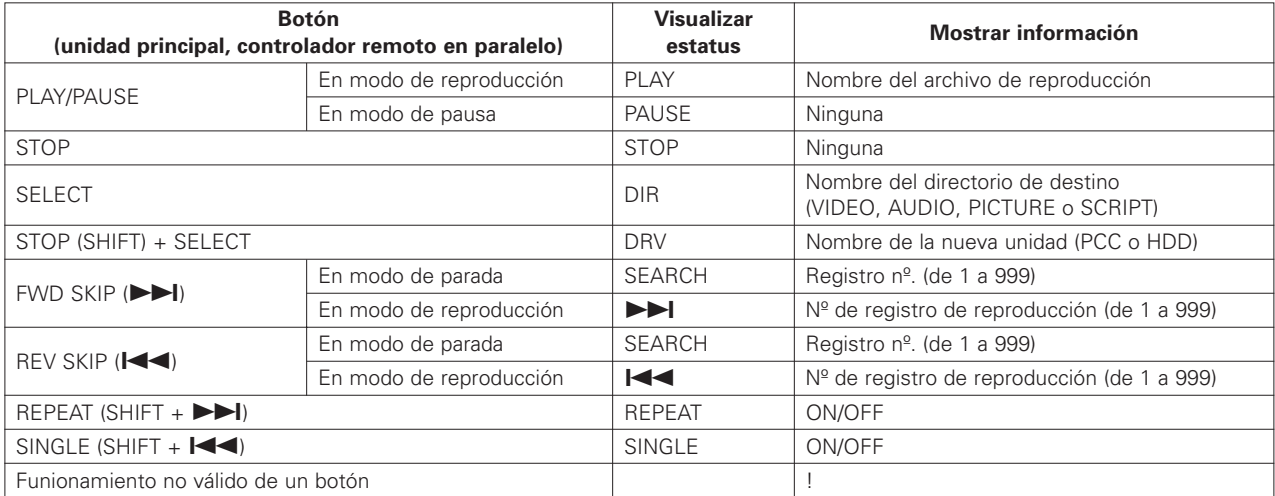

#### • Visualizar error en OSD

Si se produce un error en la unidad DN-V1700, aparecerá una descripción del error en el OSD. El mensaje de error mostrado con esta función es el mismo que se devuelve con el comando en serie "?E".

• Visualizar mensajes de error

Si se produce un error, los botones PLAY/PAUSE y STOP de la unidad principal parpadean en intervalos de 1 segundo, indicando que se ha producido un error.

En este momento, el botón OSD/TIME SET de la unidad principal puede utilizarse para cambiar el estado del OSD entre activado (on) y desactivado (off). Al cambiar de desactivado (off) a on, el mensaje de error aparecerá en la parte inferior de la pantalla.

Si se produce un error cuando el visualizador OSD del sistema esté apagado, el mensaje de error aparecerá cuando vuelva a encenderse el sistema OSD. Si se produce un error cuando el visualizador OSD del sistema esté encendido, el mensaje de error puede mostrarse cambiando el estado del sistema OSD a desactivado (off) y después otra vea a on.

Cuando se muestra el mensaje de error, los botones del panel frontal dejan de parpadear y el visualizador vuelve a la normalidad.

Si se produce otro error mientras se muestra un mensaje de error, el nuevo error se mostrará inmediatamente. Si aparece un mensaje de error mientras se muestra el OSD de usuario, el OSD de usuario no puede estar disponible hasta que se borre el mensaje de error.

• Almacenar mensajes de error

Si se produce un segundo error después de que se haya dado uno anterior, pero que todavía no se ha mostrado, el mensaje antiguo se borra y se almacena el nuevo.

Además, si después de producirse un error y antes de que el mensaje de error haya aparecido en el OSD, el error es confirmado mediante el comando en serie "?E", los botones del panel frontal dejarán de parpadear y el mensaje de error se borrará.

#### • Visualizador OSD de usuario

Cualquier serie de caracteres puede mostrarse en el OSD de usuario utilizando los comandos en serie "AT", "PR" y "CS". El OSD de usuario no puede mostrarse al mismo tiempo que el visualizador de estatus. Si ambos están en activado (on), el visualizador de estatus tiene prioridad.

Pueden utilizarse letras (mayúsculas o minúsculas), números y símbolos en el OSD de usuario, que puede contener un máximo de 14 filas con un máximo de 44 caracteres (coordenada superior izquierda: 0,0). No obstante, para algunos monitores, algunas partes de los bordes de la pantalla puede que no se visualicen.

✽ El OSD de usuario se controla mediante un comando en serie Para más detalles, consulte en su centro de ventas.

# **19 SOLUCIÓN DE PROBLEMAS**

Compruebe los siguientes puntos antes de llegar a la conclusión de que hay un problema con la unidad.

Si esto no resuelve el problema, puede que haya algún problema en la unidad. Apague la unidad y desenchufe el cable eléctrico, después póngase en contacto con su centro de ventas.

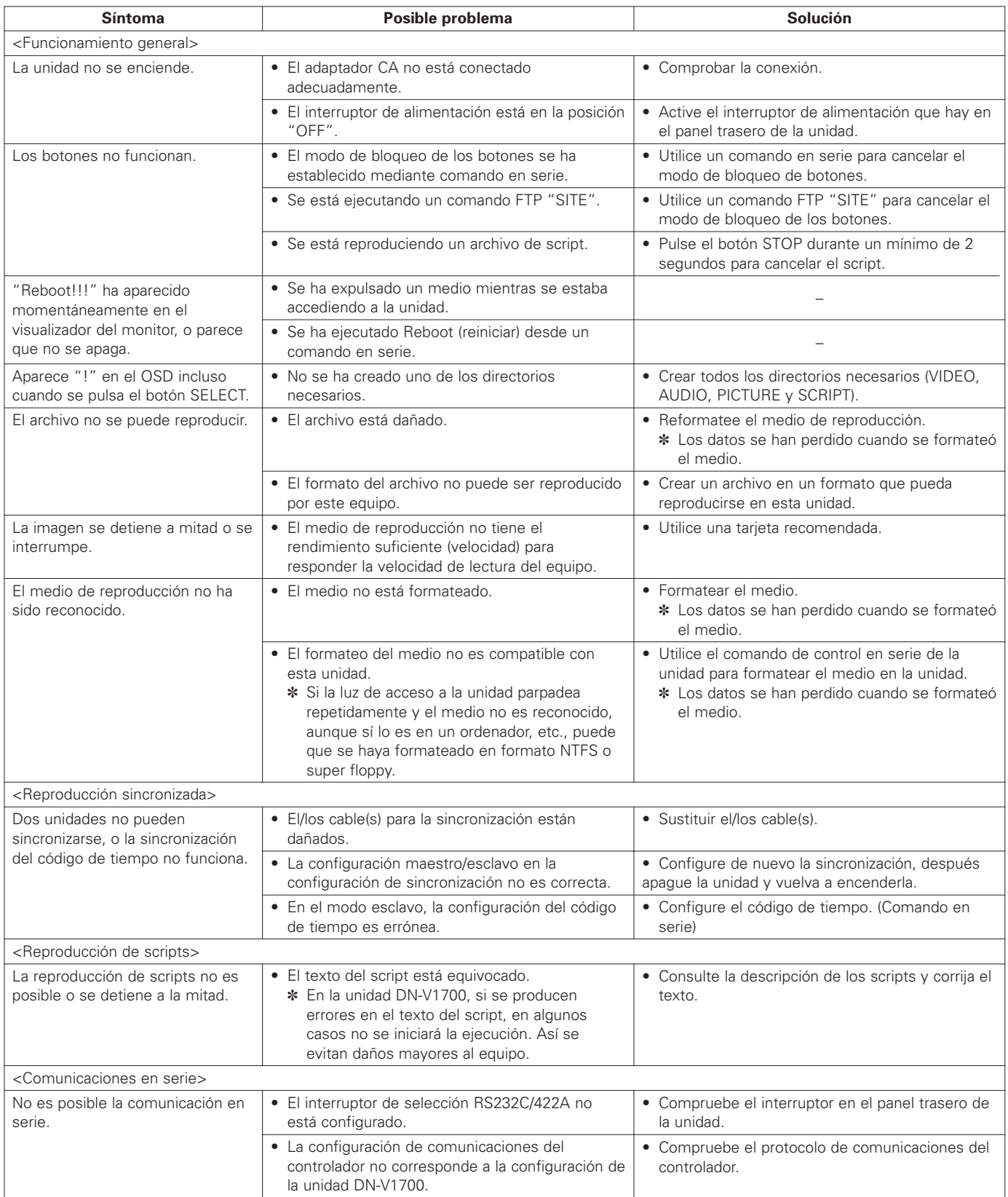

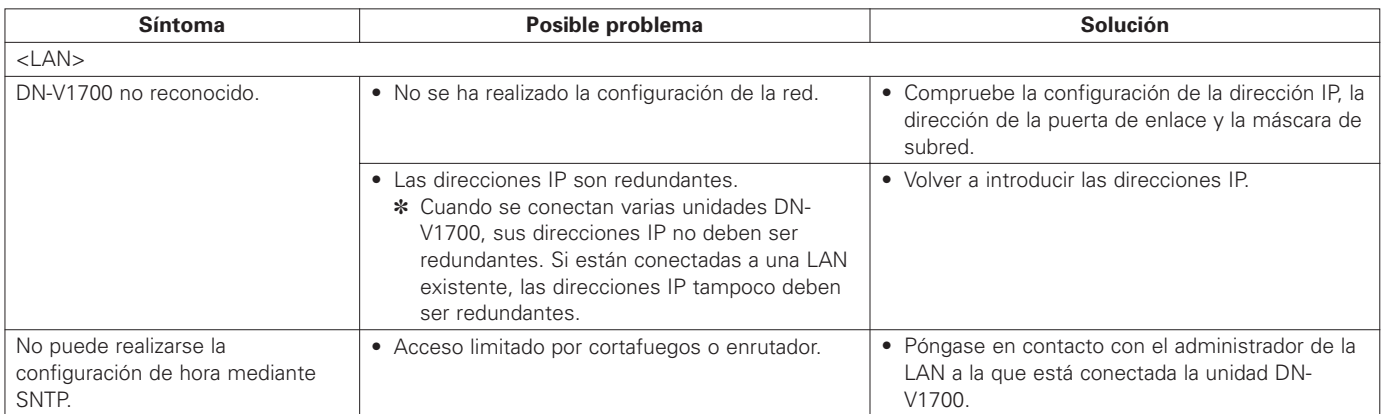

# **20 ESPECIFICACIONES PRINCIPALES**

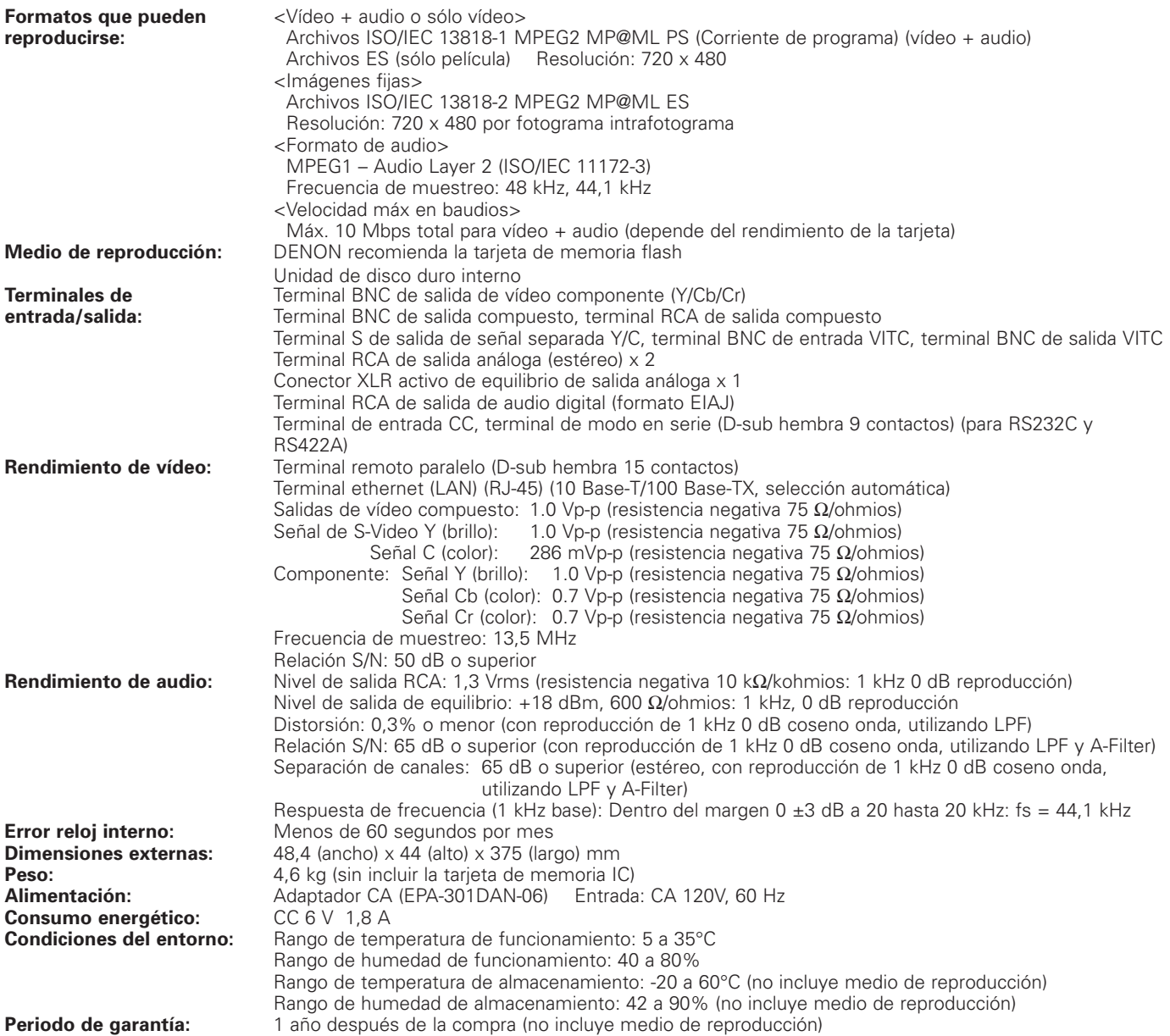

✽ Con el objetivo de mejorar nuestros productos, las especificaciones y el diseño pueden verse sometidos a cambios sin previo aviso.

### **MEMO**

### **MEMO**

# DENON, Ltd.

16-11, YUSHIMA 3-CHOME, BUNKYOU-KU, TOKYO 113-0034, JAPAN Telephone: (03) 3837-5321

Free Manuals Download Website [http://myh66.com](http://myh66.com/) [http://usermanuals.us](http://usermanuals.us/) [http://www.somanuals.com](http://www.somanuals.com/) [http://www.4manuals.cc](http://www.4manuals.cc/) [http://www.manual-lib.com](http://www.manual-lib.com/) [http://www.404manual.com](http://www.404manual.com/) [http://www.luxmanual.com](http://www.luxmanual.com/) [http://aubethermostatmanual.com](http://aubethermostatmanual.com/) Golf course search by state [http://golfingnear.com](http://www.golfingnear.com/)

Email search by domain

[http://emailbydomain.com](http://emailbydomain.com/) Auto manuals search

[http://auto.somanuals.com](http://auto.somanuals.com/) TV manuals search

[http://tv.somanuals.com](http://tv.somanuals.com/)